Министерство образования Республики Беларусь

Учреждение образования «Гомельский государственный университет имени Франциска Скорины»

## **Н. Г. ГАЛИНОВСКИЙ**

# ВВЕДЕНИЕ В ПРОГРАММИРОВАНИЕ **НА ЯЗЫКЕ R**

Рекомендовано Учебно-методическим объединением по естественно-научному образованию в качестве пособия для магистрантов, обучающихся по специальности «Биология» PENDOSY TOPINING

Гомель ГГУ им. Ф. Скорины 2022

#### Рецензенты:

кандидат биологических наук В. С. Бирг; кандидат биологических наук Ж. Е. Мелешко; кандидат физико-математических наук В. В. Казаченок

Рекомендовано к изданию научно-методическим советом учреждения образования «Гомельский государственный университет имени Франциска Скорины»

#### **Галиновский, Н. Г.**

Введение в программирование на языке R : пособие / Н. Г. Галиновский ; М-во образования Республики Беларусь, Гомельский гос. ун-т им. Ф. Скорины. – Гомель : ГГУ им. Ф. Скорины, 2022. – 222 с.

ISBN 978-985-577-826-5

Пособие ставит своей целью оптимизировать учебно-познавательную деятельность магистрантов по усвоению материала курса «Введение в программирование на языке R». Может быть использовано как при проведении лабораторных занятий, так и для самостоятельной подготовки при работе над курсовыми и дипломными работами и проектами. кап, или соответствую и последник соответство и последник соответство и последник соответство и последник соответство и последник соответство и последник соответство и последник соответство и последник соответство и посл

Адресовано магистрантам биологического факультета, биологамисследователям.

**УДК 004.451.9R(076) ББК 32.973.2я73**

**ISBN 978-985-577-826-5** © Галиновский Н. Г., 2022

© Учреждение образования «Гомельский государственный университет имени Франциска Скорины», 2022

Г157

## **ОГЛАВЛЕНИЕ**

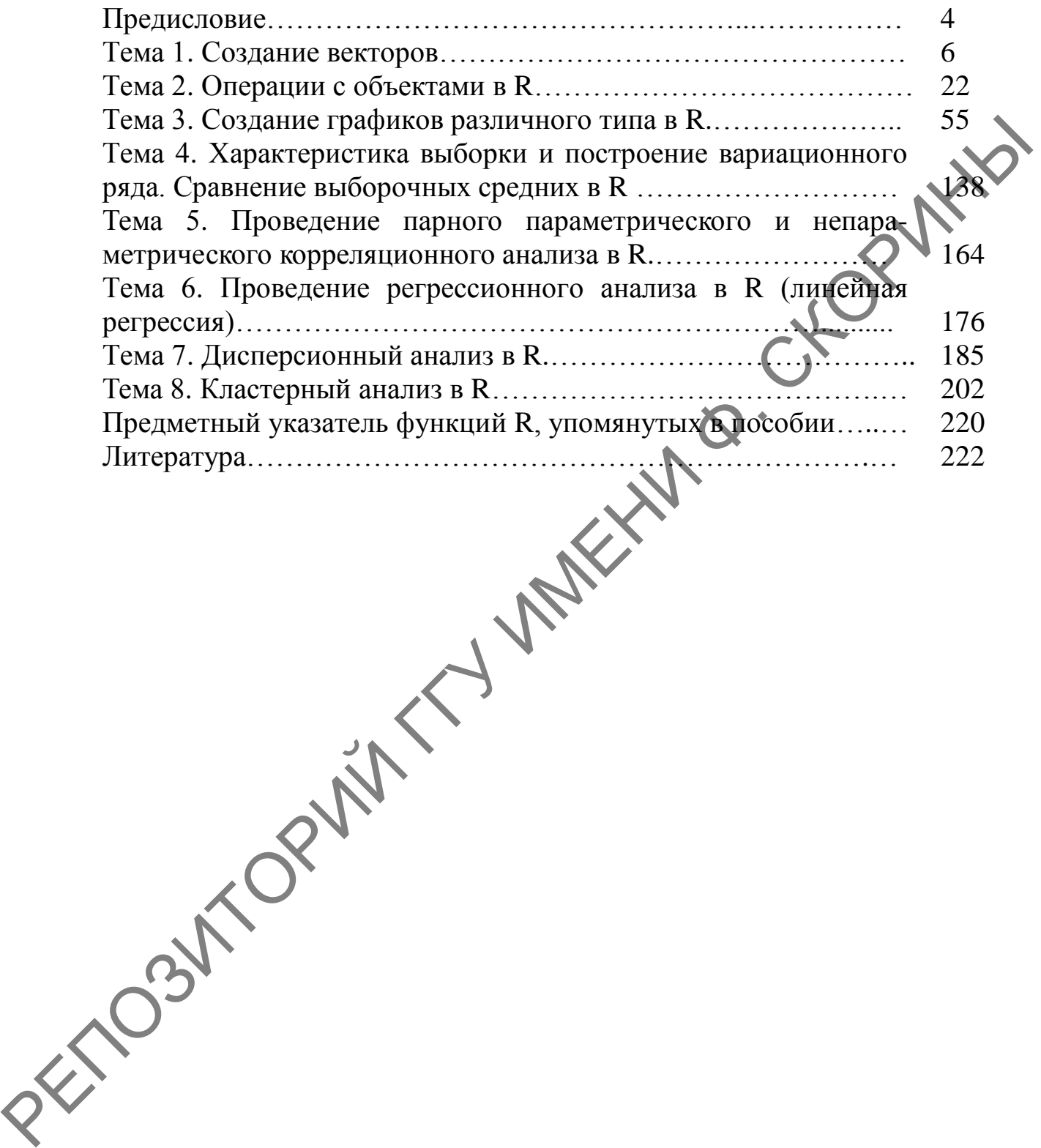

## ПРЕДИСЛОВИЕ

Современные медико-биологические исследования не могут в должной мере проводится без применения основ математической статистики. Математическая обработка требуется, прежде всего, для обоснованного доказательства выявленного явления, обнаруженных закономерностей в результате исследований. Математические методы также необходимы для исчерпывающего извлечения информации о выборках, объектах, характеристиках их разнообразия и его структуры, о влияниях разных экологических (и не только) факторов на живые организмы, развивающиеся в различных условиях.

Многие биологические вопросы, поставленные перед исследователем, не могут быть в должной мере решены без применения специальных математических методов. К таким вопросам относятся сравнение выборочных групп по изучаемым показателям и определение достоверности результатов такого сравнения с заданной вероятностью безошибочных прогнозов, оценка взаимосвязи признаков организмов, выявление количественных показателей этих взаимосвязей, выявление силы влияния различных факторов на биологические процессы и явления, а также классификация объектов по совокупности признаков.

Актуальность изучения данной учебной дисциплины связана с необходимостью научной корректности и экономической обусловленности выводов и прогнозов в биологии, сельском хозяйстве и медицине при помощи средств вычислительной техники.

Большинство средств для осуществления статистической обработки данных, полученных в результате проведенных исследований из представленных на рынке, преимущественно платные и стоят серьезных денег. В то же время существует ряд программ совершенно бесплатных и обладающих достаточно высоким потенциалом. Это такие программы, как PAST или R. Последний является также средой для программирования со своим собственным языком. Данная особенность делает его особо гибким инструментом, а наличие огромного количества специальных готовых пакетов для анализа или графического отображения данных позволяет провести любой анализ. В связи с этим знание основ данного инструментария является обязательным условием для современного исследователя.

Язык программирования R построен по принципу свободного программного обеспечения, его использование абсолютно бесплатно Сама среда программирования доступно всем желающим. И

системой Windows под операционной доступна  $\Pi$ <sup>O</sup> адресу https://cran.r-project.org/bin/windows/base/. Для более комфортной работы в среде программирования разработчиками выпущена программная оболочка RStudio. Её также можно использовать абсолютно свободно, и она находится по адресу https://rstudio.com/ products/rstudio/download/.

Как и в любом языке программирования, работа в R построена на использовании командной строки для написания кода. Однако это не значит, что в языке R нет графического интерфейса пользователя, так называемого GUI (Graphic User Interface). Он реализуется с помощью специальных пакетов. Сама среда представляет собой базовый набор пакетов, который позволяет сразу после установки воспользоваться возможностями статистической обработки данных. Существуют и дополнительные пакеты, значительно расширяющие функционал самой среды программирования. Они также находятся в свободном доступе и устанавливаются из самой среды  $\mathbf{R}$ . программирования  $TTO$ очень удобно.

Цель ознакомление магистрантов-биологов пособия с основными возможностями и синтаксисом скриптового языка программирования R, а также с методами решения основных прикладных задач статистического анализа данных.

Пособие построено на выполнении конкретных заданий в каждой из восьми тем практических работ. Задания содержат определённый набор данных, взятых как из литературы, так и непосредственно из исследований, проводимых автором пособия. При изучении каждой из тем предварительно подробнейшим образом, по шагам алгоритма рассматривается проведение того или иного анализа с использованием как командной строки, так и графического интерфейса. Пошаговый алгоритм, как показывает практика, наиболее удобный для усвоения элементов математического анализа и облегчает знакомство  $\mathbf{c}$ НОВЫМИ программными продуктами у студентов и магистрантов, не обучающихся по IT-специальностям. Автор благодарит А. Б. Шипунова. С. Э. Мастицкого и В. К. Шитикова, чьи книги открыли ему богатейший мир языка R, а также магистрантов биологического факультета Гомельского государственного университета имени Ф. Скорины, которые помогли в тестировании материала представленного пособия.

5

## **ТЕМА 1. СОЗДАНИЕ ВЕКТОРОВ**

- 1 Знакомство со средой языка программирования R.
- 2 Создание векторов в языке программирования R.

## **1 Знакомство со средой языка программирования R**

## **1.1 Знакомство с интерфейсом среды программирования R**

Язык программирования R имеет несколько инструментов для обработки данных. Первый из них – собственно сама среда программирования, которая отображается после загрузки инсталлятора, установки еѐ на компьютер и запуска. Для запуска среды программирования языка R необходимо на рабочем столе кликнуть дважды на значок программы, в результате чего будет отображено рабочее окно программы в виде консоли с командной строкой, которая начинается знаком приглашения для ввода команд «>» и мигающим курсором (рисунок 1).

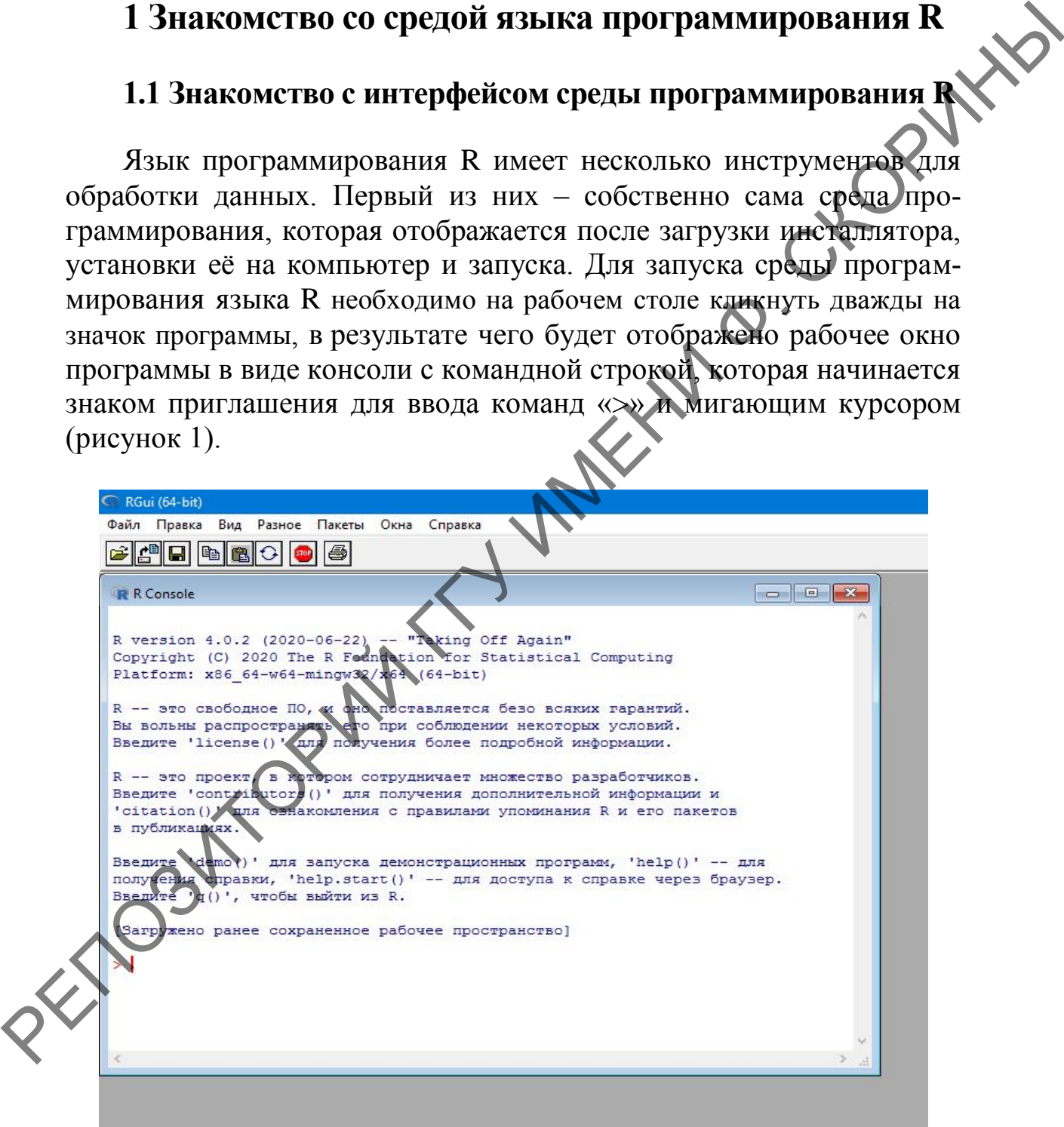

Рисунок 1 – Рабочее окно среды программирования R (консоль)

Язык меню после установки будет соответствовать языку операционной системы (в нашем случае меню будет русскоязычным).

В языке программирования R существуют инструменты как входящие в базовый пакет, так и разработанные сторонними специалистами и организациями для облегчения работы с командной строкой тем, кто ранее с ней не имел дела. Первый инструмент, который мы рассмотрим, входит в базовый набор пакетов среды программирования R и представляет собой так называемый GUI (graphic user interface) - графический интерфейс пользователя, т. е. вид обычной программы Windows с кнопками и минимальным участием (или совсем без него) командной строки. Этот пакет называется «RCommander». Для того чтобы его включить, можно воспольвоваться любым из приведенных ниже способов.

1-й способ (с использованием меню среды R)

В строке меню выбрать опцию Пакеты, а затем в выпадающем списке - опцию Включить пакет... (рисунок

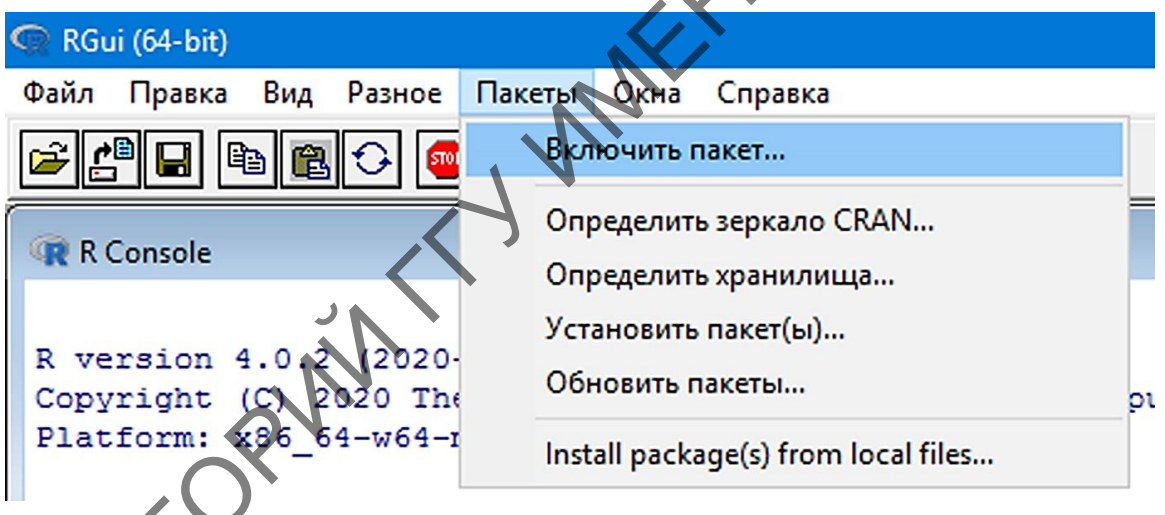

Рисунок 2 - Включение пакета через меню среды R

Затем в появившемся окне Select one (Выберите один) перемещаем указателем мыши ползунок, находящийся справа этого окна, пока не найдем пакет под названием Rcmdr. После чего устанавливаем на него курсор и нажимаем кнопку ОК. В окне среды программирования R будет отражено рабочее окно пакета RCommander (рисунок 3).

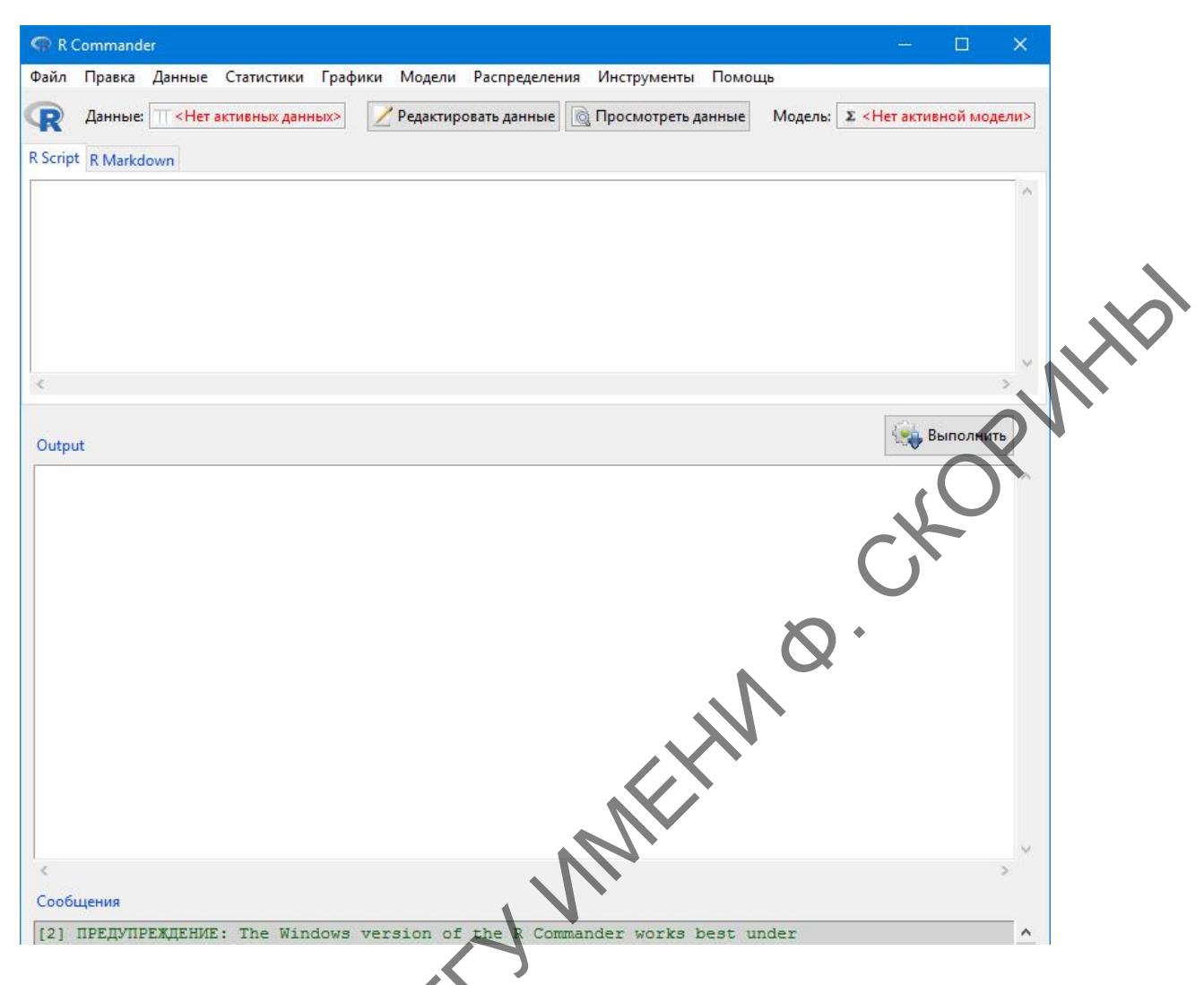

Рисунок 3 – Рабочее окно пакета RCommander

Как можем заметить, оно также имеет русскоязычное меню с набором уже готовых команд, которые можно использовать для обработки имеющихся данных, не прибегая к командной строке.

## *2-й способ (с использованием командной строки среды R)*

Для того чтобы включить уже имеющийся (или скачанный из репозитория) пакет из командной строки, необходимо после символа приглашения набрать команду library(Название пакета). В нашем случае:

## > library(Rcmdr)

и нажать клавишу **Enter**. После чего загрузится уже знакомое нам рабочее окно пакета RCommander (рисунок 3).

В то же время работа с чисто графическим интерфейсом, несмотря на то, что она достаточно удобна для начинающих пользователей, все же ограничена в функционале и не позволяет ознакомиться со всеми возможностями языка программирования R.

Для облегчения работы с командной строкой и отслеживания в реальном времени загруженных переменных, таблиц, полученных в процессе обработки данных, графиков и диаграмм, а также других объектов служит ставший стандартом для тех, кто использует R в своей повседневной работе программный пакет RStudio. Ero свой абсолютно бесплатно можно скачать и установить на компьютер. Программный пакет работает автономно от самой среды языка программирования R и его не нужно предварительно загружать для работы с RStudio. Единственным минусом программы (для русскоговорящих пользователей) можно считать её англоязычность, но у того, кто владеет английским на бытовом уровне, сложностей возникнуть не должно.

После загрузки и инсталляции программного пакета необходимо его запустить любым из удобных Вам способов. Рабочее окно программы отображено на рисунке 4.

Окно программы представляет 4 отдельных окна и строку меню над ними. Каждое из окон несет свою определенную функцию:

1 - окно загруженных данных в виде таблиц, наглядно их демонстрирующих;

2 - окно загруженных данных и переменных, имеет 4 закладки:

 $-$  **Environment** (Окружение, среда) – отражает все загруженные или созданные в процессе работы переменные и объекты;

- History (История) - отображает историю ранее введенных команд:

- Connections (Соединения) - отображает активные интернетсоединения со сторонними данными или другими объектами;

Tutorial (Руководство) - отображает ссылку на пакет с руководством пользователя для освоения RStudio (на английском языке);

3 - окно с командной строкой для ввода команд кода;

4 – окно визуальной и справочной информации, имеет 5 закладок:

- Files (Файлы) - отображает файлы, размещенные в домашней папке среды R:

**Plots** (Диаграммы и графики) – отображает графики и диаграммы, полученные при работе с кодом в текущем времени;

**Packages** (Пакеты) отражает  $\overline{\phantom{0}}$ список загруженных и включённых пакетов:

- **Help** (Помощь) – набор файлов помощи по различным вопросам, сгруппированных по разделам;

- Viewer (Просмотрщик) - просмотрщик файлов, которые не являются производными R.

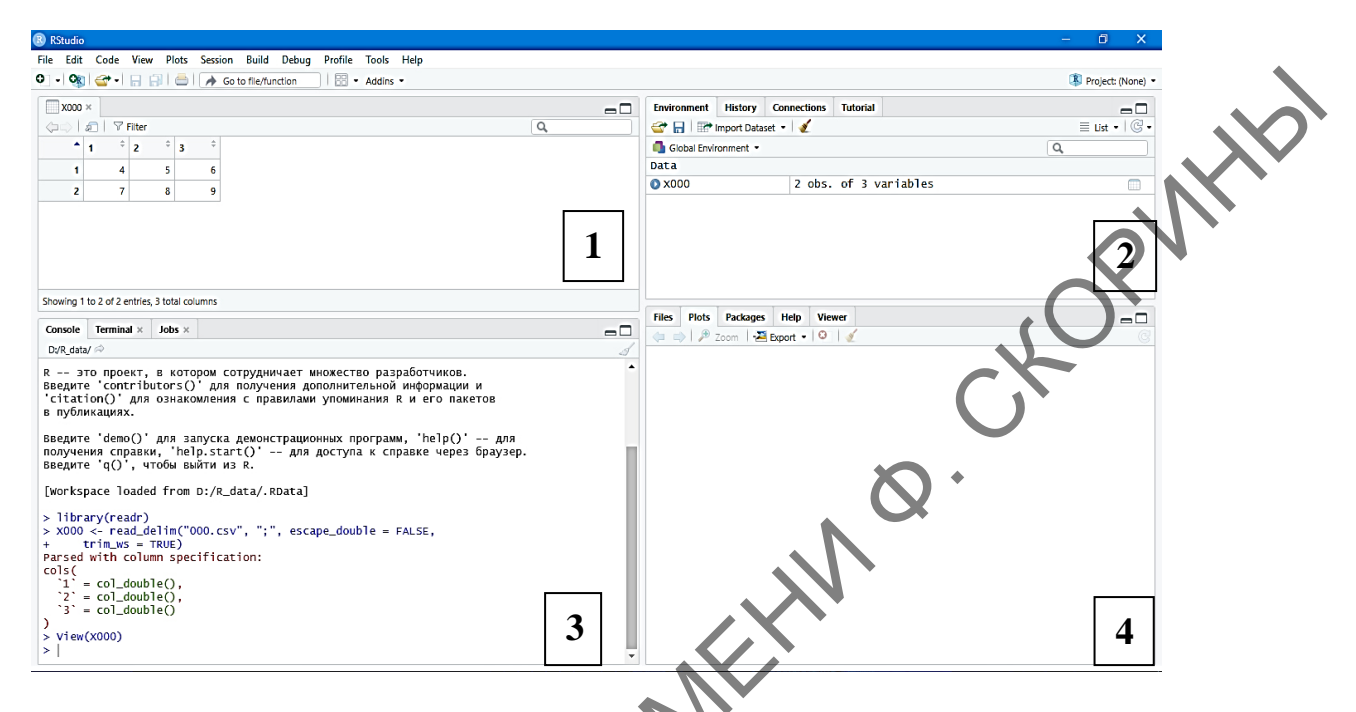

Рисунок 4 - Рабочее окно программного пакета RStudio

Полезной особенностью RStudio является то, что при вводе какой-либо команды в командной строке при правильном наборе символов появляется контекстная подсказка, которая позволяет при выборе нужного сочетания команды и аргумента и последующем нажатии клавиши Enter сразу отобразить необходимую функцию в строке кода, сокращая время набора команды (рисунок 5).

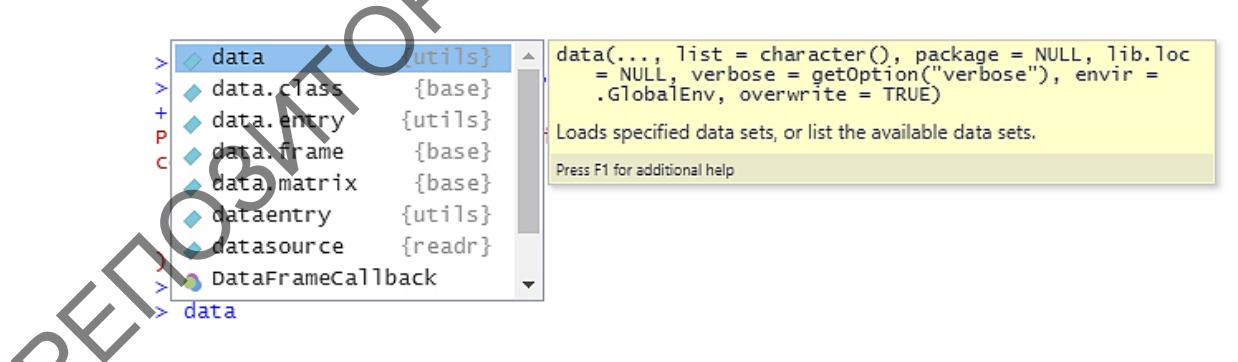

Рисунок 5 – Контекстная подсказка команд в программном пакете RStudio

Для того чтобы ознакомиться на начальном этапе с каждой из перечисленных выше программ и пакетов, попробуем провести в каждой из них расчет выражений  $4+1*5$  и  $(2+3)*5$  как на калькуляторе.

**Шаг 1.** Загружаем среду языка программирования R.

**Шаг 2.** В командной строке набираем первое наше выражение и нажимаем клавишу **Enter**. Результат будет выведен на экран на следующей строке.

 $> 4+1*5$  $\lceil 1 \rceil$  9

**Шаг 3.** В следующей строке набираем выражение  $(2+3)$ и нажимаем клавишу **Enter**. Результат, как и в предыдущем прим ре, будет выведен на экран на следующей за выражением в строке.

 $>$   $(2+3)*5$ [1] 25

**Шаг 4.** По аналогии сделайте то же самое в RCommander и RStudio.

В дальнейшем, при рассмотрении нами примеров с командной строкой для удобства будет использоваться программный пакет RStudio как более гибкий и наглядный инструмент в отличие от обычной среды R.

#### **1.2 Загрузка данных**

## **1.2.1 Загрузка данных при помощи командной строки**

Существует несколько способов загрузки и сохранения данных. Однако в учебных целях мы познакомим только с несколькими из них, наиболее используемыми. Если необходимо ознакомиться с бóльшим количеством способов загрузки и сохранения данных, мы рекомендуем обратиться к руководствам, приведѐнным в списке литературы в конце пособия. **PERIOD MANUFI FROM THE SUPPLE SUPPLE A**<br> **FROM THAN THAN THE SUPPLE TREAT AND INTERFERIT AND INTERFERIT AND DEPARTMENT DEPARTMENT OF A SUPPLE POLYPT BURGHLET CONTINUES (24-2)<br>
<b>FROM THE 4.** Ho аналогии сделайте то же са

Допустим, у нас имеются данные по количеству беспозвоночных в 10 почвенных ловушках на 2 участках учета (таблица 1). Их мы подготовим заранее, используя либо Excel из пакета Microsoft Office, либо Calc из пакета Open Office, либо любую программу по работе с электронными таблицами на Ваше усмотрение.

Таблица 1 – Количество беспозвоночных в почвенных ловушках

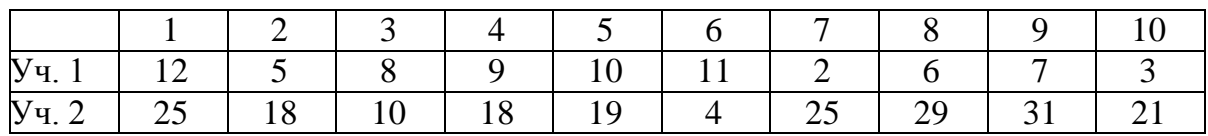

Главное при создании файла учесть, что данные должны быть размещены в два столбца и первая строчка столбцов – это заголовок. В нашем случае: **Stac 1** и **Stac 2**. В данном пособии для удобства и единообразия в учебных целях будет использоваться Microsoft Excel.

**Шаг 1.** Создаем таблицу в Excel из двух столбцов с указанными выше заголовками и данными для каждого участка, как в таблице 1, и сохраняем еѐ в рабочую папку R под именем «besp» в формате .csv (MS-DOS), соглашаясь на то, что в файле сохранятся только данные на первом листе книги Excel (*это всегда следует помнить*).

**Шаг 2.** В командной строке набираем команду read.table() (Прочитать таблицу) с необходимыми атрибутами:

## > read.table("besp.csv", sep=";", head=TRUE)

В этой команде сначала указывается путь к файлу. Но так как наш файл находится в рабочей папке R, то никаких подробностей не нужно, в противном случае нужно будет указать полный путь к файлу. Далее, аргумент sep=";" (*separate* – разделитель) показывает, что является разделителем столбцов (в нашем случае – точка с запятой, но может быть и запятая, и двоеточие, и знак табуляции). Следующий аргумент – head (заголовок), который показывает, есть ли заголовок у таблицы (true) или отсутствует (false). Кстати, в данном случае (и в большинстве других) можно не писать полное название true или false – достаточно указать лишь первую букву. *Но имейте в виду, что в R регистр букв имеет значение.* Обратите внимание, что аргументы отделены друг от друга запятой и пробелом. и сохраники се и рабочую нанку R под именем «besp» и формате . ску<br>
(MS-DOS), сотпашавае на то, что в файле еходиатся только данные<br>
III are 2. B командией строк набираем команду read. table<br>
(Hipourara таблицу) с необхо

В итоге, на экране будет отражена наша таблица:

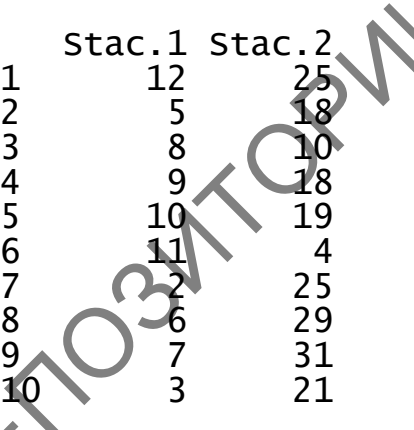

Команда read.table() является достаточно универсальной. Для чтения файлов в формате .csv есть своя собственная команда read.csv() с похожими аргументами. Ее можно использовать для нашего примера, но для начала уберем из памяти компьютера уже ранее загруженную нашу таблицу. Для этого используется команда rm() (*remove* – перемещение, удаление).

**Шаг 3.** Удаляем ранее загруженную таблицу из памяти компьютера > rm(besp)

**Шаг 4.** Загружаем нашу таблицу, используя команду

```
> read.csv("besp.csv", sep = ";", header = TRUE)
```
В итоге на экране появится наша таблица в том же виде, как шаге 2.<br>1.2.2 Загрузия точно и на шаге 2.

## **1.2.2 Загрузка данных при помощи GUI**

Для примера будем также использовать тот же созданный нами ранее файл besp.csv.

## **1.2.2.1 Загрузка данных в RStudio**

**Шаг 1.** Интегрируем сохраненную таблицу в R. Для этого в RStudio переходим в меню: **File** → **Import Dataset** → **From Text (readr)**… (рисунок 6).

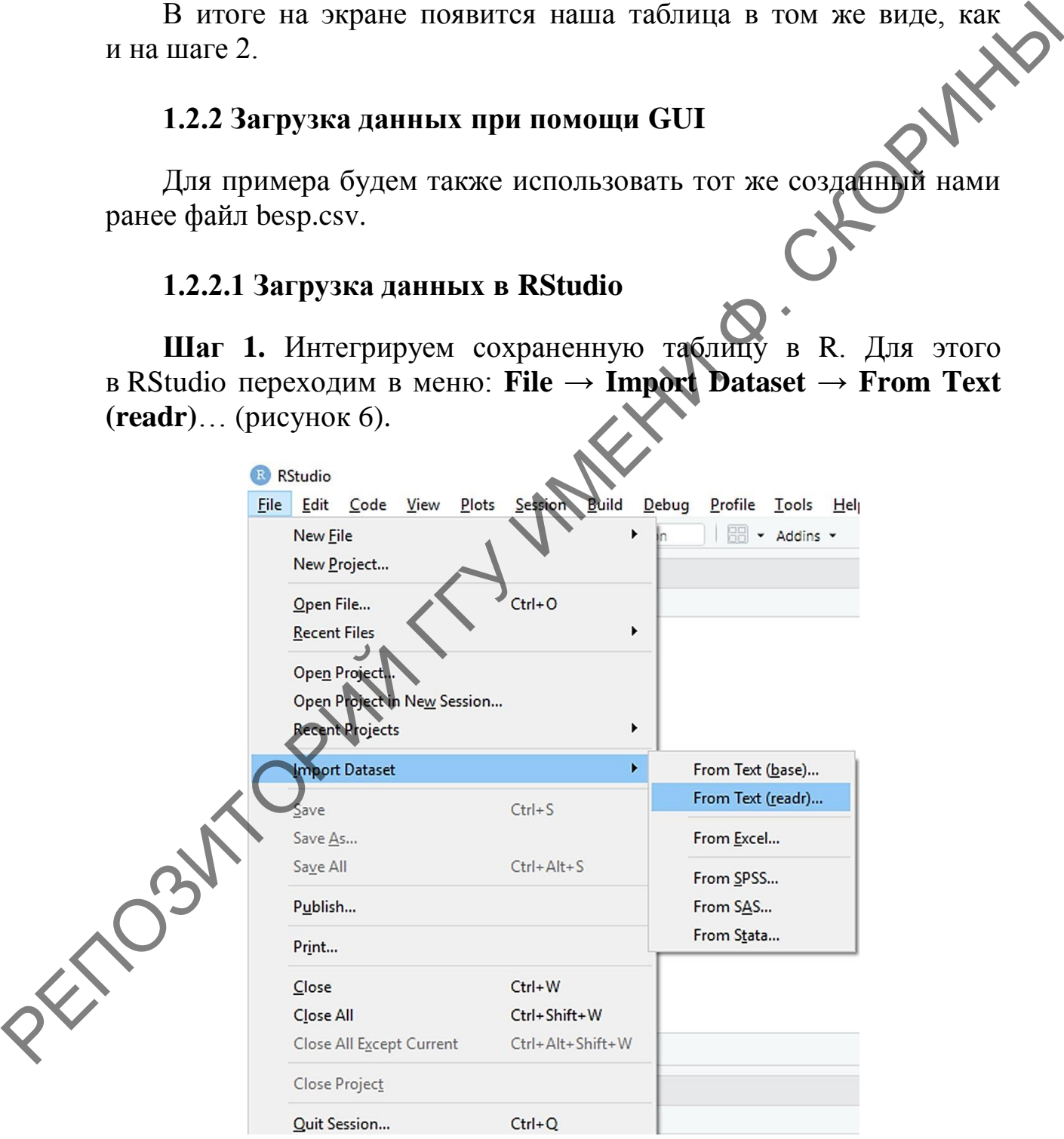

Рисунок 6 – Загрузка данных, используя меню RStudio

**Шаг 2.** В открывшемся диалоговом окне указываем название файла (и путь, если он находится не в домашней папке R) в строке **File/URL**, нажав кнопку **Browse…** Далее, так как у нас первая строка таблицы – это названия столбцов, то внизу необходимо отметить бокс **First Row as Names**, а в качестве разделителя столбцов (**Delimiter**) в выпадающем списке указать точку с запятой – **Semicolon**. В результате в центральной области окна мы увидим нашу таблицу в том виде, в котором она загрузится в программу. Следует отметить, что в правой нижней части окна дублируется программный код, который можно ввести в консоли для получения точно такого же эффекта (рисунок 7).

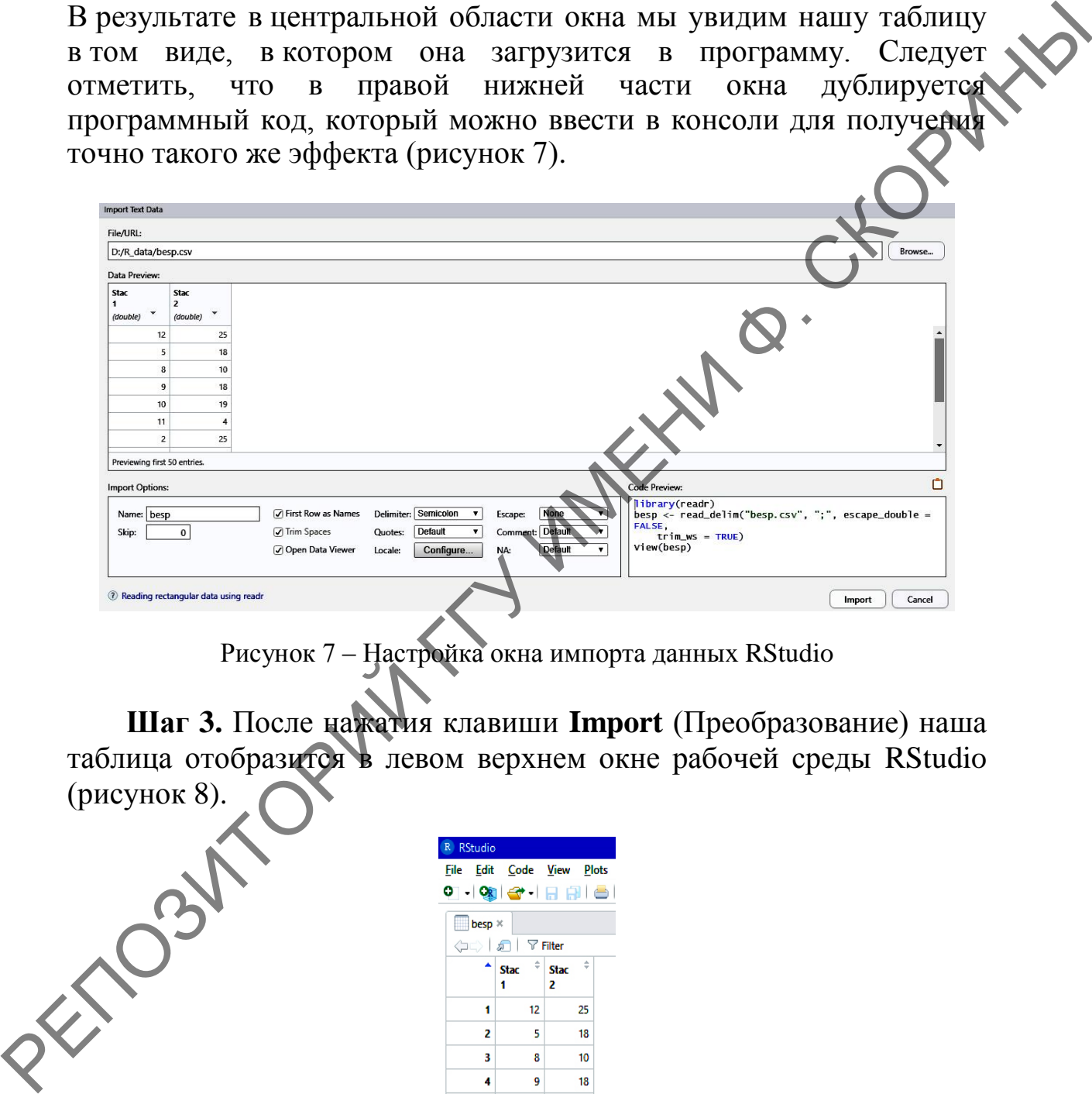

Рисунок 7 – Настройка окна импорта данных RStudio

**Шаг 3.** После нажатия клавиши **Import** (Преобразование) наша таблица отобразится в левом верхнем окне рабочей среды RStudio (рисунок 8).

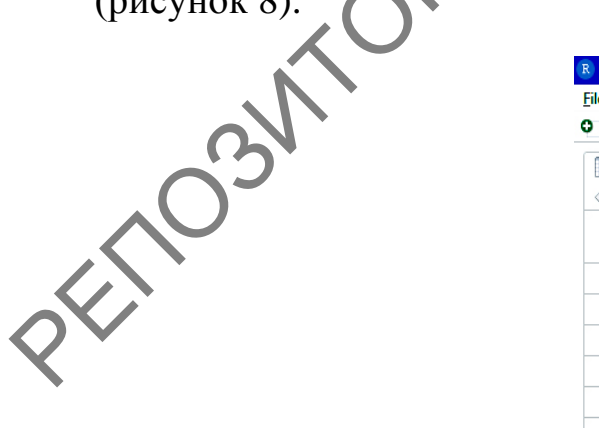

| R RStudio                 |                  |                  |  |
|---------------------------|------------------|------------------|--|
| File Edit Code View Plots |                  |                  |  |
| 여기 어려운 지금 대리를 !           |                  |                  |  |
| $besp \times$             |                  |                  |  |
| (⊐⊏)   கி   ∀Filter       |                  |                  |  |
| ۸                         | ÷<br><b>Stac</b> | ÷<br><b>Stac</b> |  |
|                           | 1                | 2                |  |
| 1                         | 12               | 25               |  |
| 2                         | 5                | 18               |  |
| 3                         | 8                | 10               |  |
| 4                         | 9                | 18               |  |
| 5                         | 10               | 19               |  |
| 6                         | 11               | 4                |  |
| 7                         | $\overline{2}$   | 25               |  |
|                           |                  |                  |  |

Рисунок 8 – Таблица данных в окне данных RStudio

## **1.2.2.2 Загрузка данных в RCommander**

**Шаг 1.** Загружаем среду языка программирования R и включаем пакет RCommander (см. раздел 1.1.).

**Шаг 2.** Интегрируем сохраненную таблицу в R при помощи RCommander. Для этого в RCommander переходим в меню **Данные** → Импорт данных → из текстового файла, буфера обмена или **URL...** (рисунок 9). **URL…** (рисунок 9).

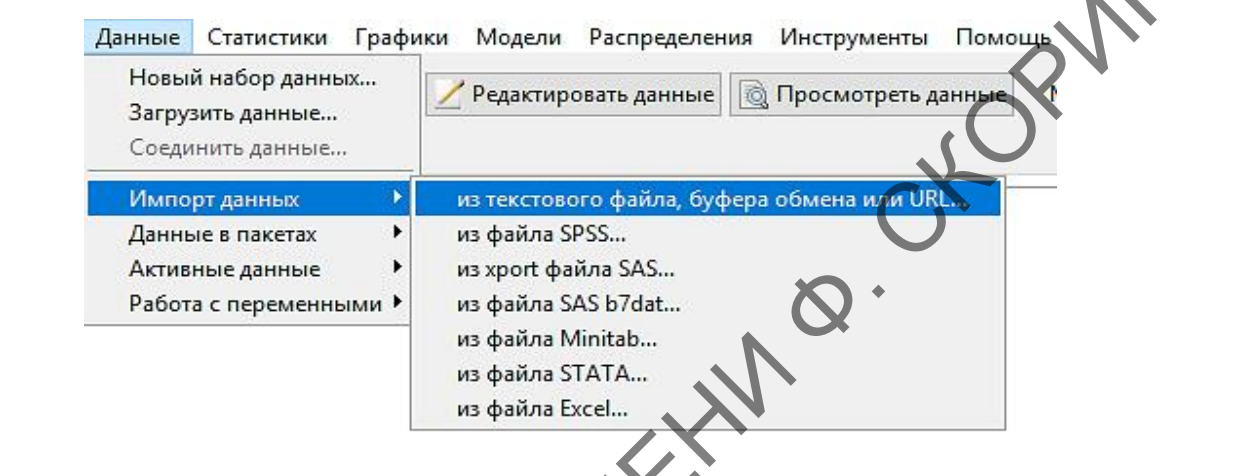

Рисунок 9 – Загрузка данных, используя меню RCommander

**Шаг 3.** В появившемся диалоговом окне выставляем опции, как показано на рисунке 10.

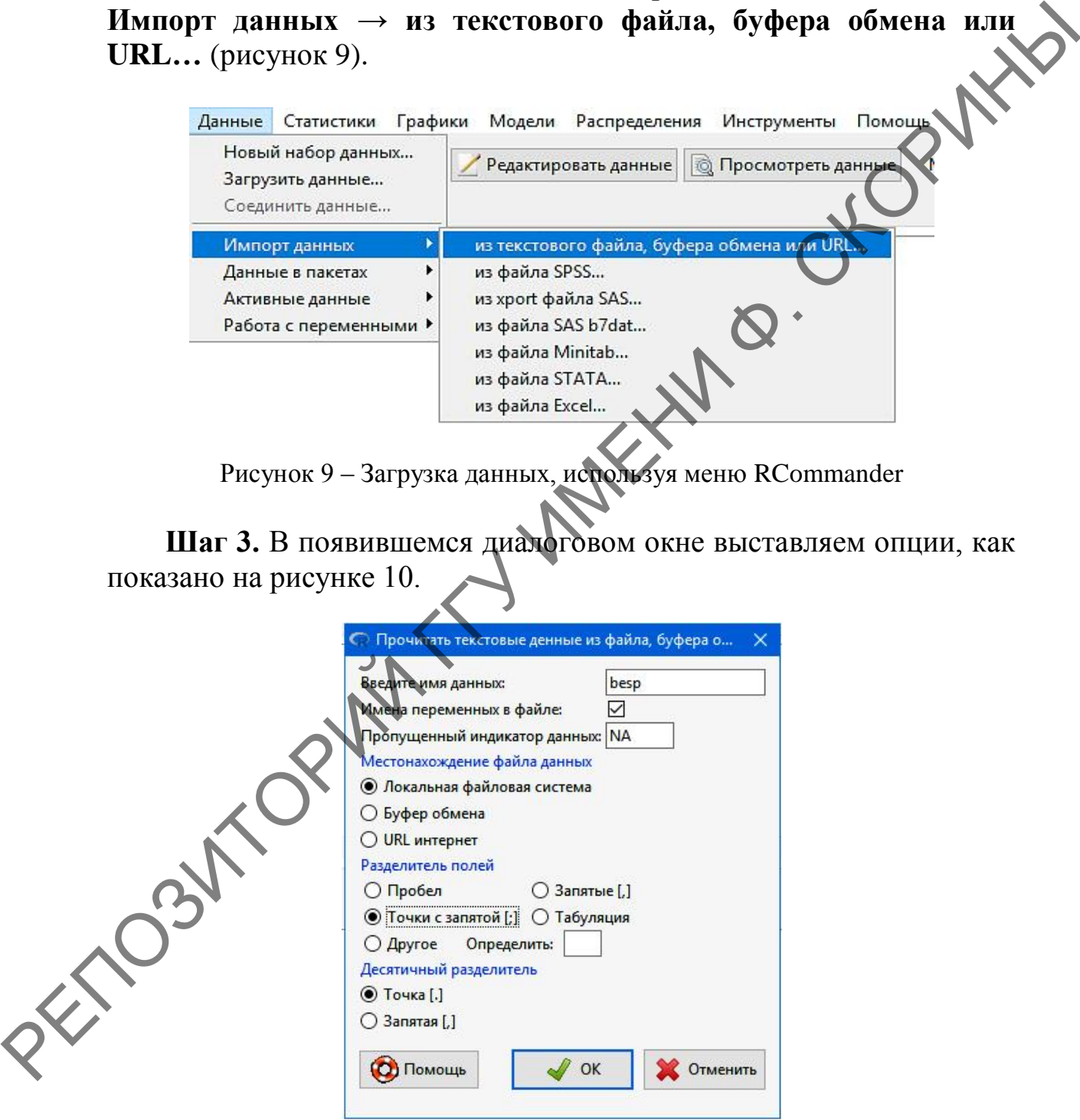

Рисунок 10 – Опции интеграции текстового файла с разделителем в RCommander

Шаг 4. Нажимаем кнопку ОК, оказываемся в окне выбора файла, указываем путь к файлу и нажимаем ОК. Наш файл загружен в память компьютера.

Шаг 5. Для проверки правильности загрузки данных необходимо первоначально нажать на кнопку в области Данные, которая находится под строкой меню справа, и в списке объектов с данными выбрать наш объект под именем «besp», сделать по нему двойной клик мышью и нажать кнопку **ОК**. После этого нажимаем кнопку Просмотреть данные и убеждаемся, что появившаяся таблица (ри сунок 11) полностью совпадает с той, которую вы вводили при помощи электронных таблиц.

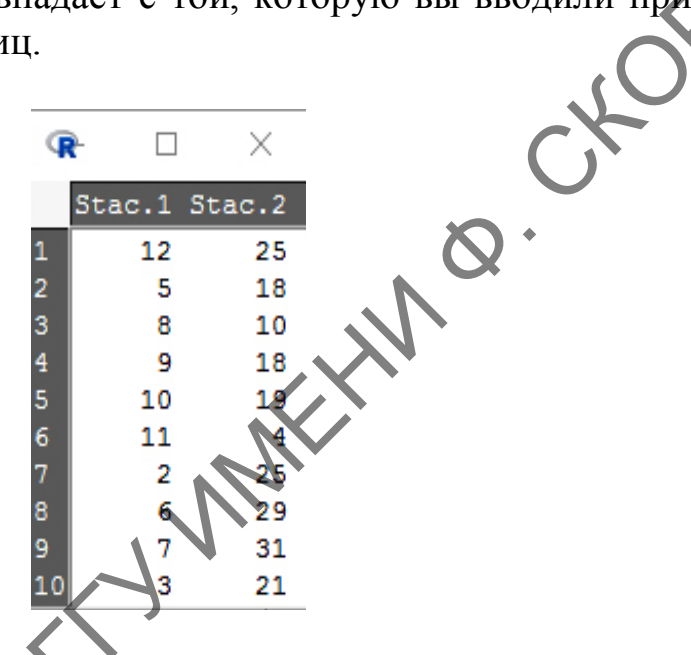

Рисунок 11 - Таблица с данными, отраженная в RCommander

# 2 Создание векторов в языке программирования R

Все операции с данными в языке программирования R основаны в первую очередь на векторах. Вектор представляет собой объект, содержащий определенную последовательность значений одного типа. В том случае, если в процессе обработки данных возникает необходимость использования в коде скаляров, то их можно заменить единичными векторами (векторами, содержащими только одно значение).

Все элементы вектора могут принадлежать к какому-то одному из типов данных, принятых в языке программирования R (подробнее о типах данных – в теме 2). В то же время вектор является объектом языка программирования R и, как уже было сказано выше, может содержать компоненты только одного типа, а также пропущенные

значения, обозначаемые как NA, которые могут быть в векторе абсолютно любого типа. В языке программирования R есть и другие объекты: матрицы, списки, таблицы, функции, факторы (подробнее о них рассказано в теме 2). Тем не менее, в основе всех этих типов объектов лежит базовый объект - вектор.

#### 2.1 Создание векторов при помощи командной строки

В результате проведенного исследования на участке смешанного леса были получены данные по весу 10 бурозубок в мг (w), весу потребленного ими корма в мг (f) (таблица 2).

Таблица 2 - Вес бурозубок смешанного леса и вес их корма

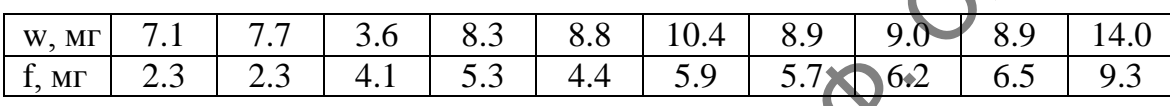

Необходимо обратить внимание, что при работе с десятичными дробями дробное от целого отличается точкой, а не запятой.

Для создания в будущем рабочей таблицы (датафрейма), содержащего в себе данные по весу микромаммалий и количеству съеденного, необходимо создать 2 вектора. Создадим вектор, содержащий данные по весу самих зверьков.

Шаг 1. Создадим вектор w, используя команду с():

 $> w \leftarrow c(7.1, 7.7, 3.6, 8.3, 8.8, 10.4, 8.9, 9.0, 8.9, 14.0)$ 

Рассмотрим структуру команд (или как ещё их называют функций) языка программирования R.

В нашем примере «w» - это имя объекта R (или проще - переменная), «<-» - функция присвоения, c() - функция создания вектора (concatenate - собрать). Собственно, R и работает в основном с объектами и функциями. У объекта может быть своя структура, которую мы сейчас и проверим.

**Шаг 2.** Проверим структуру вектора командой str() для того чтобы убедиться, что вектор набран верно:

 $str(w)$ num [1:10] 7.1 7.7 3.6 8.3 8.8 10.4 8.9 9 8.9 14

В привиденном примере структура вектора представлена числами (num – сокращённо от *numeric*), вектор имеет 10 значений – [1:10] и перечислены члены вектора от первого до десятого.

Шаг 3. Аналогично создаём и проверяем структуру вектора f.

## 2.2 Создание векторов при помощи RCommander

При создании векторов при помощи GUI (в данном случае – пакета RCommander) для набора данных используется сильно упрощенная электронная таблица. Рассмотрим это на примере выше упомянутых бурозубок.

Паг 2. Создаем новый вектор с данными, зайдя в меню Данные RCommander (раздел 1.1).

SKOR. Новый набор данных... (рисунок 12).

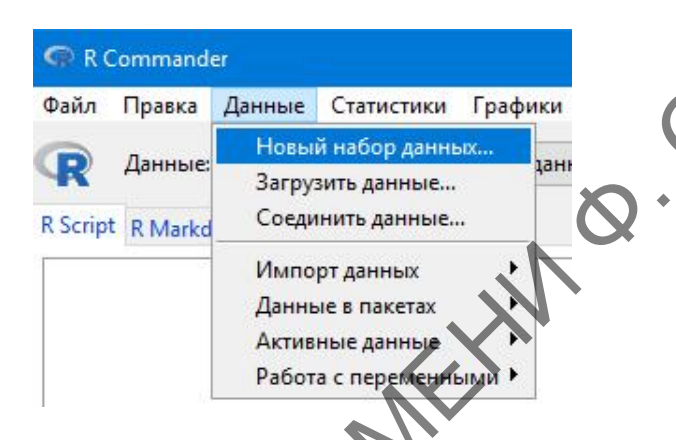

Рисунок 12 - Пункт меню о наборе новых данных в RCommander

Шаг 3. В открывшемся диалоговом окне выбираем название для вектора. В нашем случае - w, и жмём кнопку ОК (рисунок 13).

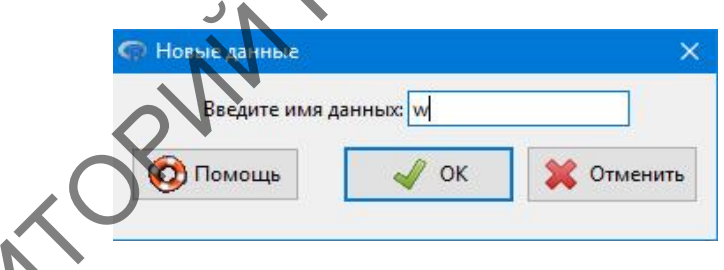

Рисунок 13 - Диалоговое окно с присвоением имени новому вектору **B** RCommander

Шаг 4. В появившемся окне набора данных (рисунок 14) в колонке под названием «V1» (variable  $1$  - переменная 1) вместо аббревиатуры «NA» набираем первое значение нашего вектора – 7.1, затем нажимаем клавишу со стрелкой вниз и **Enter**. Курсор перемещается на строку ниже. Повторяем процедуру до тех пор, пока не введем значения всего вектора, после чего необходимо нажать кнопку ОК. Наш вектор будет загружен в компьютер.

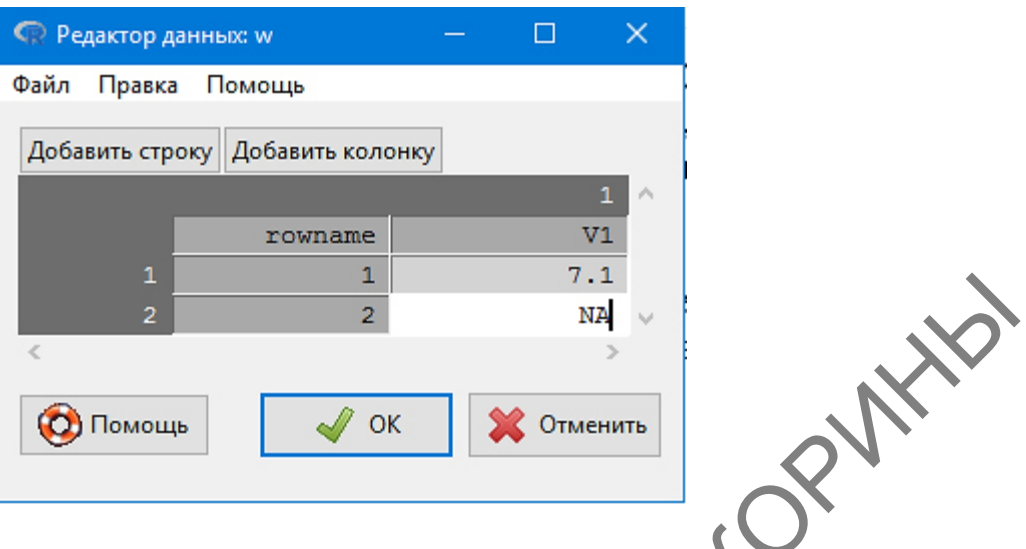

Рисунок 14 – Окно ввода новых данных в RCommander

**Шаг 5.** Проверяем наш вектор при помощи процедуры, описанной выше (шаг 5 подпункта 1.2.2.1), и увидим результаты, отображенные на рисунке 15.

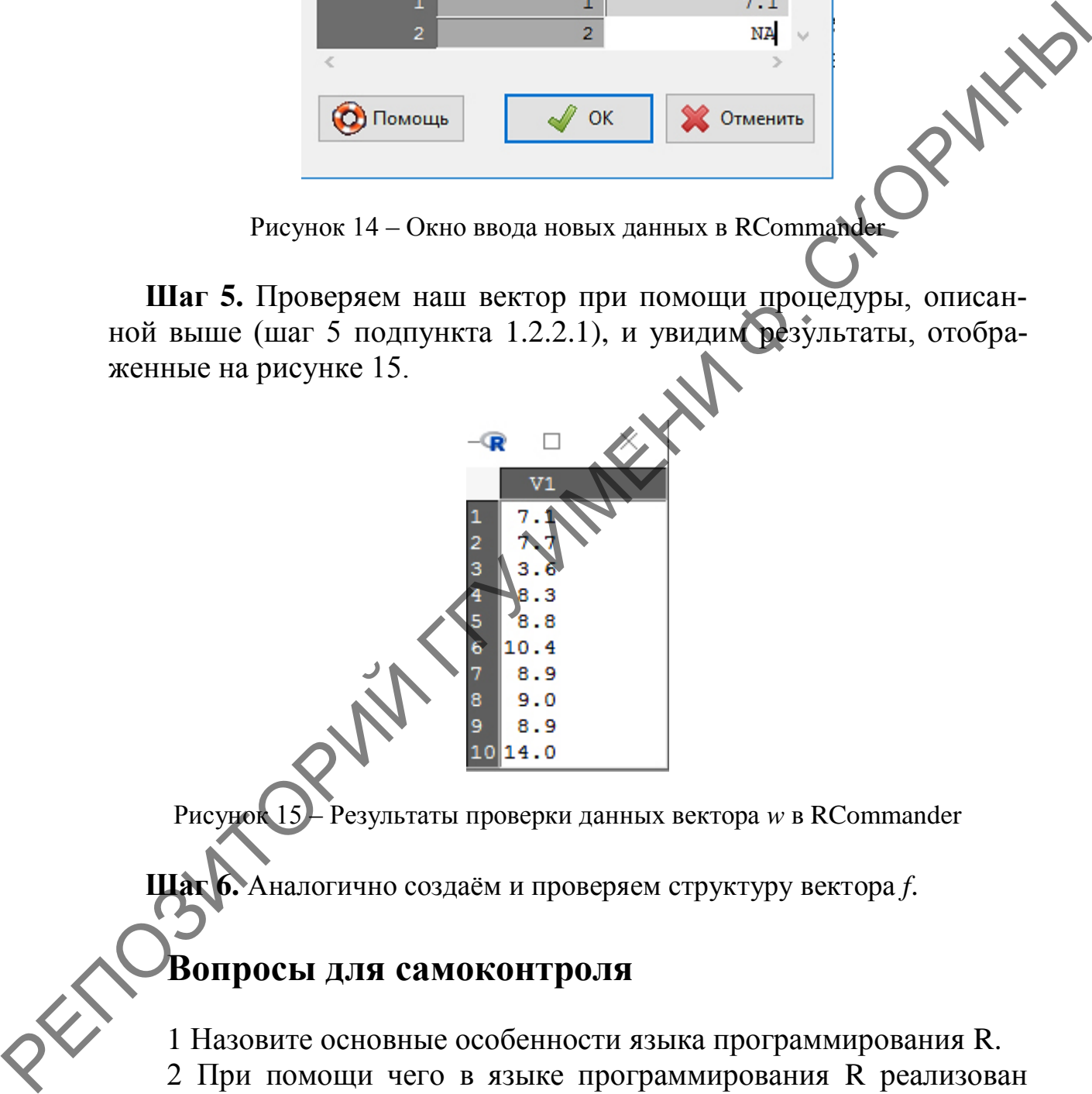

Рисунок 15 – Результаты проверки данных вектора *w* в RCommander

**Шаг 6.** Аналогично создаѐм и проверяем структуру вектора *f*.

## **Вопросы для самоконтроля**

1 Назовите основные особенности языка программирования R.

2 При помощи чего в языке программирования R реализован ввод команд?

3 Как реализован графический интерфейс в языке программирования R? Какие возможности он предоставляет?

4 Что такое вектор в языке программирования R? Назовите основные функции вектора.

#### **Задания для самоконтроля**

(*Dipus aegyptius*):

Сформируйте 2 вектора по весу самцов и самок тушканчиков при помощи командной строки и GUI.

2) Были изучены две выборки численности жесткокрылых на участке до посева газонной травы (А) и после (Б):

> А 2 0 1 0 19 2 11 16 0 0 3 0 0 0 5 1 0 Б 1 1 14 1 11 3 3 30 1 20 5 1 2 1 16 1 5

Сформируйте 2 вектора по численности жуков при помощи командной строки и GUI.

3) Была изучена длина двухнедельных проростков кукурузы (в см) на участке до внесения удобрений (a) и после (b):

*a* 24 16 20 17 17 15 21 18 17 12 12 12 15 30 33 15 32 40 22 25 *b* 22 23 17 21 8 19 29 21 20 13 24 20 19 30 26 23 32 11 21 14

Сформируйте 2 вектора по проросткам кукурузы при помощи командной строки и GUI.

## **Литература по теме**

1 Зарядов, И. С. Введение в статистический пакет R: типы переменных, структуры данных, чтение и запись информации, графика / И. С. Зарядов. – М. : Из-во Российского университета дружбы народов, 2010. – 207 с.

2 Мастицкий, С. Э. Статистический анализ и визуализация данных с помощью R / С. Э. Мастицкий, В. К. Шитиков. – М. : ДМКпресс, 2015. – 496 с.

3 Наглядная статистика. Используем R! / А. Б. Шипунов [и др.]. – М. : ДМК-Пресс, 2017. – 296 с.

4 Dalgaard, P. Introductory Statistics with  $R / P$ . Dalgaard. – New York : Springer, 2008. – 370 p.

5 Hervé, M. Aide-mémoire de statistique appliquée à la biologie. Construire son étude et analyser les résultats à l'aide du logiciel R / М. Негvé [Электронный ресурс]. - Режим доступа: cran.rproject.org/doc/contrib/Herve-Aide-memoire-statistique.pdf. – Дата доступа: 16.02.2021. York : Springer, 2008. – 370 p.<br>
Construire son etude et amalyser les statistique appliquée à la biologie<br>
Construire son etude et amalyser les résultats à l'aide du logicie<br>
M. Herve (Jonesrponumia) people). — Peranta ao

6 Navarro, D. Learning statistics with R: A tutorial for psychology students and other beginners / D. Navarro. – Sydney : University of New South Wales, 2013. – 542 p.

21

## ТЕМА 2. ОПЕРАЦИИ С ОБЪЕКТАМИ В R

1 Типы данных языка программирования R.

2 Объекты языка программирования R.

#### 1 Типы данных языка программирования R

HICIPA AND Каждый программирования, язык  $\bf{B}$ **TOM** предполагает и рассматриваемый нами R, наличие данных определенного типа. Каждый тип данных характеризует некоторое множество значений и операции, которые можно применять к этим значениям. Любые данные, используемые в программе, относятся к тому или иному типу. В языке программирования R приняты следующие типы данных:

- numeric - числовой тип (включает в себя и целые числа. и дроби);

- integer - целочисленный тип (включает в себя только целые числа);

- character - символьный тип данных (каждый элемент в таком векторе является последовательностью из одного или более символов, при этом нужно помнить, что совокупность элементов символьного вектора не является единой строкой);

- complex - комплексный тип (содержит комплексные числа);

- logical - логический тип, принимает значения TRUE (правда) или FALSE (ложь).

Расскажем подробнее о каждом из этих типов данных.

## 1.1 Числовые данные (numeric)

Объекты этого типа могут содержать только числа. Эквивалентные обозначения (синонимы): double или real. Последнее существует только для сохранения обратной совместимости со старым кодом. То есть в языке программирования R имеют место три варианта обозначения векторов, содержащих числа с плавающей точкой. Объекты данного типа созданы для выполнения математических операций. Проверка на принадлежность переменной типу **numeric** производится путем выполнения функции (команды) is.numeric(). Например, у нас есть переменная *а*, которой мы присвоили значение 0,25,

и нужно проверить, относится ли этот тип данных к числовым. Воспользуемся RStudio:

 $> a < -0.25$  $>$  is numeric(a)  $[1]$  TRUE

## 1.2 Целочисленные данные (integer)

Этот тип данных создан для того, чтобы обеспечивать совместимость кода языка программирования R с кодом на языках программирования С или Fortran таким образом, чтобы представить целочисленные данные наиболее компактно. Следует отметить, что в актуальной на сегодня реализации интерпретатора языка программирования R используется 32-битный целочисленный тип данных, разброс значений которого ограничен от -2\*10° до +2\*10°. В свою очередь, объекты типа double могут вмещать целые числа из более широкого диапазона. Чтобы убедиться, что необходимый нам вектор содержит целые числа, можно использовать функцию is.integer on из предыдущего примера:

 $> a < -0.25$ > is.integer(a)  $\lceil 1 \rceil$  FALSE

## 1.3 Символьные данные (character)

Данный тип данных создан для выполнения операций с символами. Символом может быть что угодно: буквы алфавита в той или иной кодировке, цифры, а также любой другой символ, который пользователь сможет найти на своей клавиатуре или в сочетании клавиш. Понятно, что с векторами, состоящими из строк символов, невозможно проводить никаких вычислений, даже если в них содержатся цифры.

В тех случаях, когда с цифрами, содержащимися в строковых векторах, необходимо провести вычисления, их следует преобразовать в числовой тип функциями as.integer() или as.numeric(). Соответственно, если мы хотим преобразовать число в строку, то используется функция as.character(), а для выяснения типа переменной - is.character(). Посмотрим на конкретных примерах, как это делается. Используем RStudio:

Шаг 1. Создадим и проверим символьный вектор а:

```
> a <- c("Bacs", "5", "7", "male", "female")
> is character(a)
 [1] TRUE
```
**Шаг 2.** Преобразуем аргументы созданного вектора  $a$  в целые числа:

> as.integer(a)<br>[1] NA 5 7 NA NA

Аналогично конвертируйте символьный вектор а в числовой.

Здесь необходимо сделать небольшое отвлечение. Обращаем внимание на то, что значения, которые были не цифрами, а словами, программа заменила на выражение «NA». Таким образом программа говорит нам, что эти данные не удалось конвертировать в числа и они «пропущены» и не будут учитываться. Такое может наблюдаться и в других случаях. Например, в процессе учёта беспозвоночных почвенными ловушками были получены данные только для семи ловушек из десяти, размещенных в ловушко-линии (три из них отсутствовали по непонятным причинам). Предполагаемый числовой вектор *l* будет иметь вид (для создания вектора используем RStudio или RCommander):

>  $\frac{1}{1}$  <- c(3, 5, NA, 6, NA, 4, 5, 1,  $>$  1 [1] 3 5 NA 6 NA 4 5 1 NA 2

Теперь попробуем посчитать среднюю арифметическую значений вектора.

1 B RStudio:

 $>$  mean(1)

 $[1]$  NA

Программа отказывается нам считать среднее арифметическое и это естественно, так как неясно как учитывать пропущенные данные. Для этого программе необходимо либо указать, что данные, обозначенные как «NA», должны быть проигнорированы:

> mean(na.omit(1))<br>[1] 3.714286

либо разрешить функции mean () принимать пропущенные данные:

mean(1, na.rm=TRUE)  $173.714286$ 

2 B RCommander:

После набора нового вектора (например, по умолчанию –  $Da$ taset) и загрузки его в память необходимо перейти в меню Статистики → Итоги → Базовые статистики... (рисунок 16).

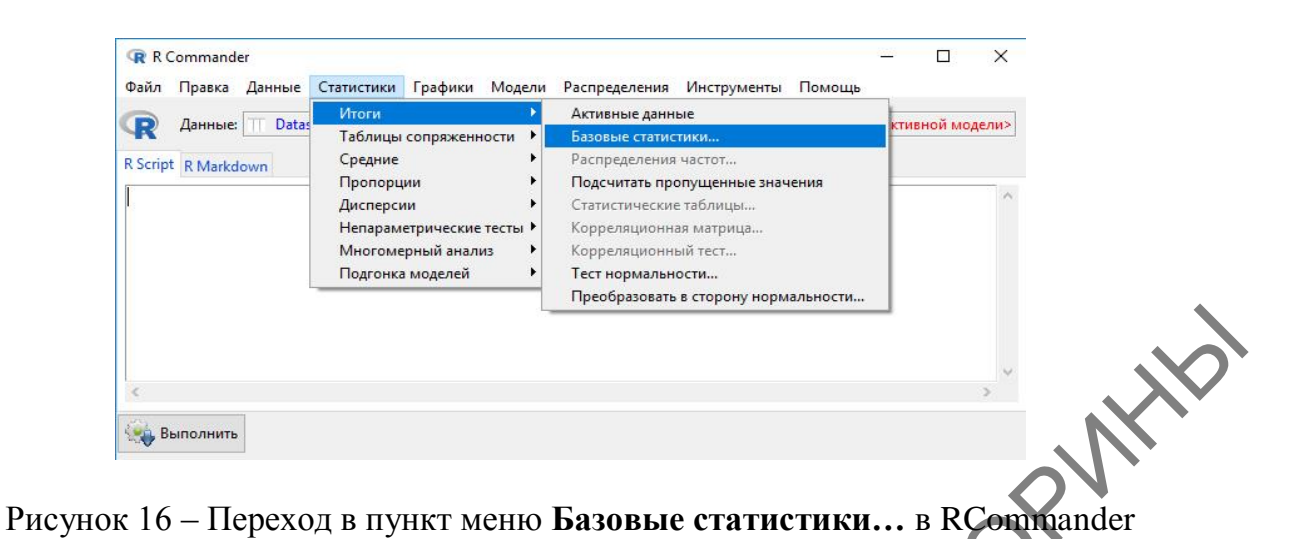

статистики **Числовые итоги** (рисунок 17).

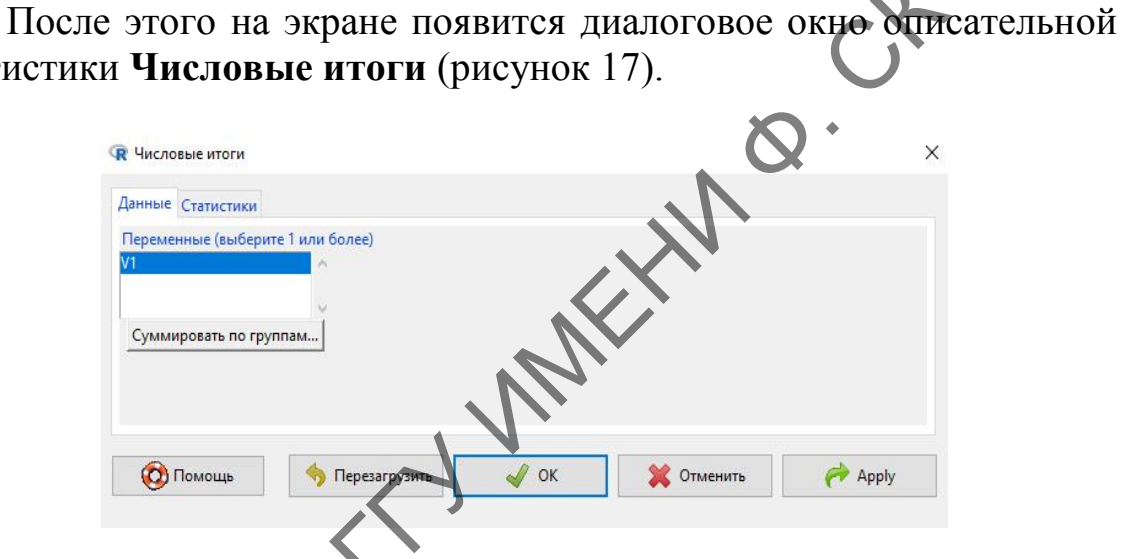

Рисунок 17 – Диалоговое окно **Числовые итоги**

Необходимо перейти на закладку **Статистики** (рисунок 18), поставить галочку на боксе **Среднее** и нажать **ОК**.

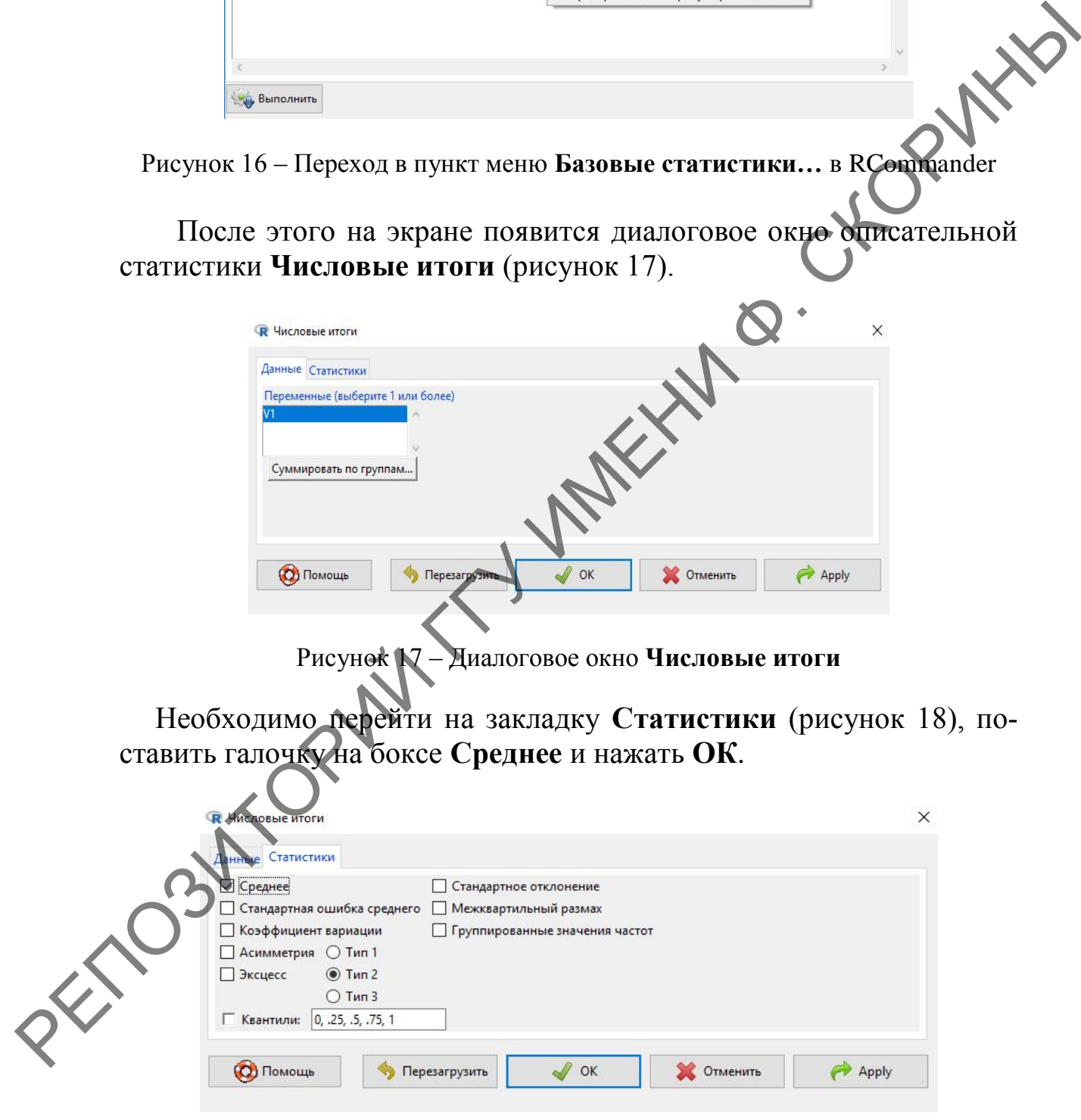

Рисунок 18 – Выделение параметра **Среднее** в закладке **Статистики** диалогового окна **Числовые итоги**

В командной строке среды программирования R появится следующее сообщение:

```
Rcmdr> numSummary(Dataset[,"V1", drop=FALSE],+<br>+statistics=c("mean"), quantiles=c(0,.25,.5,.75,1))
      mean
                                       NA
3.714286 7.000000 3.000000
```
Таким образом, пакет сам определяет, что пропущенные данные нужно игнорировать, при этом указывая, что учитывались 7 элемен-PARK тов вектора, а 3 - пропущенные значения.

## 1.4 Комплексные данные (complex)

Комплексные данные содержат комплексные числа, т. е. числа вида  $a + bi$ , где  $a, b$  – вещественные числа,  $i$  – мнимая единица (число, для которого выполняется равенство:  $i^2 = -1$ ).

## 1.5 Логические данные (logical)

Логические переменные могут принимать только два противоположных по смыслу значения: TRUE (истина) и FALSE (ложь). TRUE и FALSE - это зарезервированные слова языка программирования R, которые обозначают логические константы. Эти обозначения при наборе программного кода (правда, не всегда) можно заменять заглавными символами «Т» и «F». При конвертации логического вектора в целочисленный все значения TRUE будут заменены на 1, а FALSE - на 0. Например:

```
TRUE, FALSE, TRUE, FALSE)
> b \leq C (TRUE,
                TRUE
> is.logical(b)
 [1] TRUE
> as.integer(b
 [1] 1 1 1 1Q I 0
```
## Объекты языка программирования  ${\bf R}$ 2.1 Матрицы

Матрицы - это довольно распространенная форма представления данных, организованных в форме таблицы. По своей сути матрица это таблица, строки и столбцы, которые имеют свое обозначение. Любой ячейке матрицы можно присвоить «адрес», состоящий из маркера строки и маркера столбца. Например, шахматная доска с нотацией, игровое поле игры «Морской бой», рабочий лист любой электронной таблицы - это матрица.

В языке программирования R матрицы могут быть разной размерности, даже трехмерные (но для удобства в учебных целях мы рассмотрим только двумерные) и по своей сути это всего лишь специальный тип вектора, который имеет добавочные свойства - атрибуты, позволяющие интерпретировать его как совокупность строк и столбнов.

Для примера создадим простейшую матрицу размером в 3 стро ки и 3 столбца, итого – 9 ячеек. Используем для этого RStudio.

Шаг 1. Создаем числовой вектор:

> m <- 1:9 #Создаем вектор целых значений от  $1_{\ell}$ до  $> m$  $[1] 1 2 3 4 5 6 7 8 9$ 

Обратим внимание на строку, идущую после знака #. Это комментарий. Его можно использовать в процессе написания текста кода для пояснения действий, чтобы не забыть в дальнейшем. Программой он не учитывается.

Шаг 2. Создаем матрицу из вектора при помощи функции matrix():

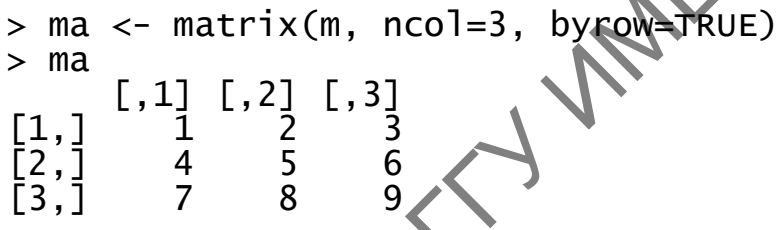

Атрибут byrow=TRUE указывает на то, что матрица будет заполняться построчно.

Шаг 3. Проверяем структуру полученной матрицы:

 $> str(ma)$ int [13, 13] 147258369

Видно, что структура матрицы и нашего ранее созданного вектора та мало отличаются.

Матрицы можно создавать и с заполнением по столбцам. Есть несколько способов.

1-й способ (с использованием атрибута byrow=FALSE):

 $ma \leq -\text{matrix}(m, ncol=3, byrow=FALSE)$ 

$$
\begin{bmatrix} 1 & 1 & 1 & 2 & 5 \\ 1 & 1 & 1 & 4 & 7 \\ 2 & 2 & 5 & 8 \\ 3 & 1 & 3 & 6 & 9 \end{bmatrix}
$$

2-й способ (при помощи функции attr() и атрибута "dim"):

```
> mb < - m> mb
 [1] 1 2 3 4 5 6 7 8 9>\bar{atrr(mb, 'dim'')} < -c(3,3)> mb
        [1,1] [1,2] [1,3]\frac{4}{5} 5 6
 .<br>[2]
```
В данном случае атрибут "dim" (dimensions – размерность) указанном случае атрибут "dim" (dimensions – размерность) указанность да с составлять размерность, и указывает в этого атрибута в с(3,3), то есть 2 зывает, что мы будем устанавливать размерность, и указываем значение этого атрибута в с(3,3), то есть 3 строки и 3 столбца.

В том случае, если необходимо матрицу перевернуть, т. е. транспонировать, то используется функция t() (работает и для таблиц). Развернем нашу матрицу т. **HAY** 

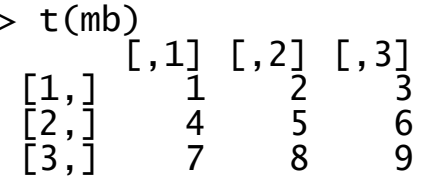

В том случае, когда нужно для каких либо целей выбрать один из элементов матрицы, в квадратных скобках указывается номер столбца и номер строки - именно в такой последовательности. Например, из нашей перевернутой матрицы *mb* выберем значение под адресом (2; 3, т. е. пересечение второго столбца и третьей строки):

#### $> mb[2, 3]$  $\lceil 1 \rceil$  8

Трехмерные и даже многомерные матрицы в языке программирования R обозначаются как array.

# Миски

диски являются одним из важнейших объектов языка R. Несмотря на это, вам вряд ли в начале освоения достаточно мощного языка понадобится создавать списки для обработки данных, но в учебных целях мы познакомимся с ними, так как многие функции R после обработки выдают как результат именно списки.

Списки в языке программирования R позволяют хранить в одной переменной объекты как одного, так и разных типов (в том числе и другие списки). Кроме того, объекты, входящие в список, могут быть не только разных типов, но и разного размера.

Создадим список «*ls*», содержащий все перечисленные выше особенности при помощи RStudio:

```
> ls \le list(colors = c("red", "green", "blue"),+
       + hours=1:24, c(TRUE, FALSE, FALSE), list("r", 4))<br>> ls
       > ls
        $colors
       [1] "red" "green" "blue" 
       $hours
        [1] 1 2 3 4 5 6 7 8 9 10 11 12 13 14 15 16 17 18 19 20 
       21 22 23 24
       [[3]]
       [1] TRUE FALSE FALSE
       [[4]][ [4] ] [ [1] ]\bar{1}\bar{1} \bar{1} \bar{1} \bar{1} \bar{1} \bar{1} \bar{1}[[4]][[2]]
       [1] 4
           \frac{1}{4}Для того чтобы выбрать элемент списка (это также называется
РЕПОЗИТОРИЙ ГГУ ИМЕНИ Ф. СКОРИНЫ
```
индексированием), можно воспользоваться тремя способами.

*1-й способ (используя квадратные скобки)*.

Выберем первый элемент списка:

 $>$  ls[1]

На экране отобразится результат:

\$colors<br>[1] "red"

"green" "blue"

Обратите внимание на символ «\$». При помощи его можно выбирать элементы не только списка, но и таблиц, что мы и увидим далее при рассмотрении таблиц данных.

*2-й способ (используя двойные квадратные скобки).*

 $\bigcup$  ls[[1]]

На экране отобразится результат:

[1] "red" "green" "blue"

Обратите внимание, что в данном случае не отображается название элемента списка – \$colors, а только его содержимое.

#### 3-й способ (используя имена членов списка).

Прежде чем использовать имена членов списка, необходимо их для начала создать. Под этими именами мы закодируем каждый элемент нашего списка. Так, в нашем списке 4 члена: цвета, время, логические значения и ещё один список. Назовем их по порядку от первого до четвертого:

> names(1s) <- c("first", "second", "third", "fourth")

A теперь проиндексируем, например, третий член нашего New York January 2014 списка ls:

 $>$  1s\$third

[1] TRUE FALSE FALSE

Для выбора по имени также употребляется указанный выше символ «\$», а полученный результат будет таким же, как при использовании во втором способе двойной квадратной скобки. Проиндексируйте самостоятельно остальные элементы списка.

## 2.3 Факторы

Фактор - это тип объектов, который используется для работы с категориальными или порядковыми данными. Категориальные данные, или, как их ещё называют, номинальные данные - это измеренные в номинальной шкале, He данные, имеющие количественного выражения и неупорядоченные. Примером таких значений могут быть названия населенных пунктов, географических объектов, пола, имена людей или клички животных. Ни один из приведенных примеров не может быть выше или ниже относительно друг друга. В принципе, можно обозначать различные номинальные показатели не буквами, а цифрами или даже целыми словами и специальными значками - все равно суть от этого не изменится.

Порядковые переменные отличаются от категориальных тем, что в отличие от них позволяют упорядочивать объекты - то есть значения такой переменной могут быть больше или меньше относительно друг друга. В качестве примера порядкового объекта можно привести уровень доходов человека: низкий, средний, высокий. В данном случае понятно, что низкий уровень ниже среднего, а средний - ниже высокого. В то же время конкретную

величину различий в цифрах порядковая шкала измерений, как и номинальная, установить не позволяет.

Факторы в языке программирования R получают из числового или символьного вектора с помощью функции factor(). При этом нужно отдавать себе отчет, что после конвертации в фактор числовые векторы преобразуются в символы и выполнение какихлибо арифметических действий с символьными факторами. полученными из чисел, невозможно, так как данные выраженны уже в качественной, а не количественной шкале измерений.

Несмотря на то, что в языке программирования R уже есть тип символьных данных и может показаться, что использование позволяют сэффективно факторов лишнее. данные объекты использовать категориальные и порядковые переменные. В отличие от векторов с символьными данными, эти объекты имеют два атрибута: "levels" и "class". Атрибут "class" содержит название объекта, т. е. фактор (factor), а "levels" - уровни фактора (все уникальные значения переменной).

Ниже рассмотрим пример работы с факторами. Для начала создадим символьный вектор, содержащий обозначения двух цветов - пять элементов белого цвета «white» и шесть элементов черного цвета «black»:

"black"),  $c(5, 6)$ ) > color <- rep(c("white"

Просмотрим результат:

 $>$  color [1] "white" "white" "white" "white" "white" "black" [7]"black" "black" "black" "black" "black"

Проверим тип нашего полученного вектора *color*, и является ли он фактором:

> is character(color) **19 TRUE** factor(color) **FAI SF** 

В результате выясняется, что полученный нами вектор color это не фактор, а обычный символьный вектор без атрибутов.

чтобы OH был фактором, необходимо Для ТОГО  $e_{\Gamma}$ преобразовать в фактор при помощи функции factor(). Для этого введем дополнительную переменную color.f:

```
> color.f <- factor(color)
> color.f
 [1] white white white white white black black black black 
 [10]black black
Levels: black white 
> is.factor(color.f)
 [1] TRUE
```
Теперь у нас есть фактор *color.f* с двумя уровнями значений: «*black*» и «*white*». Для того чтобы узнать сколько раз встречается каждый из уровней, необходимо использовать функцию summary(). Для нашего примера:

> summary(color.f) black white 6 5

Таким образом, мы видим, что уровню «*black*» соответствует 6 значений, а уровню «*white*» – 5.

В ряде случаев полученные факторы необходимо упорядочить. В качестве примера можно предложить измерение роста студентов в аудитории по шкале «высокий-средний-низкий», закодированные под обозначения «*t*», «*a*» и «*s*» соответственно, т. е. *tall* – высокий, *average* – средний и *short* – низкий. Это и будут уровни фактора. По умолчанию уровни фактора сортируются в алфавитном порядке. Мы введѐм дополнительную переменную «*rost.f.bad.order*», которой присвоим значение фактора. В названии переменной закодированы наши действия: название вектора, то, что это фактор, и то, что это неправильный для нас порядок. Рассмотрим этот наш пример подробнее при помощи RStudio. Геперь у нас есть фактор *color,f* с двумя уровнями значений:<br>
«Баско и «white». Для того чтобы узнать сколько раз встречается<br>
кажный из уровней, необходимо использовать функцию summary<br>  $\sqrt{2}$  > summary (color.f)<br>
> s

> rost <- c("s", "s", "a", "t", "a", "a", "t", "a", "a", "a", "s", "t", "s", "t", "t") > rost.f.bad.order <- factor(rost) > levels(rost.f.bad.order)  $[1]$  "a"  $\sqrt[s]{s}$  "t"

Таким образом, видим, что уровни распределились в алфавитном порядке, а не по росту респондентов (так, как нам было нужно). Для того чтобы распределить уровни по нашему желанию, необходимо задать последовательность самостоятельно:

```
\frac{1}{2} rost.f <- factor(rost, levels = c("s", "a", "t"))
```
После чего проверяем, как распределились наши уровни:

> levels(rost.f) [1] "s" "a" "t"

То есть уровни расположились так, как нам нужно – от низкого роста через средний до высокого. В то же время наша переменная «rost.f.» всё ещё остаётся номинальной, то есть её уровни нельзя сравнить между собой по величине. В этом легко убедиться, если проверить, например, первый уровень и второй:

 $>$  rost.f[1]<rost.f[2]

На экране появится сообщение об ошибке:

```
\lceil 1 \rceil NA
Предупреждение:
предупреждение:<br>В Ops.factor(rost.f[1], rost.f[2]): '<' не значимо для факторов
```
Для того чтобы наша переменная «rost.f» стала ординальной order порядок), чтобы (от слова  $\equiv$ T. e. eë / **УРОВНИ** были взаимозначимы и могли сравниваться между собой, необходимо упорядочить уровни фактора по значимости. Делается это при помощи атрибута ordered=. Введем дополнительную переменную «rost.f.ordered» и присвоим ей конвертированный в фактор вектор rost, а затем проверим:

```
> rost.f.ordered <- factor(rost
                                 evels = c("s", "a", "t"),ordered=TRUE)
> rost.f.ordered
 \lceil 1 \rceil ssataataaa
 Levels: s < a < t
```
Сейчас мы видим, что уровни нашего фактора разместились по величине, и их уже можно сравнивать между собой. Воспользуемся командой для сравнения, которую мы уже использовали выше, и сравним, первый уровень с третьим:

```
> rost.f.ordered[1]<rost.f.ordered[3]
[1] TRUE
```
Видим, что программа правильно определила, что первый уровень меньше третьего.

Иногда возникает необходимость добавить уровень в фактор. Но напрямую его добавить невозможно, программа выдаст ошибку. Например, в нашу импровизированную группу студентов добавился новичок-баскетболист, и нам понадобился ещё один уровень - «vt» (very tall – очень высокий). Перед тем, как добавлять его в фактор rost.f, уточним его размер, т. е. «длину»:

```
> length(rost.f)
 \lceil 1 \rceil 15
```
Таким образом, мы видим, что добавляемый нами элемент нового уровня будет шестнадцатым. Пробуем добавить, указывая R, что шестнадцатый элемент будет «vt»:

>  $rost.f[16]$  <- "vt"

И получим предупреждение об ошибке:

Предупреждение в  $[<$ --factor (`\*tmp\*), 16, value = "vt") invalid factor level, NA generated

Программа говорит нам, что уровень фактора неверный и вместо его элемента будет сгенерирован «NA». Убедимся в этом непосредственно:

```
> rost.f
[1] ssataataaaststt <NA>
Levels: s a t
```
После чего мы можем отметить, что наш элемент не вставлен (вместо него, как и было обещано, сгенерировано значение «NA») и количество уровней не изменилось. Выше показанным способом можно добавить элемент только уже имеющегося уровня. Например, ещё одного новичка среднего роста:

```
> rost.f[16] <- "a"
> length(rost.f)
 \lceil 1 \rceil 16
```
Убеждаемся, что наш фактор вырос до 16 элементов. Для того чтобы добавить элемент другого уровня, и надо добавить этот уровень фактора:

```
factor(rost.f, levels=c(levels(rost.f),
\overrightarrow{ }"vt"))
    rost.f
                        vt" #добавляем элемент нового уровня
> rost.f[17](\prec)
> rost.f<sup>-</sup>#Проверяем наш фактор<br>[1] s s a t a a t a a a s t s t t a vt
Levels: \leq a t vt
```
Теперь видим, что добавлен и уровень, и элемент этого уровня. В то же время кроме добавления могут возникнуть случаи, когда необходимо удалить элементы уровня или даже сам уровень фактора. Сначала попробуем удалить первые три элемента фактора *rost.f*:

```
> rost.f.trunc <- rost.f[1:3]> rost.f.trunc
 \lceil 1 \rceil s s a
Levels: s a t vt
```
Программа показала нам, что удалила элементы под названием «s», «s» и «а», а также продемонстрировала, что количество уровней не уменьшилось. Допустим, что наш новичок-баскетболист перешел в другую группу и его рост нужно удалить из общего фактора группы. Делается это через использование специального аргумента  $drop =:$ 

```
> rost.f.trunc <- rost.f [1:16, drop=TRUE]
> rost.f.trunc
 [1] ssataataaaststta
Levels: s a t
```
Теперь видим, что был удалён последний, семнадцатый элемент, а так как он принадлежал уровню «vt», то с ним был удалён и сам уровень фактора.

## 2.4 Таблицы данных

Таблицы данных, или датафреймы *data frame* - набор данных) - это электронные таблицы с данными, в которых хранят собранную в процессе исследования информацию, и те таблицы, в оформляют данные для той или которые собственно иной статистической обработки. Таблица данных по своей сути является набором векторов, каждый из которых представлен столбцом таблицы. Для создания датафрейма необходимо соблюдение двух условий:

1 Размер векторов, составляющих датафрейм, должен быть одинаковой длины (то есть содержать одинаковое количество элементов).

2 Данные, содержащиеся в векторе, должны быть одного типа.

Рассмотрим создание таблиц данных как с помощью командной строки в RStudio, так и при помощи пакета RCommander. Предположим, что у нас имеется набор данных об особенностях восьми экземпляров 4 видов мышей, обитавших в трех разных биотопах (таблица 3).

Таблица 3 - Информация о собранных в ловушки мышах

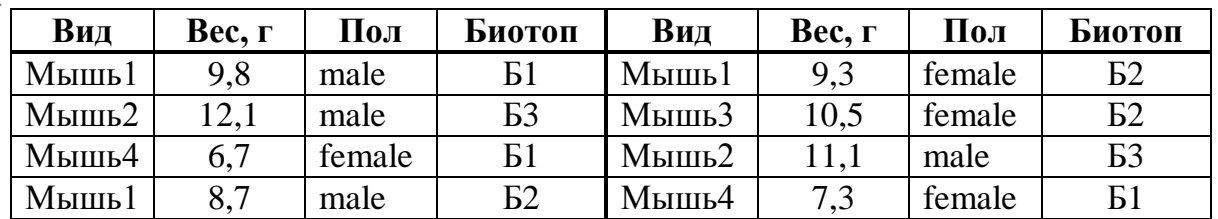

Таким образом, наша таблица данных будет состоять из 4 векторов: вид. вес. пол и биотоп.

#### 2.4.1 Создание таблиц данных

#### 2.4.1.1 Создание таблицы данных в RStudio

Шаг 1. Для начала создадим символьный вектор, обозначающий совокупность видов мышей, и проверим его структуру:

> sp <- c("Мышь1", "Мышь2", "Мышь4", "Мышь1"<br>"Мышь3", "Мышь2", "Мышь4") "Мышы > str(sp) chr [1:8] "Мышь1" "Мышь2" "Мышь4"<br>"Мышь3" "Мышь2" "Мышь4" мышь1" "Мышь1"

Шаг 2. Далее создадим числовой вектор, обозначающий массу мышей, и проверим его структуру:

> ves <-  $c(9.8, 12.1, 6.7, 8.7, 9.3, 10.5, 11.1, 7.3)$ > str(ves)<br>num [1:8] 9.8 12.1 6.7 8.7 9.3 10.5 21.1 7.3

При создании вектора обратите внимание на отделение дробной части от целого, здесь это точка, а не занятая.

Шаг 3. Создадим ещё один символьный вектор, обозначающий пол мышей, и проверим его структуру:

> s <- c("male", "male",<br>"female", "male", "female") <sup>'</sup>"female", "male", "female", chr [1:8] "male" "male" "female" "male" "female" "fe-<br>male" "male" "female"  $> str(s)$ 

Шаг 4. Наконец, создадим символьный вектор, обозначающий номер биотопа, где обитали мыши, и проверим его структуру:

> b <- c( $\mathbf{B}$  = k,  $\mathbf{B}$  = k,  $\$  $> str(b)$ chr [1-8] "51" "53" "51" "52" "52" "52" "53" "51"

Работа по созданию векторов закончена. Осталось лишь конвертировать их в таблицу. Делается это при помощи функции data.frame().

Шаг 5. Объединяем созданные ранее вектора в датафрейм mouse:

> mouse <- data.frame("Вид"=sp, "Вес, г"=ves, "Пол"=s, "Биотоп"=b)
**Шаг 6.** Посмотрим на нашу получившуюся таблицу:

> mouse

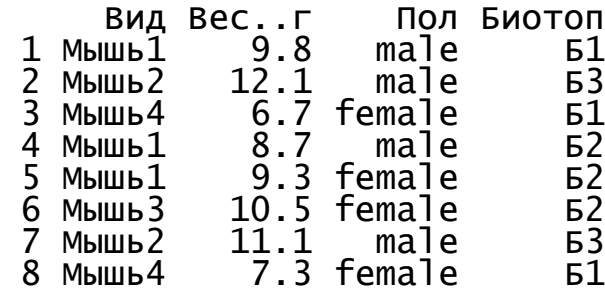

Посмотреть полученную таблицу можно также при помощи ко манды view(). В нашем случае:

> view(mouse)

Созданная нами таблица отобразится в левом верхнем окне RStudio (рисунок 19).

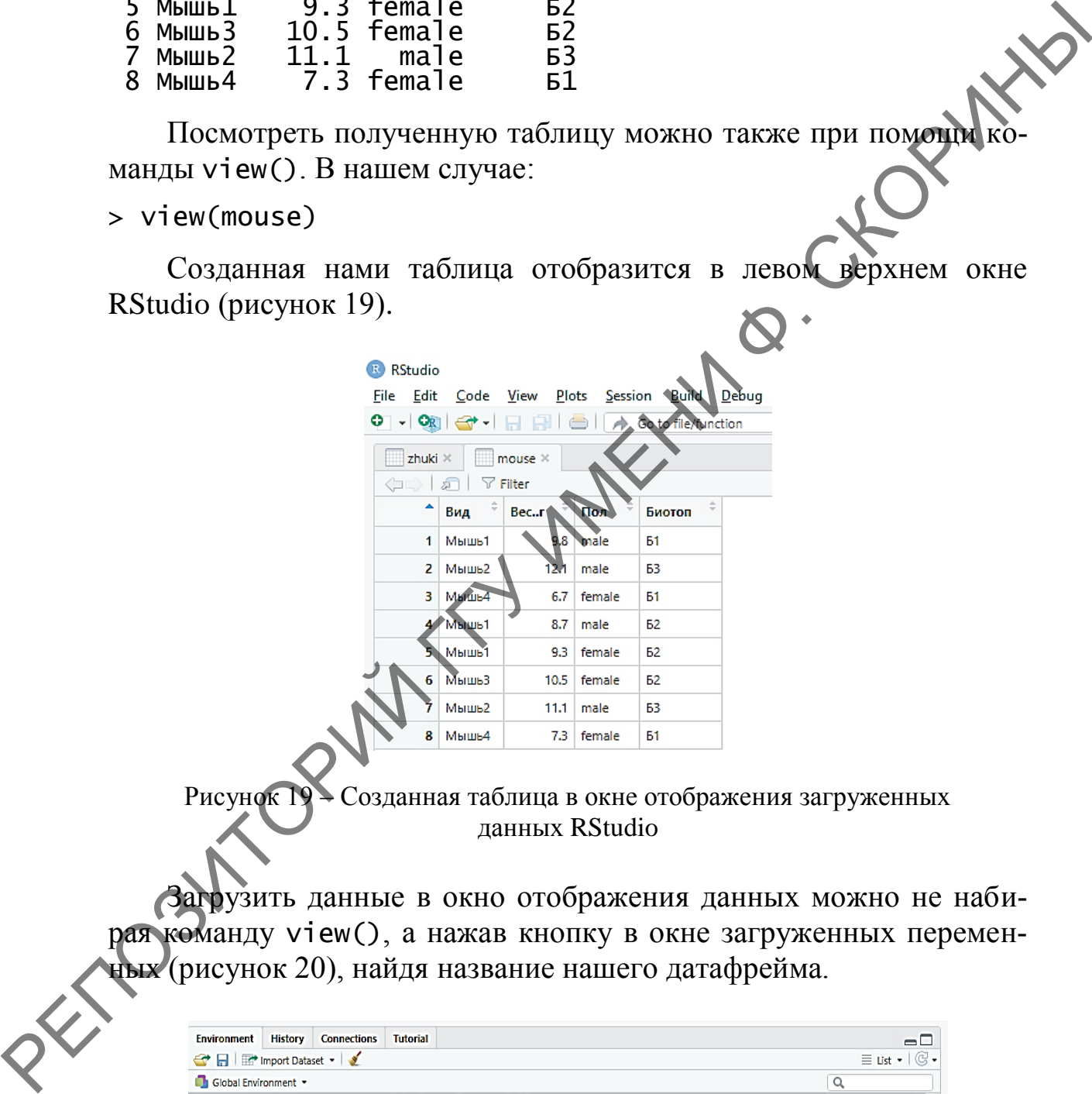

|  | <b>Environment</b> History | <b>Connections</b> | <b>Tutorial</b>        |  |  |
|--|----------------------------|--------------------|------------------------|--|--|
|  | HI Import Dataset . V      |                    | $\equiv$ Ust $\sim$    |  |  |
|  | Global Environment         |                    |                        |  |  |
|  | <b>O</b> mouse             |                    | 8 obs. of 4 variables  |  |  |
|  | <b>O</b> zh                |                    | 60 obs. of 2 variables |  |  |
|  | <b>O</b> zhuki             |                    | 60 obs. of 2 variables |  |  |

Рисунок 20 – Список созданных таблиц в окне отображения данных в RStudio

#### 2.4.2 Создание таблицы данных при помощи пакета **RCommander**

Если перед тем, как работать в RCommander, Вы делали датафрейм в RStudio и он остался загруженным в память среды программирования R, то его необходимо выгрузить командой rm().

 $>$  rm(mouse)

Дело в том, что и RStudio, и RCommander всего лишь надстрой ки над самой среды R и то, что Вы делаете в одной программе, отображается и в другой.

Шаг 1. Загружаем среду программирования R и включаем пакет RCommander (тема 1; раздел 1.1).

Шаг 2. Создаем новую таблицу с данными, зайдя в меню Данные  $\rightarrow$  Новый набор данных... (рисунок 21).

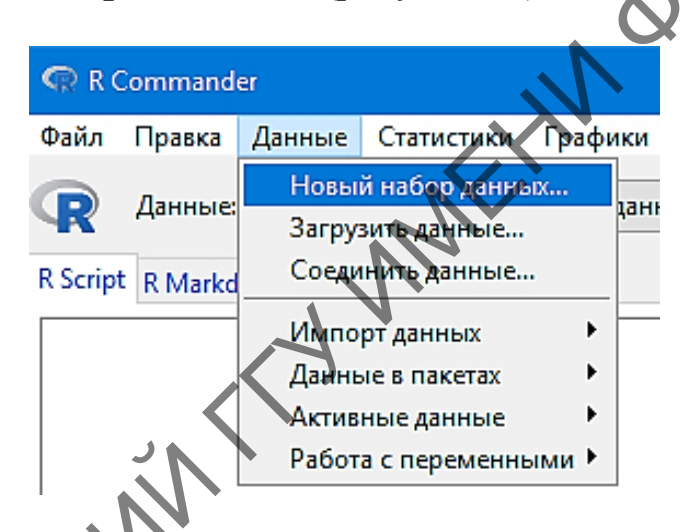

Рисунок 21 - Пункт меню о наборе новых данных в RCommander

Шаг 3. В открывшемся диалоговом окне выбираем название для таблицы. В нашем случае – *mouse*, и жмём кнопку **ОК** (рисунок 22).

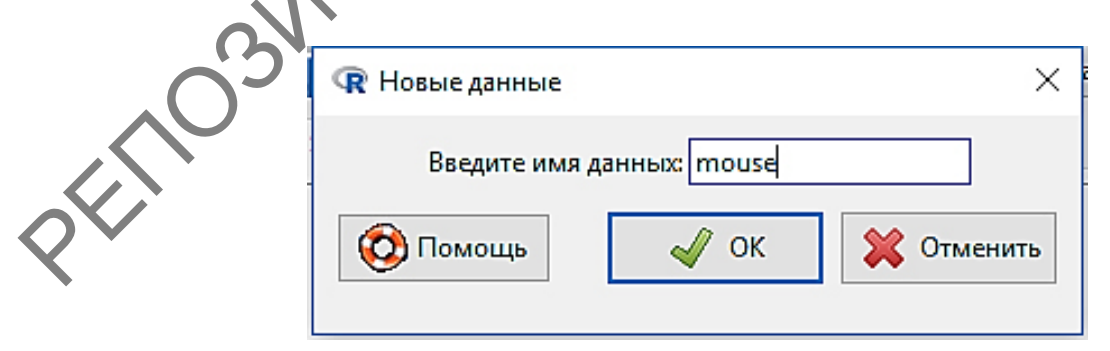

Рисунок 22 - Диалоговое окно с присвоением имени новой таблице данных в RCommander

**Шаг 4.** В появившемся окне набора данных поочередно нажимаем кнопки **Добавить строку** и **Добавить колонку** пока не создадим макет нашей таблицы для ввода данных (рисунок 23).

|   | R Редактор данных: mouse |                                  |                                 |                                                                                                    | □           | × |
|---|--------------------------|----------------------------------|---------------------------------|----------------------------------------------------------------------------------------------------|-------------|---|
|   | Файл Правка Помощь       |                                  |                                 |                                                                                                    |             |   |
|   |                          | Добавить строку Добавить колонку |                                 |                                                                                                    |             |   |
|   |                          | $\mathbf{1}$                     | $\overline{a}$                  | з                                                                                                    | 4           |   |
|   | rowname                  | V1                               | V <sub>2</sub>                  | V3                                                                                                    | V4          |   |
| 1 | 1                        | NA                               | NA                              | NA                                                                                                    |             |   |
| 2 | 2                        | NA                               | NA                              | NA                                                                                                    | NZ          |   |
| з | з                        | NA                               | NA                              | NA                                                                                                    | NA          |   |
| 4 | 4                        | NA                               | NA                              | NA                                                                                                    | NA          |   |
| 5 | 5                        | NA                               | <b>NA</b>                       | ſЛĄ                                                                                                    | $_{\rm NA}$ |   |
| 6 | 6                        | NA                               | NA                              | $_{\rm NA}$                                                                                                    | NA          |   |
| 7 | 7                        | NA                               | NA                              | NA                                                                                                    | NA.         |   |
| 8 | 8                        | $\mathtt{NA}$                    | NA                              | NA                                                                                                    | NA          |   |
|   |                          |                                  |                                 | Рисунок 23 - Окно ввода новых данных в RCommander                                                                                                    |             |   |
|   |                          |                                  | с макетом будущей таблицы       | Шаг 5. В ячейках под названием V1 (variable $1$ – переменная 1)                                                                                                    |             |   |
|   |                          |                                  |                                 | замените его на название первой нашей колонки, т. е. Вид. Анало-                                                                                                    |             |   |
|   |                          |                                  |                                 | гично поменяйте все названия колонок на нужные, а затем заполните<br>таблицу данными вместо аббревиатур «NA», перемещаясь по ячейке                                                        |             |   |
|   |                          |                                  |                                 | таблицы при помощи мыши или клавиш стрелок на клавиатуре. За-                                                                                                    |             |   |
|   |                          |                                  |                                 | конченная таблица будет иметь вид, показанный на рисунке 24. По-                                                                                                    |             |   |
|   |                          |                                  |                                 | сле чего нажмите на кнопку ОК. Наша таблица готова и загружена                                                                                                    |             |   |
|   |                          |                                  |                                 | в компьютер, а в командной строке среды программирования R бу-<br>дет об этом приведено сообщение, переданное из RCommander:                                                               |             |   |
|   |                          |                                  | RcmdrMsg: [2] ЗАМЕЧАНИЕ: Данные | mouse: $8$ $\overline{\text{c}}$ $\overline{\text{c}}$ $\overline{\text{c}}$ $\overline{\text{c}}$ $\overline{\text{c}}$ $\overline{\text{c}}$ $\overline{\text{c}}$ $\overline{\text{c}}$ |             |   |

Рисунок 23 – Окно ввода новых данных в RCommander с макетом будущей таблицы

RcmdrMsg: [2] ЗАМЕЧАНИЕ: Данные mouse: 8 строк(а) и 4 колонк(а).

Можете убедиться в этом самостоятельно, проверив в RStudio при помощи команды view().

|                |                | 1      | $\overline{2}$ | 3      | 4              | $\rho_{\rm X}$ |  |
|----------------|----------------|--------|----------------|--------|----------------|----------------|--|
|                | rowname        | Вид    | Bec, n         | Пол    | Биотоп         |                |  |
| $\mathbf{1}$   | 1              | Мышь 1 | 9.8            | male   | <b>B1</b>      |                |  |
| $\overline{2}$ | $\overline{2}$ | Мышь 2 | 12.1           | male   | <b>E3</b>      |                |  |
| 3              | 3              | Мышь 4 | 6.7            | female | E1             |                |  |
| $\overline{4}$ | $\overline{4}$ | Мышь 1 | 8.7            | male   | E2             |                |  |
| $\overline{5}$ | 5              | Мышь 1 | 9.3            | female | E <sub>2</sub> |                |  |
| 6              | 6              | Мышь 3 | 10.5           | female | 17.            |                |  |
| $\overline{7}$ | 7              | Мышь 2 | 11.1           | male   |                |                |  |
| 8              | 8              | Мышь 4 | 7.3            | female | <b>B1</b>      |                |  |

Рисунок 24 - Готовая таблица, созданная в RCommander

Существует также и третий способ набора данных - просто создать таблицу в сторонней программе электронных таблиц, например в Excel, и затем загрузить их в R. Как это делается мы рассмотрели ранее в предыдущей теме (тема 1; раздел 2.1).

#### Индексация  $2.4.3$ данных  $\mathbf{B}$ таблице, коррекция и сохранение данных

## 2.4.3.1 Индексация данных

В связи с тем, что таблица данных по сути является списком, то к ней также применимы ранее нами рассмотренные методы индексации списков. Датафреймы индексируются как двумерные матрицы. Рассмотрим это на примере про мышей. Допустим, нам нужно для работы просмотреть только столбец с весом мышей. Вот способы, как это можно сделать.

 $1 - \tilde{u}$  cnocoó:

> mouse\$Bec..r  $\begin{bmatrix} 11 & 9.8 & 12.1 & 6.7 & 8.7 & 9.3 & 10.5 & 11.1 & 7.3 \end{bmatrix}$ 

```
2-й способ:
```

```
> mouse[[2]]
 [1] 9.8 12.1 6.7 8.7 9.3 10.5 11.1 7.3
```
*3-й способ:*

> mouse[,2] [1] 9.8 12.1 6.7 8.7 9.3 10.5 11.1 7.3

*4-й способ:*

```
> mouse[,"Вес..г"]
  [1] 9.8 12.1 6.7 8.7 9.3 10.5 11.1 7.3
      \sum_{\text{p} \geq 0}^{\infty}оиse[, "Bec..г"]<br>] 9.8 12.1 6.7 8.7 9.3 10.5 11.1 7.3<br>Возникает в ряде случаев также необходимость просмотреть не-
```
сколько столбцов одновременно. Например, в таблице нам нужно проиндексировать столбцы с полом мышей и где они обитают, т. е. третий и четвертый. Проще всего это сделать при помощи следующей команды:

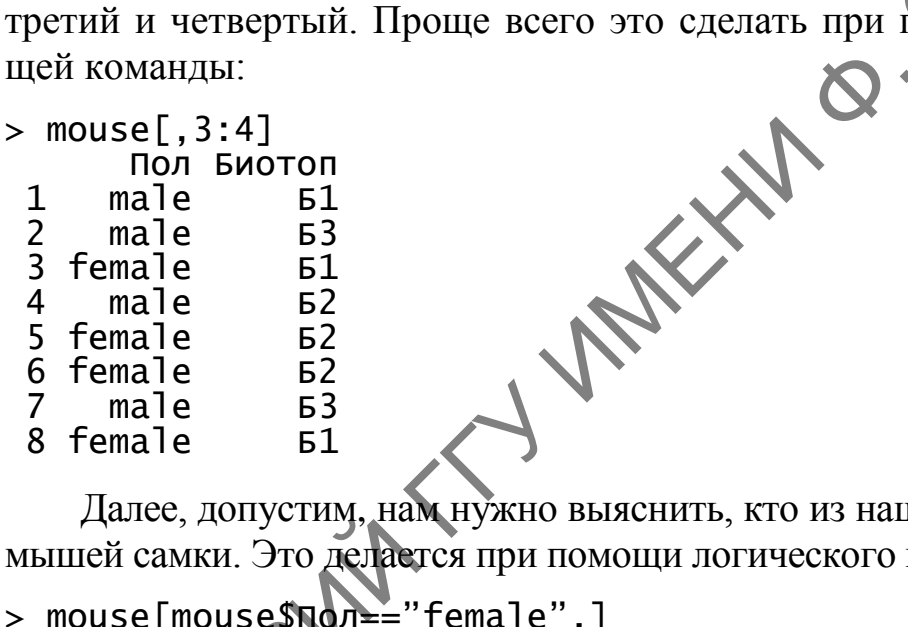

Далее, допустим, нам нужно выяснить, кто из наших отловленных мышей самки. Это делается при помощи логического выражения:

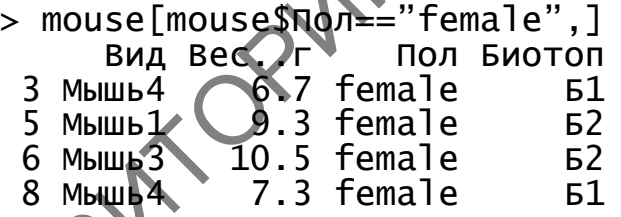

Таким образом, программа отобразила нам из выборки только мышей женского пола и их характеристики по остальным столбцам.

В том случае, если возникает необходимость отсортировать столбцы таблицы данных по какому-либо признаку, используется функция order(). Например, в нашем случае необходимо отсортировать датафрейм сначала по месту обитания мышей и одновременно по полу.

> mouse.sorted <- mouse[order(mouse\$Биотоп, mouse\$Пол), ] > mouse.sorted

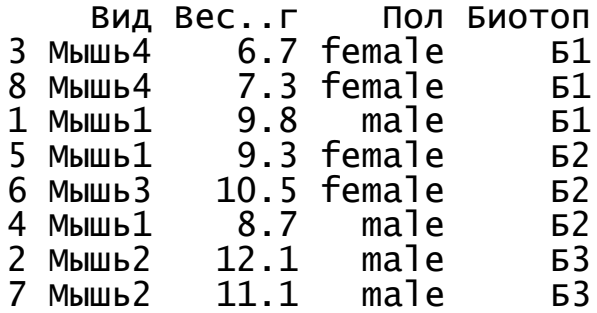

Отмечаем, что все отсортировано так, как мы и просили. Попробуйте отсортировать самостоятельно сначала по биотопу, а потом по весу, и наоборот.

В пакете RCommander просмотреть отдельно столбец не получится – при нажатии кнопки **Просмотреть данные** загружается таблица целиком (рисунок 25).

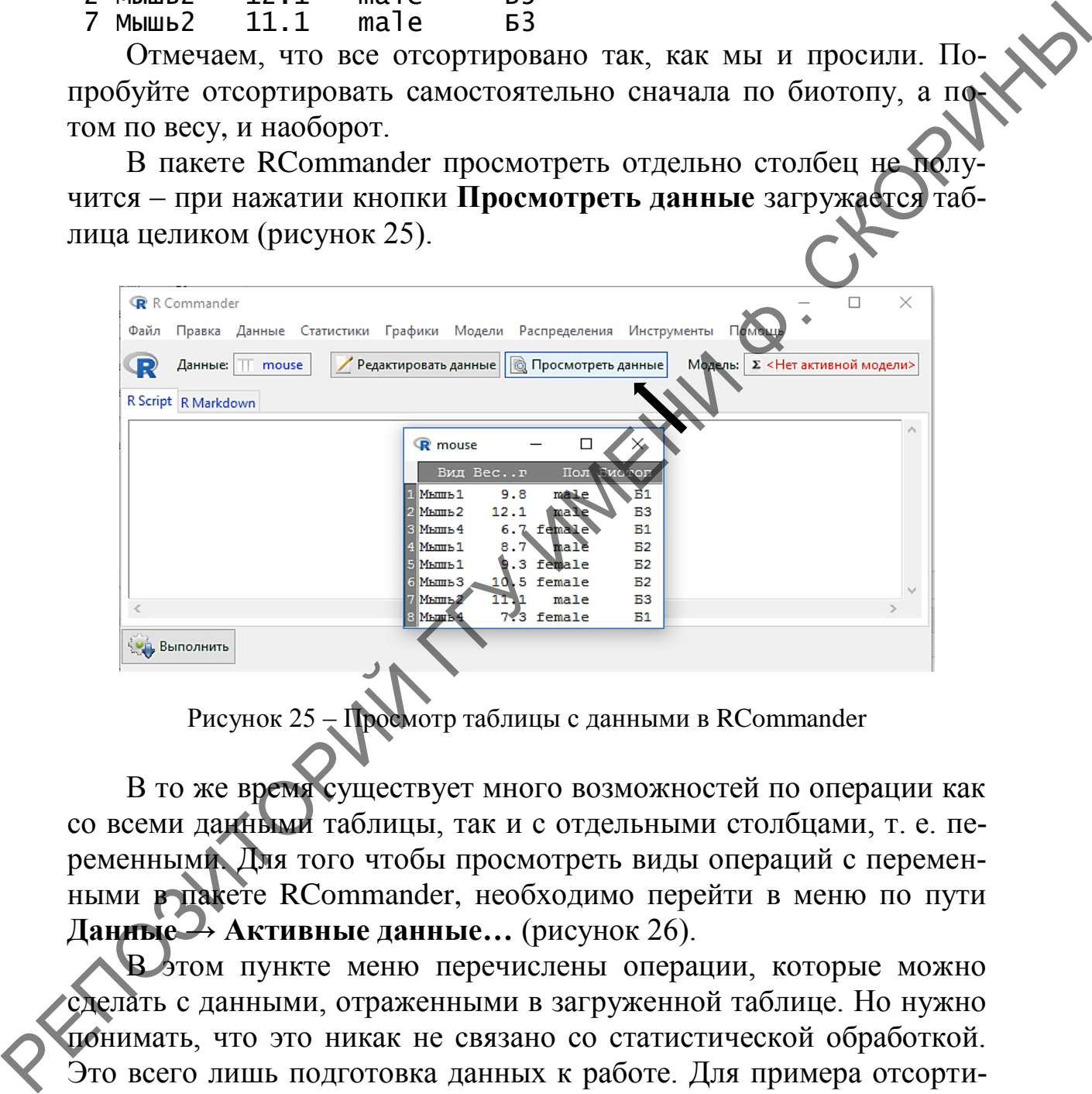

Рисунок 25 – Просмотр таблицы с данными в RCommander

В то же время существует много возможностей по операции как со всеми данными таблицы, так и с отдельными столбцами, т. е. переменными. Для того чтобы просмотреть виды операций с переменными в пакете RCommander, необходимо перейти в меню по пути **Данные → Активные данные…** (рисунок 26).

В этом пункте меню перечислены операции, которые можно сделать с данными, отраженными в загруженной таблице. Но нужно понимать, что это никак не связано со статистической обработкой. Это всего лишь подготовка данных к работе. Для примера отсортируем наши данные по мышам, как и ранее – по биотопам и полу.

**Шаг 1.** Для этого в RCommander заходим в меню по пути **Данные → Активные данные… → Сортировать активный набор данных…** (рисунок 26).

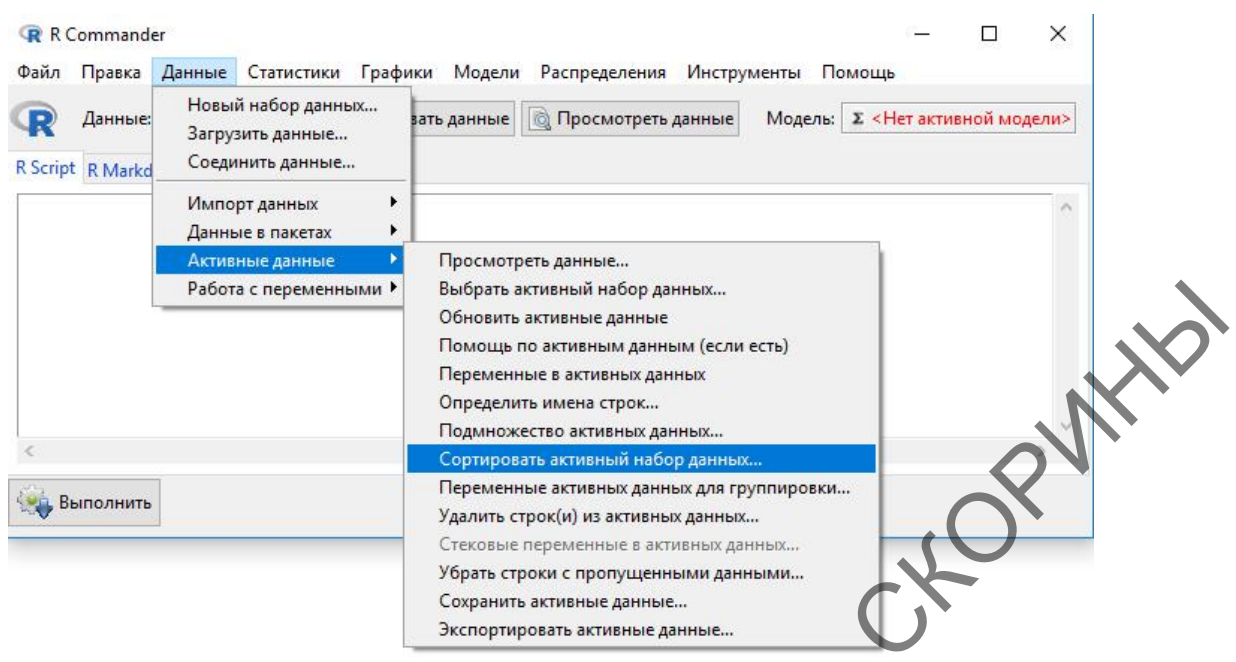

Рисунок 26 – Меню активных данных в RCommander

**Шаг 2.** После этого, в появившемся диалоговом окне **Сортировать активный набор данных…** в боксе **Ключи сортировки** при нажатой клавише **Ctrl** указателем мыши кликните сначала биотоп, а потом пол. Диалоговое окно примет вид, как на рисунке 27. После чего нажмите **ОК**.

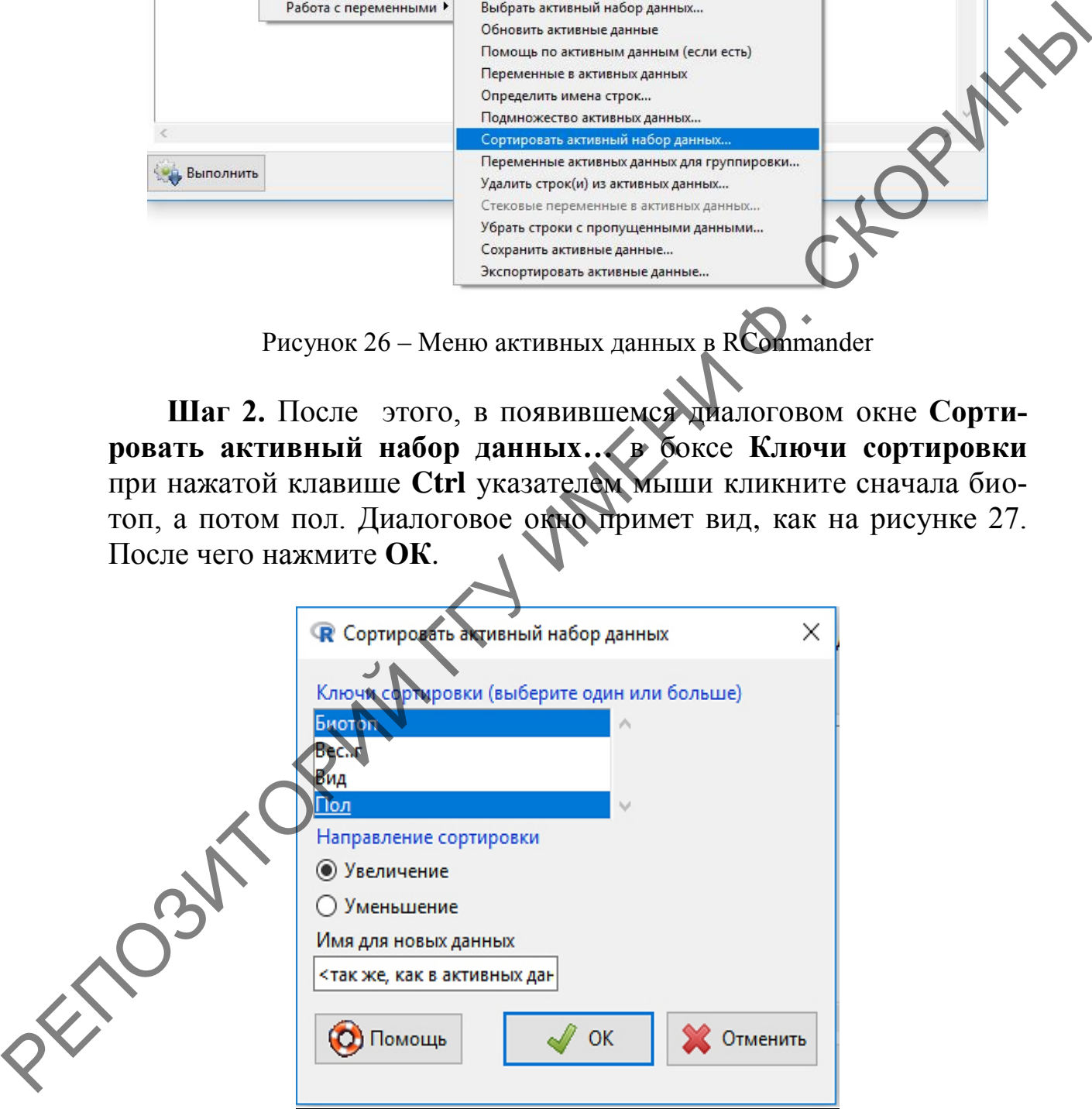

Рисунок 27 – Диалоговое окно **Сортировать активный набор данных…** в RCommander

**Шаг 3.** В появившемся диалоговом окне **Переставить ключи сортировки…** укажите порядок сортировки. В нашем случае биотоп – это 1, а Пол – это 2. Диалоговое окно примет вид, как на рисунке 28. После чего нажмите **ОК**.

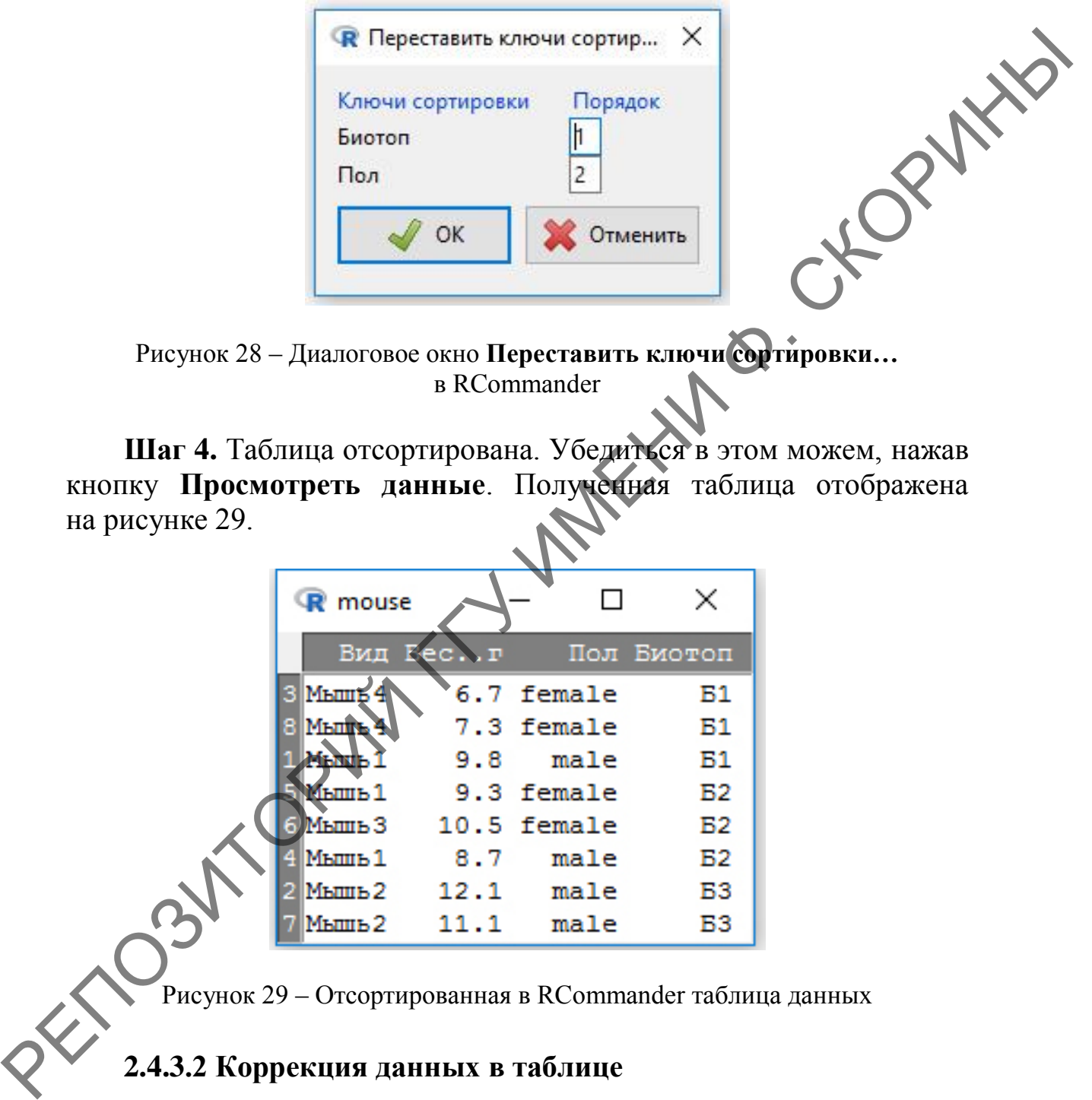

Рисунок 28 – Диалоговое окно **Переставить ключи сортировки…** в RCommander

**Шаг 4.** Таблица отсортирована. Убедиться в этом можем, нажав кнопку **Просмотреть данные**. Полученная таблица отображена на рисунке 29.

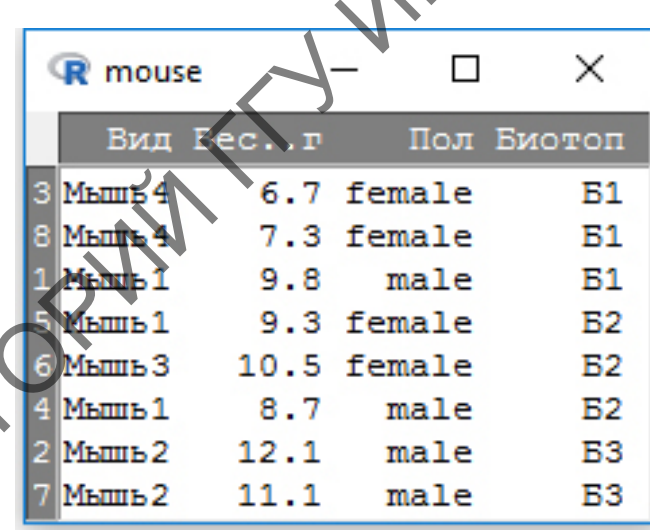

Рисунок 29 – Отсортированная в RCommander таблица данных

# **2.4.3.2 Коррекция данных в таблице**

Иногда возникает необходимость исправлять уже введенные в таблицу данные из-за невнимательности, набранные ошибочно. Исправить их можно несколькими путями.

1 B RStudio:

Для правки данных в RStudio можно воспользоваться функциями edit() и fix(). Какая в них разница, сейчас вы увидите. Допустим, в нашем датафрейме о мышах, вводя данные по весу, мы ошиблись и вес самца мыши1, обитавшем в биотопе 1, составил не 9.8 г, как мы внесли в таблицу, а 9.5 г. Исправить эту ошибку мы можем, использовав для начала функцию edit():

Шаг 1. Загружаем редактор данных:

> edit(mouse)

На экране монитора появится очень упрощённый аналог элек тронной таблицы, где будут показаны наши данные (рисунок 30).

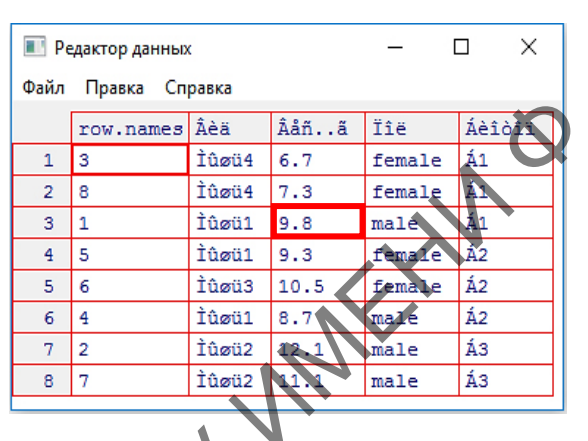

Рисунок 30— Редактор данных в RStudio

Обращаем внимание на тот факт, что в этом редакторе не всегда корректно могут отображаться надписи на кириллице. Это надо иметь в виду. Если Вы часто планируете работать с данным редактором, то символьные данные (и заголовки таблиц) лучше заранее делать в английской раскладке.

Шар 2. Меняем значение «9.8» на «9.5», нажимаем Enter и закрываем редактор. Тут же на экране появляется датафрейм с изменёнными данными:

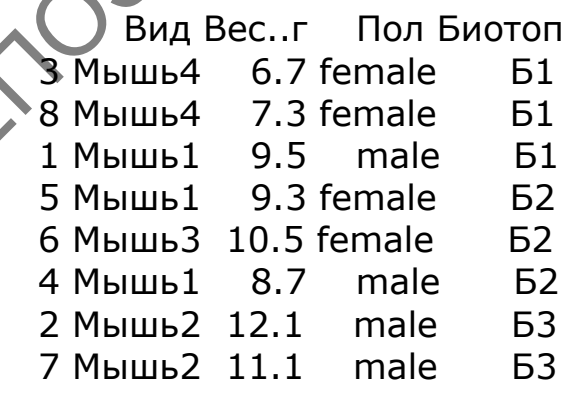

Но если посмотреть в окно загруженных таблиц RStudio (левое верхнее окно), то можно отметить, что там изменений не произошло. То есть мы изменили данные только на текущий сеанс для конкретных расчётов и не более. Глобальной замены не произошло. Для этого необходимо воспользоваться функцией fix().

Шаг 3. Загружаем окно редактора данных:

> fix(mouse)

На экране монитора появится точно такое же окно редактора ных, как и в шаге 1 (рисунок 30). данных, как и в шаге 1 (рисунок 30).

Шаг 4. Меняем значение «9.8» на «9.5», нажимаем Enter и закрываем редактор. Проверяем полученные изменения:

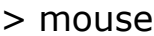

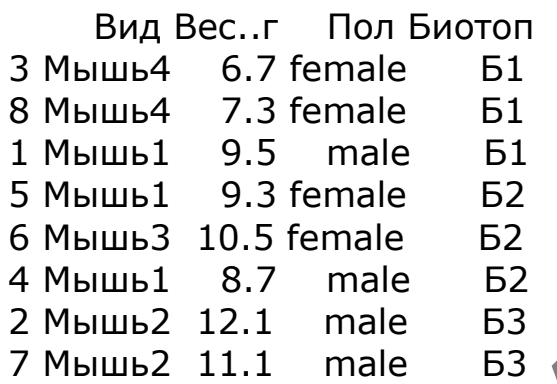

This is a control of the control of Если мы посмотрим в окно загруженных таблиц, то убедимся, что данные изменились и там.

2 B RCommander: $\rightarrow$ 

В этом пакете все проще. При загруженных данных о наших мышах необходимо нажать кнопку Редактировать данные и появится тот редактор, в котором мы их набирали ранее (рисунки 23, 24). На этот раз поменяем значение «9.5» на «9.8», после чего нажмем на ОК, Изменения сохранены.

# 4.3.3 Сохранение таблицы данных на диск

Перед тем как сохранить свои данные на диск компьютера, нужно определиться, будете ли Вы в дальнейшем использовать их в работе только в среде R или в какой-нибудь ещё программе, например, в среде обработки электронных таблиц. От этого зависит функция, которой необходимо воспользоваться при сохранении.

В том случае, если Вам нужен только язык программирования R, то наиболее удобно сохранять (а затем и загружать) данные в его

собственном формате. Для этого используются функции save() для сохранения и load() - для загрузки. Как можете увидеть, расширение собственного формата файлов языка программирования  $R - * .rd.$ 

Рассмотрим это в RStudio на примере нашей таблицы с мышами:

> save(mouse, file="mouse.rd") #Собственно операция сохранения > exists("mouse") #Проверка того, что объект удалён [1] TRUE

> load("mouse.rd") #Загрузить объект "mouse"

Обращаем внимание на то, что здесь нет полного указания пути к файлу, так как файл сохраняется в рабочем каталоге R.

Для того чтобы сохранить таблицу, а затем при необходимости открыть её в Excel или подобной программе, используется функция write.table(). В нашем примере:

> write.table(mouse, file="mouse.csv", quote=1, sep=";", dec=".", +row.names=F, col.names=T)

Здесь необходимо пояснить аргументы функции write.table():

- mouse - название таблицы с данными;

- file="mouse.csv" - имя файла с таблицей;

 $-$  quote= $F$  – наличие –  $T$  (или отсутствие – F) в таблице логических переменных;

- sep=";" - разделитель етолбцов (separate - разделять), в данном случае - точка с запятой, бывает также пробел, запятая, знак табуляции, двоеточие.

- dec="." - знак того, что является отделителем целого от дробного: точка или запятая;

- **row.pames**= $F$  - наличие - T (или отсутствие - F) названия строк таблицы.

- col.names=T - наличие - Т (или отсутствие - F) названия столбцов таблицы.

Эта функция является более универсальной и может сохранять данные в разных форматах.

Можно также воспользоваться функциями write.csv( $)$ и write.csv2(). структуру с функцией Они имеют схожую write.table():

file="mouse.csv",  $sep = ","$ ,  $dec = "."$ write.csv(mouse,  $\geq$ +row.names=F, col.names=T)

write.csv2(mouse, file="mouse.csv", sep=";", dec=".",  $\geq$ +row.names=F, col.names=T)

Средствами RCommander можно сохранить таблицу с данными либо свой собственный формат R, перейдя по меню **Данные** → **Активные данные** → **Сохранить активные данные…** (рисунок 31) и затем указать адрес и имя файла либо конвертировать в текстовой формат, перейдя по меню **Данные** → **Активные данные** → **Экспортировать активные данные…** (рисунок 32).

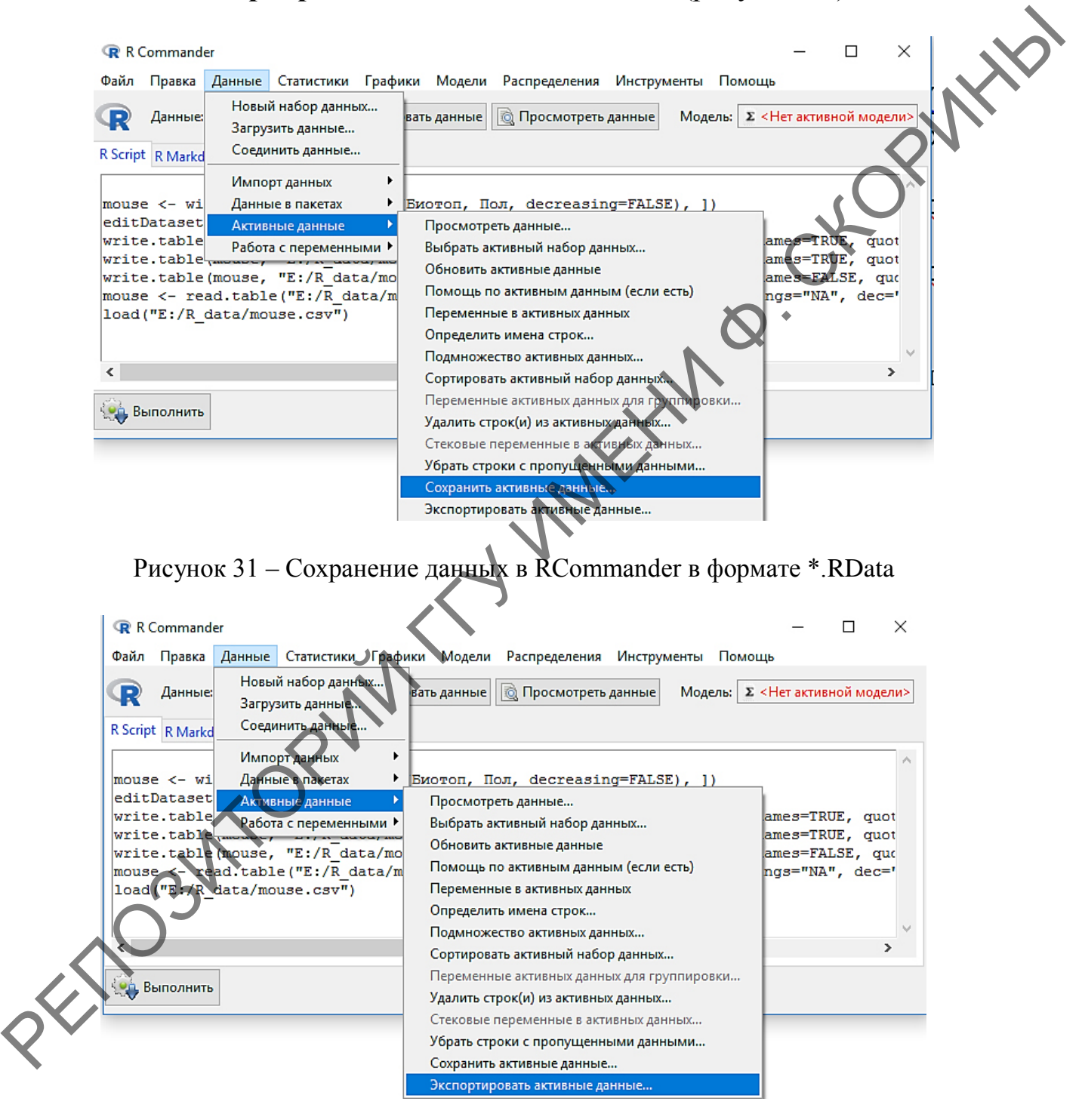

Рисунок 32 – Экспорт данных в RCommander в текстовый формат

После выбора экспорта активных данных в текстовый формат появится диалоговое окно Экспортировать активные данные (рисунок 33), где необходимо будет указать необходимые настройки будущего файла после конвертации и нажать  $\overline{OK}$ .

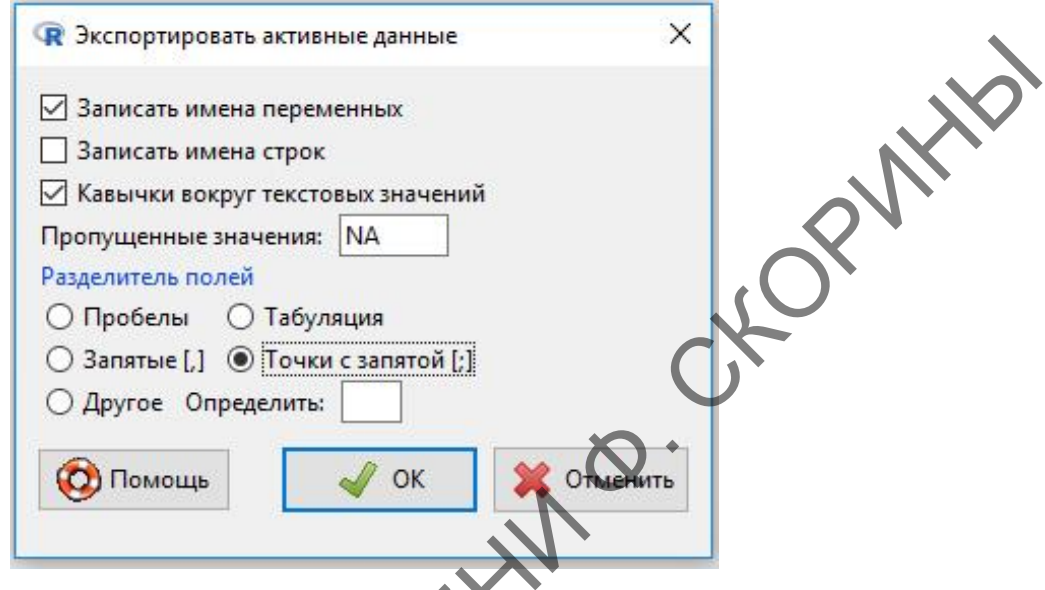

Рисунок 33 - Диалоговое окно Экспорт активных данных в RCommander

Необходимо сказать также пару слов о рабочей папке среды эта папка программирования  $R_{\cdot}$ По умолчанию каталог с установленными рабочими файлами R. Это не совсем удобно, и не всегда хочется захламлять файлами с промежуточными данными папку самой программы. Поэтому логично сменить папку, например, R data (данные R), на другом диске, страхуясь от возможной их потери.

Сменить рабочую папку можно через командную строку в RStudio. На нашем примере:

> setwd("e:/R\_data") #Установка пути к новой рабочей папке > getwd()# Проверка расположения рабочей папки Ty'e:/R\_data"

Сменить месторасположение и имя рабочей папки можно и используя GUI. Вот несколько способов:

1-й способ (в самой среде программирования R)

В среде программирования R перейти в меню Файл  $\rightarrow$  Изменить папку... (рисунок 34) и в появившемся диалоговом окне указать имя и адрес новой рабочей папки (или её создать, если ранее не была создана).

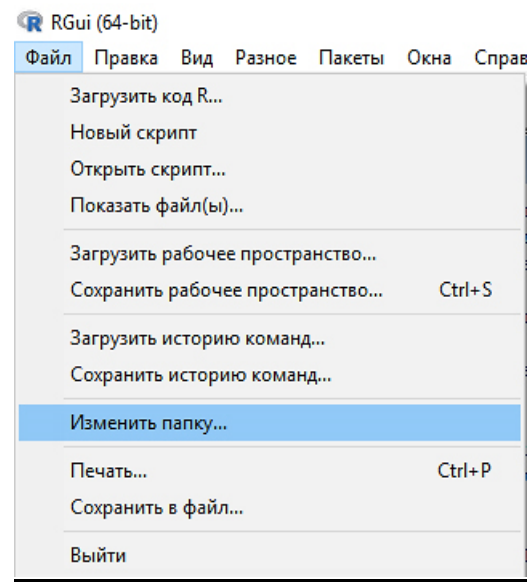

Рисунок 34 – Меню **Изменить папку…** в R

# *2-й способ (при помощи RStudio)*

Здесь также используется меню, но настраивается место и имя рабочей папки в окне настроек после перехода в меню **Tools → Clobal options** (рисунок 35).

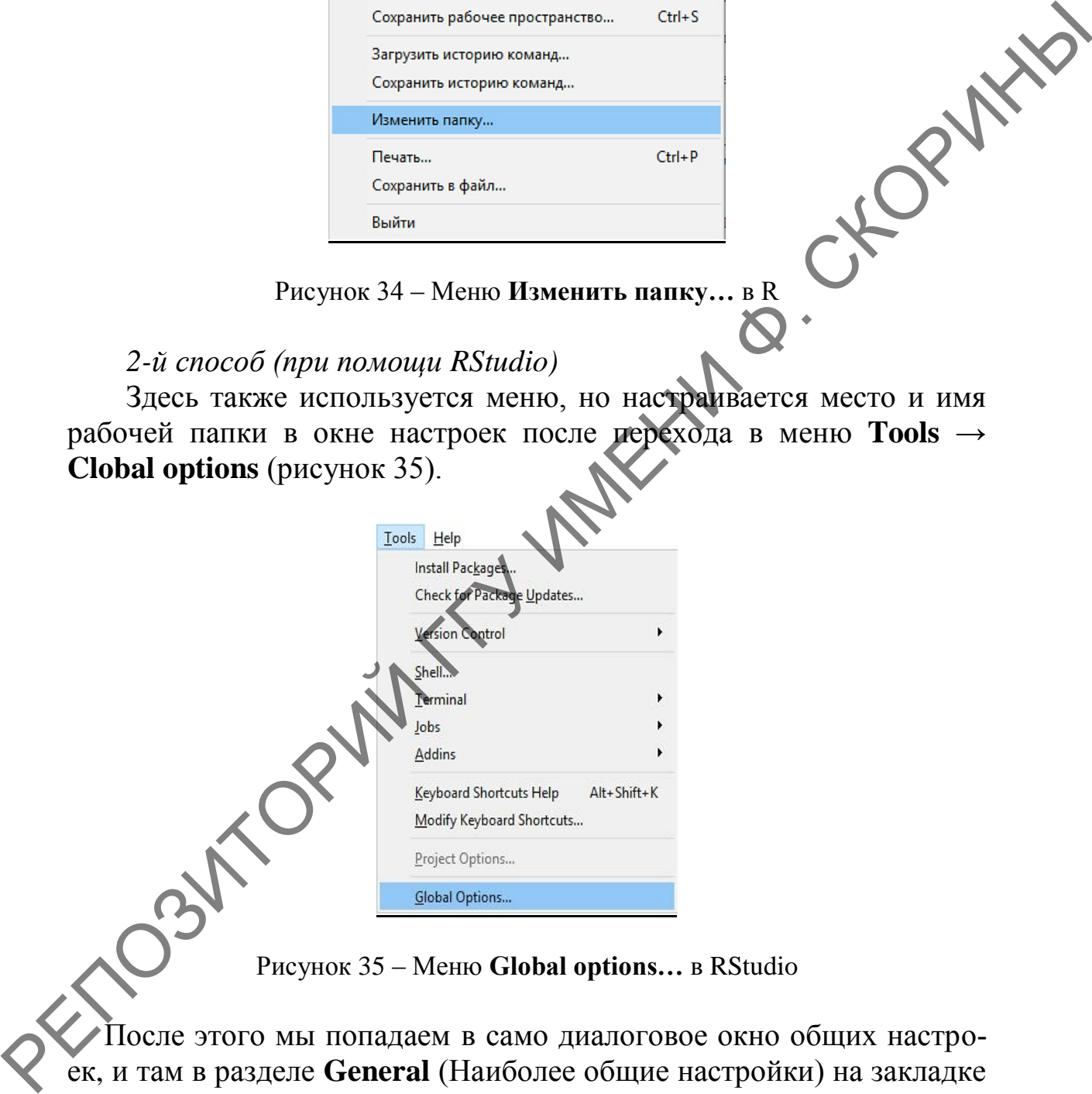

Рисунок 35 – Меню **Global options…** в RStudio

После этого мы попадаем в само диалоговое окно общих настроек, и там в разделе **General** (Наиболее общие настройки) на закладке **Basic** (Основные) в строке бокса **Default working directory** (Рабочая директория по умолчанию) необходимо выбрать путь к новой рабочей папке, вручную или предварительно нажав рядом кнопку **Browse…** (Обзор).

#### 3-й способ (при помощи RCommander)

Необходимо перейти в меню Файл → Изменить рабочую папку (рисунок 36), а затем в появившемся диалоговом окне указать имя и адрес новой рабочей папки (или её создать, если ранее она не была создана).

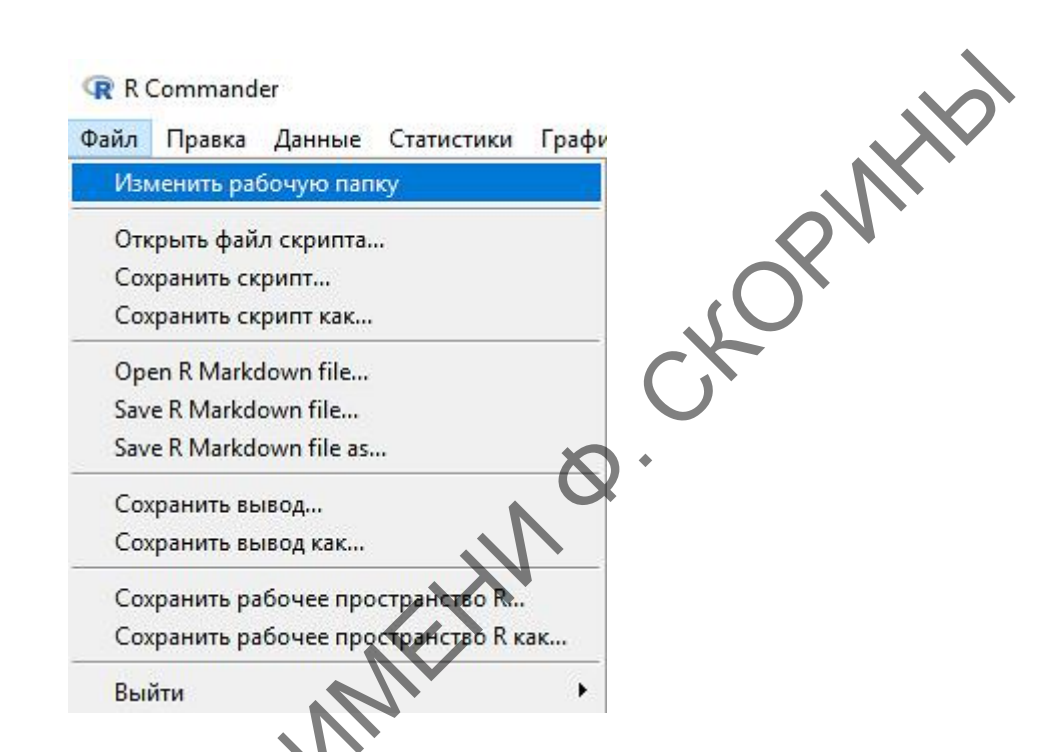

Рисунок 36 - Меню Изменить рабочую папку в RCommander

# Вопросы для самоконтроля

1 Какие типы данных встречаются в языке программирования R?

2 Какие числовые и целочисленные типы данных существуют в языке программирования R?

3 Какие особенности символьных и логических данных в языке программирования R?

4 Как реализованы матрицы в языке программирования R?

5 Каким образом составляются списки в языке программирования R и проводится их индексация?

6 Что представляют из себя факторы как объекты в языке программирования R?

7 Как отражены такие объекты, как таблицы данных, или датафреймы в языке программирования R?

8 Как создаются таблицы данных и проводится индексация переменных в датафреймах?

9 Каким образом можно сохранить таблицы данных в R?

# Задания для самоконтроля

1) Имеются данные по весу (в г) микромаммалий в окрестностях нефтяной скважины:

7,2 8,3 9,0 8,1 6,9 12,0 11,6 9,2 7,3 7,1 9,0 7,9 8,2 6,3 9,1 10,0 7,0

числовым или целочисленным?

Создайте символьный вектор из чисел на циферблате часов образуйте его в числовой.<br>3) Имеются ланистовой. Преобразуйте его в числовой.

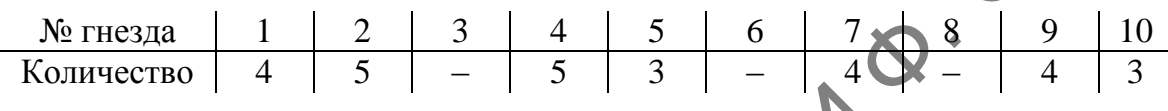

Создайте числовой вектор, используя обозначение «NA» на месте пропущенных данных. Рассчитайте среднее число яиц в гнёздах синицы, используя командную строку и GUI.

4) Имёются данные о количестве зёрен в 16 бобах гороха:

5446554566743755

Создайте матрицу 4х4 с заполнением ячеек матрицы построчно. Поменяйте построчное заполнение ячеек матрицы на заполнение по столбцам различными способами, включая транспонирование.

5) Создайте список, содержащий следующие данные о членах учебной группы: имена; возраст в годах; цвет волос; список, содержащий номер учебной группы и количество изучаемых иностранных языков членами этой группы.

6) Проиндексируйте список, созданный в предыдущем задании, выбрав из него: только имена членов учебной группы; только их возраст.

7) Пронумеруйте членов списка, подготовленного в задании № 5, и проиндексируйте третий элемент списка.

8) Отметки в учебной ведомости академической группы по результатам экзамена распределились по следующим категориям номинальной шкалы:

 $\langle \langle \text{poor} \rangle \rangle - 4$ «average»  $-10$  $\langle \langle \text{good} \rangle \rangle - 14$  $\langle$ exellent $\rangle$  –2

Создайте символьный вектор, содержащий данные по результатам экзамена, и конвертируйте его в фактор. Отсортируйте уровни фактора сначала по алфавиту, а затем – по значимости. Упорядочите уровни фактора, отсортированные по значимости. ехсенены  $-2$ <br>
создайте символьный вектор, содержащий данные по результа<br>
так эскавена, и конвертируйте его в фактор. Отсортируйте урфали<br>
фактора сначала по адфавиту, а затем - по значимости.<br>
урудни фактора, отсортиров

9) На белых крысах была показана следующая зависимость между температурой внешней среды *х* (в град.) и количеством поглощенного кислорода *у* (в мл/г веса):

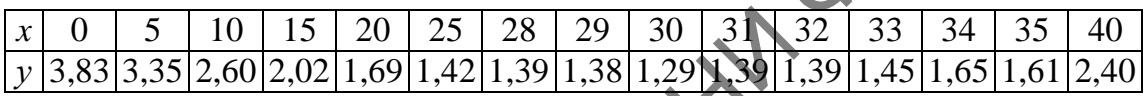

Создайте датафрейм по количеству поглощенного кислорода белыми крысами.

10) Было проведено внесение удобрений разных смесей (*b*, *c*, *d*) под посевы ячменя, на одно поле удобрения не вносились (*а*) для увеличения урожайности (в ц/га):

> *a* 9,4 8,4 4,9 13,4 11,1 3,6 15,1 13,2 12,0 11,6 7,3 *b* 21,1 8,2 16,6 10,5 18,4 11,3 18,3 11,2 19,4 10,0 18,2 *c* 12,5 12,1 12,1 15,4 2,0 9,5 12,1 11,0 5,8 16,0 8,1 *d* 21,0 5,0 24,1 14,8 29,1 20,1 11,2 19,5 20,5 22,9 20,0

здайте датафрейм по урожайности ячменя.

# **Литература по теме**

1 Зарядов, И. С. Введение в статистический пакет R: типы переменных, структуры данных, чтение и запись информации, графика / И. С. Зарядов. – М. : Из-во Российского университета дружбы народов, 2010. – 207 с.

2 Мастицкий, С. Э. Статистический анализ и визуализация данных с помощью R / С. Э. Мастицкий, В. К. Шитиков. – М. : ДМКпресс, 2015. – 496 с.

3 Наглядная статистика. Используем R! / А. Б. Шипунов [и др.]. – М. : ДМК-Пресс, 2017. – 296 с.

4 Hervé, M. Aide-mémoire de statistique appliquée à la biologie. Construire son étude et analyser les résultats à l'aide du logiciel R / М. Hervé [Электронный ресурс]. – Режим доступа: cran.rproject.org/doc/contrib/Herve-Aide-memoire-statistique.pdf. – Дата доступа: 16.02.2021. Struite son clude et analyser les résultats à l'aide du logiciel Records<br>
M. Hervé Disecrionshift pecypel. – Pexinot nortyma: crans-<br>
project.org/doc/contrib/Herve-Aide-memoire-statistique.pdf. – Дата логу<br>
etyua: 16.02.20

5 Navarro, D. Learning statistics with R: A tutorial for psychology students and other beginners / D. Navarro. – Sydney : University of New South Wales, 2013. – 542 p.

54

# ТЕМА 3. СОЗДАНИЕ ГРАФИКОВ **РАЗЛИЧНОГО ТИПА В R**

- 1 Способы графического отображения результатов в R.
- 2 Управление графическими устройствами в R.

# 1 Способы графического отображения результатов  $\bf{R}$

Любой программный пакет, который осуществляет статистический анализ, подразумевает под собой наличие визуализации полученных результатов. Человек физиологически в первую очередь получает информацию именно от органов зрения, поэтому наглядность представления результатов играет немаловажную роль при статистической обработке. Язык программирования R в этом отношении не стоит в стороне и также предоставляет возможность графически отражать полученные в результате анализа выводы.

Графическая информация в языке программирования R реализована в виде отдельных пакетов. Для очень быстрой оценки данных можно использовать функции построения графиков в базе самого R. Они устанавливаются по умолчанию вместе с R в виде базового набора и не требуют установки каких-либо дополнительных пакетов. Функции быстро набираются, просты в использовании в несложных случаях и работают очень быстро. Однако, если вы хотите сделать что-либо, кроме очень простых графиков, обычно лучше переключиться на пакет ggplot2. Отчасти это связано с тем, что графический пакет ggplot2 представляет расширенный набор опций.

В данном пособии мы рассмотрим основные виды графического отображения информации, реализованные в базовом пакете языка программирования R, а также в пакете ggplot2. В ряде случаев, как например, при проведении корреляционного анализа, могут быть использованы и другие графические пакеты. Для более подробной информации о графических возможностях языка программирования R рекомендуем книгу Уинстона Чанга «Кулинарная книга графики в R», которая доступна для бесплатного просмотра по адресу https://r-graphics.org/index.html.

Для того чтобы скачать и включить дополнительный пакет ggplot2, необходимо:

*1-й способ: в RStudio (при помощи командной строки и GUI)* Набрать сначала команду инсталляции пакета:

> install.packages("tidyverse") > install.packages("ggplot2")

А затем, дождавшись окончания установки, включить пакет, набрав команду:

> library(ggplot2)

Nurary (ggplot2)<br>Если не хотите использовать для этого командную строку, то в том же RStudio перейдите в меню **Tools → Install Packagies** (рисунок 37), а затем в появившемся окне **Install Packagies** в боксе **Packagies** необходимо набрать название нужного пакета, в данном случае – сначала **tidyverse**, а затем **ggplot2** и нажать кнопку **Install** (рисунок 38).

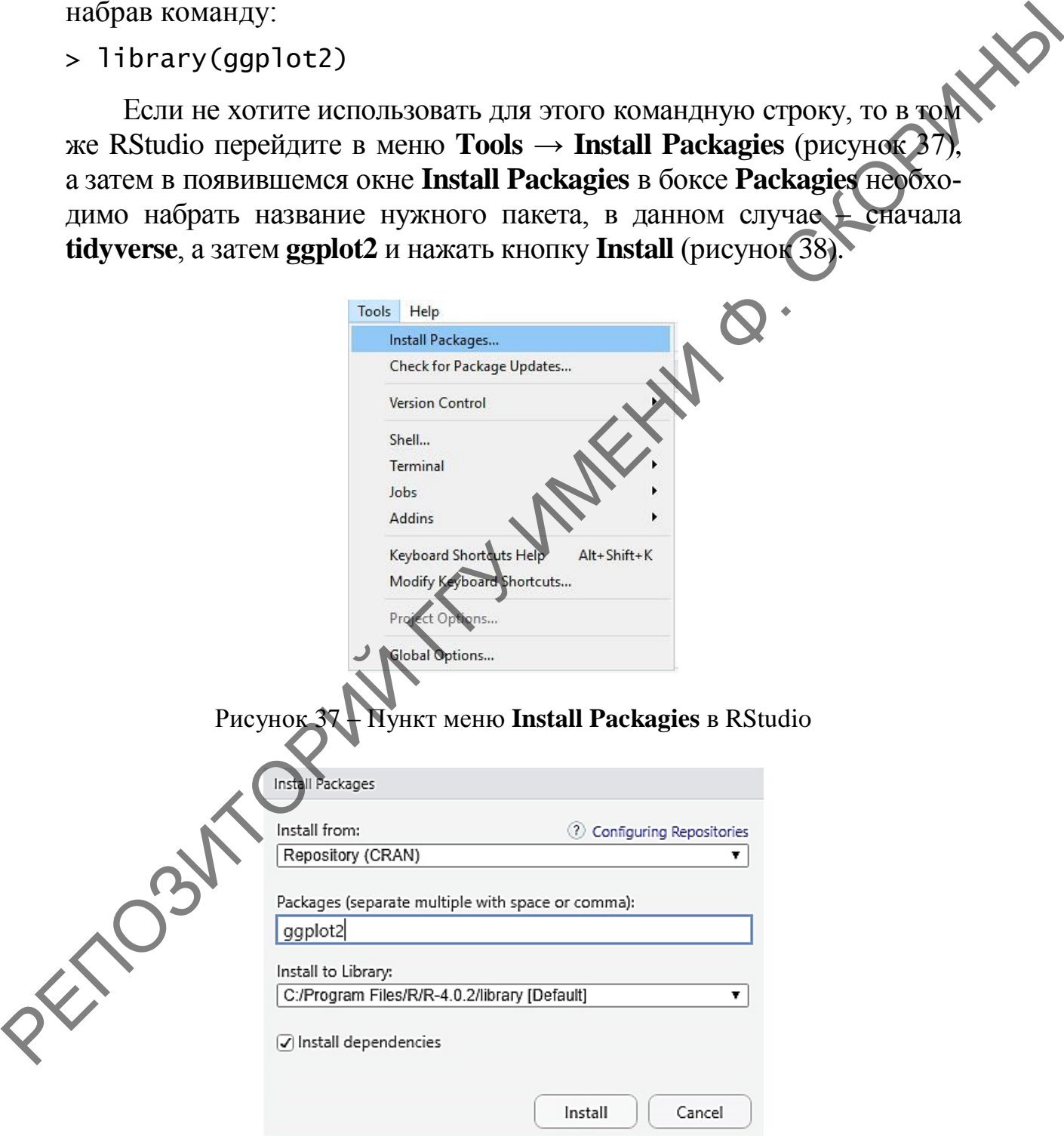

Рисунок 38 – Диалоговое окно **Install Packagies** в RStudio

2-й способ: в среде программирования R (при помощи GUI)

Операции с командной строкой такие же, как и в выше рассмотренном примере для RStudio. Что же касается графического интерфейса, то в меню нужно перейти по пути Пакеты → Установить пакет(ы)... (рисунок 39).

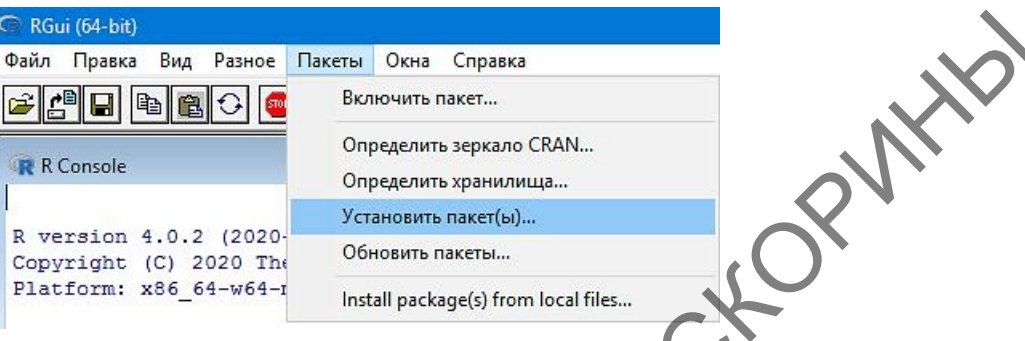

Рисунок 39 - Пункт меню Установить пакеты в среде R

После чего в появившемся диалоговом окне Secure CRAN mirrors (Безопасные зеркала CRAN) выбрать место расположения зеркала, с которого собираетесь скачивать пакет. Самый простой путь указать зеркало «Russia (Moscow)», но можно выбрать любой другой, на конечный результат это не повличет. После выбора зеркала в появившемся диалоговом окне Packagies нужно выбрать наш пакет, т. е. **ggplot2** (рисунок 40), нажать **ОК** и дождаться окончания установки.

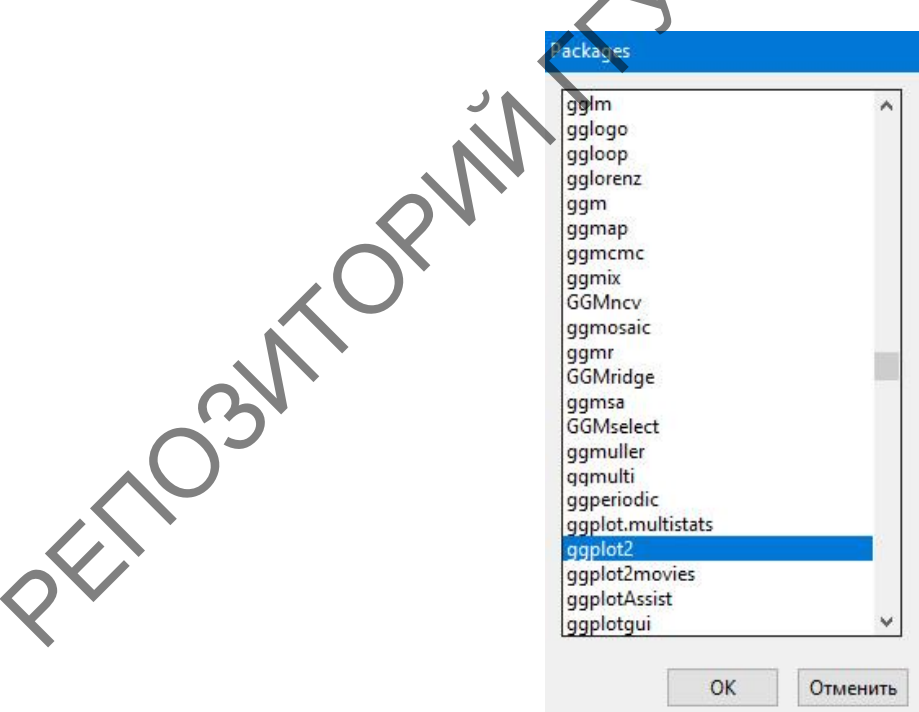

Рисунок 40 - Диалоговое окно **Packagies** в R

### 1.1 Диаграмма рассеивания

Диаграмма рассеивания, которая также называется ещё коррелограммой (scatterplot), является одним из основных типов диаграмм, используемых в графическом отображении результатов анализа, чаще всего - в корреляционном.

Рассмотрим построение такого типа диаграммы как с использованием командной строки, так и при помощи GUI на ранее рассмотренном примере о соотношении веса мелких млекопитающих и веса потребляемого ими корма (тема 1; таблица 2).

#### 1.1.1 Построение диаграммы рассеивания в RStudio (При помощи командной строки и базового пакета)

Шаг 1. Создадим вектор w (вес микромаммалий): >  $w \leftarrow c(7.1, 7.7, 3.6, 8.3, 8.8, 10.4, 8.9, 9.0, 8.9, 14.0)$ 

Шаг 2. Создадим вектор  $f$  (вес потреблённой ими пищи):

>  $f \leftarrow c(2.3, 2.3, 4.1, 5.3, 4.4, 5.9, 5, 6.2, 6.5, 9.3)$ 

Шаг 3. Создадим таблицу данных (датафрейм) vmm, объединив эти два вектора:

> vmm <- data.frame("weight\mm"=w, "weight\_food"=f)

Шаг 4. Проверим созданный датафрейм:

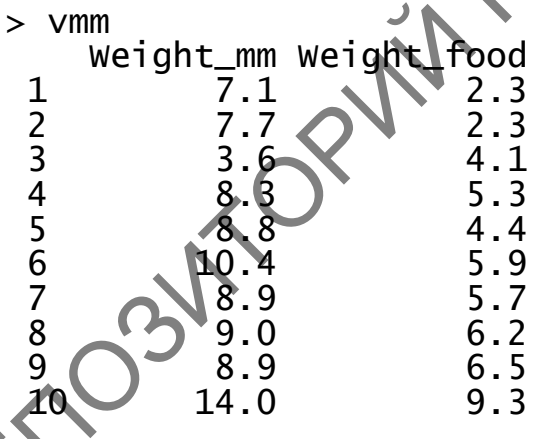

Чтобы построить диаграмму рассеивания, используется функция plot(), которой в качестве аргумента передаются названия переменных по оси  $x$  и оси  $y$ . В нашем случае по оси  $x$  откладываем значения веса микромаммалий (т. е. Weight\_mm), а по оси  $y$  – вес потреблённого ими корма (т. е. Weight\_food).

> plot(vmm\$weight\_mm, vmm\$weight\_food)

На вкладке **Plots** в правом нижнем окне программы появится полученная диаграмма (рисунок 41).

Обратите внимание, что здесь использована индексация, т. е. при указании аргументов по оси х и оси у упоминалось, что они части датафрейма vmm. Это необходимо делать, если таблица содержит более двух переменных.

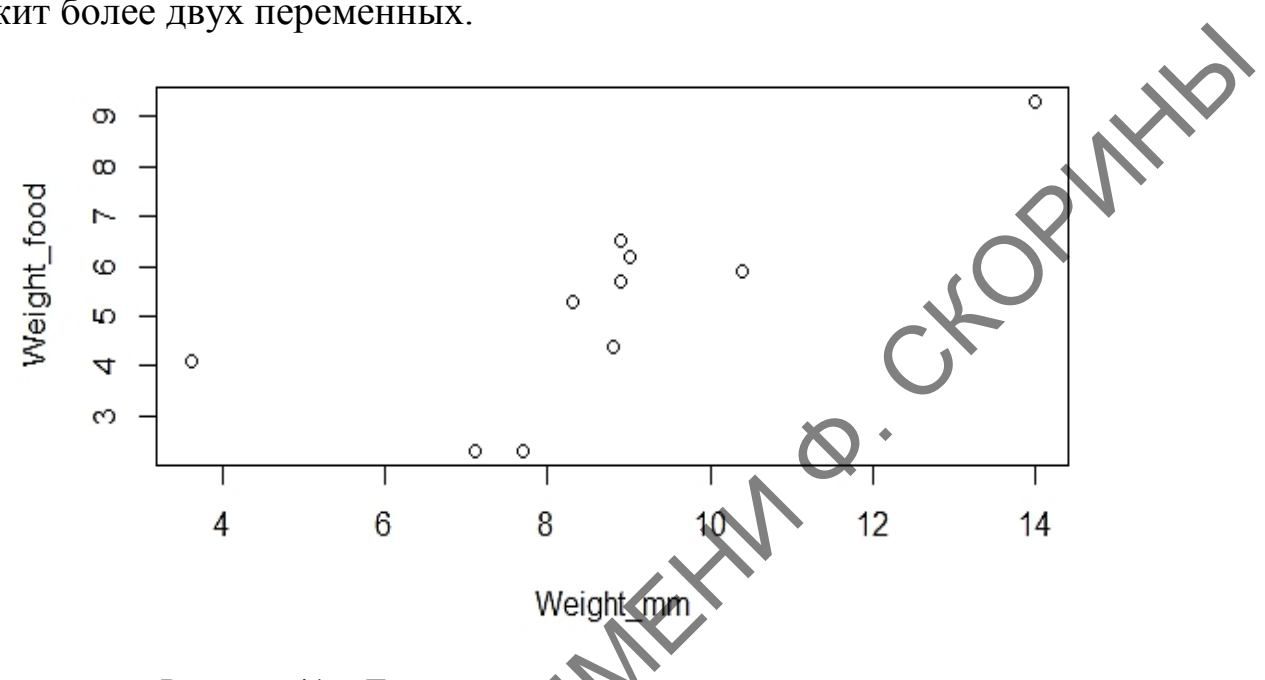

Рисунок 41 - Диаграмма рассеивания соотношения веса микромаммалий и веса потреблённого ими корма

В том случае, если в таблице только две переменные и нужно узнать только их соотношение между собой, можно использовать сокращённый вид этой функции, где в качестве аргумента упоминается только название датафрейма, а программа автоматически рассматривает первый столбец таблицы как аргумент  $x$ , а второй – как аргумент у. В нашем случае:

 $>$   $plot(VMm)$ 

Результат будет тот же.

Есть ещё один способ, чтобы сократить написание аргументов функции plot(). Для этого первоначально таблицу нужно «прикрепить» командой attach(), где аргумент – название датафрейма. После выполнения этой команды столбцы как бы разъединяются и могут быть проанализированы по отдельности, без необходимости их индексации. В нашем примере:

> attach(vmm) # Прикрепляем датафрейм<br>> plot(weight\_mm, weight\_food) # Строим диаграмму

> detach(vmm) # Открепляем датафрейм

После всех нужных нам операций со столбцами датафрейма, чтобы не запутаться, лучше сразу открепить их обратно командой detach(). Прикрепление и открепление в первую очередь используется при работе с таблицами, где количество столбцов больше двух, так как это позволяет значительно сэкономить время.

Однако полученная кореллограмма не вполне информативна, так как не имеет линии средних квадратов. Поэтому добавим её:

> abline( $lm(f \sim w)$ , col='red')

Теперь наша диаграмма рассеивания имеет законченный вид (рисунок 42). В аргументах функции abline() указана линейная модель связи переменной  $f$  с переменной  $w - \ln(f \sim$  $w$ ). a также цвет линии (в нашем случае - красный).

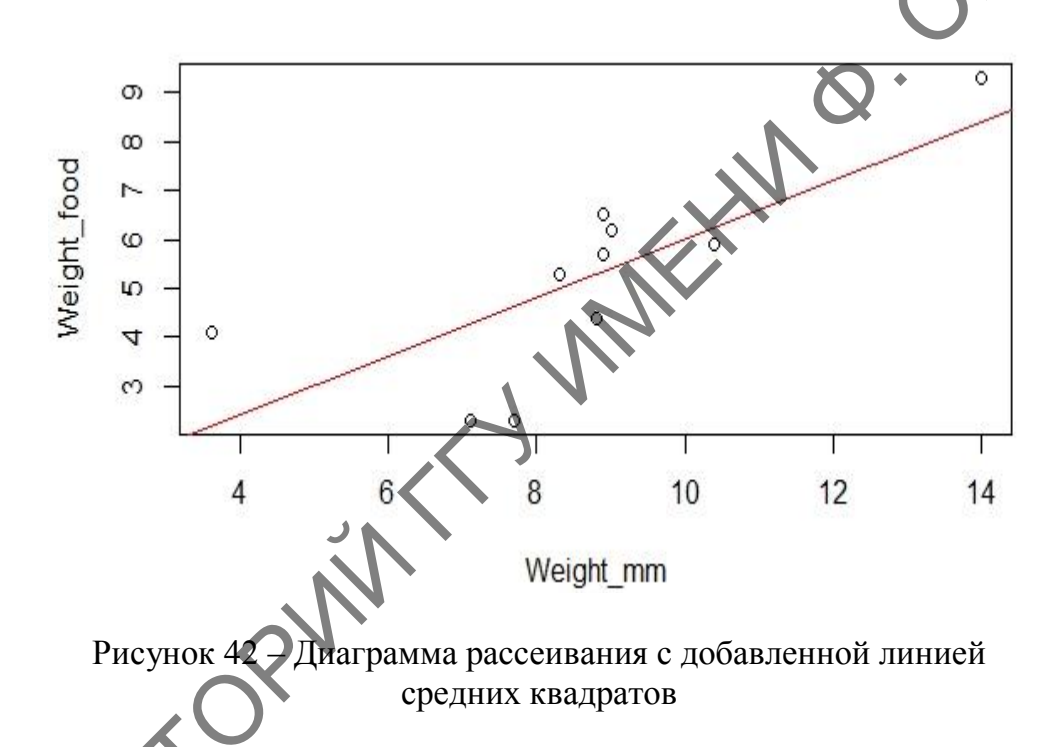

Сохранить полученную диаграмму также несложно. Графическую информацию можно сохранять как в графическом формате растрового рисунка, например, в jpg, так и в формате pdf (portable document format) от компании Adobe.

Для того чтобы сохранить рисунок в графическом формате, необходимо зайти в меню по пути, отображённом на рисунке 43, Plots  $\rightarrow$  Save as Image... (при сохранении в формате pdf необходимо выбрать опцию Save as PDF...).

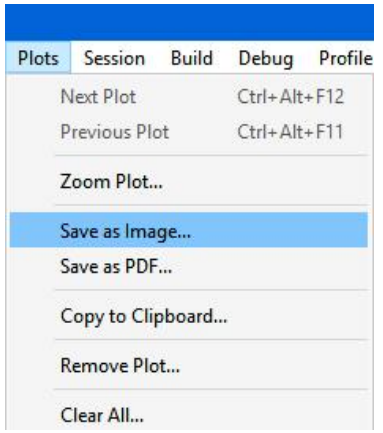

Рисунок 43 – Пункт меню **Save as Image…** в RStudio

Затем в диалоговом окне **Save Plot as Image** (Сохранить диаграмму как рисунок) выбрать формат сохраняемого файла в боксе **Image format** (Формат рисунка), затем строкой ниже указать папку, куда хотите сохранить файл (по умолчанию указана рабочая папка R) и, наконец, в третьей строке в боксе **File name** (Имя файла) необходимо указать имя сохраняемого файла с диаграммой или графиком. Кроме этого, нажав кнопку **Update Preview** (Предпросмотр), можно убедиться в том, что вы сохраняете именно то, что нужно (рисунок 44) и нажать кнопку **Save** (Сохранить).

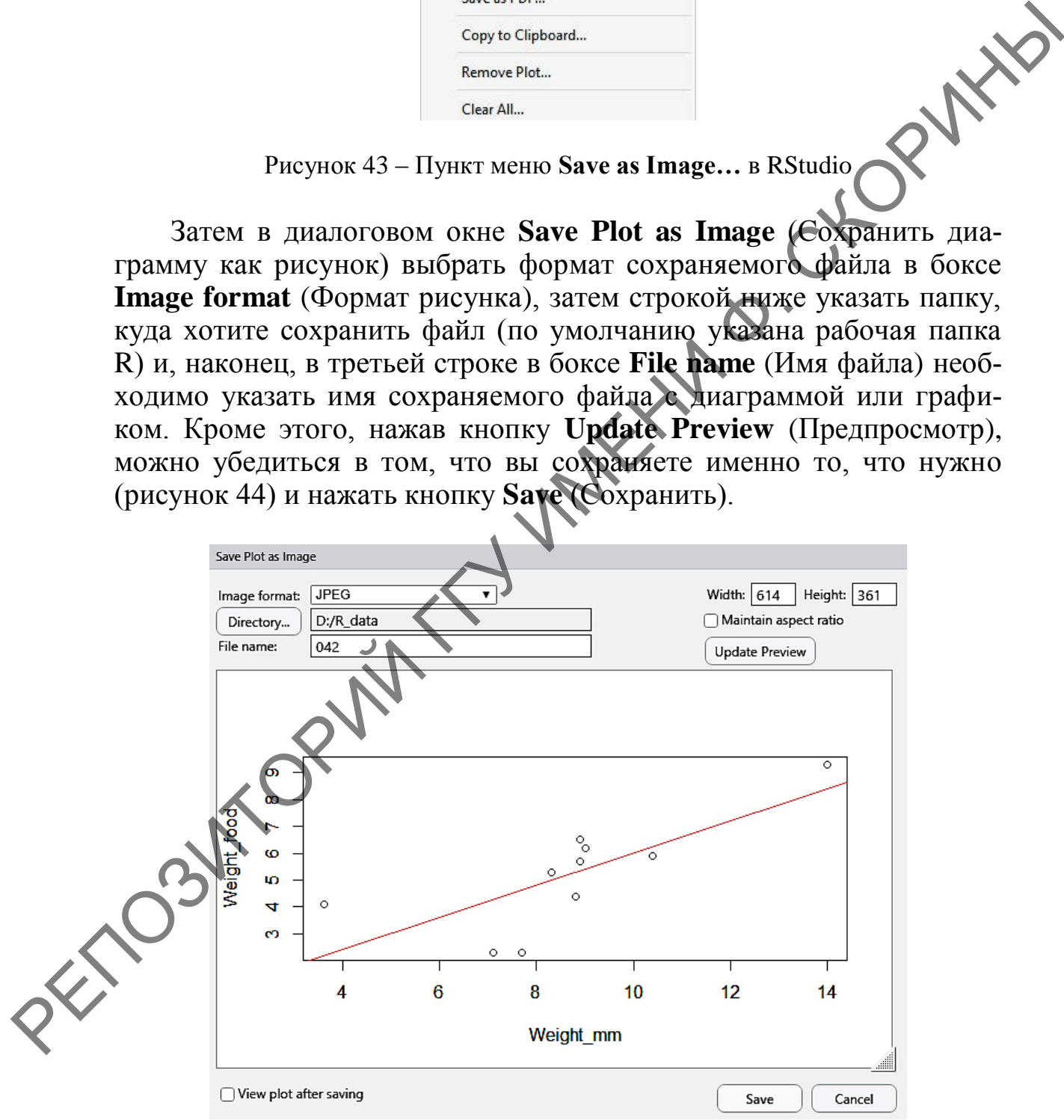

Рисунок 44 – Диалоговое окно **Save Plot as Image…** в RStudio

При сохранении рисунка в формате pdf после выбора пункта меню **Save as PDF…** появляется диалоговое окно **Save Plot as PDF** (Сохранить диаграмму как документ pdf). Оно отличается от рассмотренного нами выше окна сохранения рисунка и имеет свои особенности (рисунок 45).

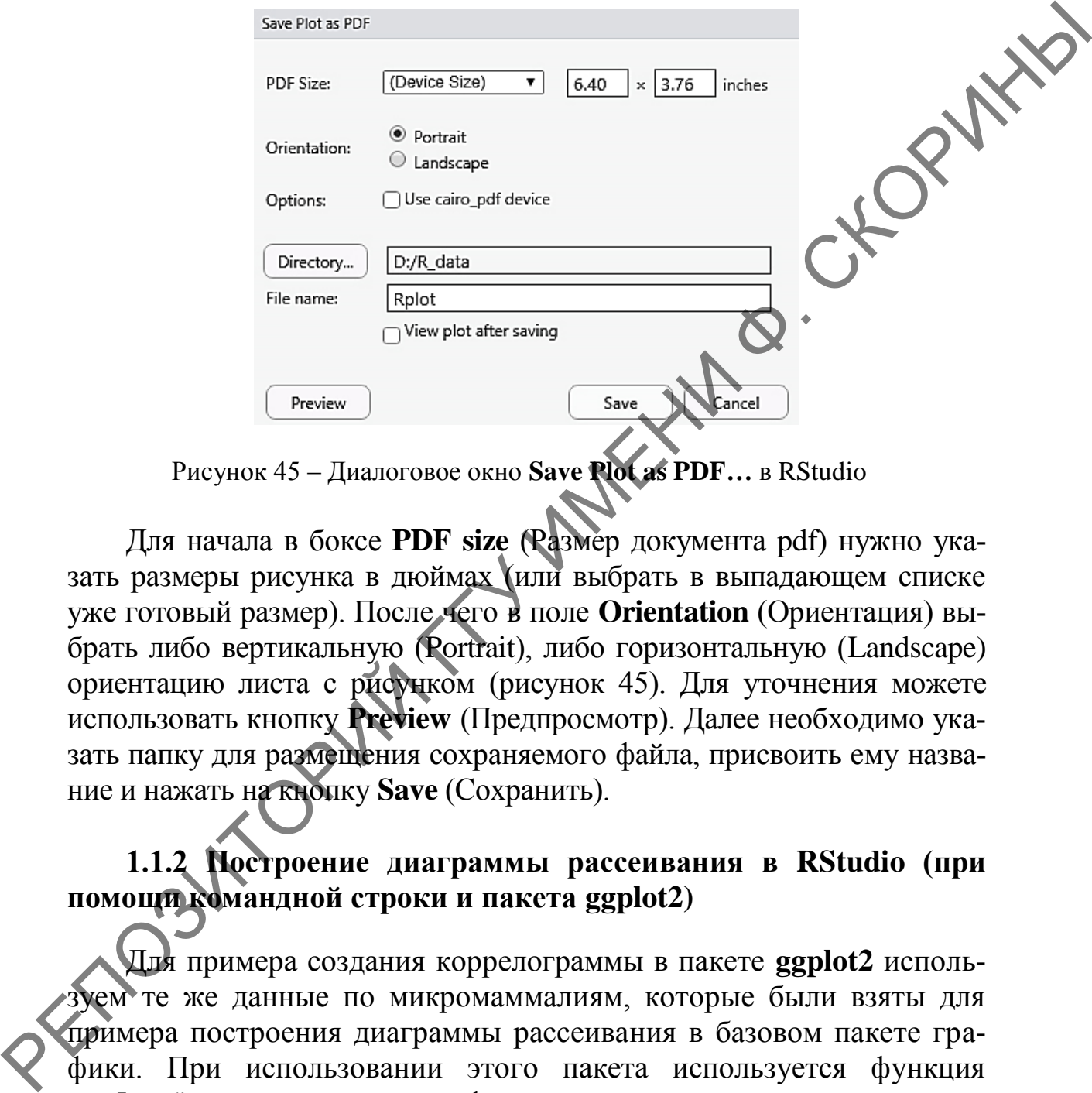

Рисунок 45 – Диалоговое окно **Save Plot as PDF…** в RStudio

Для начала в боксе **PDF size** (Размер документа pdf) нужно указать размеры рисунка в дюймах (или выбрать в выпадающем списке уже готовый размер). После чего в поле **Orientation** (Ориентация) выбрать либо вертикальную (Portrait), либо горизонтальную (Landscape) ориентацию листа с рисунком (рисунок 45). Для уточнения можете использовать кнопку **Preview** (Предпросмотр). Далее необходимо указать папку для размещения сохраняемого файла, присвоить ему название и нажать на кнопку **Save** (Сохранить).

# **1.1.2 Построение диаграммы рассеивания в RStudio (при помощи командной строки и пакета ggplot2)**

Для примера создания коррелограммы в пакете **ggplot2** используем те же данные по микромаммалиям, которые были взяты для примера построения диаграммы рассеивания в базовом пакете графики. При использовании этого пакета используется функция ggplot() и дополнительная функция размера точки на диаграмме geom\_point(). В качестве аргументов функции ggplot() используются: название датафрейма, а также указываются переменные для осей *x* и *y* в том порядке, как они упоминаются в датафрейме. Аргументами функции является размер точки (по умолчанию, т. е. без указания конкретного размера - это единица). Строим диаграмму с размером точек по умолчанию:

> ggplot(vmm,  $\text{aes}(x = \text{Weight\_mm}, y = \text{Weight\_food})$ )+  $qeom\_point()$ 

Отобразится диаграмма, представленная на рисунке 46.

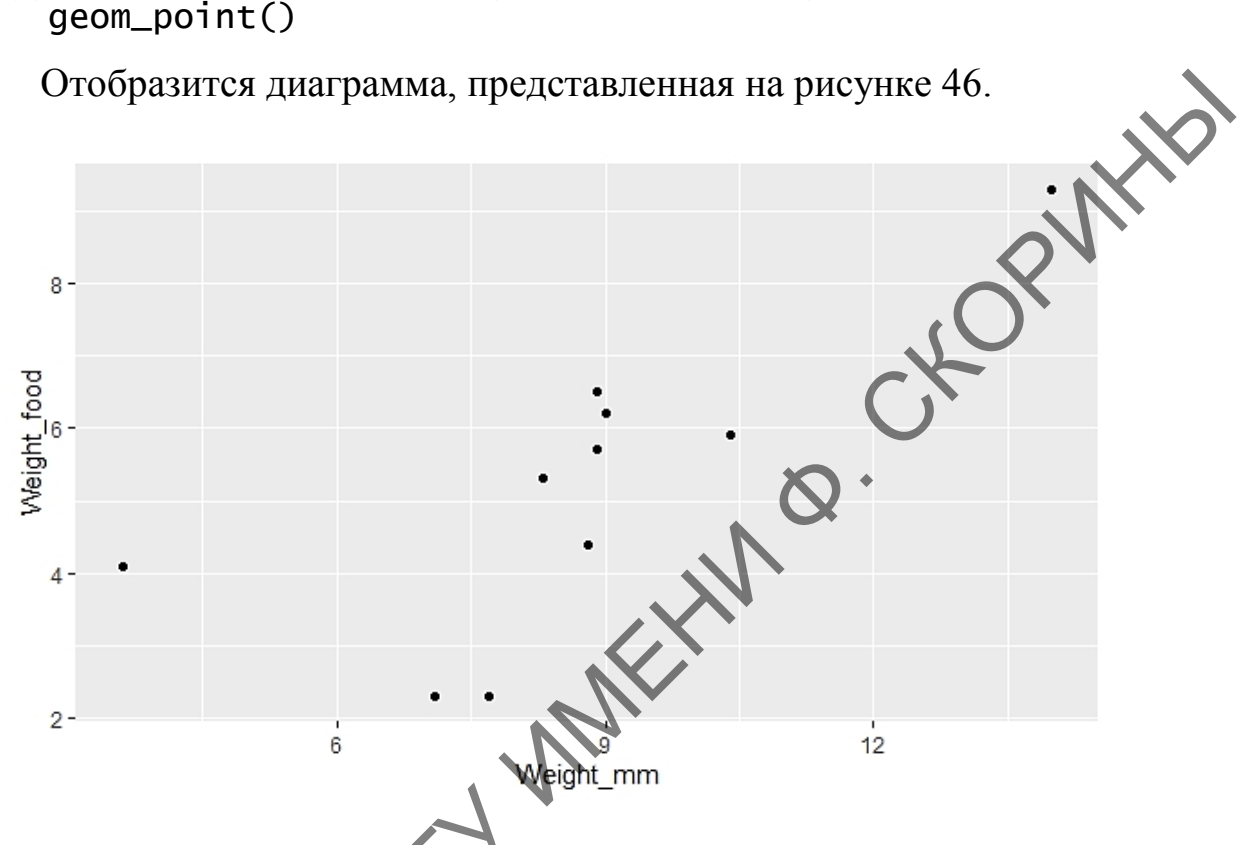

Рисунок 46 - Диаграмма рассеивания, реализованная при помощи графического пакета ggplot2

Обычный способ использования функции qqplot() - это передать ей датафрейм (в данном случае – vmm), а затем сообщить, какие столбцы из него использовать для значений х и у. Если необходимо передать ей только два вектора (при датафрейме, где столбцов более двух) для значений х и у, то нужно вместо названия датафрейма использовать опцию data = NULL, а затем передать ей векторы с полной индексацией (то есть с указанием названия датафрейма через значок «\$» - название вектора). Например, в нашем случае:

qqplot(data = NULL, aes(x = vmm\$w, y = vmm\$f))+ qeom\_point()

Для того чтобы диаграмма имела завершенный вид и статистическую ценность, необходимо добавить линию тренда, а также область, куда будут попадать 95 % данных (то есть соответствовать уровню значимости  $p = 0.05$ ). Точки на диаграмме сделаем более крупными, например, 2.5.

Шаг 1. Создаем диаграмму с размером точек в 2.5.

>  $qqplot(vmm, aes(x = weight_mm, y = weight_food))$ +  $geom\_point(size = 2.5)$ 

Шаг 2. Вводим промежуточную переменную hw, присваиваем ей значение нашей диаграммы:

> hw <- ggplot(vmm,  $\text{aes}(x = \text{Weight\_mm}, y = \text{Weight\_food})$ )

Шаг 3. Используем нашу переменную, ставим знак «+» в конце строки, тем самым говоря программе, что команда не закончена нажимаем Enter, а затем ниже указываем размер точки, ставим знак «+» в конце строки и снова нажимаем Enter:

 $>$  hw+

 $geom\_point(size = 2.5) +$ 

Шаг 4. Еще ниже строим линию наименьших квадратов с облаиспользуется  $95\%$ . Для  $\overline{B}$ этого функция стью данных stat\_smooth(), где в качестве аргумента указывается метод - линейная модель ( $lm$  – line model) и уровень значимости – 0,95:

stat\_smooth(method =  $1m$ , level  $\leq 0.95$ )

В результате создаётся коррелограмма, показанная на рисунке 47.

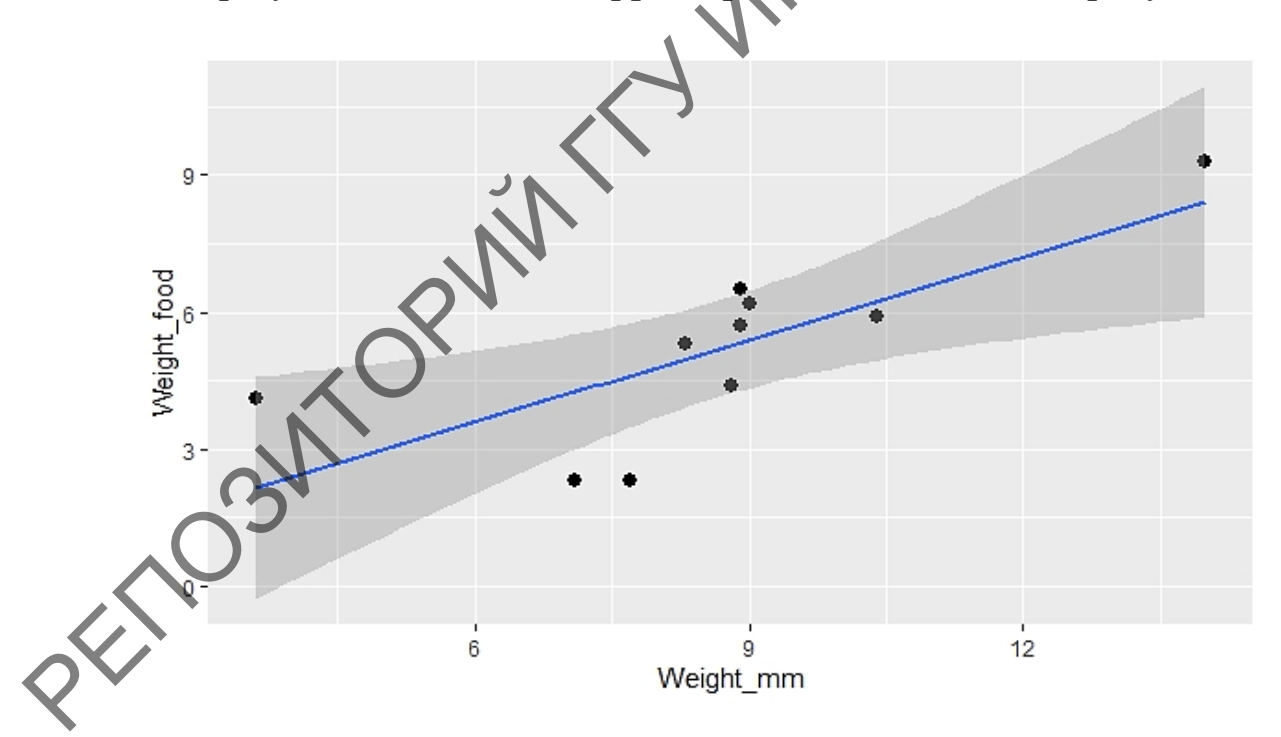

Рисунок 47 - Диаграмма рассеивания, реализованная при помощи графического пакета ggplot2 с линией тренда и областью точности 0,95

При этом нужно иметь в виду, что пакет **ggplot2** предназначен для работы с датафреймами в качестве источника данных, а не с отдельными векторами, и что его использование подобным образом позволит вам использовать только ограниченную часть его возможностей.

Сохраняется диаграмма так же, как и в предыдущем примере.

### 1.1.3 Построение диаграммы рассеивания в RCommander (при помощи GUI)

Лля построения диаграммы рассеивания в RCommander используем те же данные по весу микромаммалий и весу потреблённой ИМИ ПИШИ.

Шаг 1. Создаём таблицу данных (как это деластся, см. подраздел 2.4.2 темы 2), используя данные по весу микромаммалий и пищи из подраздела 1.1.1 текущей темы.

Шаг 2. Переходим в меню создания точечного графика по пути Графики  $\rightarrow$  Точечный график... (рисунок 48).

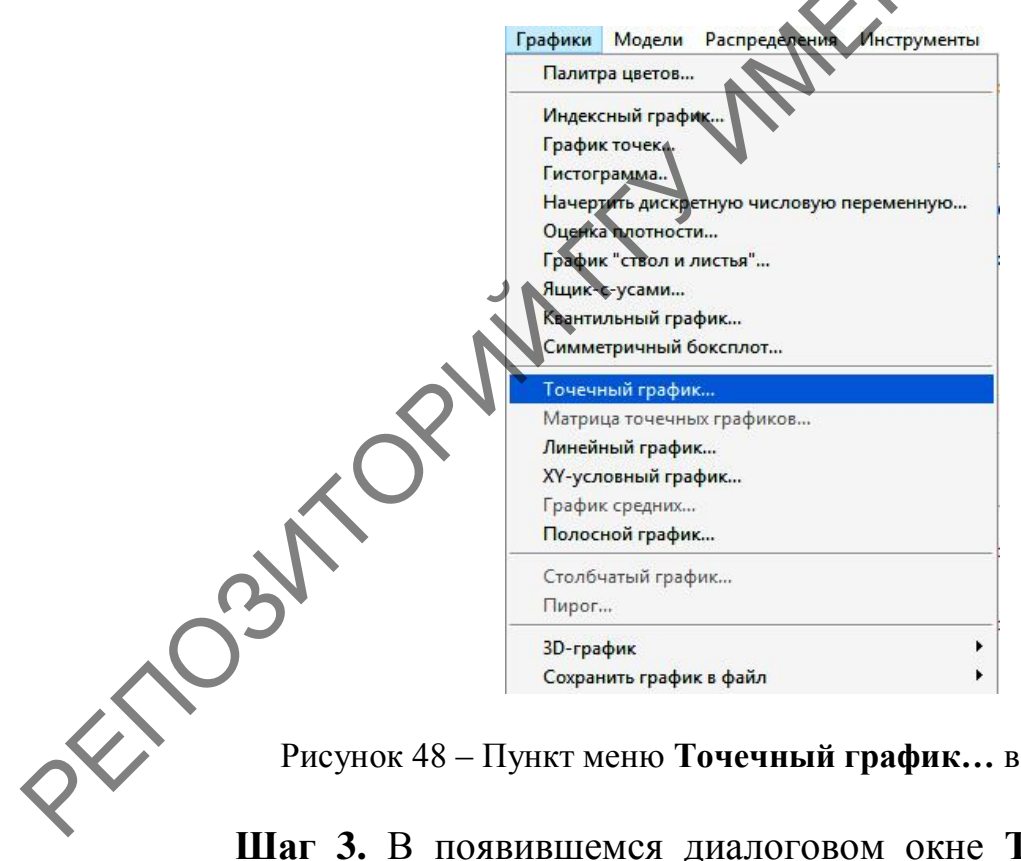

Рисунок 48 – Пункт меню Точечный график... в RCommander

Шаг 3. В появившемся диалоговом окне Точечный график необходимо перейти на закладку Данные и указать переменную для оси *х* и оси у (рисунок 49).

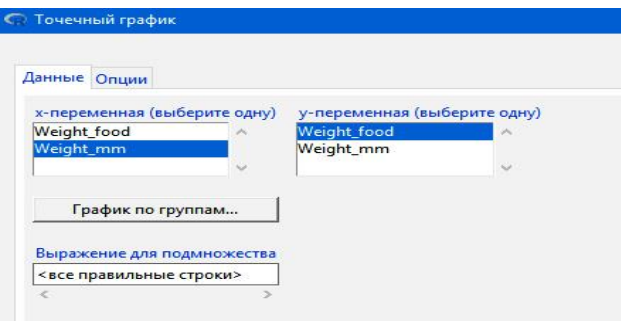

Рисунок 49 – Закладка **Данные** в диалоговом окне **Точечный график**

Рисунок 49 – Закладка Данные в диалоговом окне **Точечный график**<br>Шаг 4. В этом же диалоговом окне **Точечный график** необходимо перейти на закладку **Опции** и указать настройки графика. В нашем случае необходимо отметить боксы **Линия наименьших квадратов** и **Показать разброс** (рисунок 50). Размер точки при помощи ползунка укажем 1.5, после чего необходимо нажать на кнопку **ОК**. Полученная диаграмма (рисунок 51) будет показана в окне сред программирования R*.*

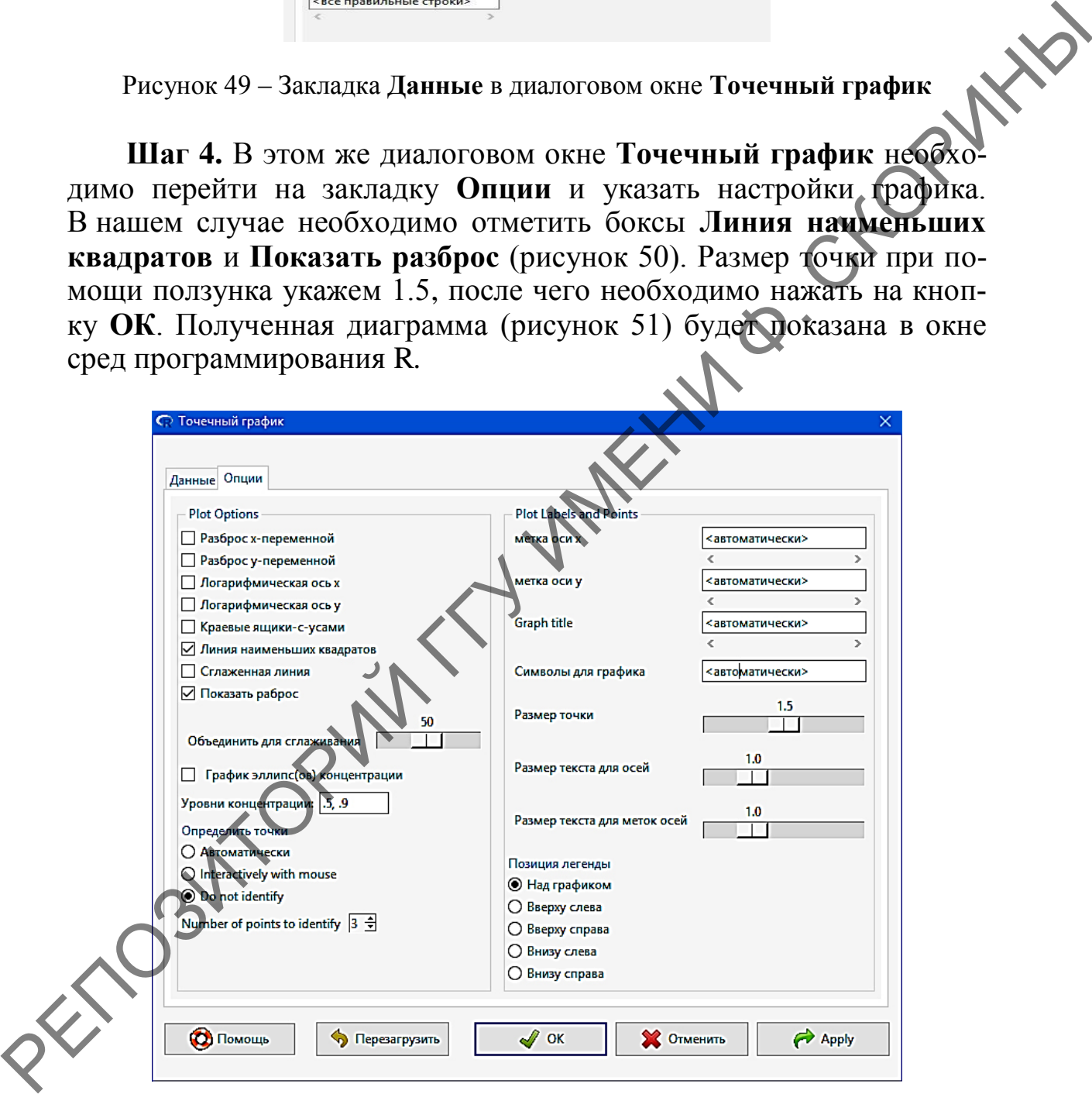

Рисунок 50 – Закладка **Данные** в диалоговом окне **Точечный график**

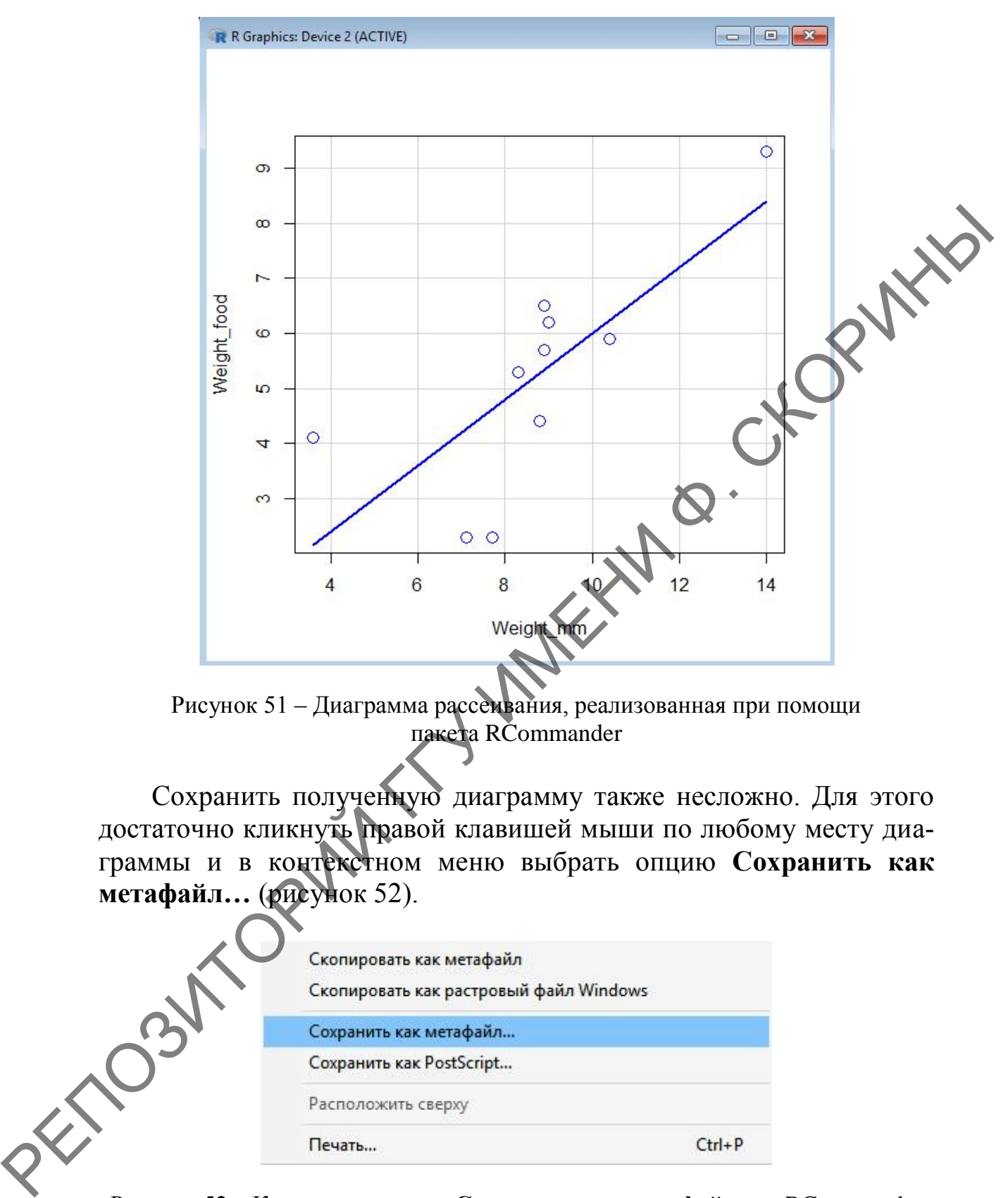

Рисунок 51 – Диаграмма рассеивания, реализованная при помощи пакета RCommander

Сохранить полученную диаграмму также несложно. Для этого достаточно кликнуть правой клавишей мыши по любому месту диаграммы и в контекстном меню выбрать опцию **Сохранить как метафайл…** (рисунок 52).

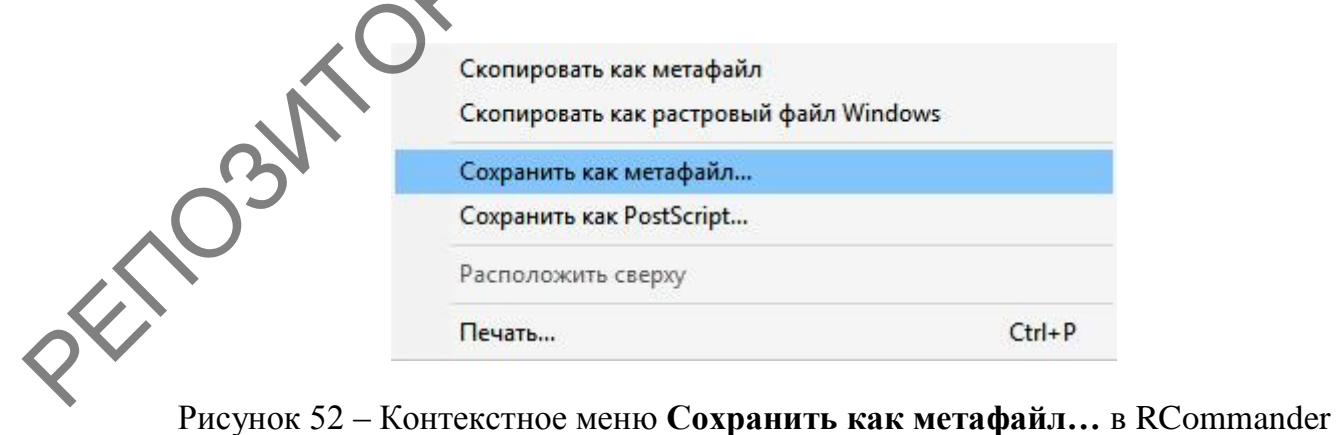

После чего необходимо указать в диалоговом окне сохранения папку, куда он будет помещѐн, и имя нового файла с расширением .emf. Данный формат позволяет интегрировать сохранѐнный рисунок в любое офисное приложение.

Как вариант сохранения рисунка можно использовать само меню RCommander.

**Шаг 1.** Необходимо перейти в меню по пути **Графики → Сохранить график в файл → как растровый рисунок** (рисунок 53).

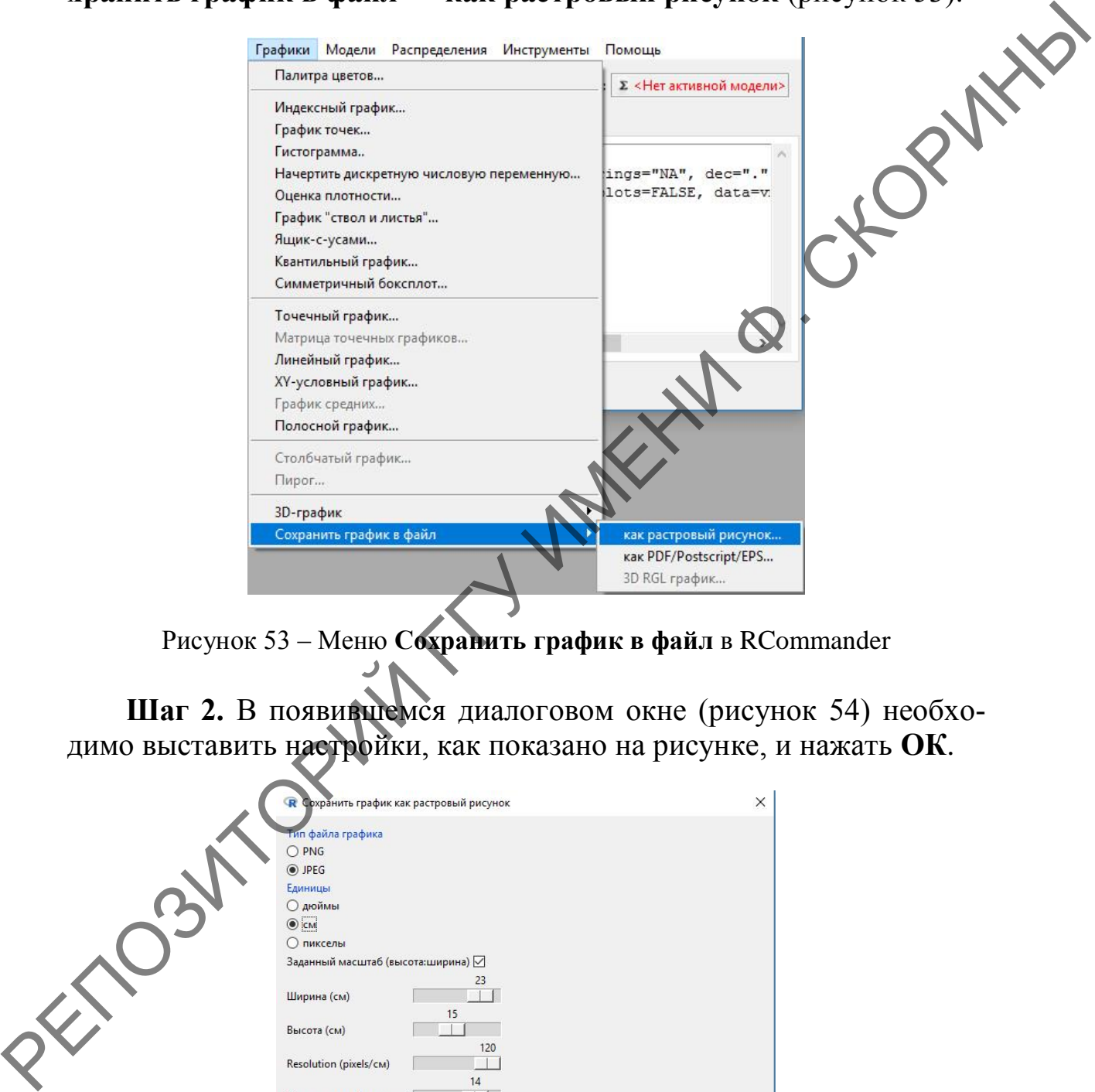

Рисунок 53 – Меню **Сохранить график в файл** в RCommander

**Шаг 2.** В появившемся диалоговом окне (рисунок 54) необходимо выставить настройки, как показано на рисунке, и нажать **ОК**.

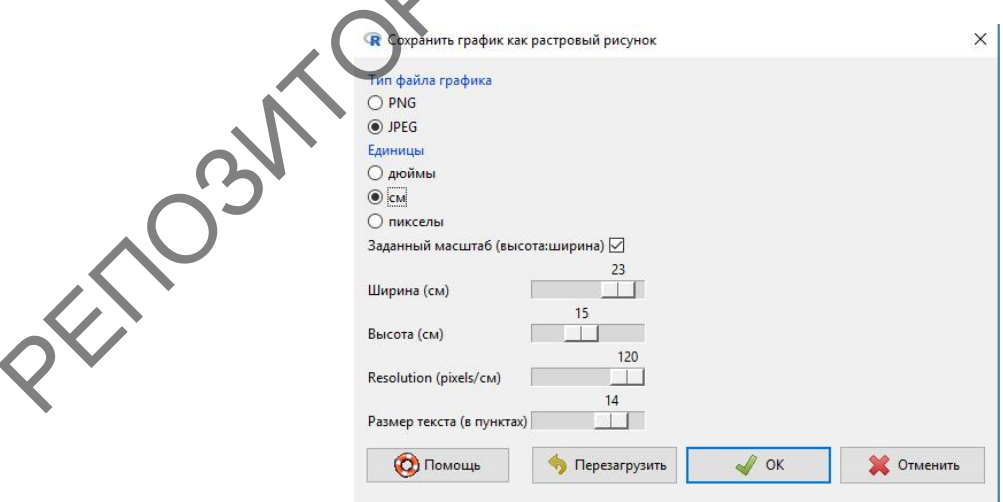

Рисунок 54 – Диалоговое окно **Сохранить график как растровый рисунок**

**Шаг 3.** После чего необходимо указать в диалоговом окне сохранения папку, куда он будет помещѐн, и имя нового файла.

## **1.2 Гистограмма**

Гистограмма в статистическом анализе является очень удобным инструментом для визуализации формы распределения членов выборки и представляет собой распределение частот значений переменной (или частот значений на каждом из интервалов, на которые разбита выбранная переменная). Кривая, огибающая гистограмму, демонстрирует форму функции плотности распределения. инструментом для визуализации формы распределения членов вы-<br>борки и представляет собой распределения членов зна-<br>менной (или частот значений на каждом из интервалов, на котором<br>разбита выбранная переменная). Кривая, оти

### **1.2.1 Построение гистограммы в RStudio (при помощи командной строки и базового пакета)**

Для изучения базовых возможностей языка программирования R при построении гистограмм воспользуемся данными по весу самцов и самок тушканчиков из задания № 5 к теме 2. Гистограмма в базовом наборе языка R строится при помощи функции hist().

**Шаг 1.** Создадим числовой вектор веса самцов тушканчика *wm*:

> wm <- c(186, 173, 156, 153, 190, 157, 156, 152, 165, 179, 165, 151, 182, 164, 160, 173, 182, 146, 160, 182, 173, 161, 180, 144, 144)

**Шаг 2**. Аналогично создаѐм числовой вектор веса самок тушканчиков *wf*:

> wf <- c(162, 157, 155, 153, 163, 162, 174, 165, 190, 186, 180, 141, 188, 175, 148, 164, 147, 147, 175, 146, 145, 145, 145, 145, 144)

**Шаг 3.** Построим гистограмму распределения веса самцов тушканчика, используя аргумент заголовка main="":

> hist(wm, main="Вес самцов тушканчиков, г")

В результате наших действий в окне диаграмм и графиков RStudio будет отражена гистограмма, приведѐнная на рисунке 55. В связи с тем, что количество получившихся столбцов имеют достаточно широкий размах (10 значений признака), данная гистограмма получилась малоинформативной. В связи с этим есть смысл уменьшить размах вручную хотя бы до 5 значений признака, что увеличит изначальные 5 столбцов гистограммы до 10. Для этого используется ар $ryMCHT$  breaks =.

**Шаг 4.** Уплотняем гистограмму:

 $>$  hist(wm, breaks = 10, main="Вес самцов тушканчиков, г")

Результат представлен на рисунке 56.

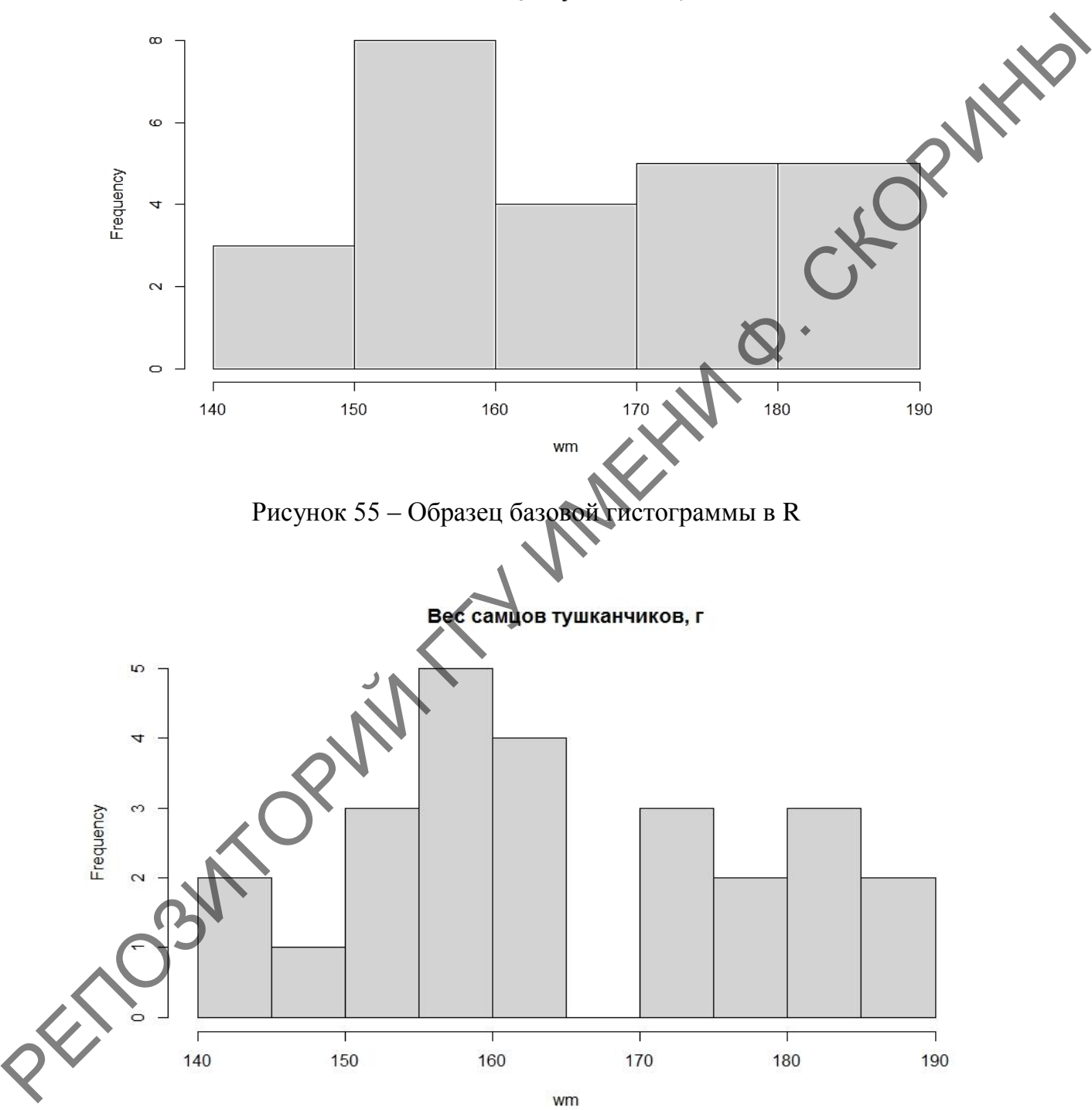

Вес самцов тушканчиков, г

Рисунок 56 – Образец уплотнѐнной гистограммы в R

Здесь следует заметить, что по умолчанию функция hist() показывает по оси *y* частоты встречаемости каждого класса значений переменной, размещѐнной по оси *x*. Кроме частоты встречаемости по оси ординат можно отложить показатель плотности вероятности каждого класса (суммарно он равен единице). Для этого используется аргумент freq (*frequency* – частота), которому присваивается значение FALSE.

**Шаг 5.** Меняем показатель по оси ординат с частоты на плотность:

> hist(wm, breaks = 10, freq = FALSE, main="Вес самцов тушканчиков, г")

Полученный результат представлен на рисунке 57.

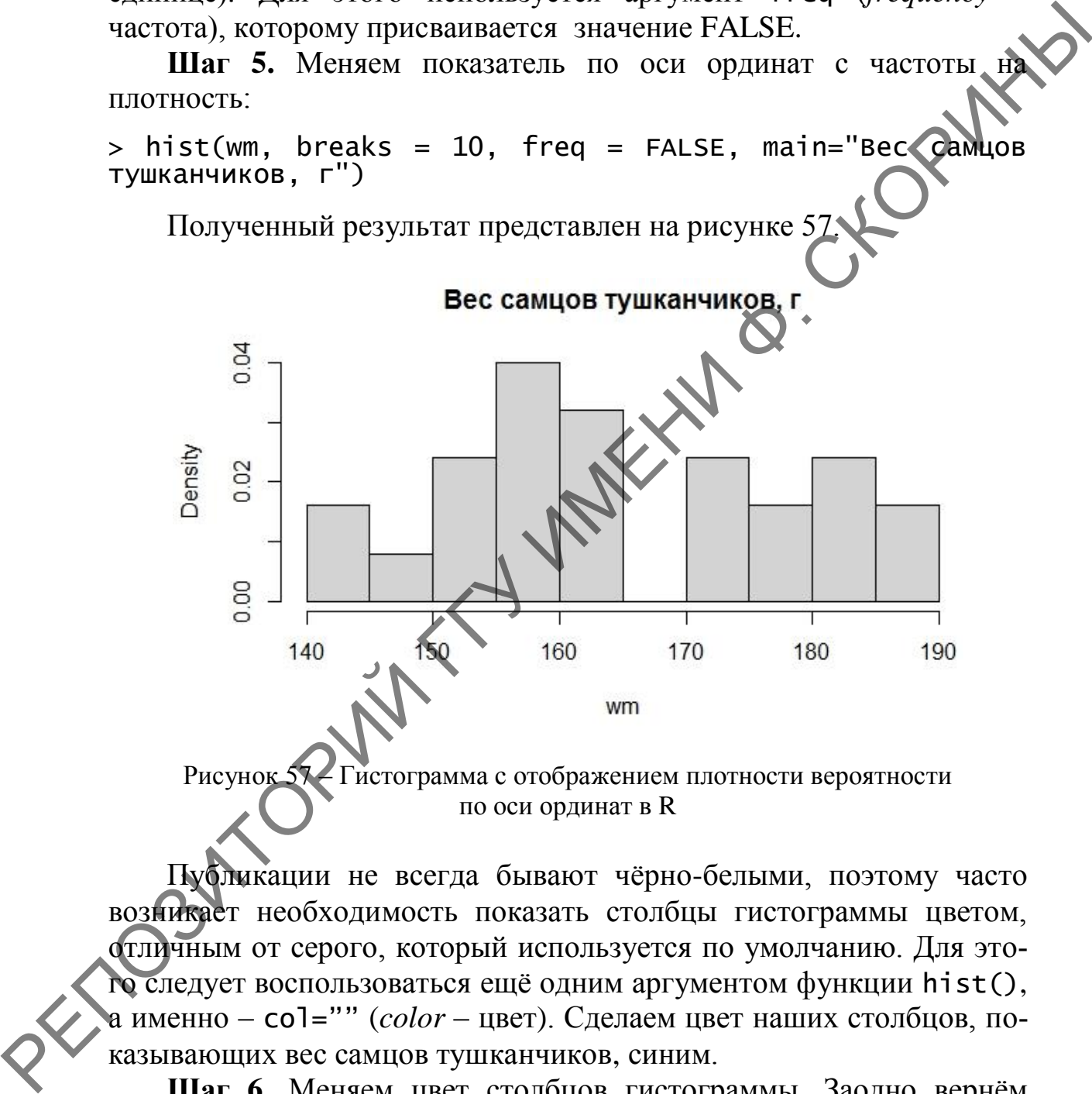

Рисунок 57 – Гистограмма с отображением плотности вероятности по оси ординат в R

Публикации не всегда бывают чѐрно-белыми, поэтому часто возникает необходимость показать столбцы гистограммы цветом, отличным от серого, который используется по умолчанию. Для этого следует воспользоваться ещѐ одним аргументом функции hist(), а именно – col="" (*color* – цвет). Сделаем цвет наших столбцов, показывающих вес самцов тушканчиков, синим.

**Шаг 6.** Меняем цвет столбцов гистограммы. Заодно вернѐм и показатель частоты на ось ординат.

 $>$  hist(wm, breaks = 10, col = "blue", main="Вес самцов тушканчиков, г")

Полученный результат отображѐн на рисунке 58.

Иногда гистограмма сама по себе не всегда даѐт значимую информацию о распределении элементов выборки (например, столбцов мало или они расположены с промежутками), поэтому можно для дополнительной характеристики совокупности также использовать кривую плотности вероятности.

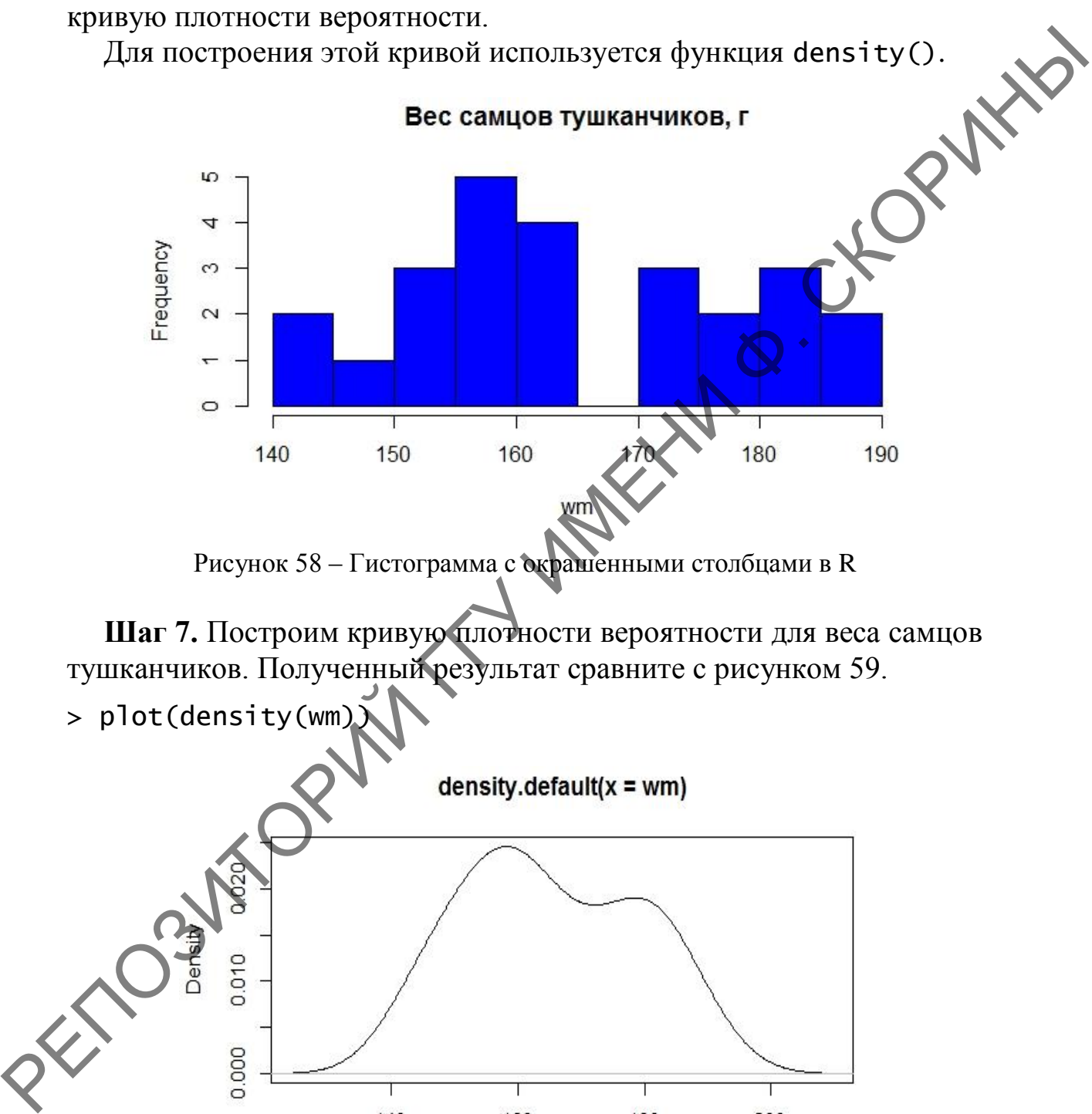

Рисунок 58 – Гистограмма с окрашенными столбцами в R

**Шаг 7.** Построим кривую плотности вероятности для веса самцов тушканчиков. Полученный результат сравните с рисунком 59.

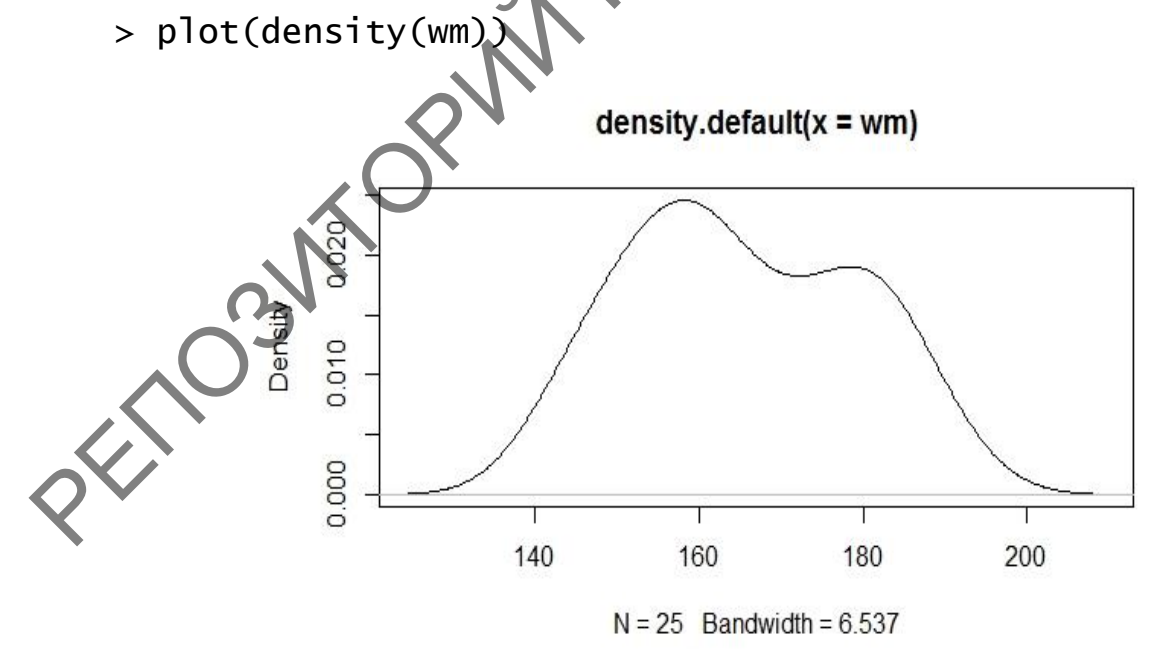

Рисунок 59 – Кривая плотности вероятности веса самцов тушканчиков в R
На данном графике также можно увидеть объём выборки  $(N=25)$ , а также уровень сглаженности (Bandwith – полоса пропускания), за который отвечает аргумент bw = (сокращённо от *bandwith*).

Особый визуальный эффект достигается при совмещении столбчатой гистограммы и кривой плотности вероятности.

Шаг 8. Совместим столбчатую гистограмму распределения веса самцов тушканчиков и кривую плотности вероятности, раскрасив её в красный цвет.

> hist(wm, breaks = 10, freq = FALSE, xlab = "Macca<br>ylab = "Плотность вероятности", col = "blue", main  $main:$ **Bec** самцов тушканчиков, г") # Строим гистограмму  $lines(density(wm), col = "red", lwd$  $2)$ ้# Кривая вероятности

 $60.$  Обратите Сверьте полученный результат с рисунком внимание, что в данном коде присутствуют аргументы «xlab =»  $\mu$  «y l ab =». Это аргументы подписей соответственно по оси  $x$ (x label – подпись x) и по оси у (y label – подпись у). Используя данные аргументы, можно подписать оси по своему усмотрению.

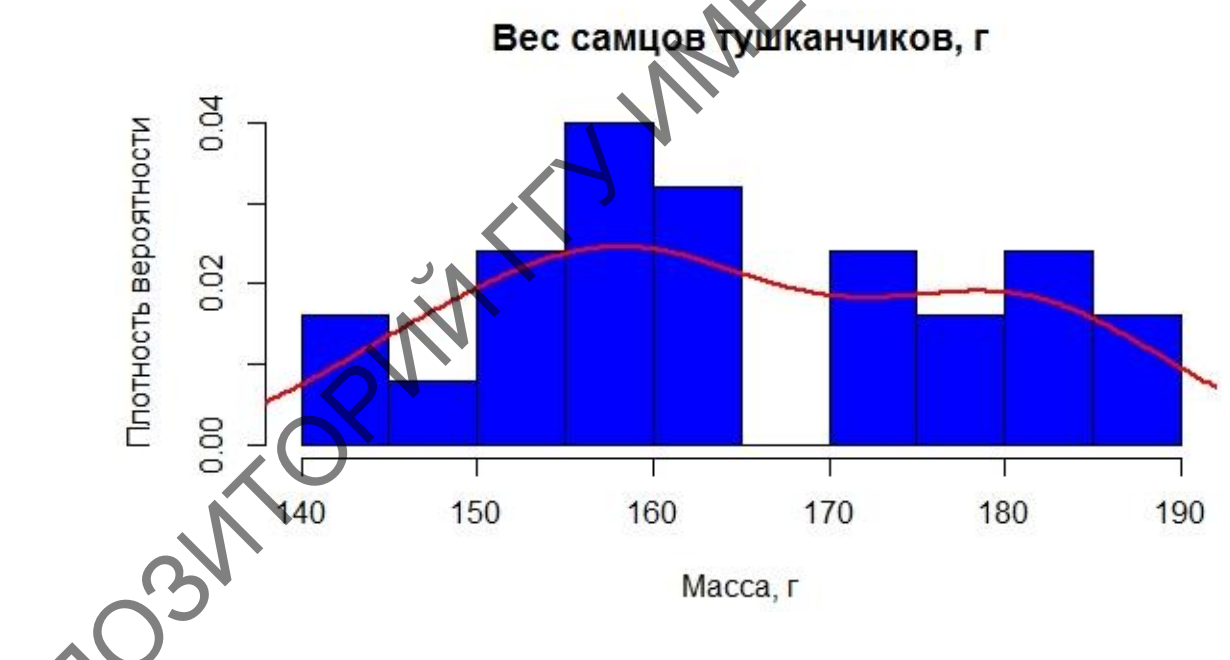

Рисунок 60 - Гистограмма веса самцов тушканчиков совмещённая с кривой плотности вероятности

Шаг 9. Построим аналогичную гистограмму, совмещённую с кривой плотности вероятности по весу самок тушканчиков, сделав цвет столбцов жёлтым, и сверим полученный результат с рисунком 61.

> hist(wf, breaks = 10, freq = FALSE, xlab = "Macca, г"<br>ylab = "Плотность вероятности", col = "yellow" "yellow". main="Bec caмок тушканчиков,  $r''$ )<br>> lines(density(wf), col = "red", lwd = 2)

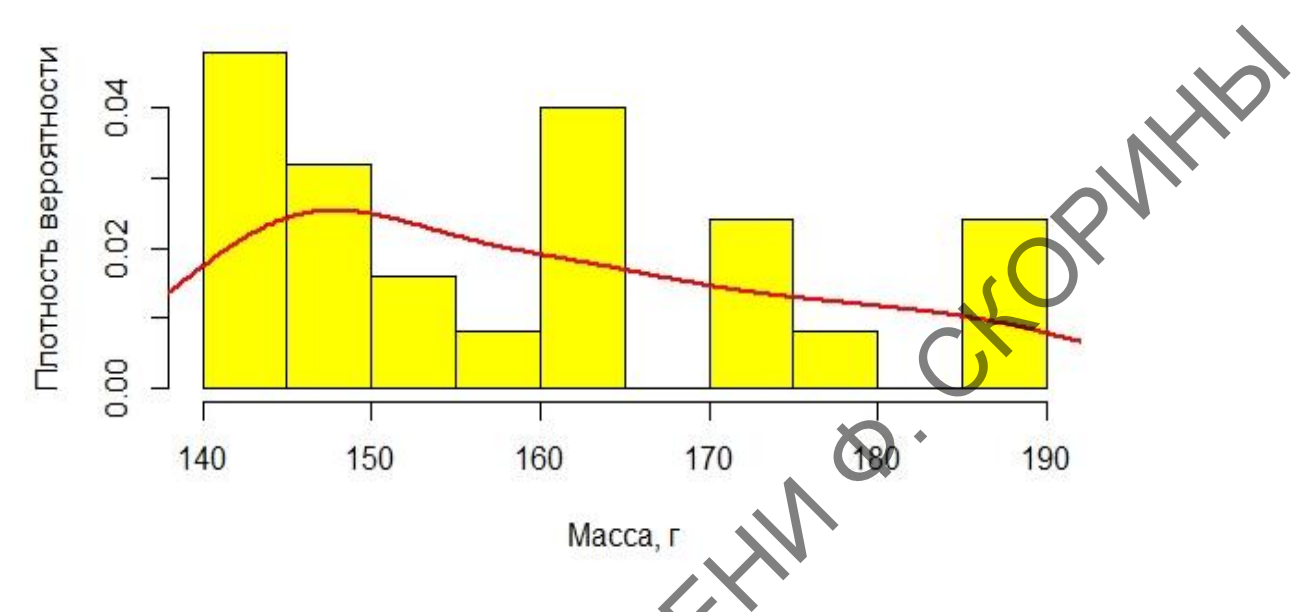

Вес самок тушканчиков, г

Рисунок 61 - Гистограмма веса самок тупканчиков совмещённая с кривой плотности вероятности

Иногда возникает необходимость совмещения двух графиков на одном рисунке для большей наглядности. Это можно сделать следующим образом.

Шаг 10. Разместим обе наши гистограммы по весу самцов и самок тушканчиков на одном рисунке:

$$
> par(mfrow=c(2,1))
$$

> hist(wm, breaks = 10, freq = FALSE, xlab = "Macca,  $\Gamma$ ", ylab = "плотность вероятности", col = "blue", main="Bec самцов тушканчиков, г") # Строим гистограмму<br>> lines(density(wm), col = "red", lwd = 2) # Кривая вероятности > hist(wf, breaks = 10, freq = FALSE, xlab = "Macca, г"<br>ylab = "Плотность вероятности", col = "yellow" "yellow".  $\frac{1}{2}$  = Bec camok тушканчиков, г")<br>> lines(density(wf), col = "red", lwd = 2) Ключевая команда здесь - par(). В первой строчке изменяется один из ее параметров, mfrow, который регулирует, сколько изображений и каким образом будут размещены на «листе».

Значение mfrow по умолчанию -  $c(1,1)$ , то есть один график по вертикали и один по горизонтали.

Не стоит переживаить, если получившийся в окне **Plot** график сильно уплощѐн. При сохранении рисунка как изображение (см. подраздел 1.1.1 данной темы) в правом верхнем углу диалогового окна **Save Plot as Image** в боксах **Width** (Ширина) и **Height** (Высота) укажите значение не менее 1000, и сохранившийся рисунок будет иметь нормальный вид (рисунок 62).

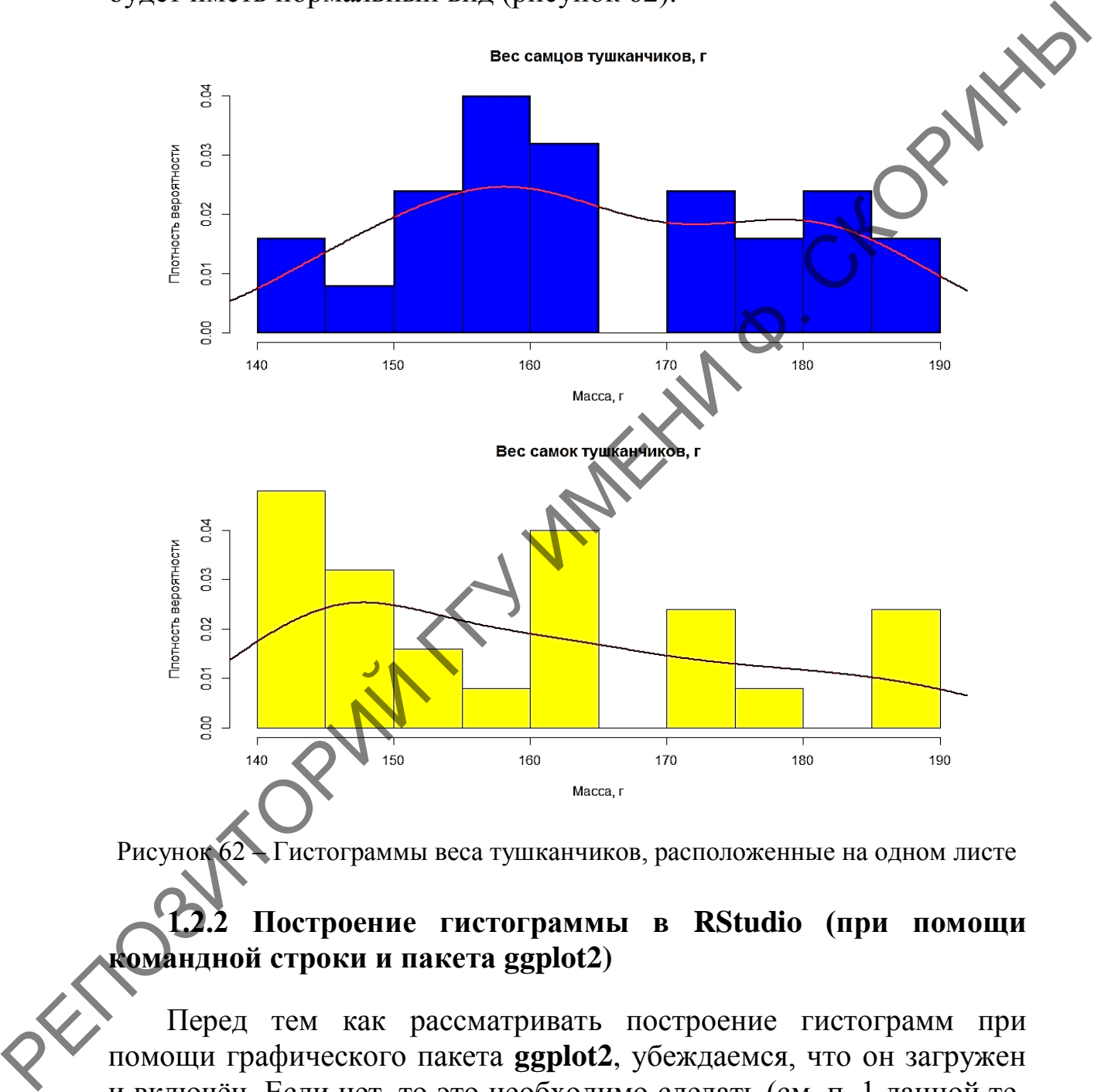

Рисунок 62 – Гистограммы веса тушканчиков, расположенные на одном листе

# **1.2.2 Построение гистограммы в RStudio (при помощи командной строки и пакета ggplot2)**

Перед тем как рассматривать построение гистограмм при помощи графического пакета **ggplot2**, убеждаемся, что он загружен и включѐн. Если нет, то это необходимо сделать (см. п. 1 данной темы). Для учебных целей продолжим использовать данные по весу самцов и самок тушканчиков, которые были нами использованы ранее в разделе 1.1.1.

Следует также напомнить, что пакет **ggplot2** работает не с отдельными числовыми векторами, а с датафреймами, поэтому необходимо из данных по весу тушканчиков – переменная  $wm - weight$  of males (вес самцов) и переменная  $wf - weight$  of females (вес самок) – создать датафрейм *wmf*.

Шаг 1. Создаём датафрейм:

FORMA > wmf <- data.frame("weight\_male"=wm, "weight\_female"=wf)

Шаг 2. Создаём гистограмму распределения веса самцов:

 $>$  qqplot(wmf, aes(x = wm))+ geom\_histogram()

Полученная гистограмма показана на рисунке 63.

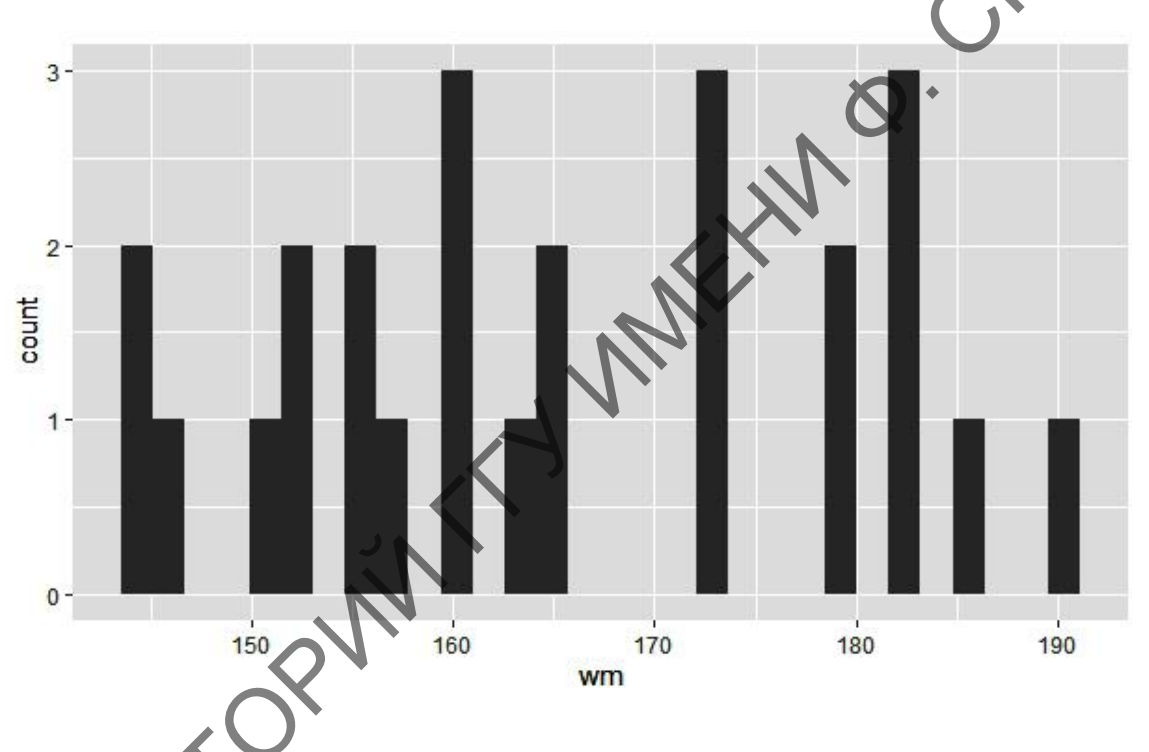

Рисунок 63 Тистограмма веса самцов тушканчиков с параметрами по умолчанию в **ggplot2** 

По умолчанию пакет **ggplot2** выставляет 30 столбцов, и в том случае, если выборка содержит меньше данных, то появляются промежутки между столбцами. Поэтому нужно в параметре деom\_histogram() указать ширину столбца, за которую отвечает аргумент «binwidth =» (ширина столбца). В предыдущем случае мы использовали параметр «5», используем его и сейчас. Одновременно окрасим столбцы нашей гистограммы в голубой цвет (аргумент «fill =») с чёрной границей (аргумент «colour =»). Обратите

внимание, что название аргумента цвета границы имеет написание, как в британском английском, а не в американском варианте.

**Шаг 3.** Создаѐм гистограмму распределения веса самцов с заданными параметрами и сверим полученный результат с рисунком 64:

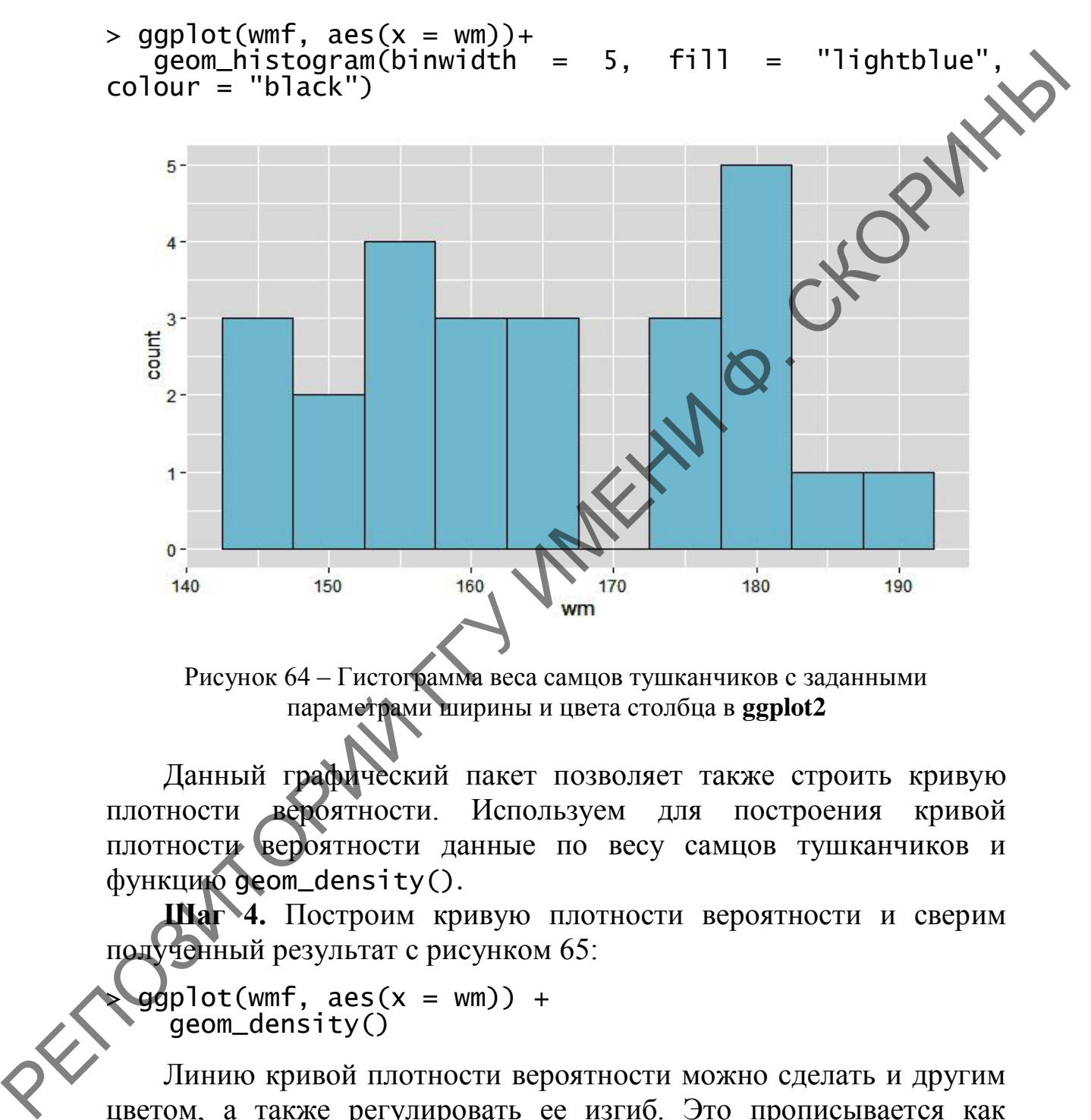

Рисунок 64 – Гистограмма веса самцов тушканчиков с заданными параметрами ширины и цвета столбца в **ggplot2**

Данный графический пакет позволяет также строить кривую плотности вероятности. Используем для построения кривой плотности вероятности данные по весу самцов тушканчиков и функцию geom\_density().

**Шаг 4.** Построим кривую плотности вероятности и сверим полученный результат с рисунком 65:

 $qqplot(wmf, aes(x = wm)) +$ geom\_density()

Линию кривой плотности вероятности можно сделать и другим цветом, а также регулировать ее изгиб. Это прописывается как аргументы функции geom\_density(): «colour =» и «adjust=» соответственно. Сделаем нашу кривую плотности вероятности более крутой и красного цвета.

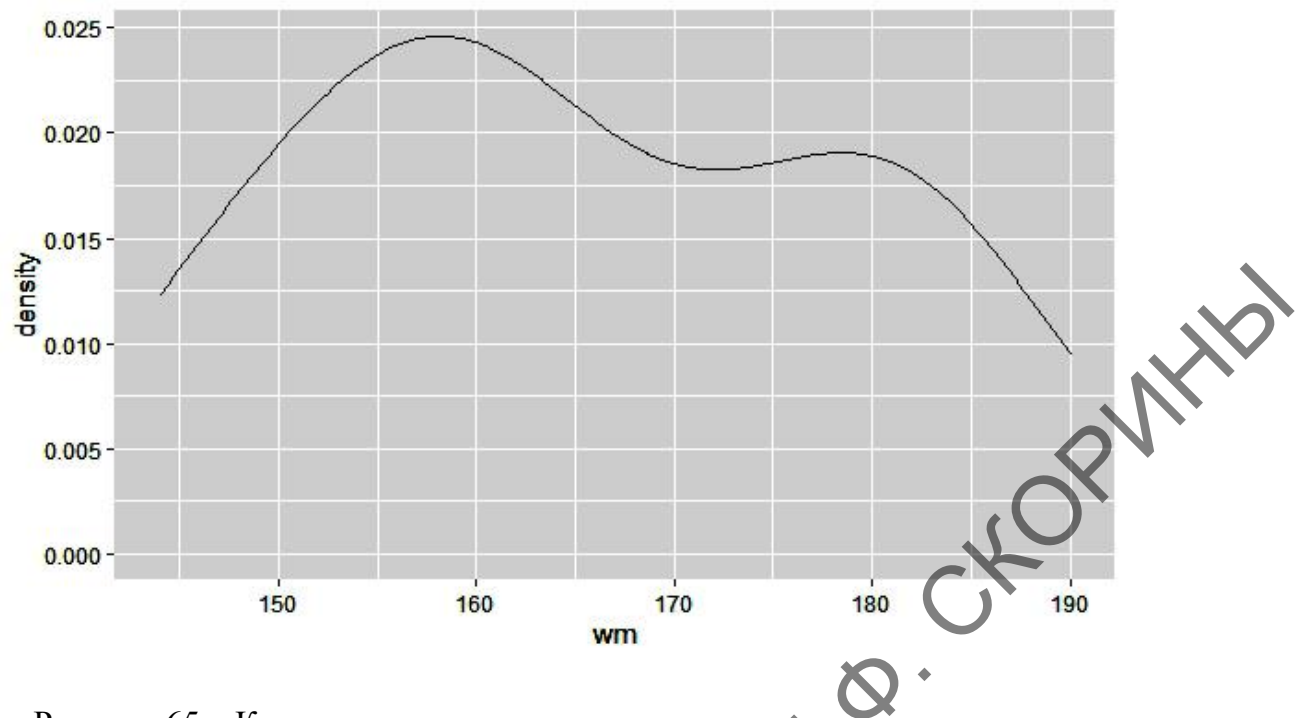

Рисунок 65 – Кривая плотности вероятности веса самцов тушканчиков, выполненная в **ggplot2**

**Шаг 5.** Построим кривую плотности вероятности с заданными параметрами кривизны и цвета, а после сверим полученный результат с рисунком 66:

> ggplot(wmf, aes(x = wm))<br>geom\_density(stat =  $\sqrt[12]{d}$  $\sqrt{d}$ ensity", adjust = .4, colour = "red")

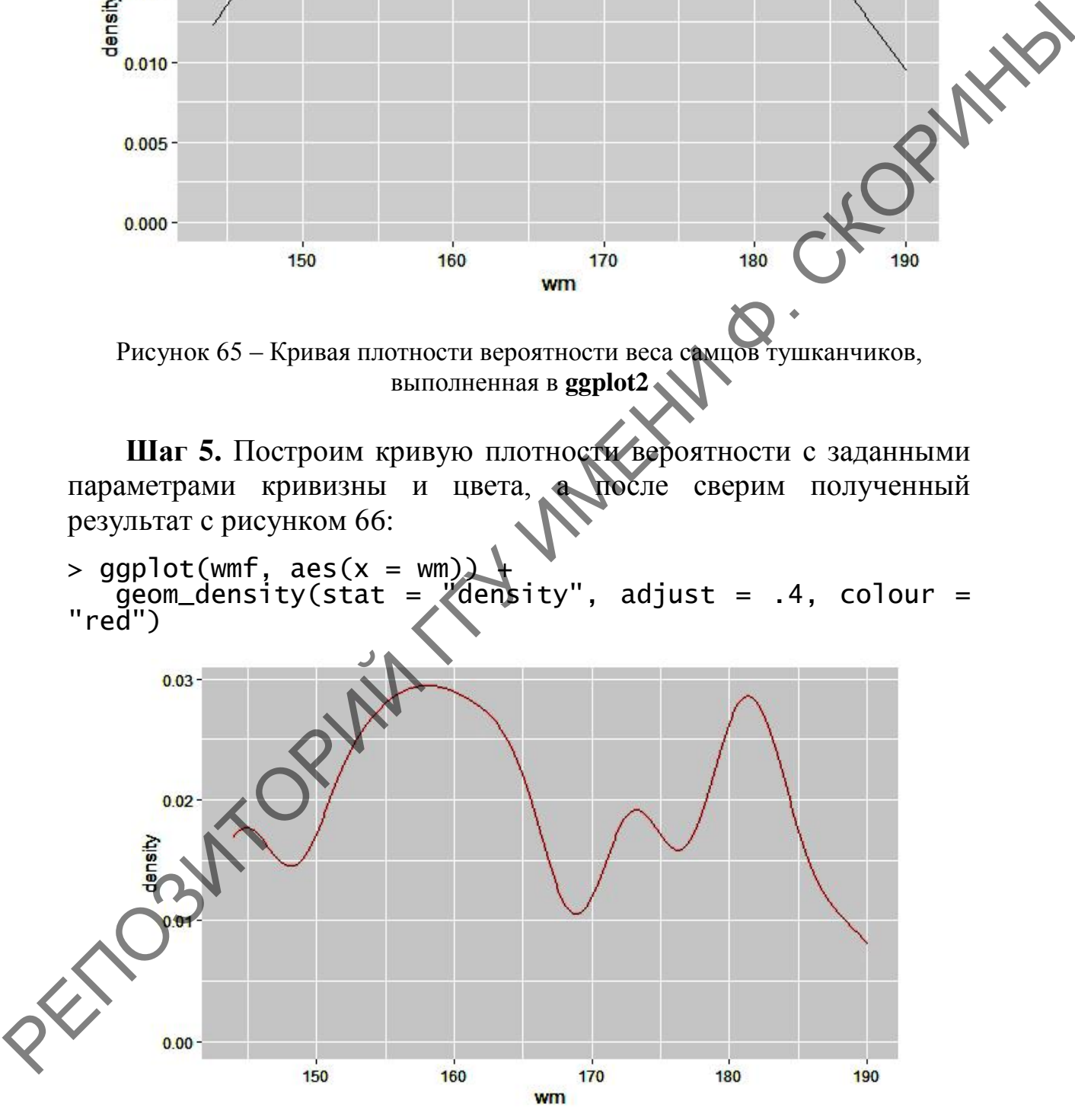

Рисунок 66 – Кривая плотности вероятности веса самцов тушканчиков c заданными параметрами кривизны и цвета в **ggplot2**

Графический пакет **ggplot2** также позволяет совмещать столбчатую гистограмму и кривую плотности вероятности. Для этого используется набор команд, соединѐнных знаком «+».

**Шаг 6.** Соединим столбчатую гистограмму с заданным цветом столбцов (голубой), границ столбцов (серый) и линии плотности вероятности (красный). Полученный результат сравните с рисунком 67.

 $\rhd$  ggplot(wmf, aes(x = wm, y = ..density..)) +<br>geom\_histogram(binwidth = 3, fill = "lightblue")<br>colour = "grey60", size = .3) +<br>geom\_density(colour = "red") +<br>xlim(140, 200)<br>0.04 $geom\_histogram(binwidth = 3, fil1$  $color = "grey60", size = .3) +$  $geom\_density(colour = "red") +$ xlim(140, 200)

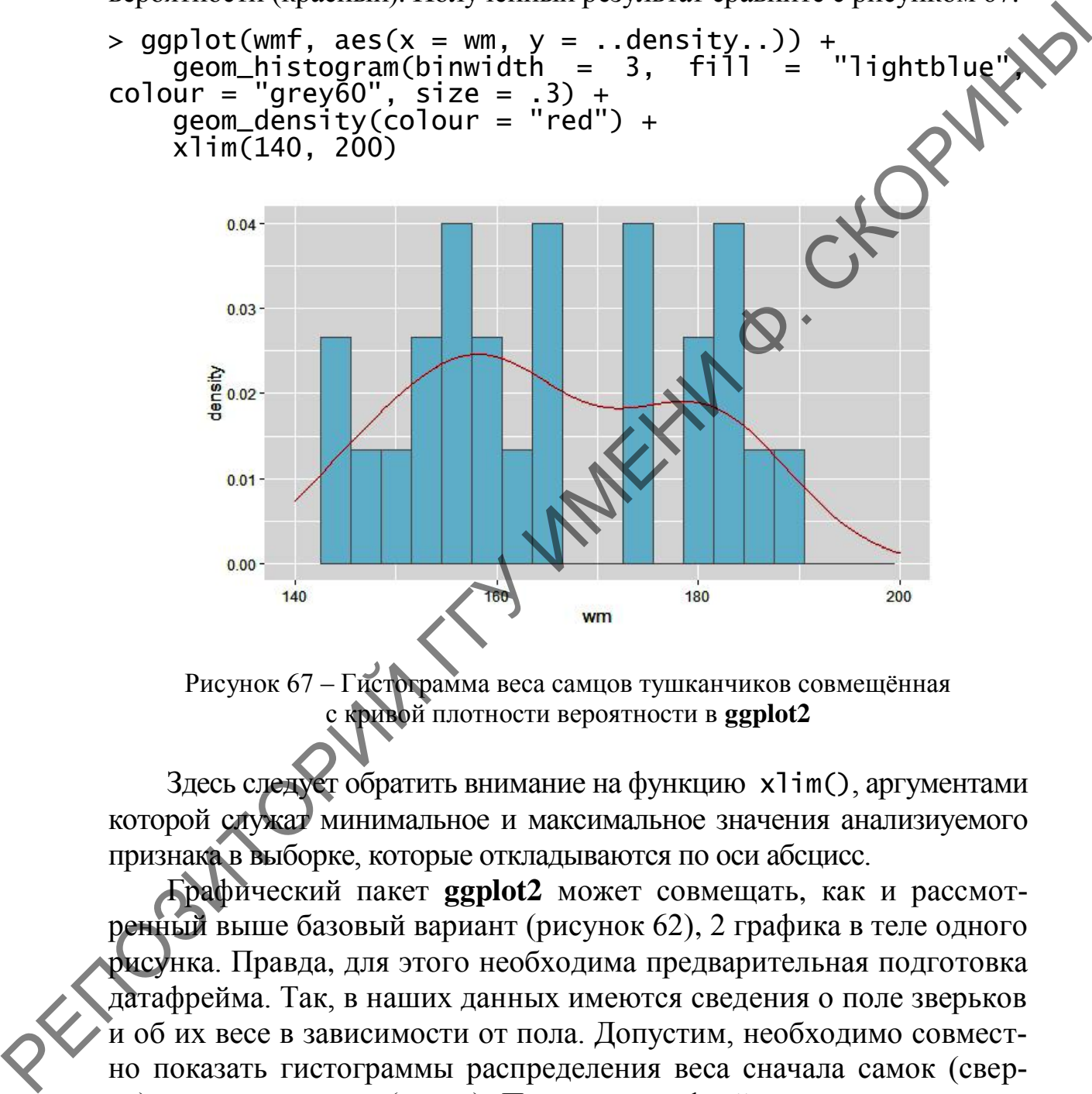

Рисунок 67 – Гистограмма веса самцов тушканчиков совмещённая с кривой плотности вероятности в **ggplot2**

Здесь следует обратить внимание на функцию xlim(), аргументами которой служат минимальное и максимальное значения анализиуемого признака в выборке, которые откладываются по оси абсцисс.

Графический пакет **ggplot2** может совмещать, как и рассмотренный выше базовый вариант (рисунок 62), 2 графика в теле одного рисунка. Правда, для этого необходима предварительная подготовка датафрейма. Так, в наших данных имеются сведения о поле зверьков и об их весе в зависимости от пола. Допустим, необходимо совместно показать гистограммы распределения веса сначала самок (сверху), а потом самцов (снизу). Поэтому датафрейм должен содержать 2 столбца: пол (*sex*) и вес (*weight*). В столбце «*sex*» надо будет сначала указать 25 значений **male** (самцы), а затем следом 25 значений **female** (самки). Столбец «*weight*» будет содержать данные о весе.

**Шаг 7.** Составляем символьный вектор *sot*:

sot <- c("male", "male", "male", "male", "male<br>le", "male", "male", "male", "male", "male", "male > sot <- cumare, mare, mare, mare, mari<br>"male", "male", "male", "male", "male", "male", "male", "male", "male", "male", "male ""aie", ""aie", ""aie", ""aie", ""aie", ""aie", ""ale", ""ale", ""ale", ""<br>"male", "male", "male", "male", "male", ""male", "male", "f "male", "male", "male", "male", "male", "male", "female", "female", "female", "female", "female", "female", "female", "female", "female", "female", "female", "female", "female", "female", "female", "female", "female", "female", "female", "female", "female", "female", "female", "Emale", "Emale", "Em<br>"female", "female", "female",<br>male", "female", "female")

**Шаг 8.** Составляем числовой вектор *wot*:

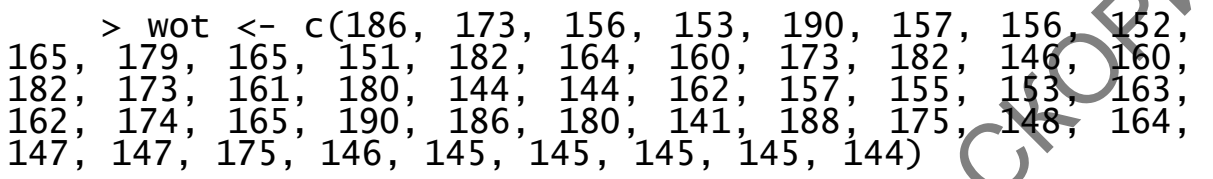

**Шаг 9.** Формируем датафрейм *tsk*:  $>$  tsk  $\leq$  data.frame("Sex" = sot, "weight" = wot)

**Шаг 10.** Сформируем рисунок из двух гистограмм со столбцами зелѐного цвета, чѐрными границами и шириной в 5 значений признака. Полученный результат сверяем с рисунком 68:

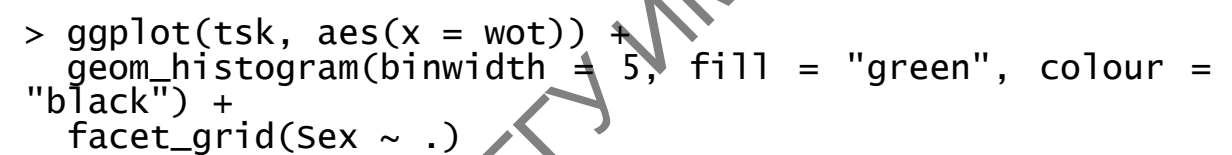

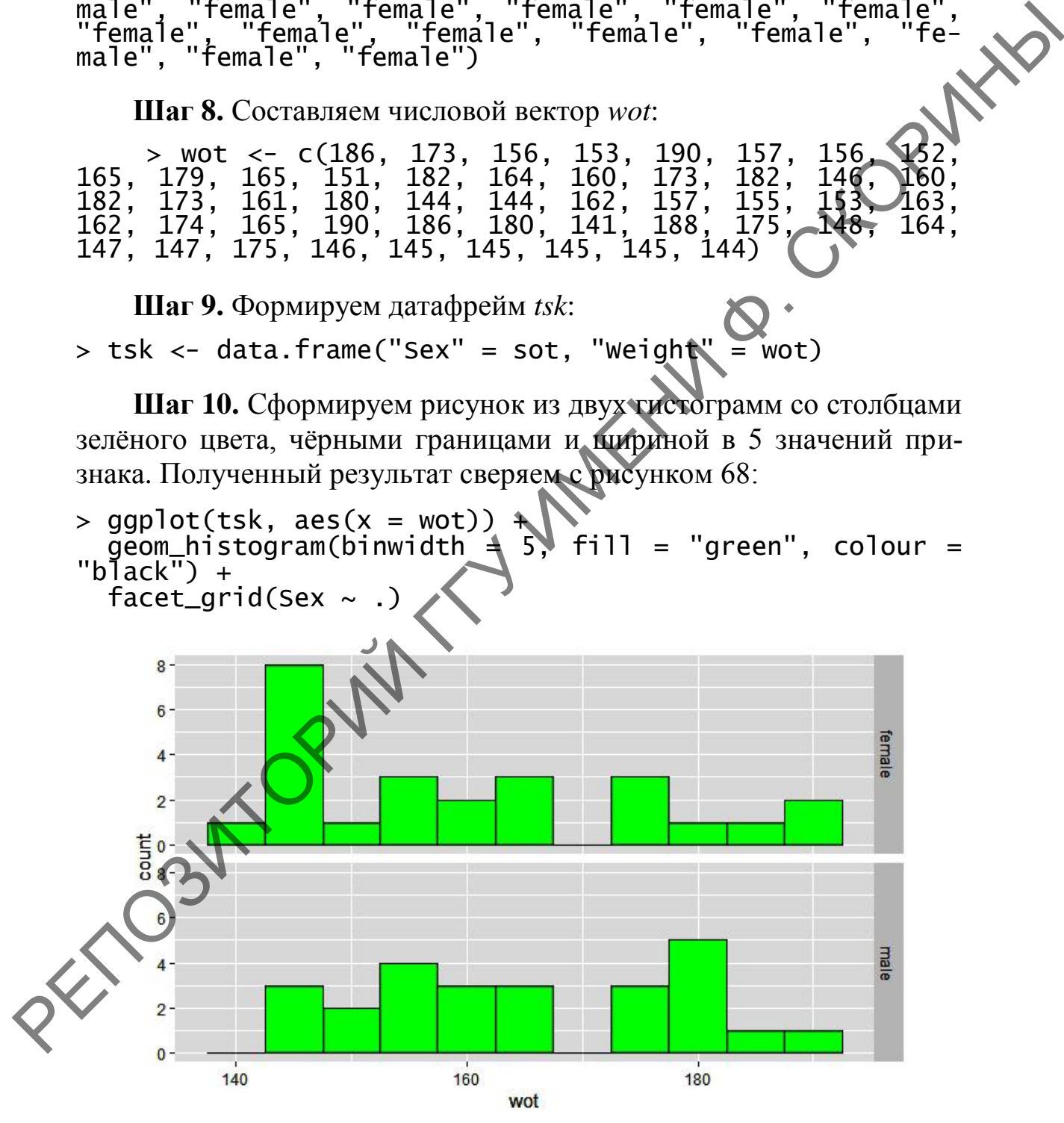

Рисунок 68 – Гистограммы расположенные на одном листе в **ggplot2**

# **1.2.3 Построение гистограммы в RCommander (при помощи GUI)**

Графические возможности пакета RCommander хоть и в значительной степени облегчают построение гистограммы, но не отличаются гибкостью и разнообразием настроек. Это позволяет сделать лишь базовую гистограмму, лишѐнную всех выше рассмотренных возможностей оформления. Рассмотрим построение гистограммы по данным о весе самцов и самок тушканчиков (таблица данных должна содержать два столбца с данными по весу: один озаглавлен как **Male** (Самцы), второй как **Female** (Самки)).

**Шаг 1.** Включаем пакет RCommander. Как это сделать см. раздел 1.1 темы 1.

**Шаг 2.** Загружаем данные, либо подготовленные в сторонней программе электронных таблиц (см. п.1.2.2.1 темы 1), либо набранные заново в самой программе (см. раздел 2.1. темы 1).

**Шаг 3.** Переходим в меню по пути **Графики → Гистограмма...** (рисунок 69).

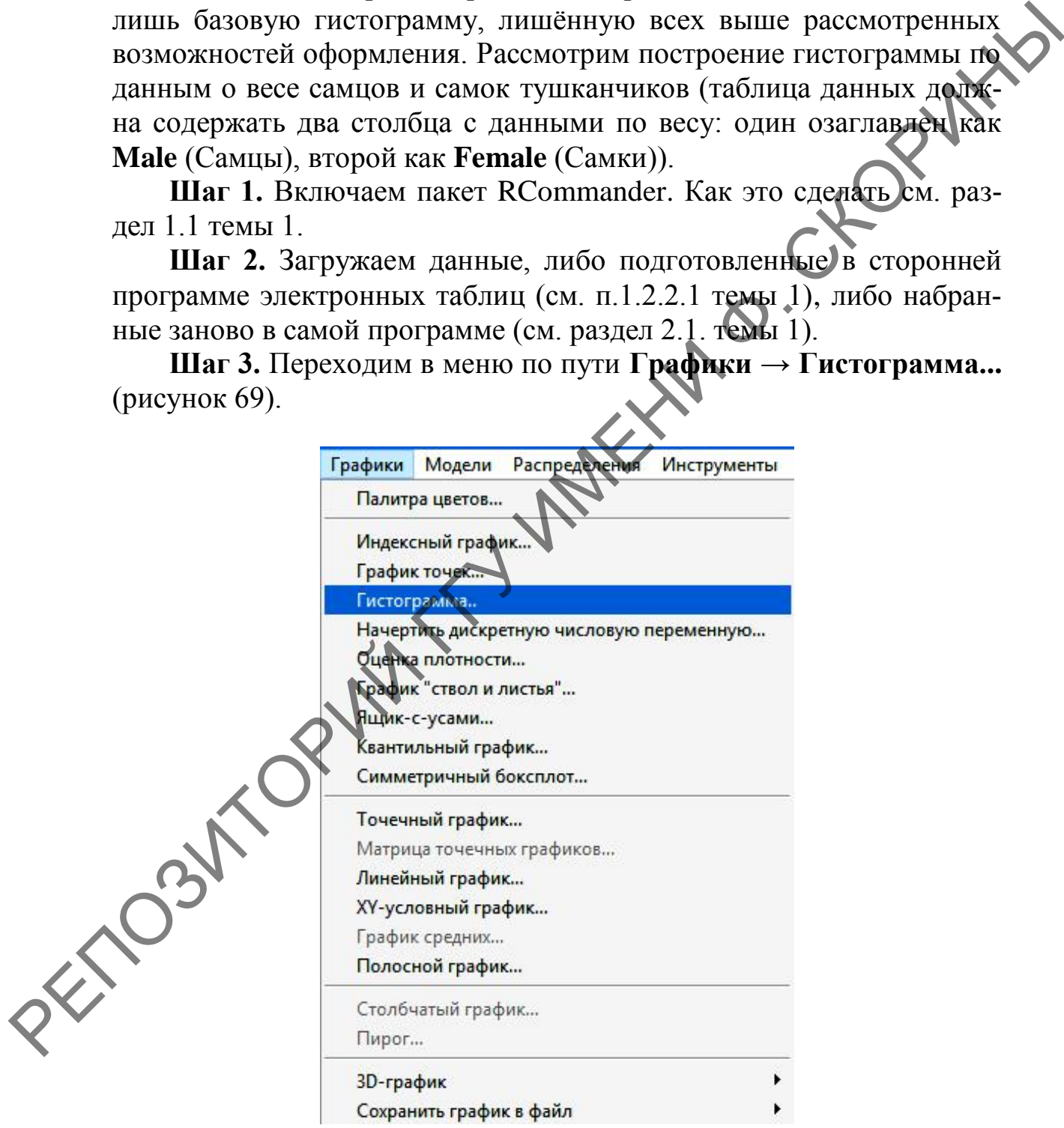

Рисунок 69 – Пункт меню **Гистограмма...** в RCommander

**Шаг 4.** В появившемся диалоговом окне **Гистограмма** необходимо перейти на закладку **Данные** и выбрать одну из переменных, по которой будет построена гистограмма. Выберем, например, самцов (рисунок 70).

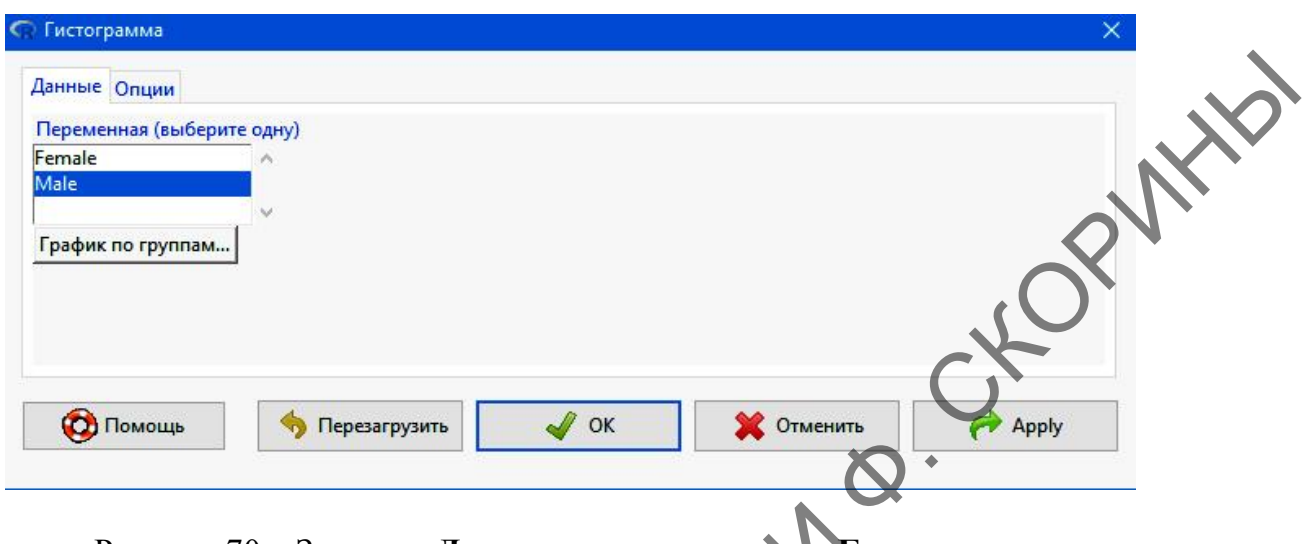

Рисунок 70 – Закладка **Данные** диалогового окна **Гистограмма** в RCommander

**Шаг 5.** Затем необходимо перейти на закладку **Опции** и определить свойства будущей гистограммы. В нашем случае определим опции как на рисунке 71. После чего необходимо нажать **ОК**.

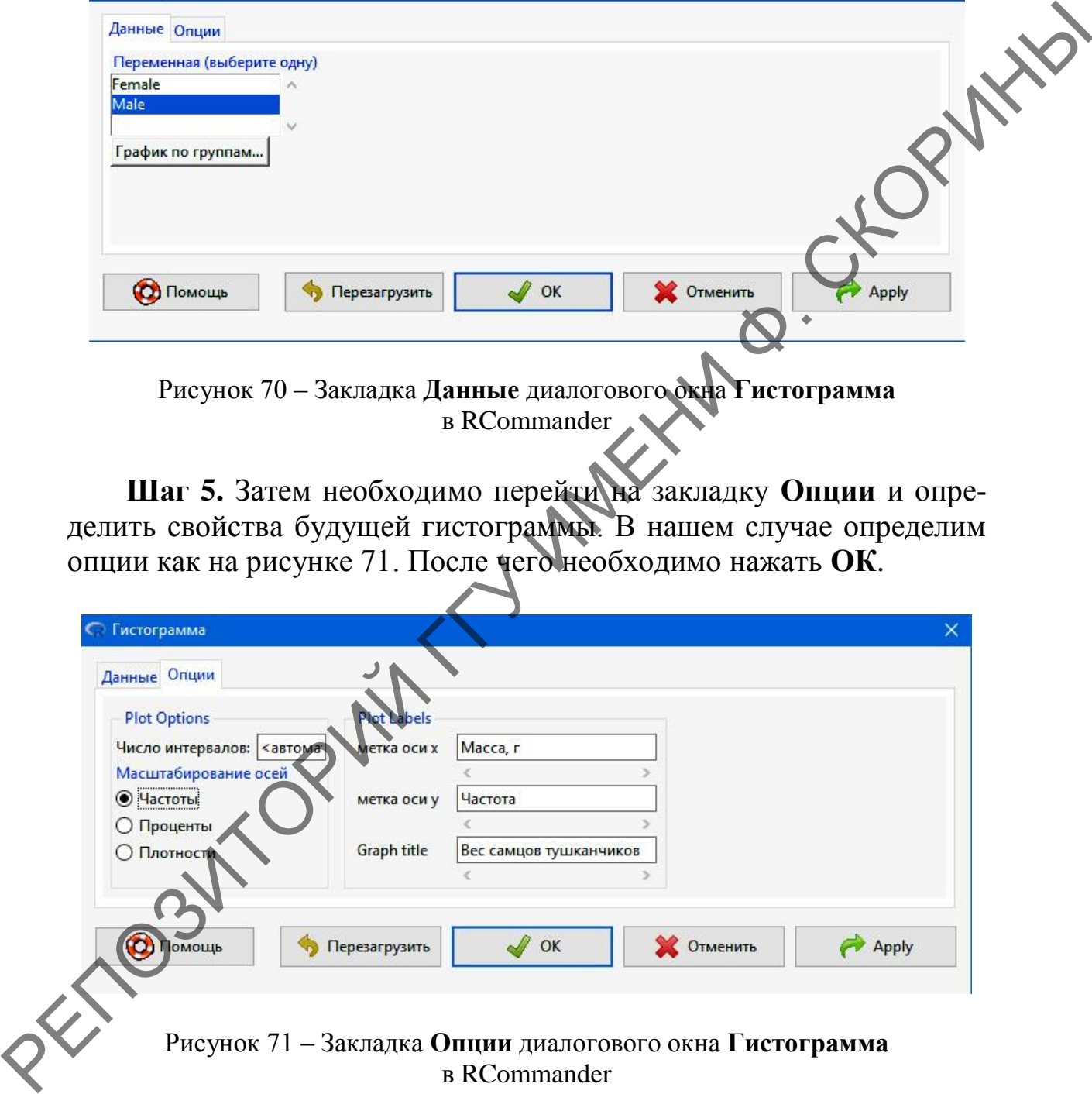

в RCommander

Получившийся график отображен на рисунке 72. Он появится или в окне среды программирования R, или в окне графиков RStudio.

#### Вес самцов тушканчиков

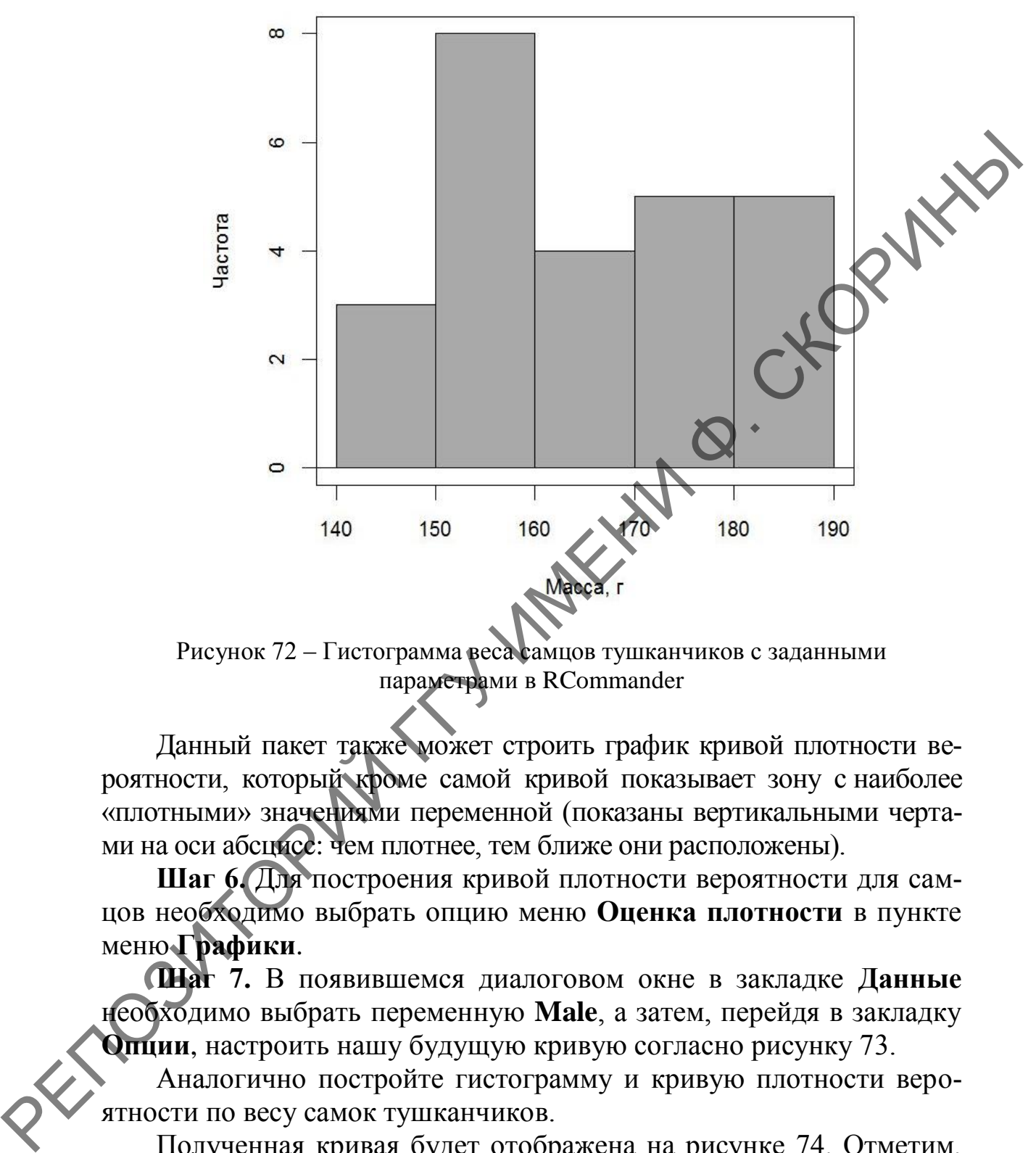

Рисунок 72 – Гистограмма веса самцов тушканчиков с заданными параметрами в RCommander

Данный пакет также может строить график кривой плотности вероятности, который кроме самой кривой показывает зону с наиболее «плотными» значениями переменной (показаны вертикальными чертами на оси абсцисс: чем плотнее, тем ближе они расположены).

**Шаг 6.** Для построения кривой плотности вероятности для самцов необходимо выбрать опцию меню **Оценка плотности** в пункте меню **Графики**.

**Шаг 7.** В появившемся диалоговом окне в закладке **Данные** необходимо выбрать переменную **Male**, а затем, перейдя в закладку **Опции**, настроить нашу будущую кривую согласно рисунку 73.

Аналогично постройте гистограмму и кривую плотности вероятности по весу самок тушканчиков.

Полученная кривая будет отображена на рисунке 74. Отметим, что при создании гистограмм и кривых при помощи GUI недоступны настройки цвета и тонкие настройки столбцов и линий, что значительно ограничивает возможности оформления.

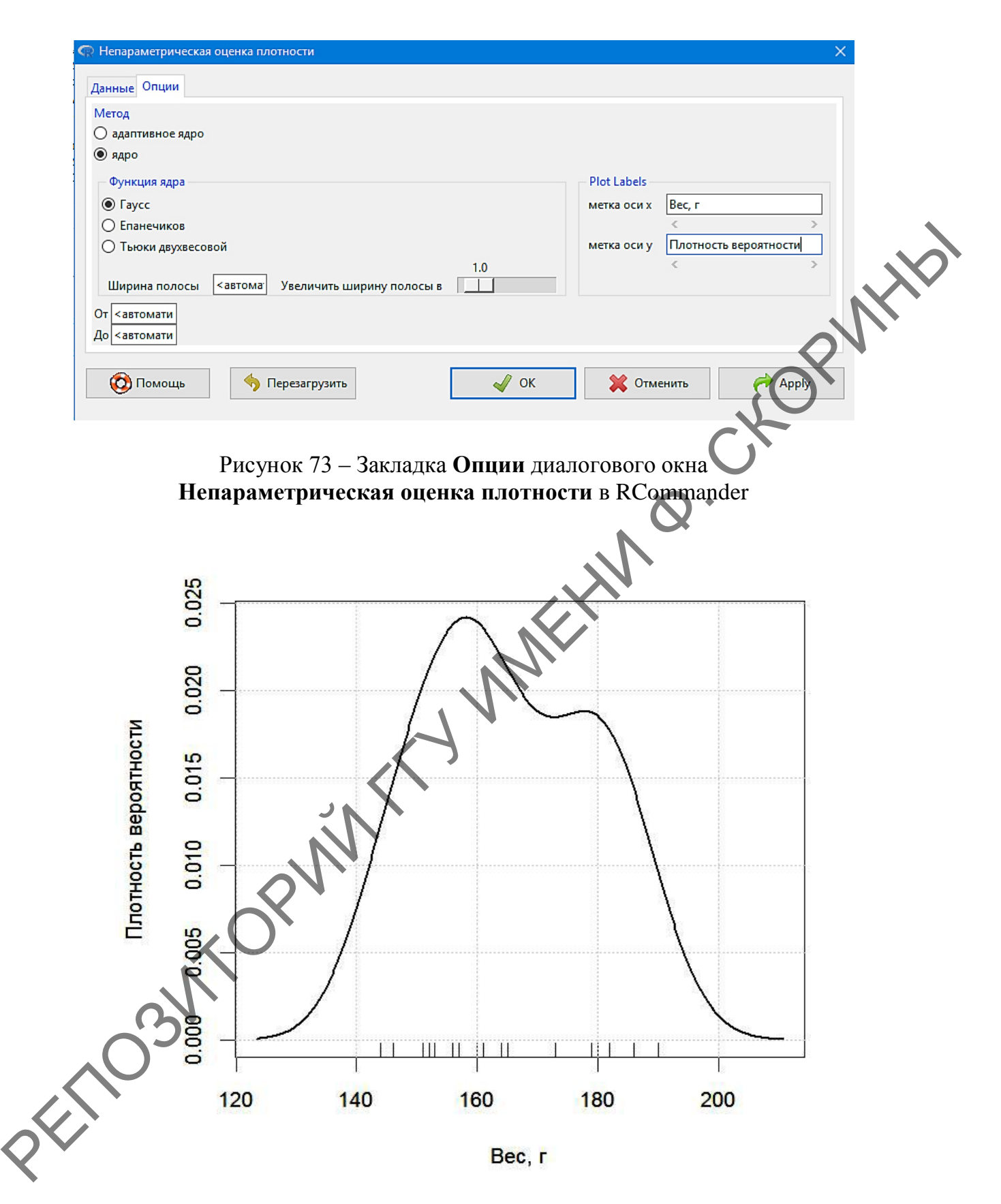

Рисунок 74 – Кривая плотности вероятности веса самцов тушканчиков, сделанная в RCommander

### 1.3 Линейный график

Линейный график представляет собой линию, соединяющую ряд точек данных на координатной сетке значений. Подобного типа графики обычно используются для определения динамики изменений или тенденций в данных.

Для построения линейных графиков в языке программирования R используется несколько функций, основной из которых является plot(). Аргументами этой функции являются: название числового вектора с данными; type = "" - тип графика (линия - l, точка - р, точки, соединённые линиями – *o*); x1ab = "" - это метка для оси *x*;  $y$ lab = "" - метка для оси y; col = "" - задание цвета точкам и линиям; main = "" - название графика.

# 1.3.1 Построение линейного графика в RStudio (при помощи командной строки и базового пакета)

В качестве учебного примера построения графиков рассмотрим данные численности количества экземпляров в 20 почвенных ловушках, выставленных по мере удаления от нефтяных скважин на лугу и в лесу (таблица 4).

Таблица 4 - Численность беспозвоночных

 $\overline{8}$ 9 10 11 12 13 14 15 16 17 18 19 20  $nt$ 5 6 nm 10 10 10 11 12 13 15 16 18 20 21 22 23 25 26 27 32 36 39 42 10 11 12 13 15 17 22 25 30 35 45 56  $5<sup>5</sup>$ nf  $5 \quad 5$ 6  $\tau$  $8^{\degree}$ 8

Поясним таблицу. Здесь nt - это номер почвенной ловушки (сокращённо от number of trap), nm - количество беспозвоночных около скважины, размещённой на лугу (сокращённо от number of meadow) и nf - количество беспозвоночных около скважины, размещённой в лесу (сокращённо от *number of forest*). Для построения графиков по численности беспозвоночных необходимо создать три числовых вектора.

Шаг 1. Создадим вектор количества ловушек. Так как они увеличиваются с шагом через одну, то нет смысла писать все цифры от 1 до 20, достаточно просто задать совокупность.

 $> nt < -c(1:20)$ 

Шаг 2. Создадим вектор численности беспозвоночных около скважины на лугу.

> nm <- c(10, 10, 10, 11, 12, 13, 15, 16, 18, 20, 21,<br>22, 23, 25, 26, 27, 32, 36, 39, 42)

**Шаг 3.** Создадим вектор численности беспозвоночных около скважины в лесу.

> nf <- c(5, 5, 5, 6, 7, 7, 8, 8, 10, 11, 12, 13, 15, 17, 22, 25, 30, 35, 45, 56)

Теперь всѐ готово к построению графиков. Графики численности беспозвоночных можно строить и по одному, но в данном случае есть смысл отобразить оба на одной координатной сетке для более полного отображения результатов и сравнения. Также имеет значение и оформление линий графиков и точек, относящихся к разным скважинам разным цветом, ось абсцисс подпишем как **Ловушки**, а ось ординат как **Количество, экз**. Называться график будет **Численность беспозвоночных**.

**Шаг 4.** Строим графики. Изначальным будет график, содержащий наименьшие данные, т. е. «лесной», а затем к нему добавим «луговой». В противном случае первые данные «лесного» графика будут обрезаны. «Лесной» график будет красным, «луговой» – синим.

> plot(nf, type = "l", col = "red", xlab = "Ловушки", ylab = "Количество, экз", main = "Численность беспозвоночных")  $\lim_{x \to a}$  lines(nm, type = "l", col = "blue") # добавляем данные по лесу > points(nt, nf, col = "red") # Добавляем точки по лугу > points(nt, nm, col = "blue")# Добавляем точки по лесу

Сверим полученный график с рисунком 75.

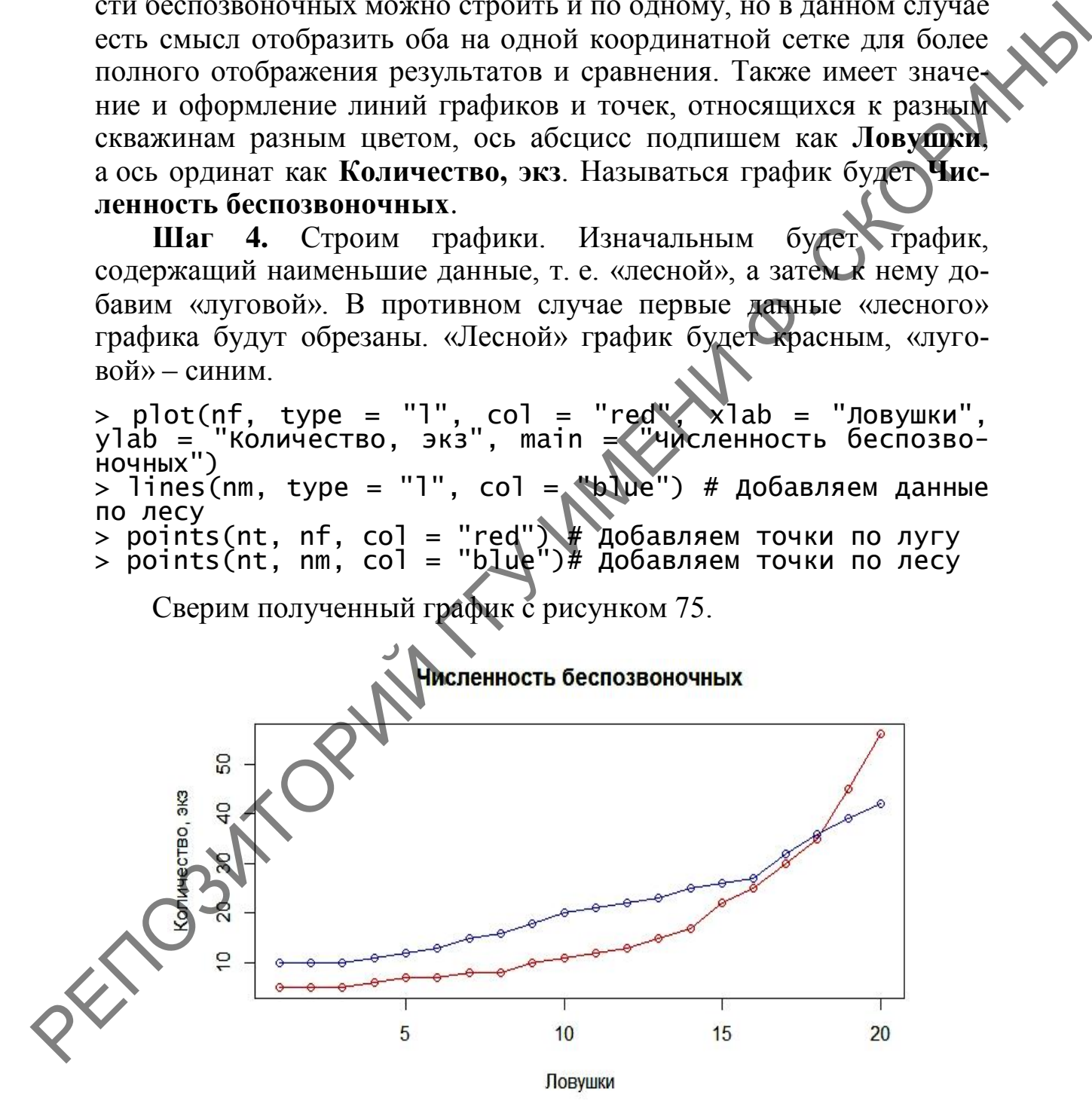

Рисунок 75 – Графики численности беспозвоночных в окрестностях нефтяных скважин

### **1.3.2 Построение линейного графика в RStudio (при помощи командной строки и пакета ggplot2)**

Перед тем как начать рассматривать построение линейных графиков при помощи пакета **ggplot2**, следует напомнить, что этот пакет работает не с отдельными векторами, а датафреймами. Рассмотрим построение линейного графика при помощи **ggplot2**, используя данные по беспозвоночным в почвенных ловушках в окрестностях нефтяных скважин (таблица 4) и объединим ранее созданные вектора в датафрейм *inv* (*invertebrate* – беспозвоночные).

**Шаг 1.** Создаѐм и проверяем датафрейм *inv*:

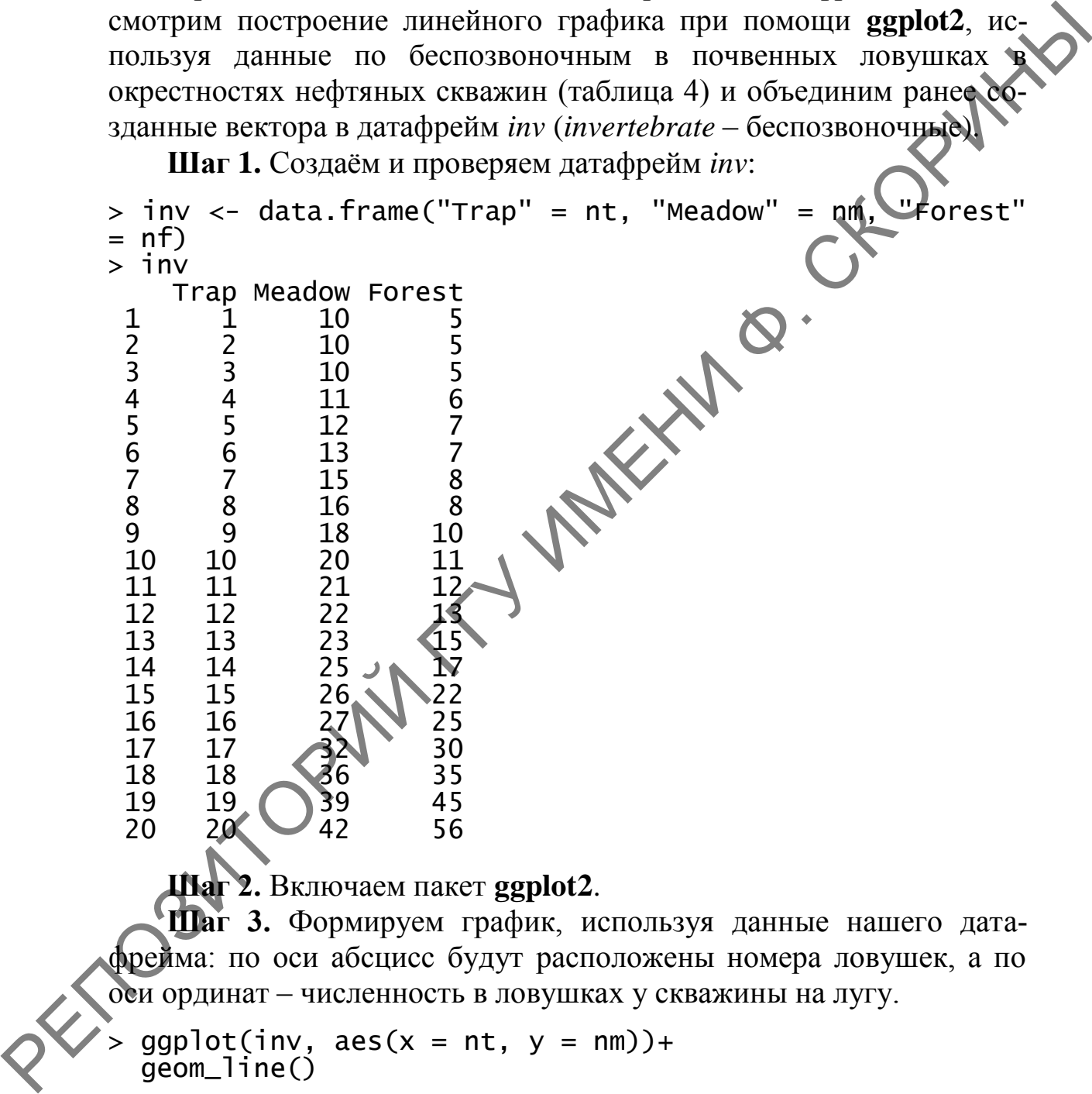

**Шаг 2.** Включаем пакет **ggplot2**.

**Шаг 3.** Формируем график, используя данные нашего датафрейма: по оси абсцисс будут расположены номера ловушек, а по оси ординат – численность в ловушках у скважины на лугу.

 $>$  ggplot(inv, aes(x = nt, y = nm))+ geom\_line()

Полученный результат отображѐн на рисунке 76.

**Шаг 4.** Добавим точки на график и сверим результат с рисунком 77.

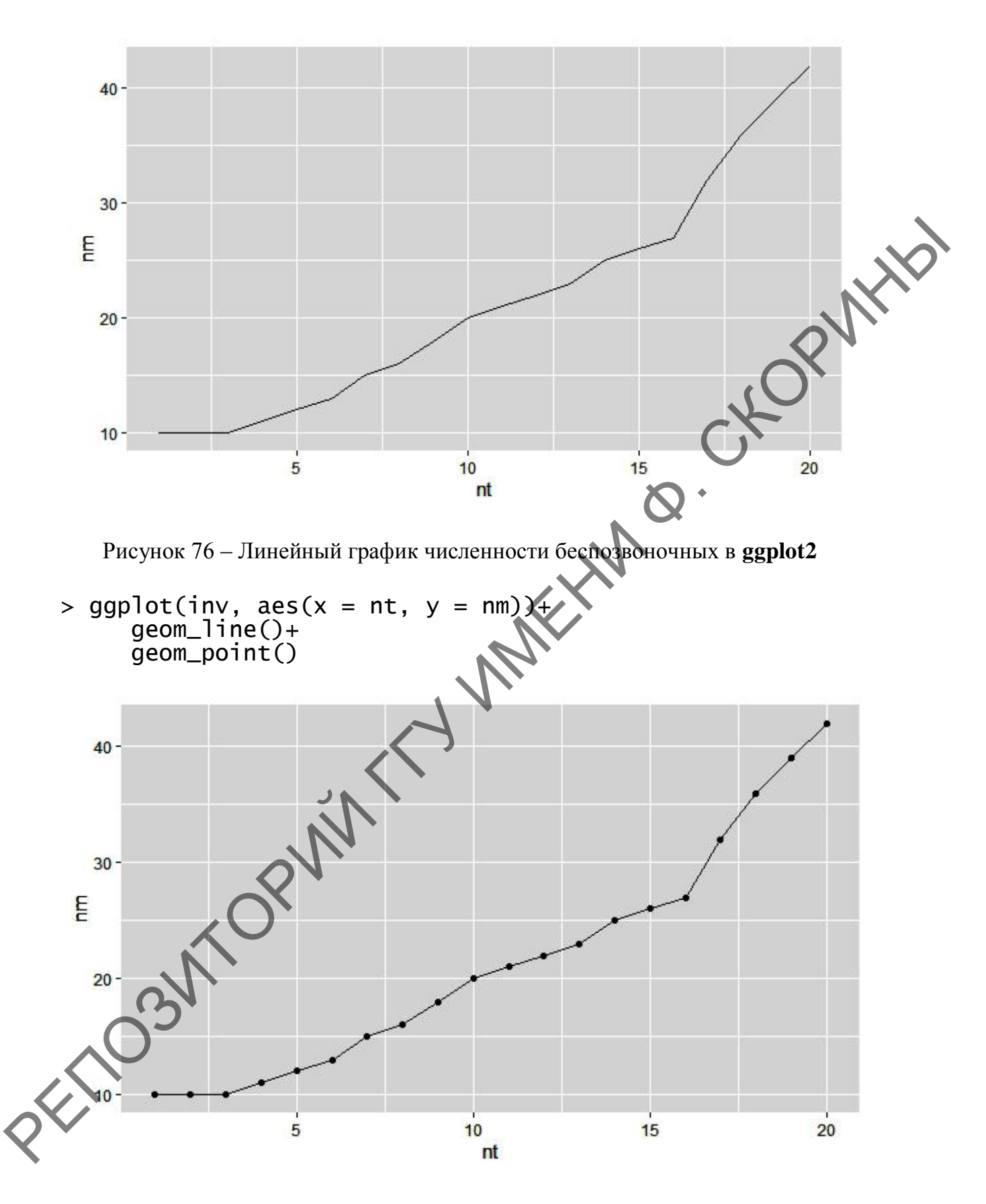

Рисунок 77 – Линейный график численности беспозвоночных c точками данных в **ggplot2**

**Шаг 5.** Добавим на график цвет и сделаем линии и точки красного цвета. Сверим результат с рисунком 78.

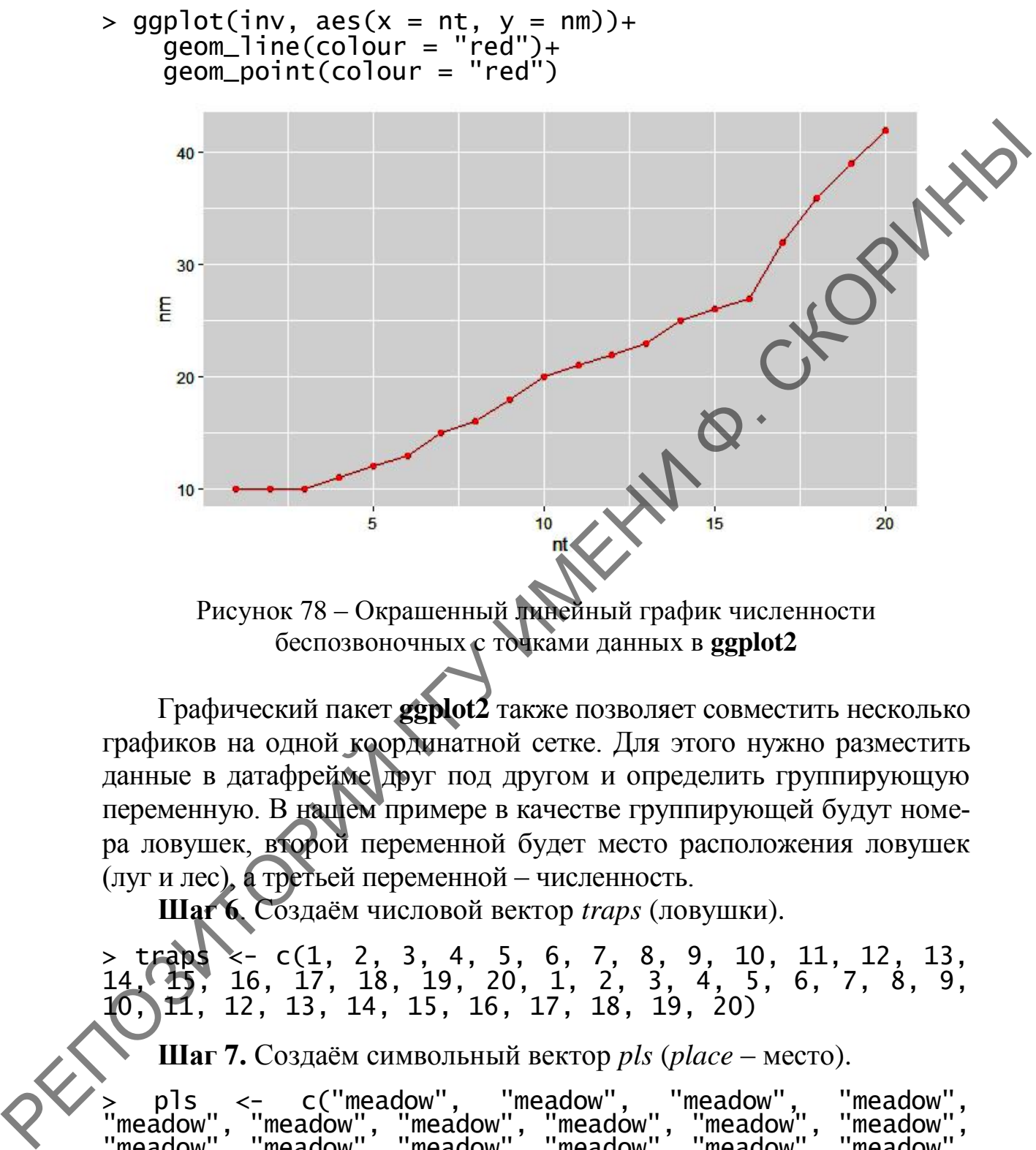

Рисунок 78 – Окрашенный линейный график численности беспозвоночных c точками данных в **ggplot2**

Графический пакет **ggplot2** также позволяет совместить несколько графиков на одной координатной сетке. Для этого нужно разместить данные в датафрейме друг под другом и определить группирующую переменную. В нашем примере в качестве группирующей будут номера ловушек, второй переменной будет место расположения ловушек (луг и лес), а третьей переменной – численность.

**Шаг 6**. Создаѐм числовой вектор *traps* (ловушки).

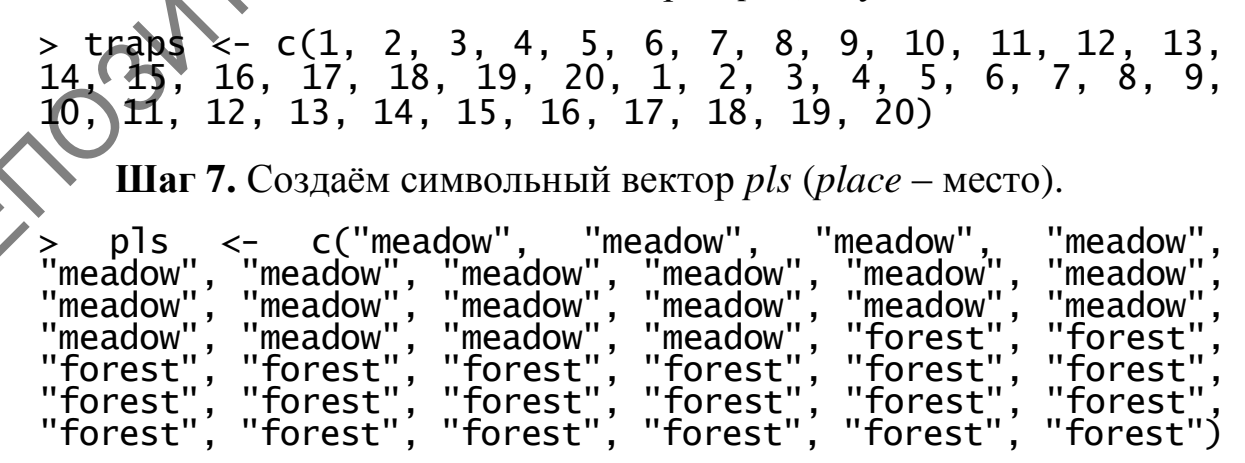

Шаг 8. Создаём числовой вектор nbr (number – количество).

> nbr <- c(10, 10, 10, 11, 12, 13, 15, 16, 18, 20, 21,<br>22, 23, 25, 26, 27, 32, 36, 39, 42, 5, 5, 5, 6, 7, 7, 8,<br>8, 10, 11, 12, 13, 15, 17, 22, 25, 30, 35, 45, 56)

Шаг 9. Объединяем вектора в датафрейм *invow* (invertebrate of wells - беспозвоночные скважин).

 $invow < -$  data.frame("Traps" = traps, pls "Place" "Number" =  $nbr$ )

Шаг 10. Создаём совмещённый график. При этом указываем что за раскраску линий отвечает переменная Place.

 $>$  ggplot(invow, aes(x = Traps, y = Number, colour  $Plane()$ ) +  $geom\_line()$ 

Полученный результат сверяем с рисунком 79

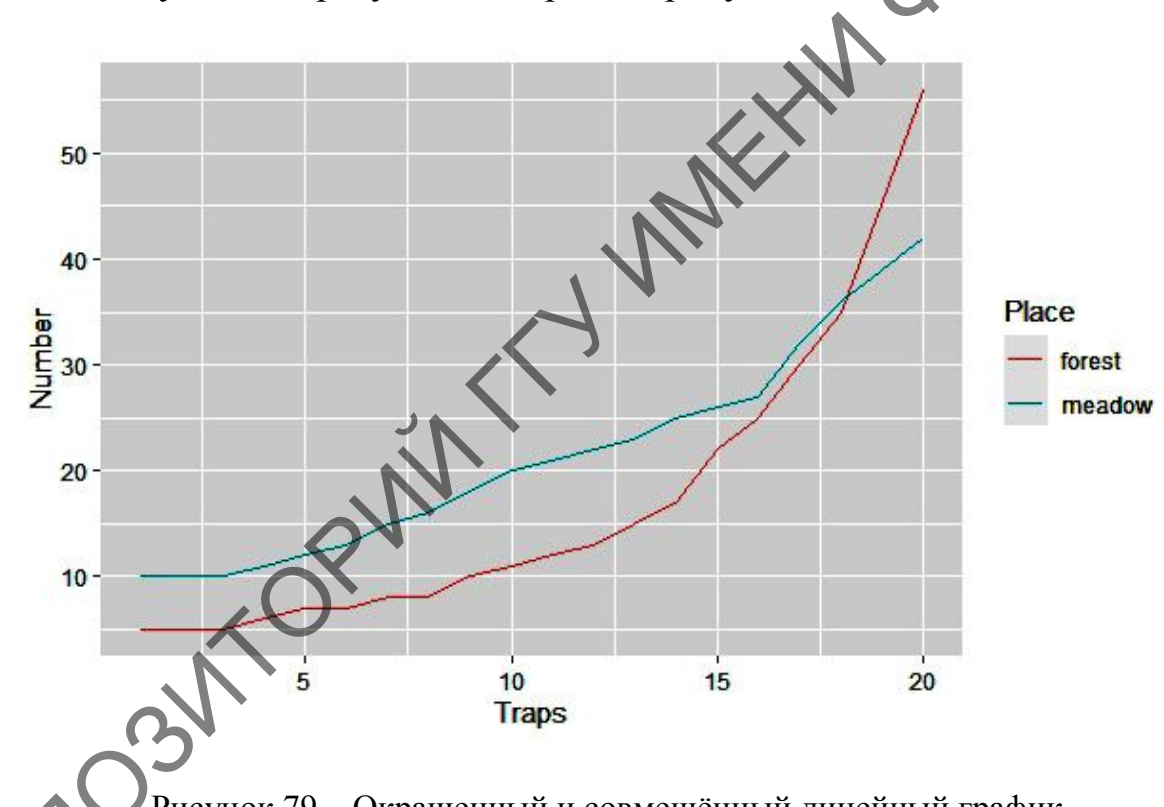

Рисунок 79 - Окрашенный и совмещённый линейный график численности беспозвоночных в ggplot2

Кроме цвета (особенно в том случае, когда нет возможности распечатать в цвете) можно изменить тип линии, использовав вместо аргумента colour = аргумент linetype =, который задаёт вид начертания линии. Проверьте это самостоятельно.

Шаг 11. Добавим точки данных на наш график и зададим их размер заранее.  $\frac{1}{2}$  ggplot(invow, aes(x = Traps, y = Number, colour = Place))  $qeom_l$ ine $()+$  $\overline{\text{geom\_point}}(\text{size} = 4)$ 

Полученный результат сравните с рисунком 80.

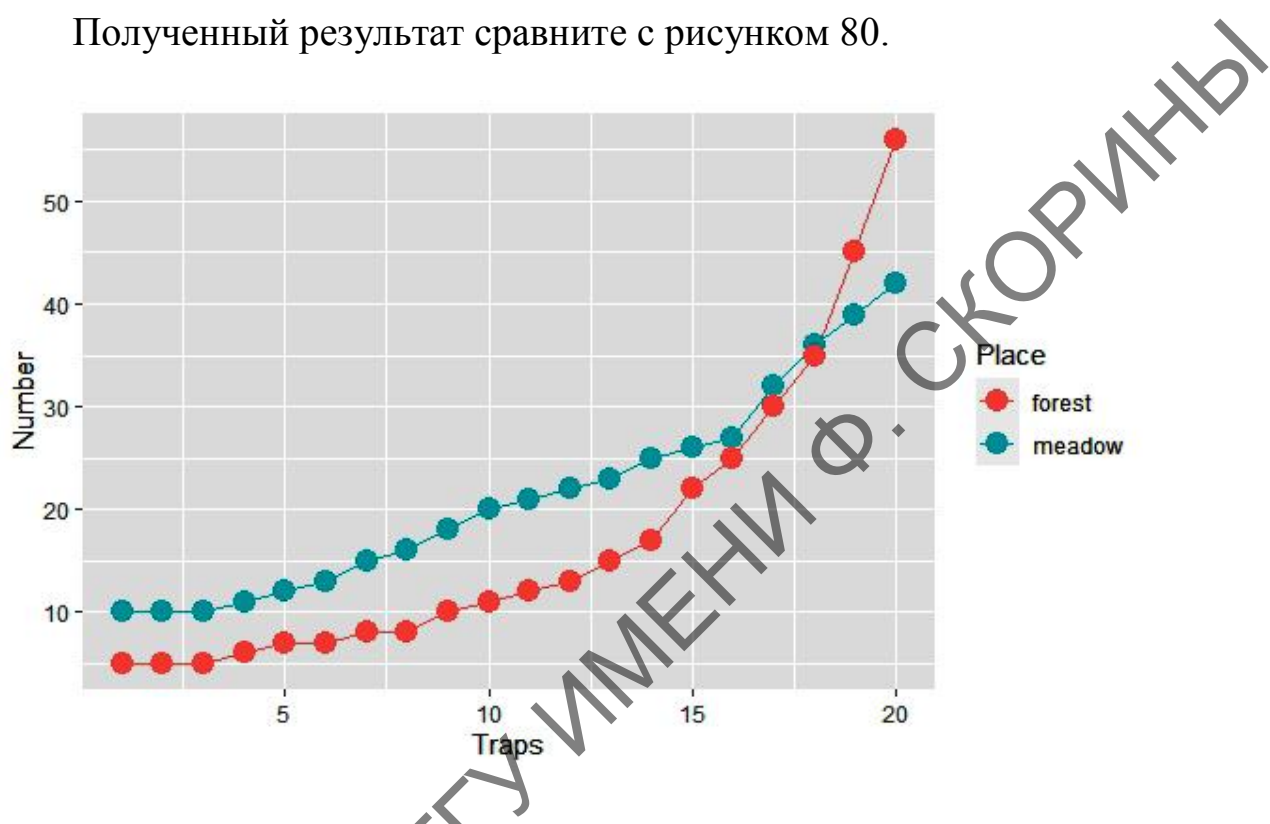

Рисунок 80 – Окрашенный с точками данных совмещённый линейный графии численности беспозвоночных в ggplot2

Это далеко не все возможности графического пакета **ggplot2** в построении личейных графиков и, к сожалению, объём пособия не позволяет рассмотреть все подробности. Поэтому обращаем ваше внимание на список литературы в конце пособия, которую можно использовать для усовершенствования своих навыков в языке программирования R.

 $1.3.3$ Построение **RCommander** линейного графика в (при помощи GUI)

Для построения линейного графика при помощи пакета RCommander используем те же данные, что и в предыдущих примерах по численности беспозвоночных в окрестностях нефтяных скважин (таблица 4).

**Шаг 1.** Включаем пакет RCommander.

**Шаг 2.** Загружаем данные, подготовленные при помощи электронных таблиц, либо набранные в редакторе самого RCommander.

**Шаг 3.** Для построения линейного графика необходимо перейти в меню по пути **Графики → Линейный график…** (рисунок 81).

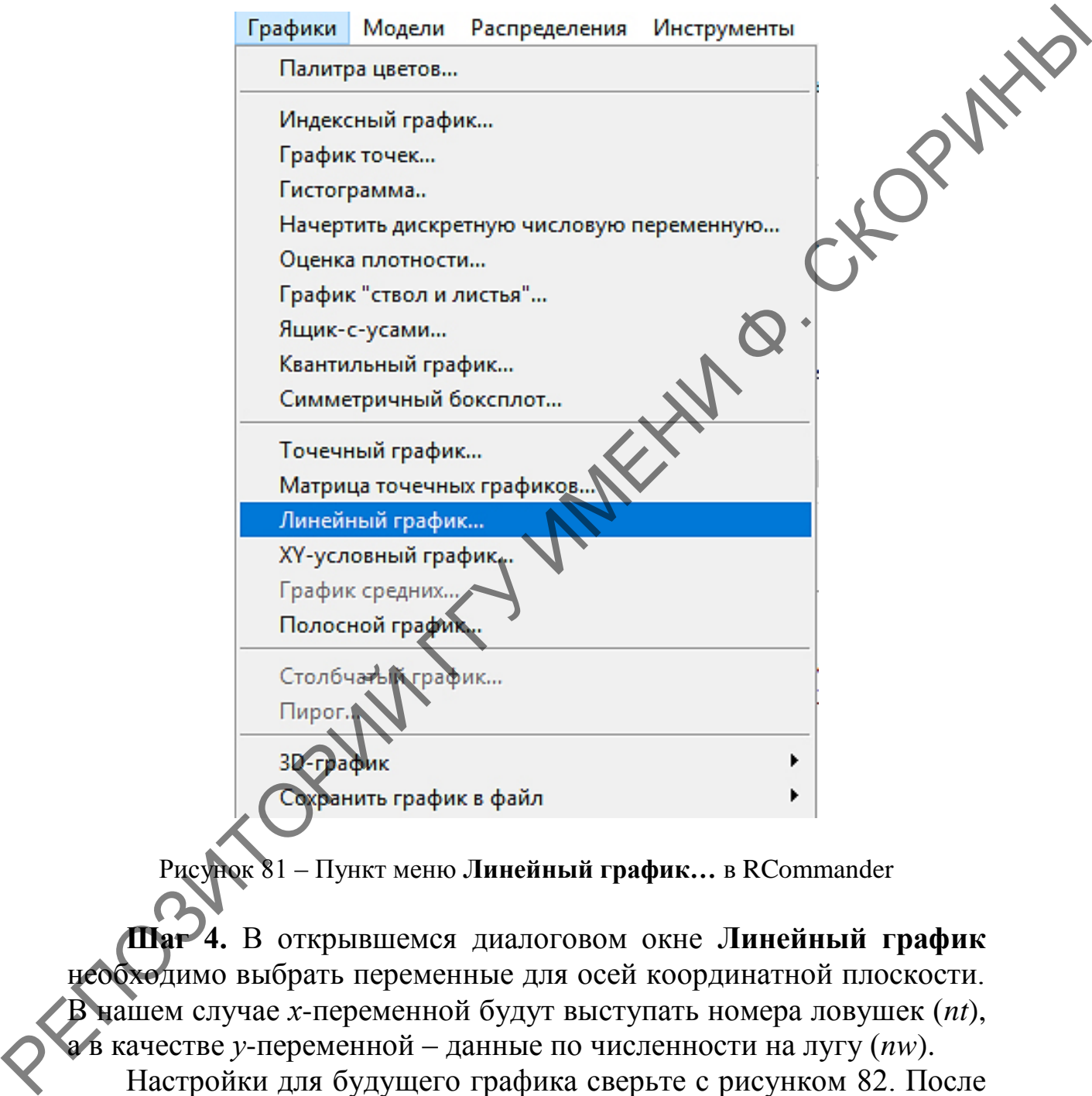

Рисунок 81 – Пункт меню **Линейный график…** в RCommander

**Шаг 4.** В открывшемся диалоговом окне **Линейный график** необходимо выбрать переменные для осей координатной плоскости. В нашем случае *х*-переменной будут выступать номера ловушек (*nt*), а в качестве *у*-переменной – данные по численности на лугу (*nw*).

Настройки для будущего графика сверьте с рисунком 82. После чего следует нажать **ОК**.

**Шаг 5.** Полученный график сравним с рисунком 83 и сохраним его.

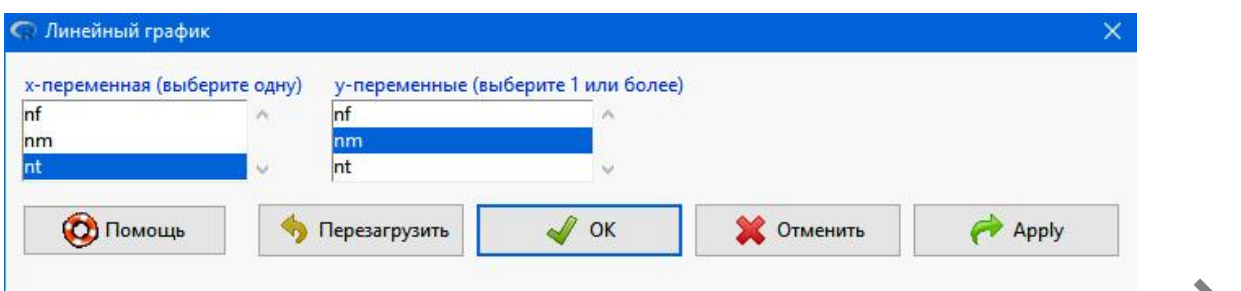

Рисунок 82 - Диалоговое окно Линейный график в RCommander

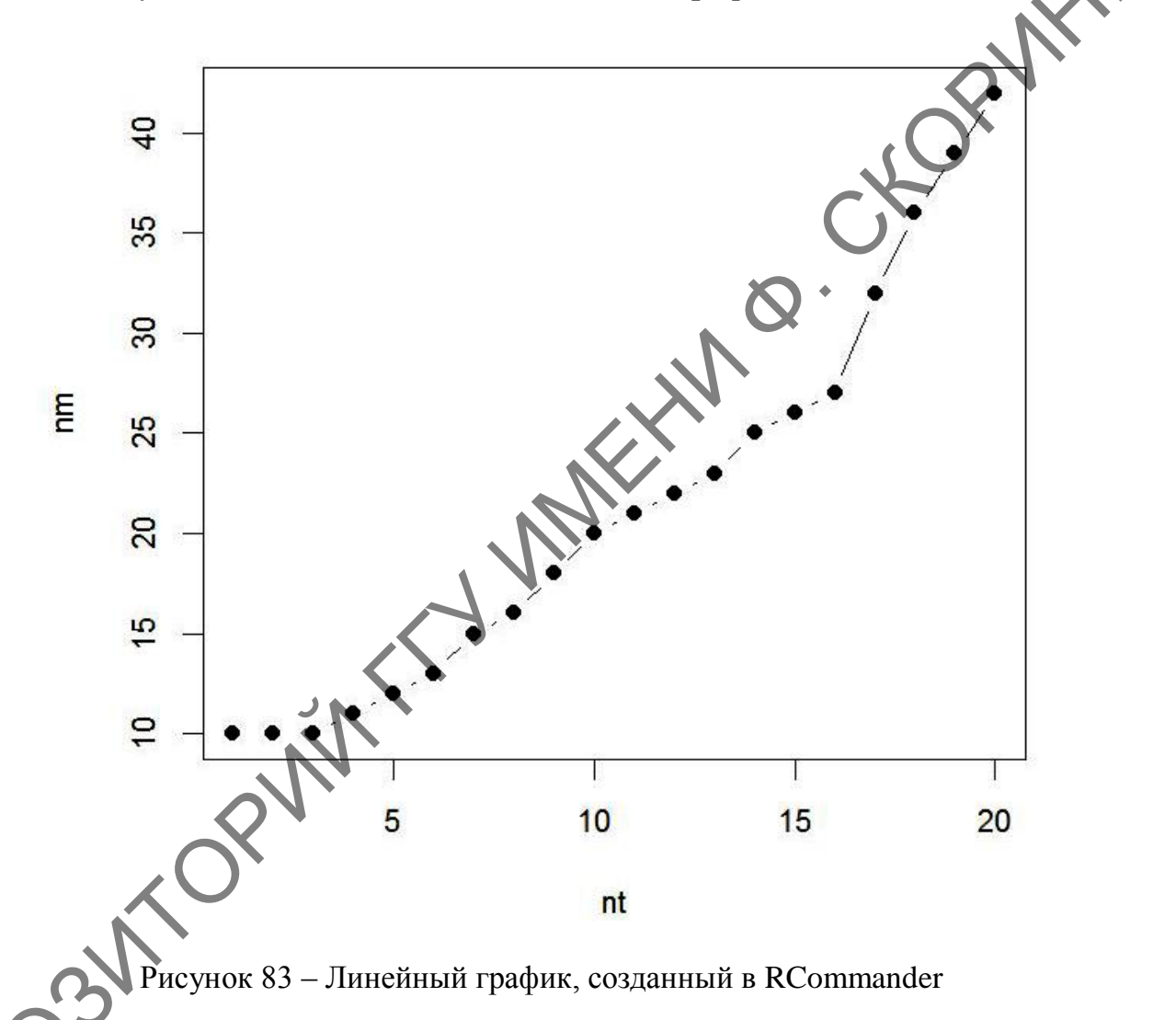

Шаг 6. Совместим два графика численности на одном рисунке. Для этого снова повторим путь в меню Графики → Линейный график... (рисунок 81). В диалоговом окне Линейный график переменную х оставим без изменений и выделим мышью в качестве у-переменной наши данные по численности беспозвоночных как в лесу, так и на лугу (рисунок 84), и нажмём ОК.

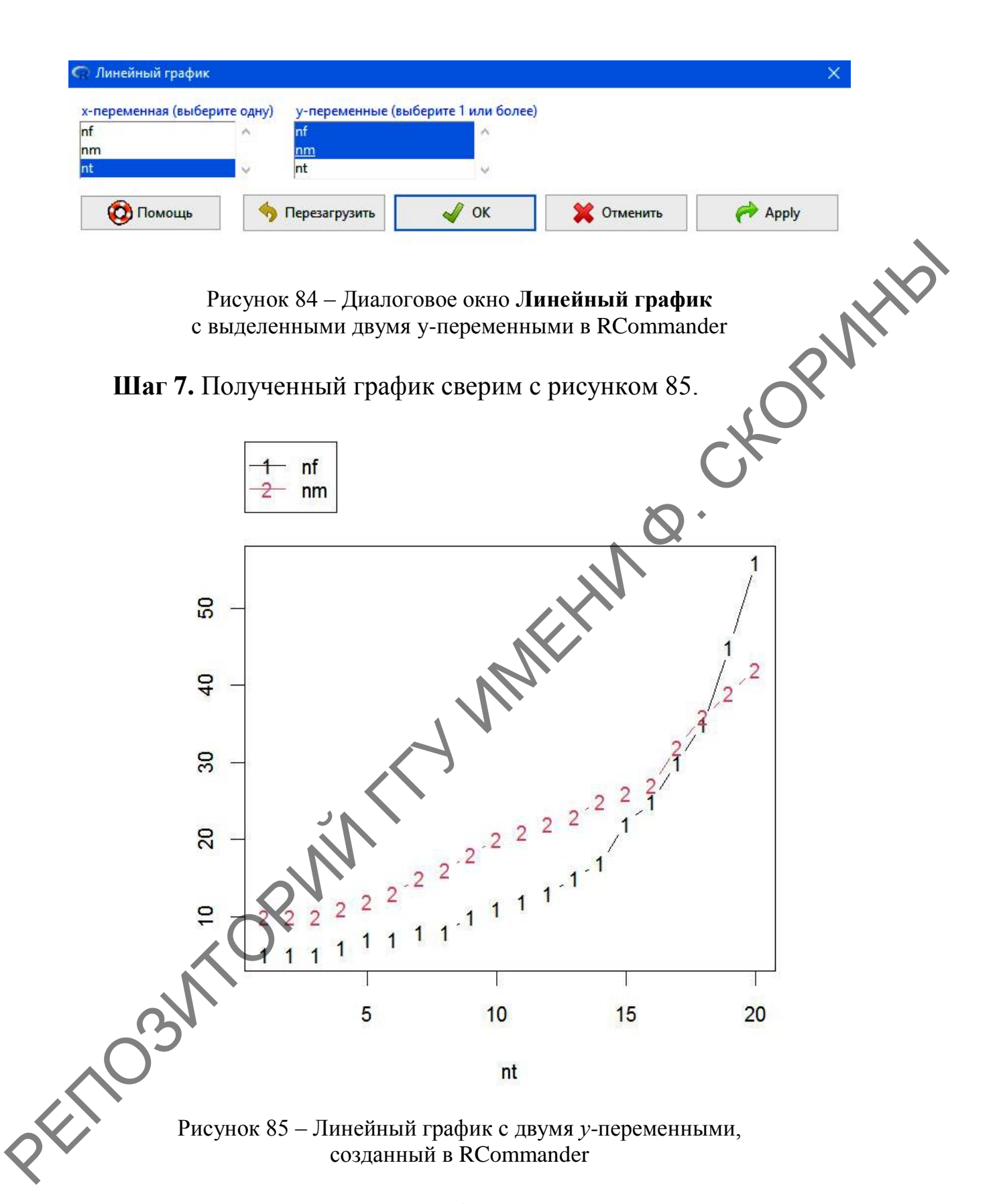

Нетрудно заметить, что графики, созданные в RCommander, подходят лишь для первоначального анализа данных.

# 1.4 Диаграмма «ящики и усы»

Диаграмма «ящики и усы», или как её ещё называют -«боксплот» - служит для более наглядной визуализации распределения данных в выборке. Придумал её Джон Тьюки, поэтому её ещё называют диаграммой Тьюки. Это как бы взгляд на гистограмму распределения сверху. Существует несколько способов изображения боксплота в зависимости от того, что заложено в его основу: показатель средней арифметической или медианы (рисунок 86).

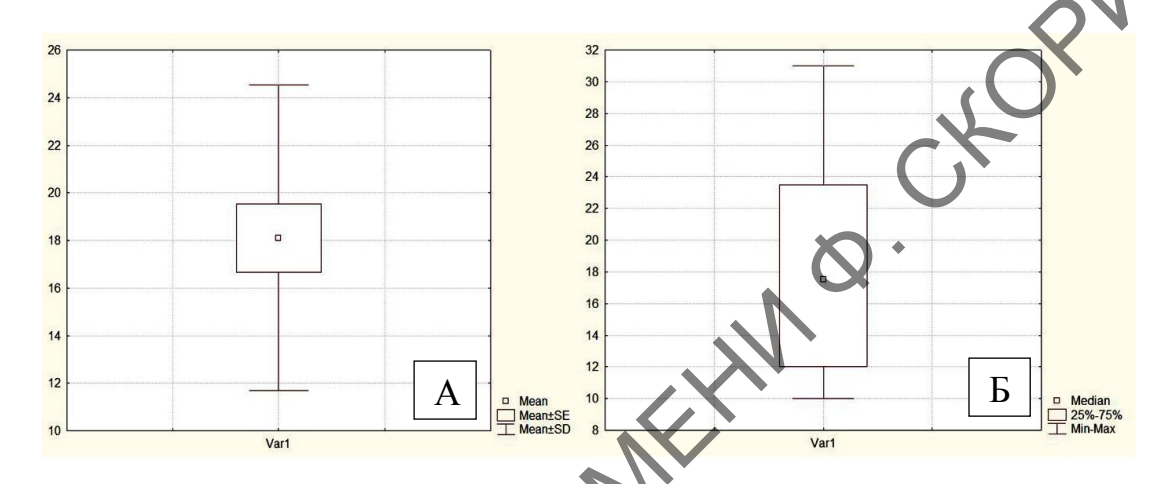

Рисунок 86 - Разные виды боксплотов, на основе средней (А) и медианы (Б)

Наиболее информативным можно назвать боксплот именно на основе более стабильной, т.е. робастной величины - медианы, который наиболее полно раскрывает особенности распределения значений переменной в выборке (рисунок 87).

Рассматривая рисунок, можно заметить, что жирная линия по центру прямоугольника (Median) - это не что иное, как положение медианы. Левая и правая боковые стороны прямоугольника, расположенные параллельно медиане, соответственно 25 и 75 перцентили, расстояние между которыми (длина прямоугольника) - это межквартильный размах (IQR), куда попадают самые значимые показатели признака. Минимальное значение выборки соответствует нижнему «усу» (Minimum), а показатель максимума (Maximum) соответствует не последнему максимальному значению признака, а на самом деле всего лишь полуторное значение межквартильного интервала, отложенного от 75 перцентиля. Особое внимание следует уделить отдельным точкам. Точки - это особый случай, так называемые выбросы. Если таких точек много, то это внесёт серьезное отклонение в распределение. Рекомендуется такие случаи удалять из выборки.

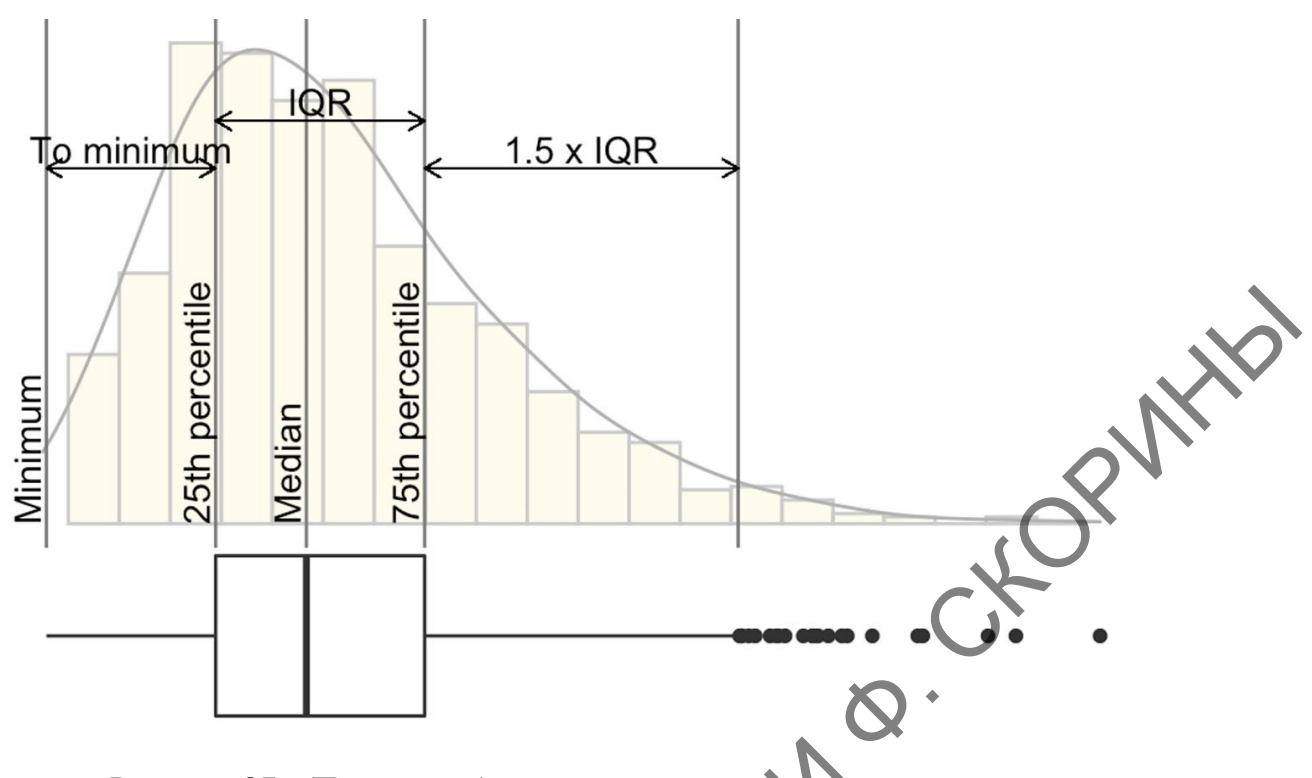

Рисунок 87 – Проекция боксплота по медиане на гистограмму распределения выборки (объяснение в тексте)

Для построения боксплотов воспользуемся для учебных целей уже готовым набором данных, включённых в базовую поставку языка программирования R. Это информация о свойствах 31 дерева по следующим параметрам: girth (*обхват*), height (высота) и volume (объем). Таблица данных так и называется «trees» (деревья). Для того чтобы вызвать включённые таблицы данных, необходимо использовать функцию data(). В качестве аргумента используется название таблицы с данными. В том случае, если используется функция без аргументов, то на экране монитора появится список всех таблиц, включённых в базовый набор пакетов R.

Функцией для построения боксплота служит boxplot(), где в качестве аргумента употребляется либо имя датафрейма (если нужно показать все переменные), либо проиндексированные переменные, либо просто имена переменных в случае прикреплённого датафрейма.

1.4.1 Построение боксплота в RStudio (при помощи командной строки и базового пакета)

Шаг 1. Вызовем готовую таблицу trees базового пакета R:  $> data(trees)$ 

**Шаг 2.** «Прикрепим» таблицу, указывая программе, что мы хотим «разъединить» столбцы таблицы:

> attach(trees)

**Шаг 3.** Строим боксплоты для всех трѐх показателей деревьев и сверяем полученный результат с рисунком 88:

> boxplot(trees)

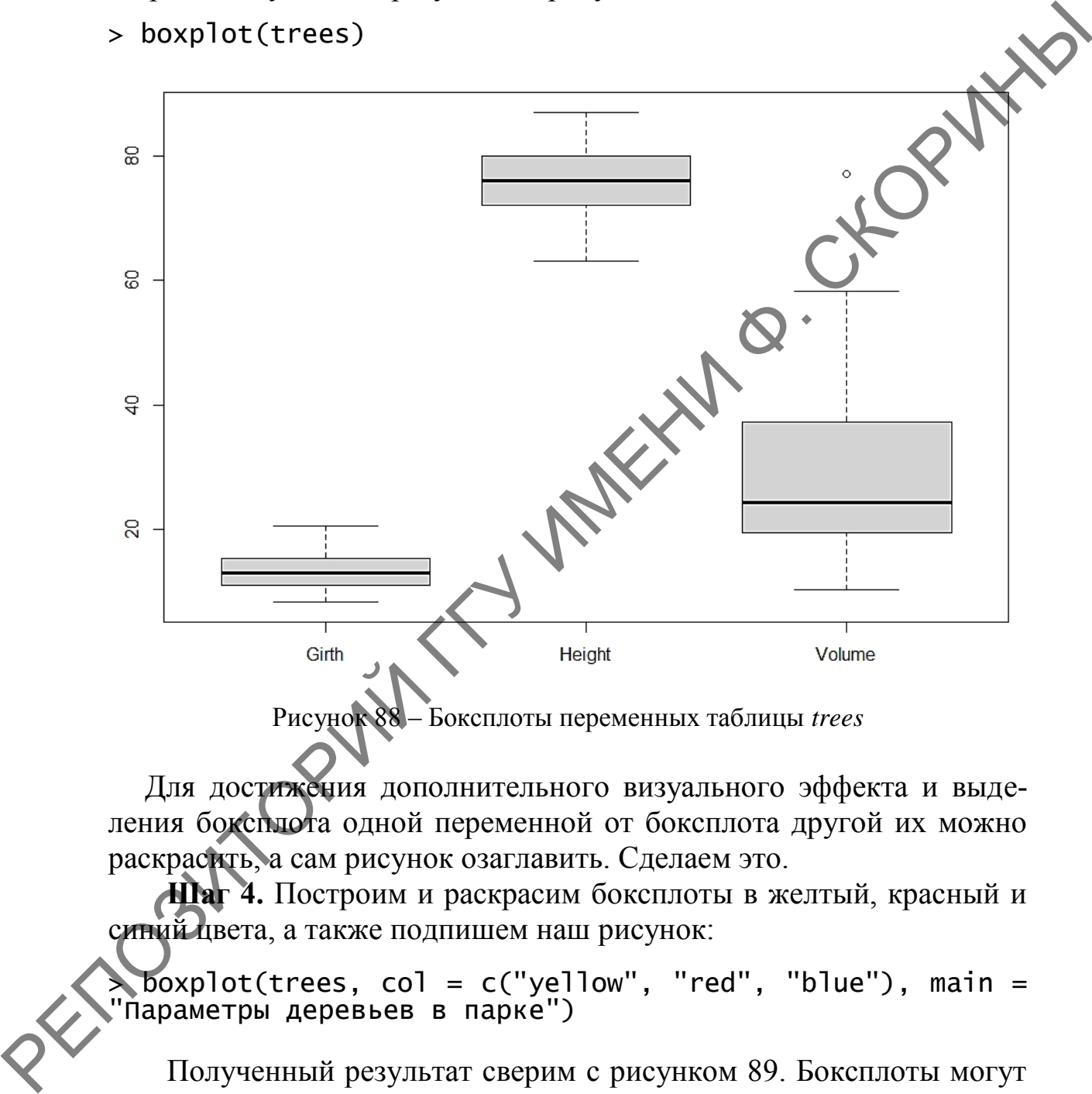

Рисунок 88 – Боксплоты переменных таблицы *trees*

Для достижения дополнительного визуального эффекта и выделения боксплота одной переменной от боксплота другой их можно раскрасить, а сам рисунок озаглавить. Сделаем это.

**Шаг 4.** Построим и раскрасим боксплоты в желтый, красный и синий цвета, а также подпишем наш рисунок:

> boxplot(trees, col = c("yellow", "red", "blue"), main =  $\geqslant$  DOXPIOT(Trees, tor – ttp:/<br>"Параметры деревьев в парке")

Полученный результат сверим с рисунком 89. Боксплоты могут быть не только прямоугольными, но и с вырезкой по краям в месте медианы.

#### Параметры деревьев в парке

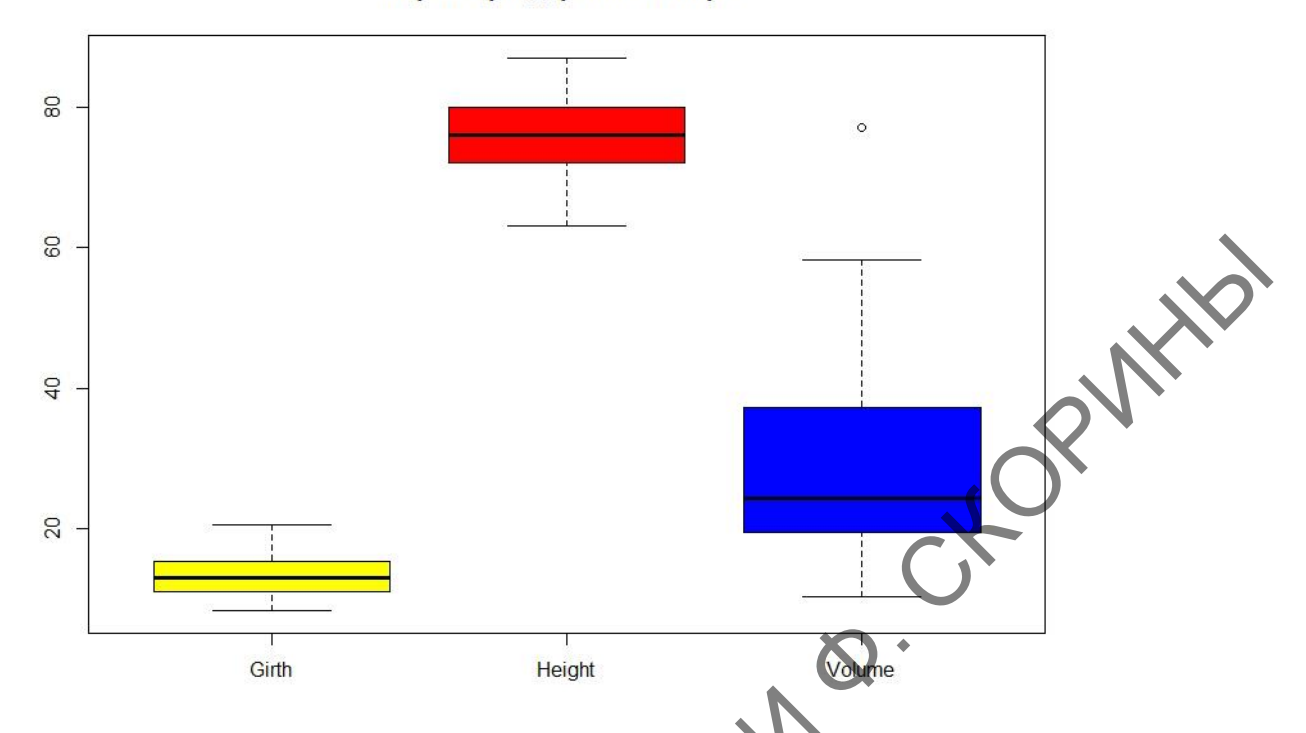

Рисунок 89 – Боксплоты переменных таблицы *trees* в цвете и с заголовком

**Шаг 5.** Для того чтобы сделать боксплоты с вырезами, необходимо использовать аргумент notch (выемка) равным значению TRUE, и сравним результат с рисунком 90:

> boxplot(trees, col =  $c('yel)$ low", "red", "blue"), notch =  $TRUE,$  main = "Параметры деревьев в парке")

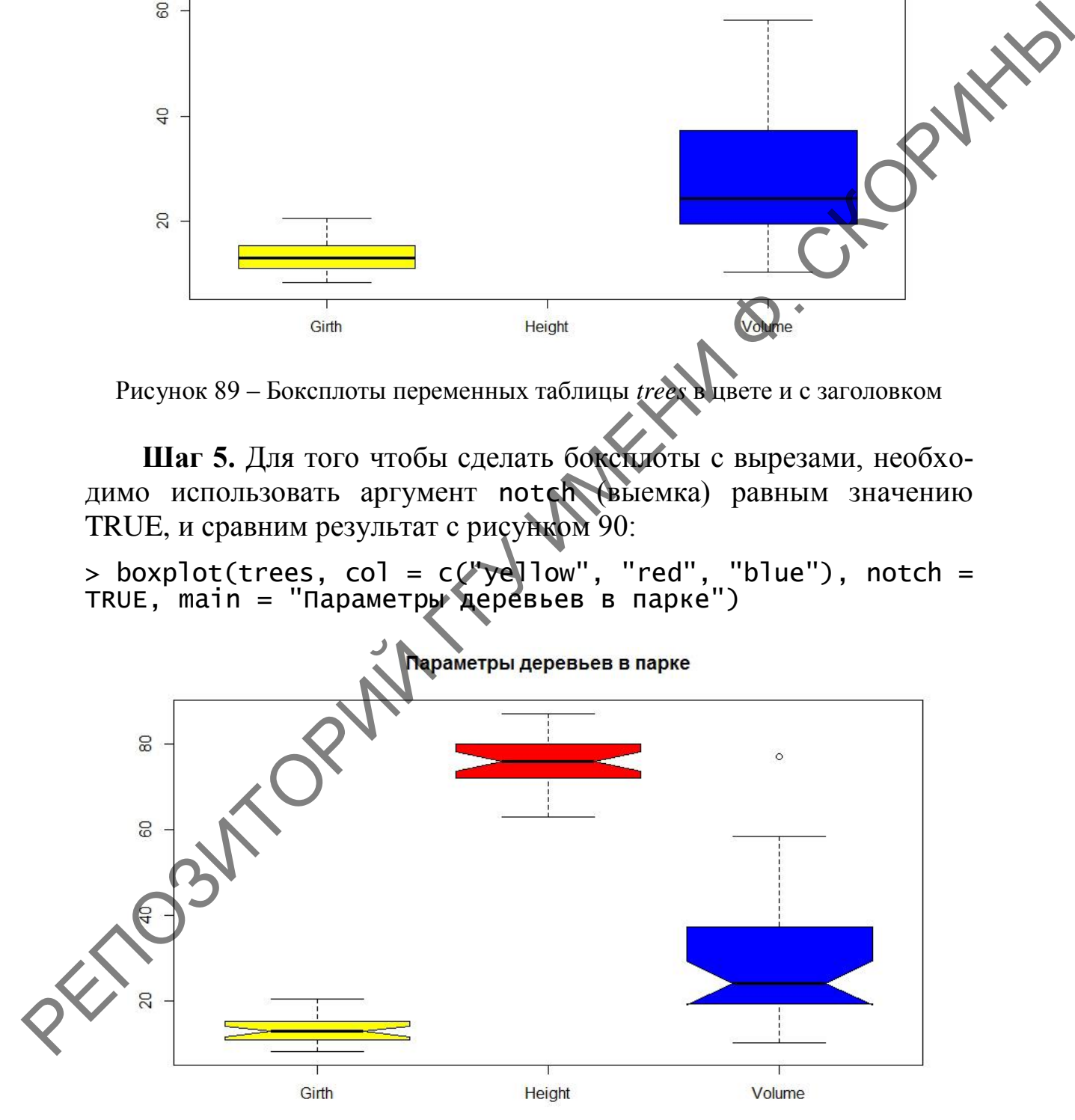

Рисунок 90 – Боксплоты с вырезом

Для того чтобы сделать боксплоты отдельных переменных датафрейма, необходимо использовать индексацию (в случае неприкреплѐнного датафрейма) или просто названия столбцов (в случае, если датафрейм прикреплѐн). Допустим, необходимо сделать боксплоты показателей **girth** (*обхват*) и **volume** (*объем*).

**Шаг 6.** Строим боксплот с индексированием и разноцветными боксами:

> boxplot(trees\$Girth, trees\$Volume, col = c("lightblue", "red"))

Сверим результат с рисунком 91. Попробуем построить боксплоты без индексации, так как ранее (на втором шаге) мы таблицу с данными прикрепили.

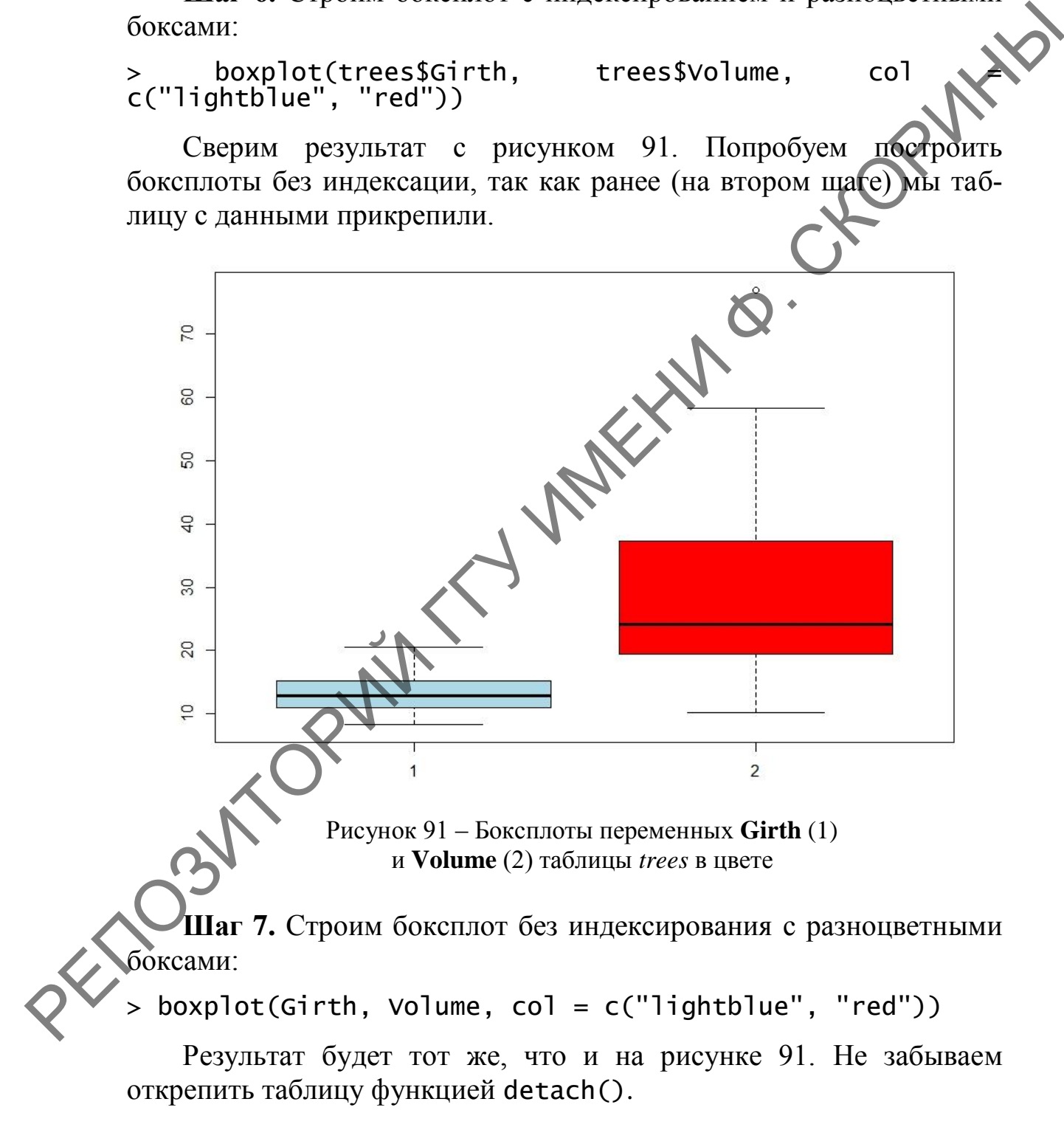

### 1.4.2 Построение боксплота в RStudio (при помощи командной строки и пакета ggplot2)

Шаг 1. Включаем пакет *ggplot*2:

 $>$  library (ggplot2)

Для данного графического пакета построение боксплота являетдействием совместным двух функций:  $qqplot()$  $c\mathbf{a}$ и geom\_boxplot(). Первая содержит аргументы для данных, а вторая - настройки отображения боксплота (цвет бокса, цвет, форму и толщину линии, наличие бокового выреза и многое другое). Все нюансы настройки можно увидеть, ознакомившись с описанием этой функции (как, впрочем, и любой другой), используя команду «?» - $?$ geom\_boxplot().

Продолжаем использовать учебную таблицу trees в том виде, в котором она представлена. При помощи пакета **gyplot2** нельзя отразить боксплоты трёх переменных таблицы на одном рисунке (как это сделать увидим позже), поэтому для примера построим боксплот переменной Volume (Объём).

Шаг 2. Строим стандартный боксилот с настройками по умолчанию:

> ggplot(trees, aes(y = Volume)  $qeom_boxplot()$ 

В аргументе aes () программе нужно указать по какой из осей будет ориентация боксилота. В данном случае ориентация боксплота будет вертикальной (у-ориентированной). Сверим получившийся боксплот с рисунком 92

Графический пакет **ggplot2** позволяет достаточно гибко настроить нужный боксилот, например, покрасим боксплот в голубой цвет, линии сделаем черными и толстыми, сделаем боковую вырезку.

Шаг 3. Добавляем боксплоту визуальных эффектов.

> ggplot(trees, aes(y = Volume)) +<br>A geom\_boxplot(fill = "lightblue", colour = "black",  $size = 2$ , notch = TRUE)

Получившийся боксплот можно посмотреть на рисунке 93 и свериться с ним.

Для того чтобы построить сразу несколько боксплотов параметров деревьев, включённых в таблицу trees, её нужно перестроить таким образом, чтобы в одном столбце были показатели, а во втором - их значения.

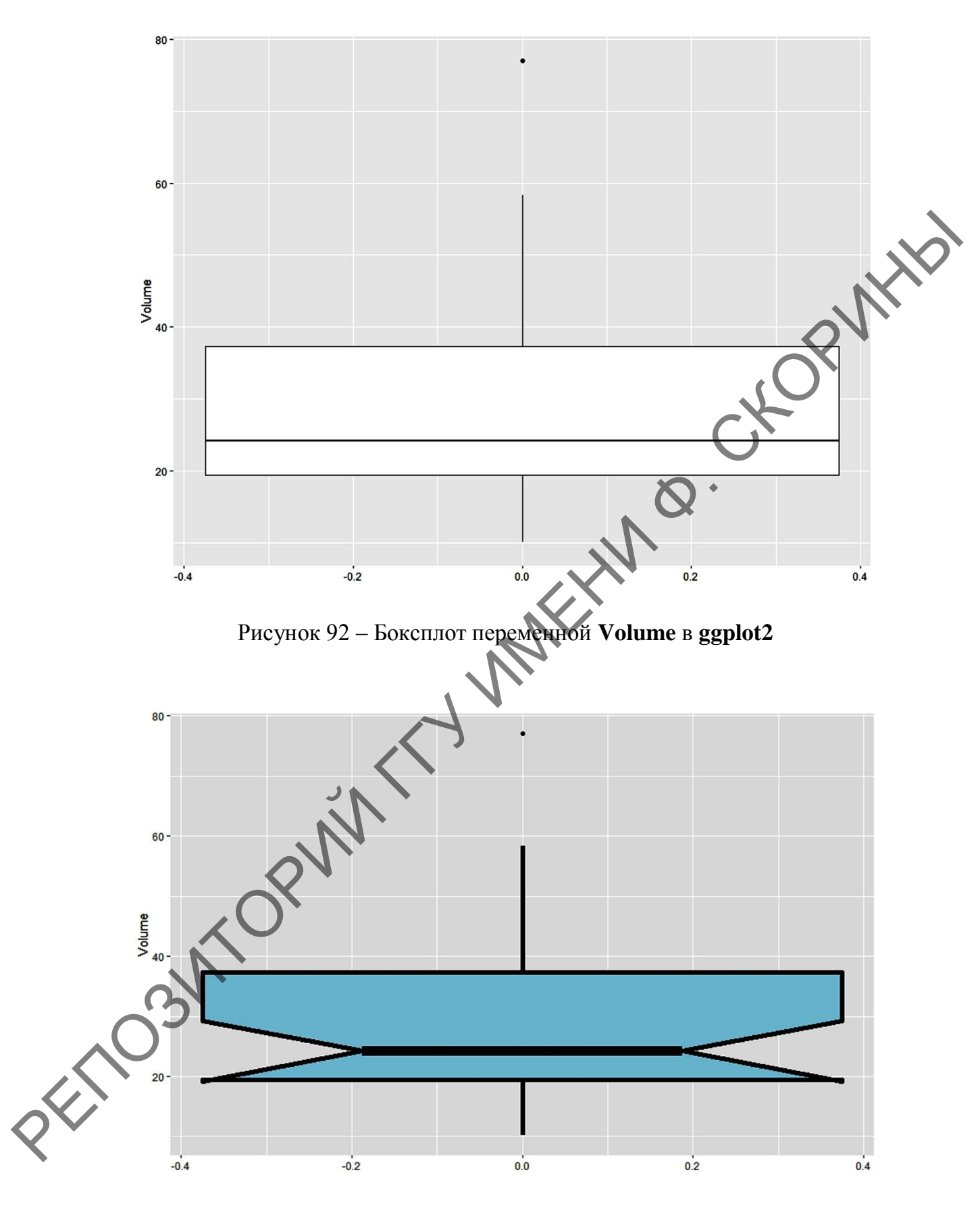

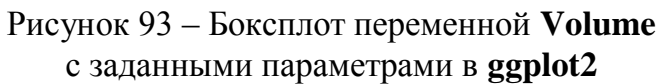

Шаг 4. Создадим новый датафрейм Trees (напоминаем, что регистр в R имеет значение), который будет содержать 2 столбца: pot (parameters of trees - параметры деревьев), где перечислим параметры (Girth, Height и Volume) по 31 разу каждый, и значения этих параметров - number (количество).

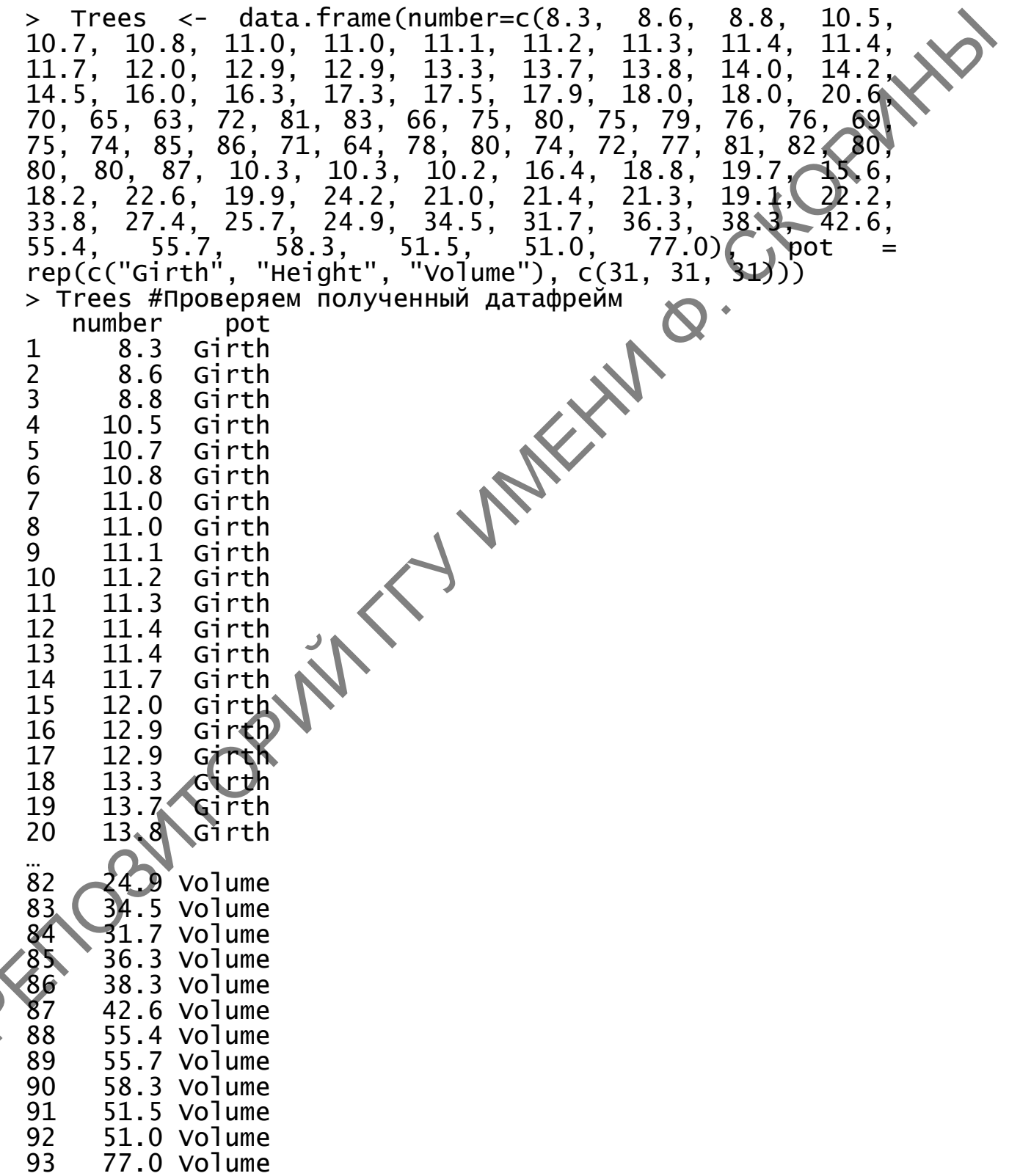

Шаг 5. Строим боксплоты уже трёх параметров деревьев сразу на одной сетке, раскрасим их и зададим толщину линии.

```
> ggplot(Trees, aes(x = pot, y = number)) +<br>geom_boxplot(fill = "lightblue", colour = "black",<br>size = 1)
```
Полученный результат отражён на рисунке 94.

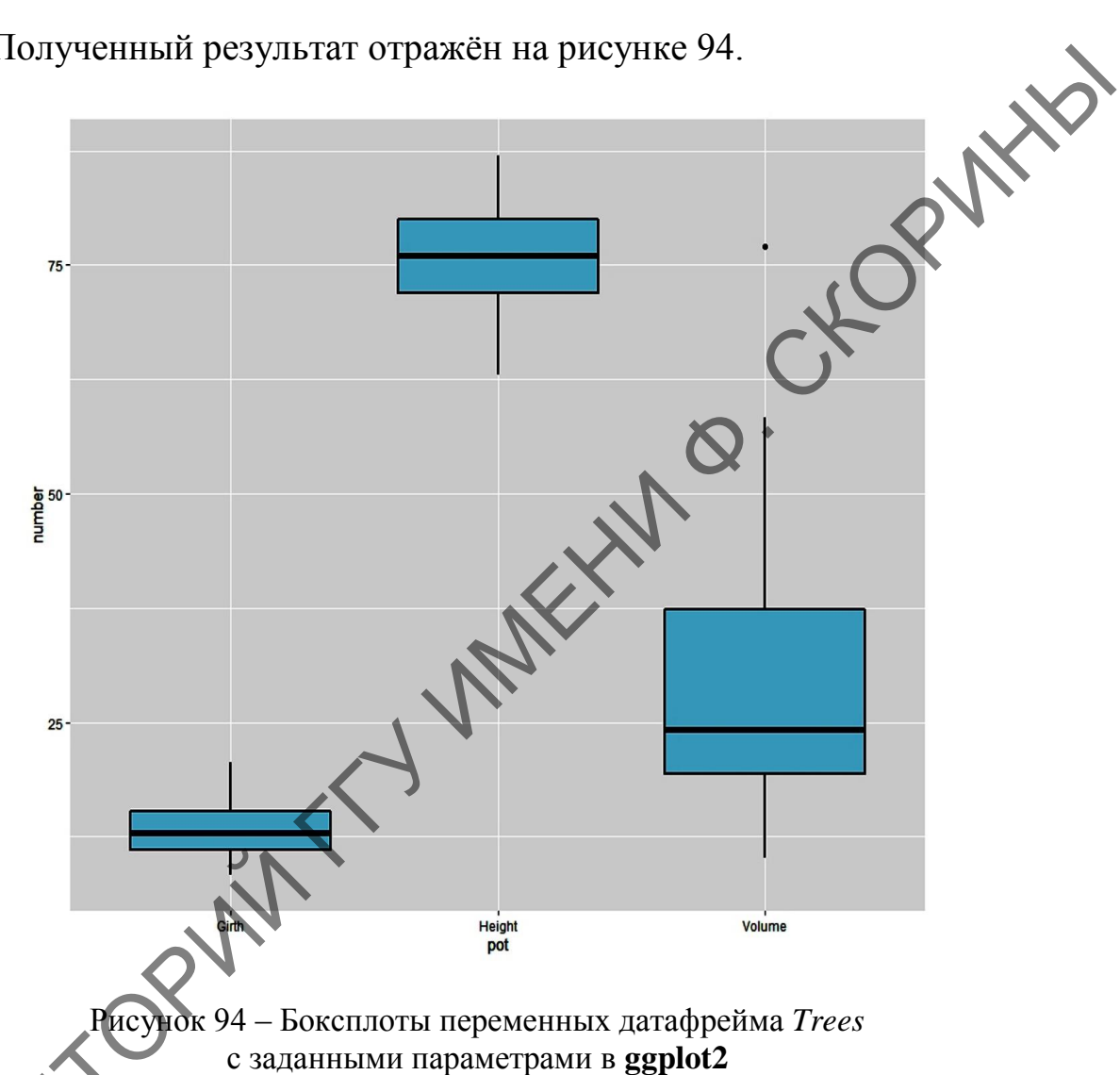

внимательном рассмотрении боксплотов, выполненных в графическом пакете ggplot2, можно заметить, что при минимальных и максимальных значениях отсутствуют поперечные черты. Это сделано намеренно, чтобы не отделять возможные выбросы.

# 1.4.3 Построение боксплотов в RCommander (при помощи GUI)

Для построения линейного графика при помощи пакета RCommander используем те же данные, что и в предыдущих примерах по свойствам деревьев в парке, т. е. набор данных *trees*.

Для этого нужно загрузить данные в RCommander из уже имеющихся пакетов.

**Шаг 1.** Для загрузки данных из имеющейся таблицы в RCommander необходимо перейти в меню по пути **Данные → Данные в пакетах → Отразить данные из пакетов** (рисунок 95).

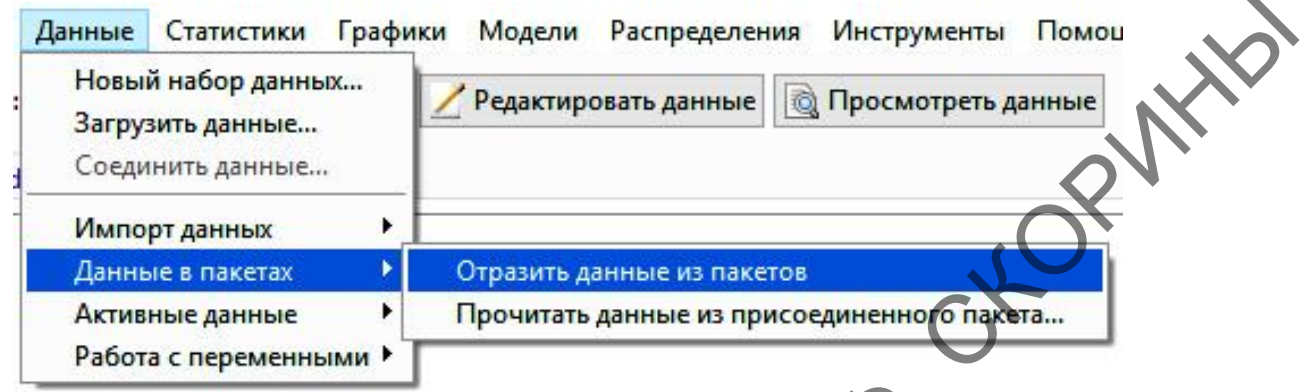

Рисунок 95 – Загрузка данных из имеющихся пакетов в RCommander

**Шаг 2.** Далее следует нажать кнопку **Данные** под строкой меню и из списка выбрать нашу таблицу *trees* (рисунок 96).

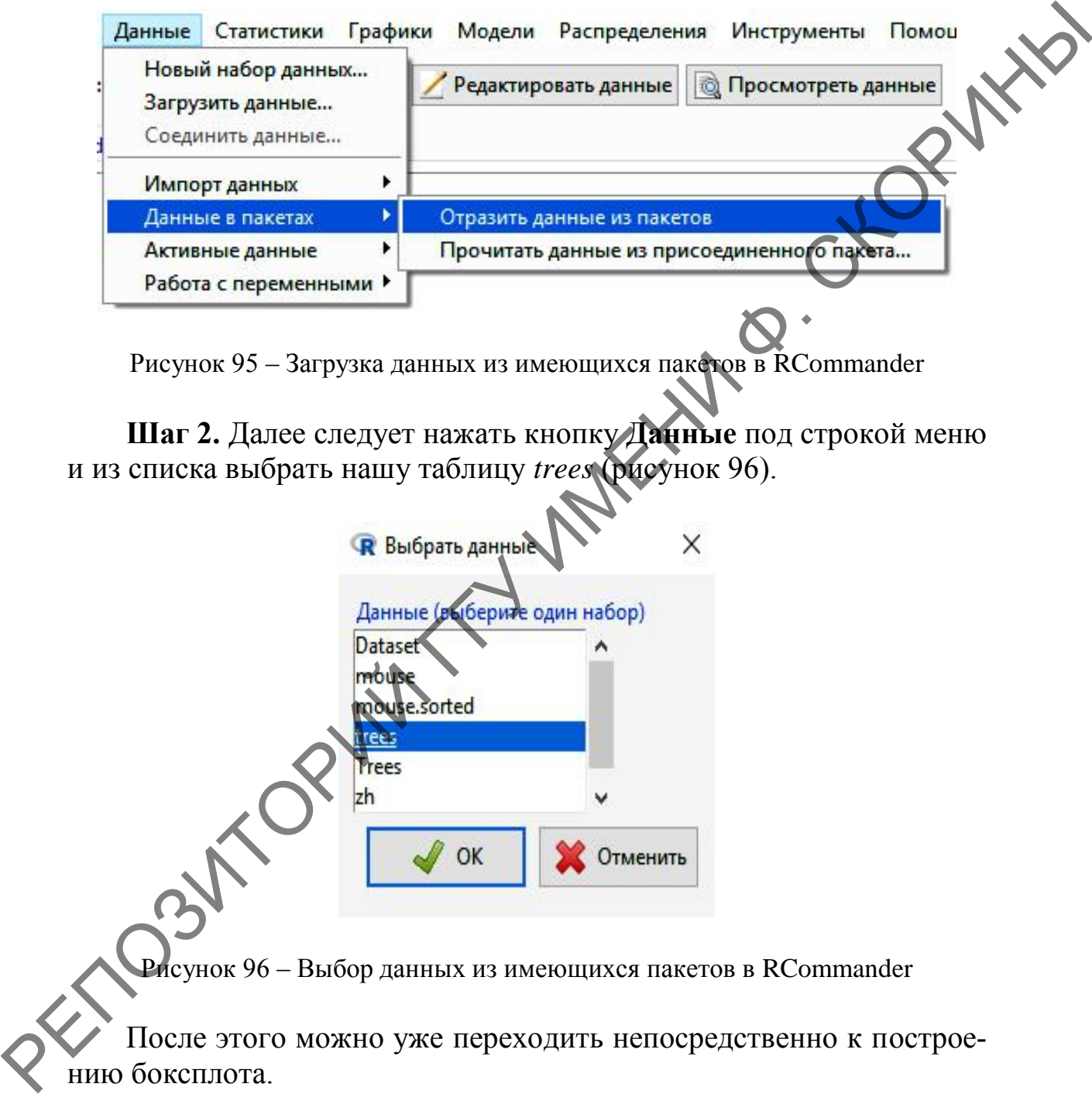

Рисунок 96 – Выбор данных из имеющихся пакетов в RCommander

После этого можно уже переходить непосредственно к построению боксплота.

**Шаг 3.** Для построения боксплота необходимо перейти в меню **Графики → Ящик с усами** (рисунок 97).

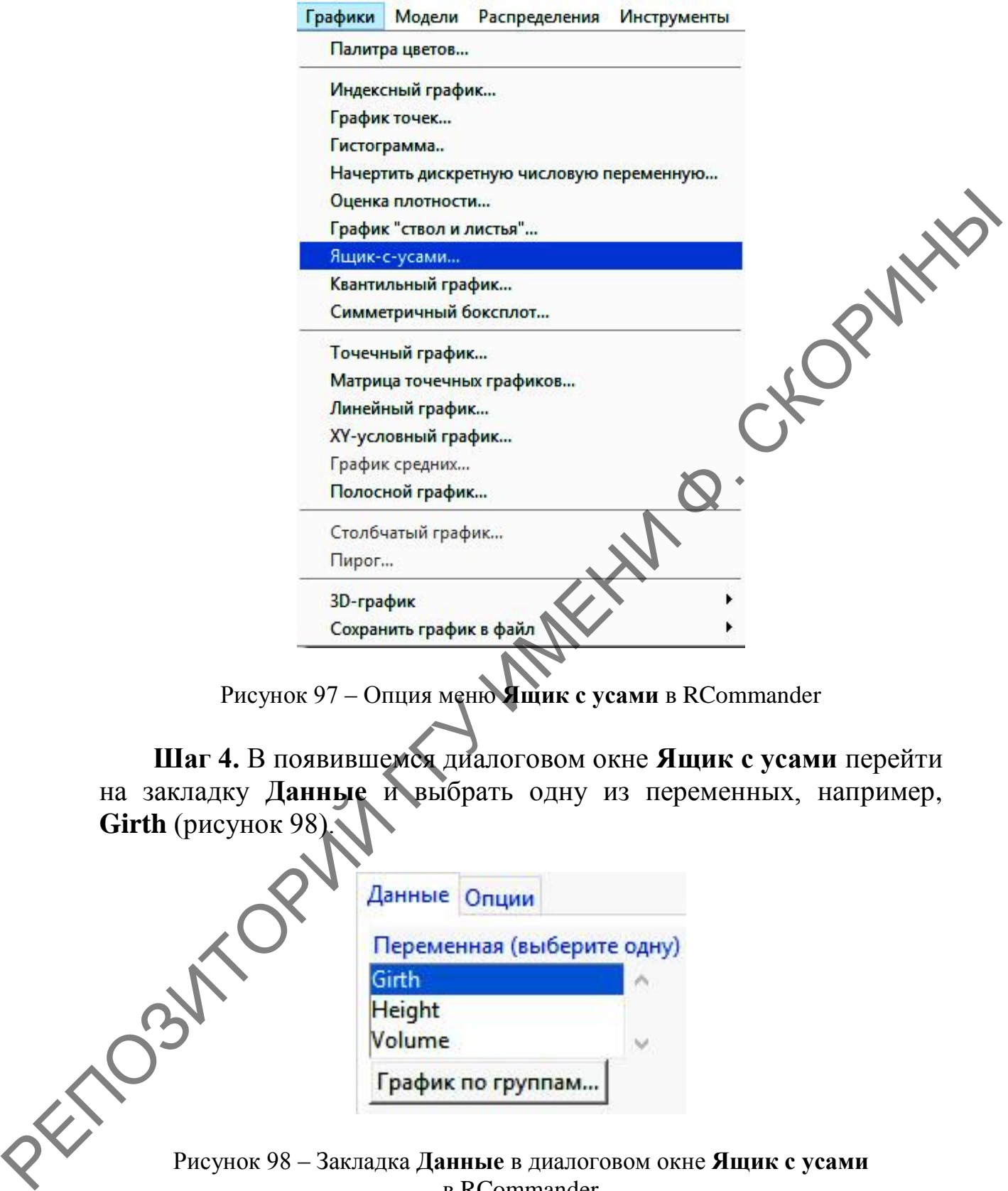

Рисунок 97 – Опция меню **Ящик с усами** в RCommander

**Шаг 4.** В появившемся диалоговом окне **Ящик с усами** перейти на закладку **Данные** и выбрать одну из переменных, например, **Girth** (рисунок 98).

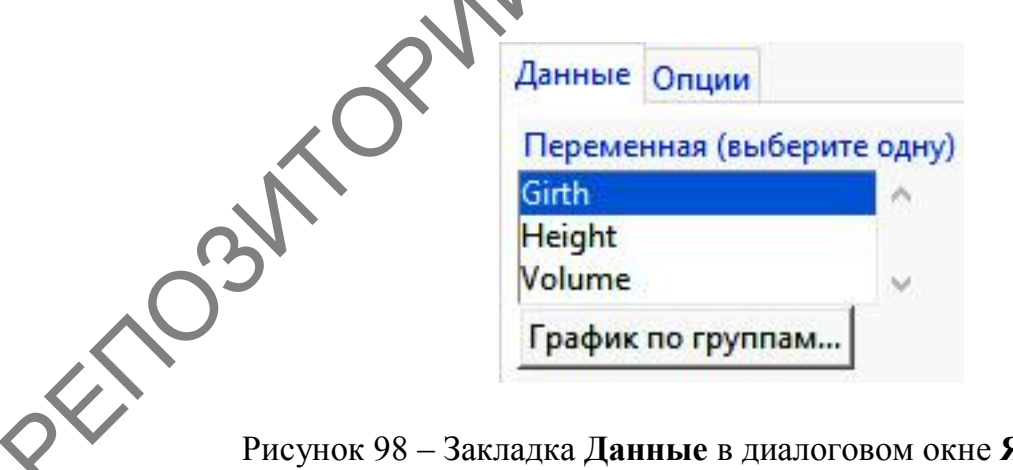

**Ящик с усами** в RCommander

**Шаг 5.** Далее необходимо перейти в закладку **Опции** и выбрать опции, как показано на рисунке 99, и нажать кнопку **ОК**.

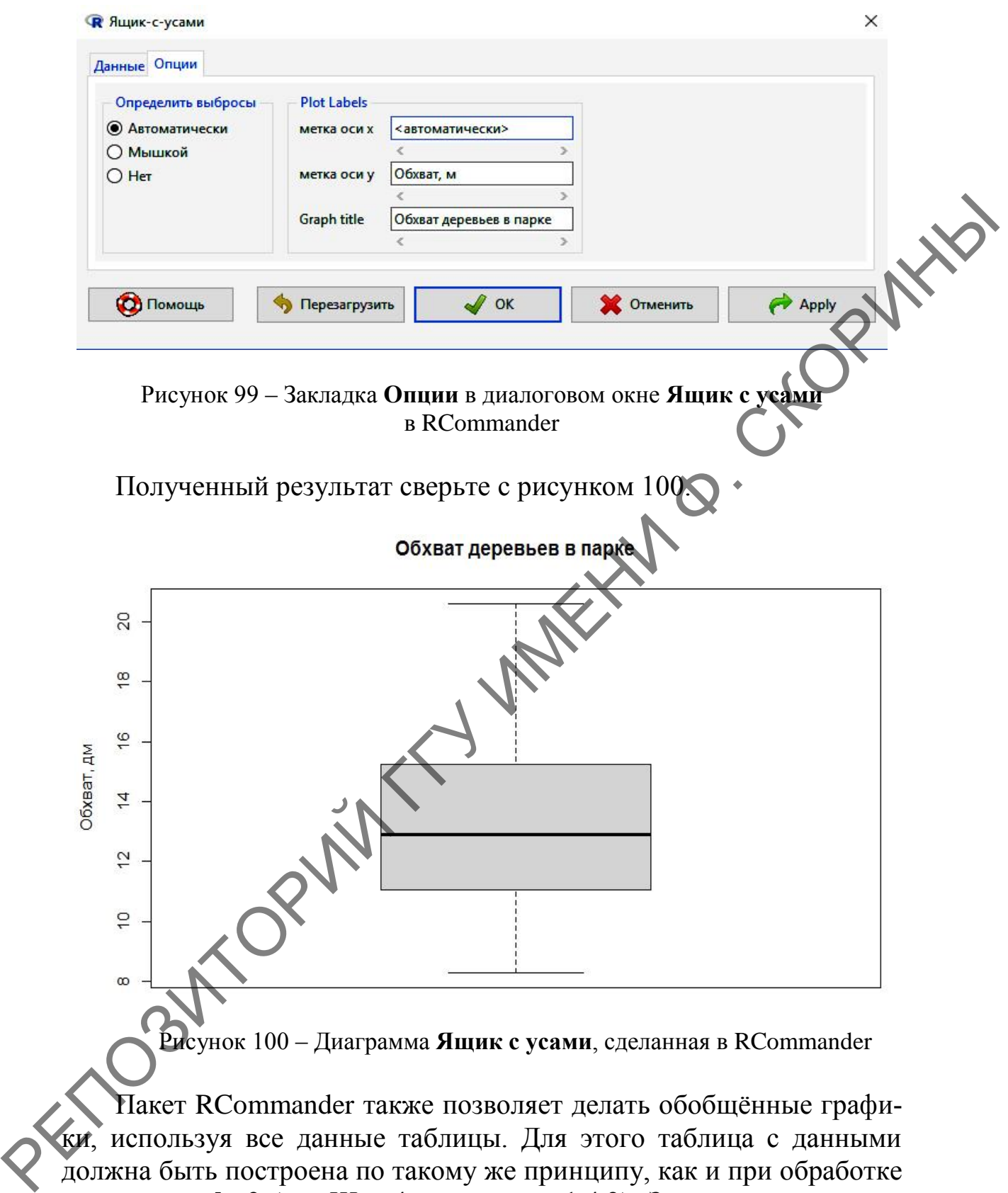

Рисунок 100 – Диаграмма **Ящик с усами**, сделанная в RCommander

Пакет RCommander также позволяет делать обобщѐнные графики, используя все данные таблицы. Для этого таблица с данными должна быть построена по такому же принципу, как и при обработке пакетом **ggplot2** (см. Шаг 4 подраздела 1.4.2). Загружаем ранее созданные данные таблицы *Trees* так же, как и *trees* (Шаг 1 и 2 данного подраздела).

**Шаг 6.** После загрузки данных переходим через меню *Графики* **→** *Ящик с усами* в диалоговое окно **Ящик с усами** на закладку **Данные** (рисунок 101).

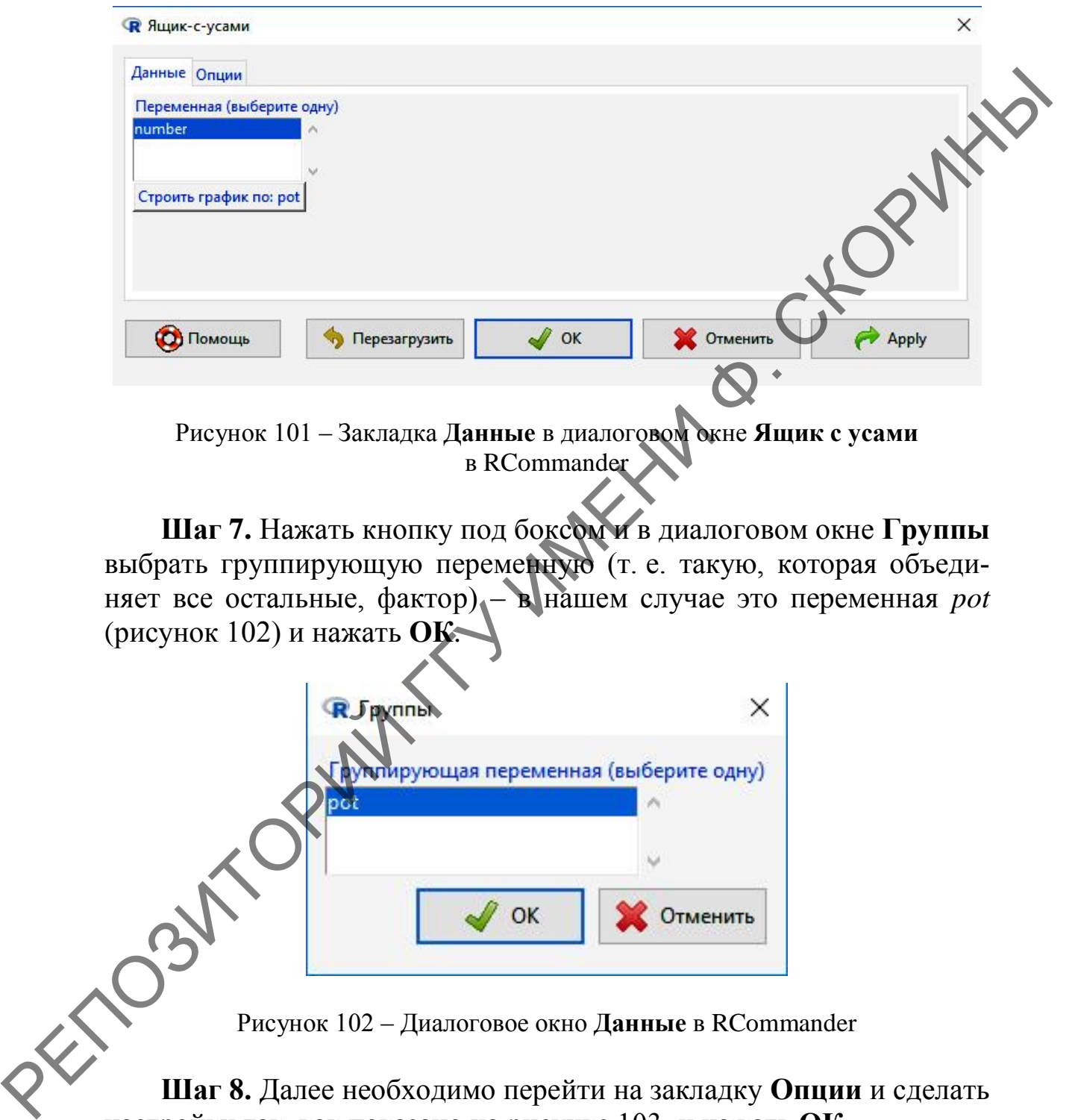

в RCommander

**Шаг 7.** Нажать кнопку под боксом и в диалоговом окне **Группы** выбрать группирующую переменную (т. е. такую, которая объединяет все остальные, фактор) – в нашем случае это переменная *pot* (рисунок 102) и нажать **ОК**.

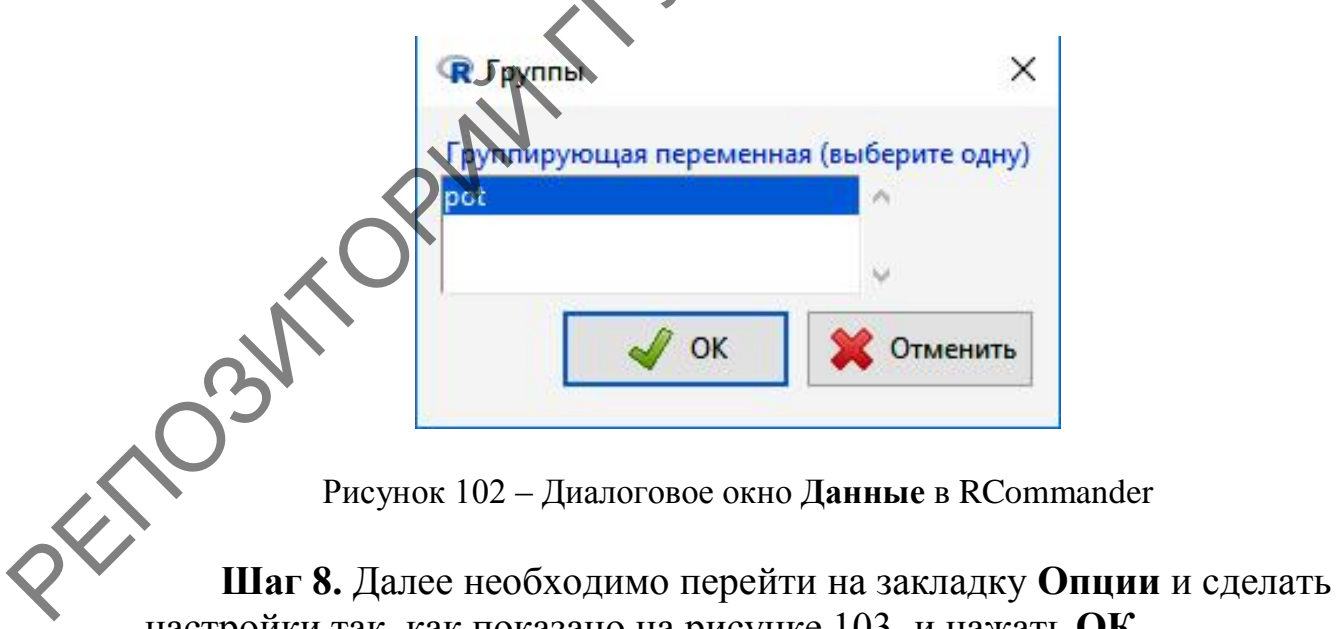

настройки так, как показано на рисунке 103, и нажать **ОК**.

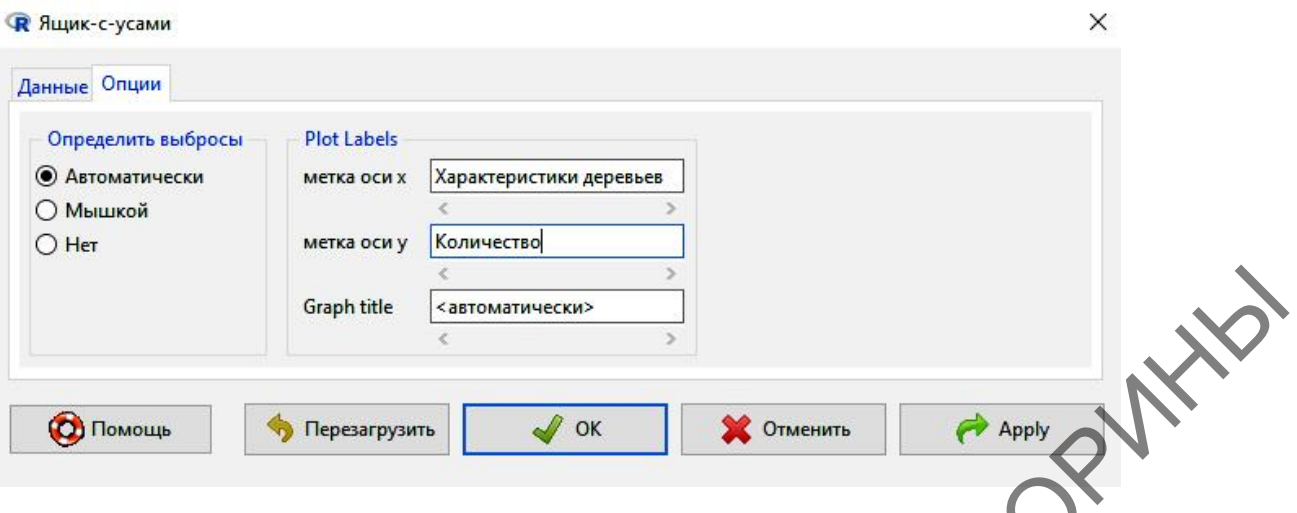

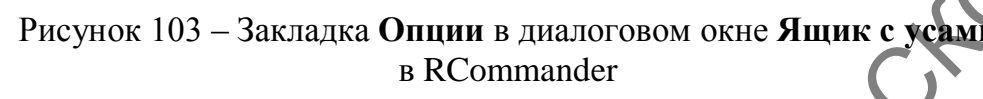

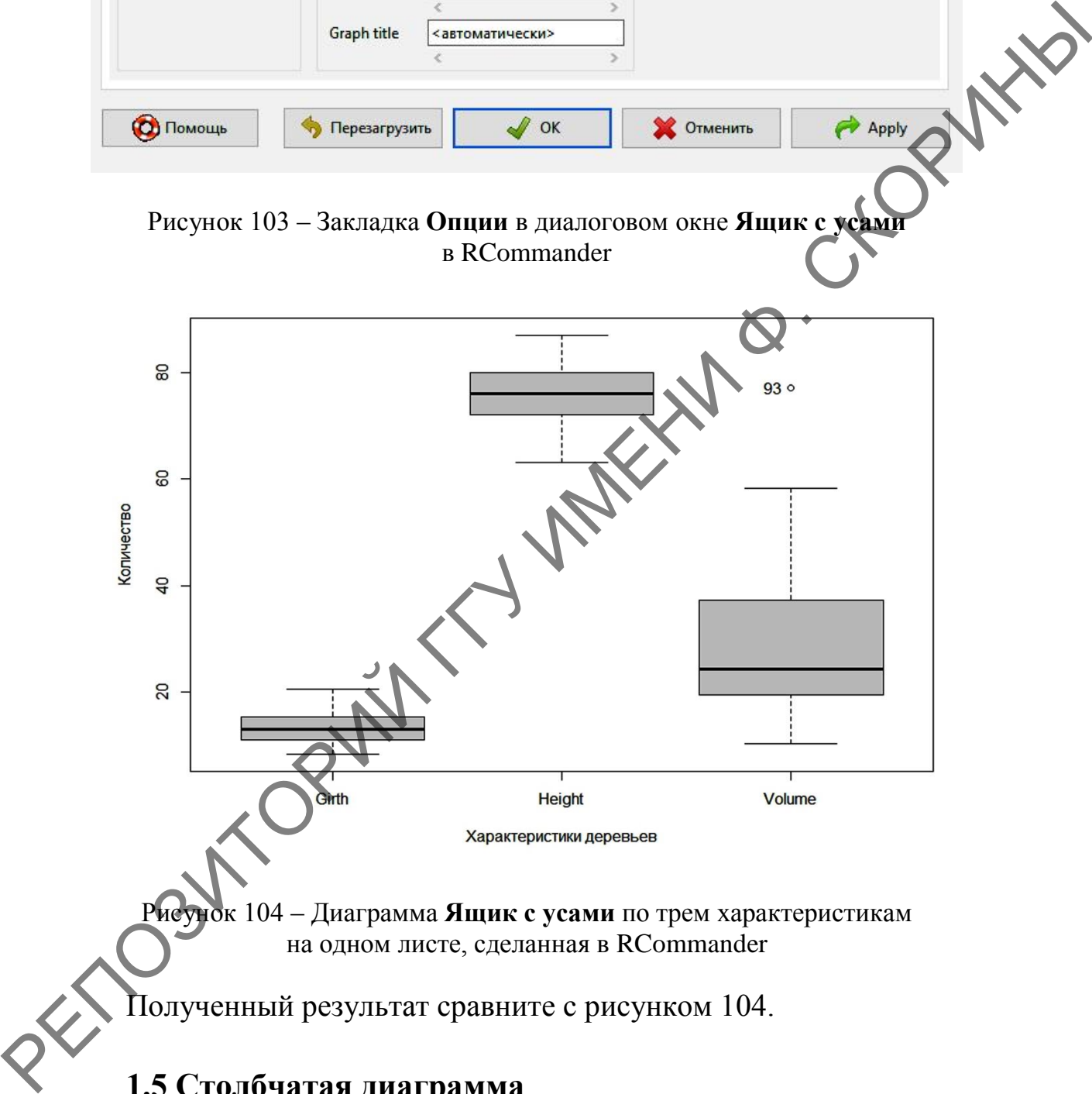

# **1.5 Столбчатая диаграмма**

Столбчатые диаграммы, или барплоты используются довольно часто для того, чтобы сравнить несколько показателей между собой.
Они достаточно наглядны и информативны в использовании при проведении исследований и визуализации результатов.

Для создания столбчатых диаграмм в языке программирования R используется специальная функция barplot(). При этом следует помнить, что функция работает только при использовании в качестве рабочих данных либо матриц (см. раздел 2.1 темы 2), либо векторов.

## 1.5.1 Создание столбчатой диаграммы в RStudio (при помощи командной строки и базового пакета)

Рассмотрим построение простой столбчатой диаграммы на примере количества видов птиц, обнаруженных в различных экосистемах: сосновый лес (pine), еловый лес (spruce), смешанный лес (mixed), берёзовый лес (birch), луг (meadow) и сад (garden) (таблица 5).

Таблица 5 - Видовое богатство птиц в различных экосистемах

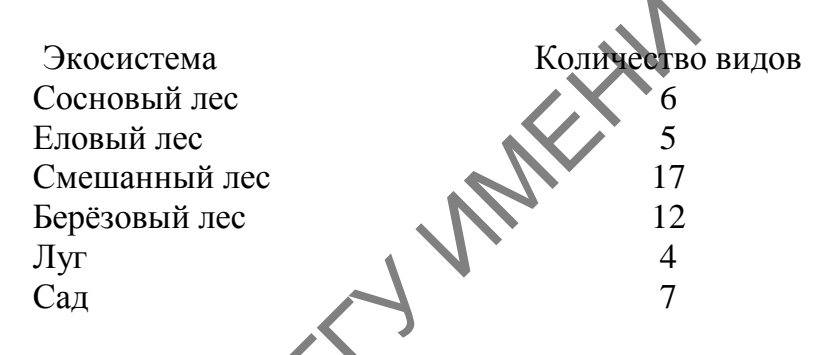

Шаг 1. Создадим символьный вектор Biotope (Биотоп) с названиями экосистем.

"Spruce", "Mixed", "Birch", Biotope "Pine", "Meadow". "Garden'

Шаг 2. Создадим числовой вектор NOS (number of species – количество видов) с числом видов птиц в каждой из экосистем.

 $\leftarrow$  c(6, 5, 17, 12, 4, 7)  $>$  NOS-

Шаг 3. Объединим 2 вектора в датафрейм birds (птицы).

data.frame("Place" birds Biotope, "Nub- $\leftarrow$  $mer. of. species'' = NOS)$ 

Шаг 4. Построим столбчатую диаграмму численности птиц в зависимости от местообитания.

> barplot(NOS, names.arg = Biotope)

Сравните полученную диаграмму с рисунком 105.

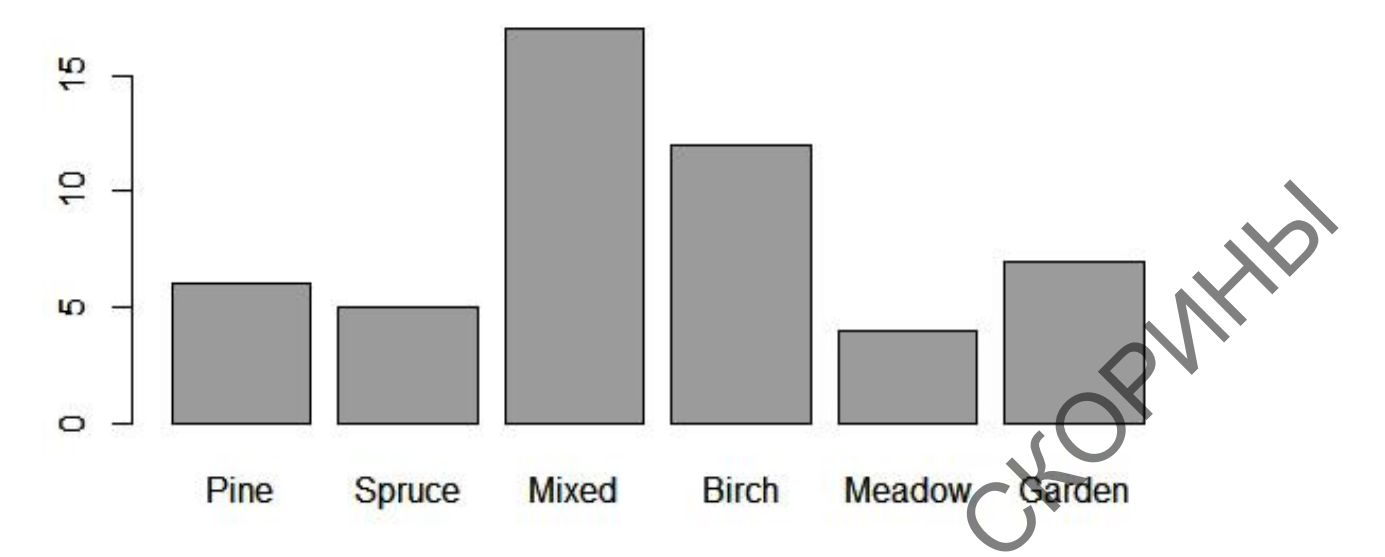

Рисунок 105 - Столбчатая диаграмма видового богатства птиц

Здесь были использованы два аргумента функции barplot(). Первый из них - NOS в качестве аргумента height (высота), т. е. числовой вектор, по значению которого определяется высота того или иного столбца. Второй - names arg - показывает подписи из символьного вектора.

Язык программирования R даже в базовом пакете позволяет столбцы диаграммы заливать серым цветом, использовать штриховку под определенным углом, а также подписать оси определённым образом.

Шаг 5. Заштрихуем столбцы диаграммы под углом 30 градусов, диаграммы подпишем сверим полученный результат оси  $\boldsymbol{\mathrm{M}}$ с рисунком 106.

> barplot(NOS, density = 20, angle = 30, ylab = "число<br>видов", xlab = "Экосистема", names.arg = Biotope)

 $3\pi$ есь в качестве аргументов выступают: density - указывает плотность штриховки; angle - угол наклона линий штриховки в градусах (при положительном значении наклон штриховки ориентирован вправо, при отрицательном значении - влево); ylab - подпись оси ординат; x1ab - подпись оси абсцисс.

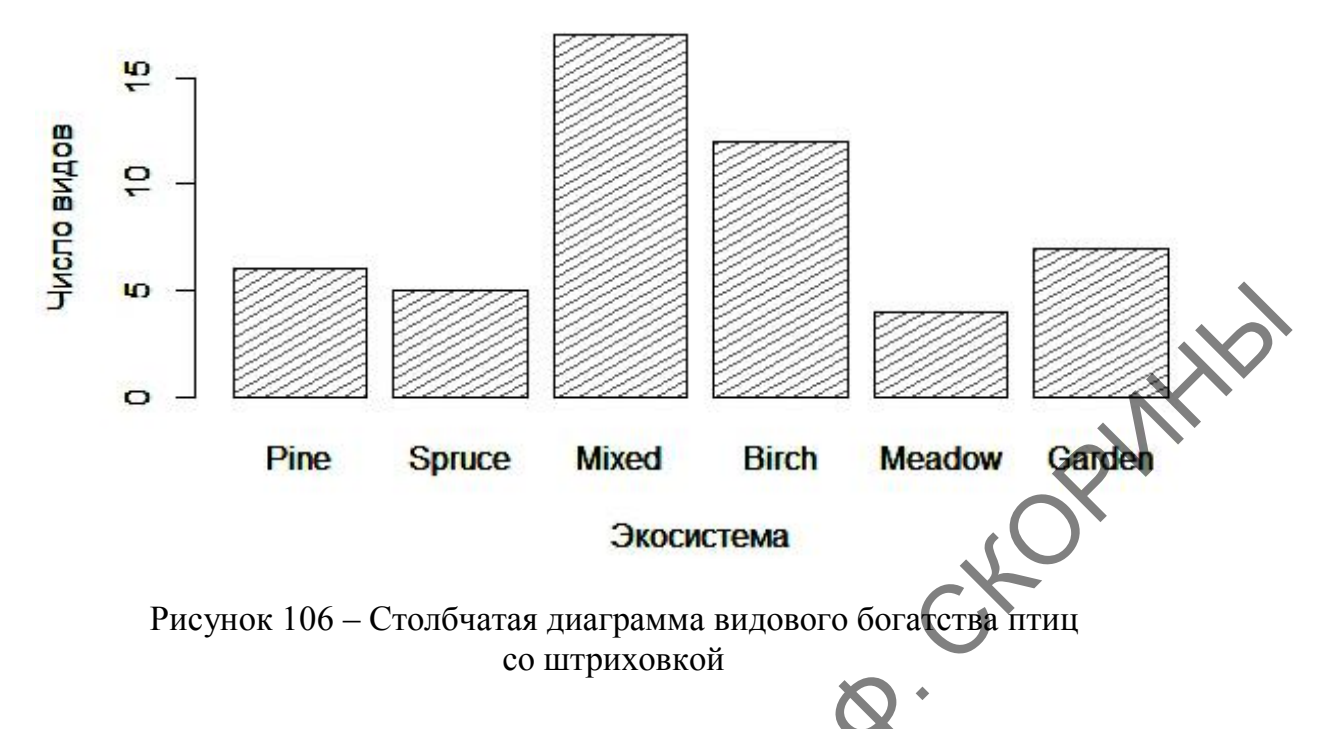

В том случае, если предполагается цветное изображение столбцов, то при помощи аргумента можно залить цветом столбики диаграммы, а используя аргумент – окрасить их границу.

**Шаг 6.** Закрасим столбцы диаграммы в голубой цвет и сделаем границу красной (рисунок 107).

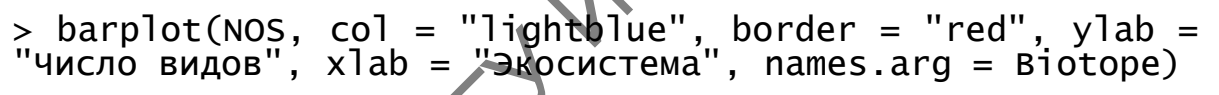

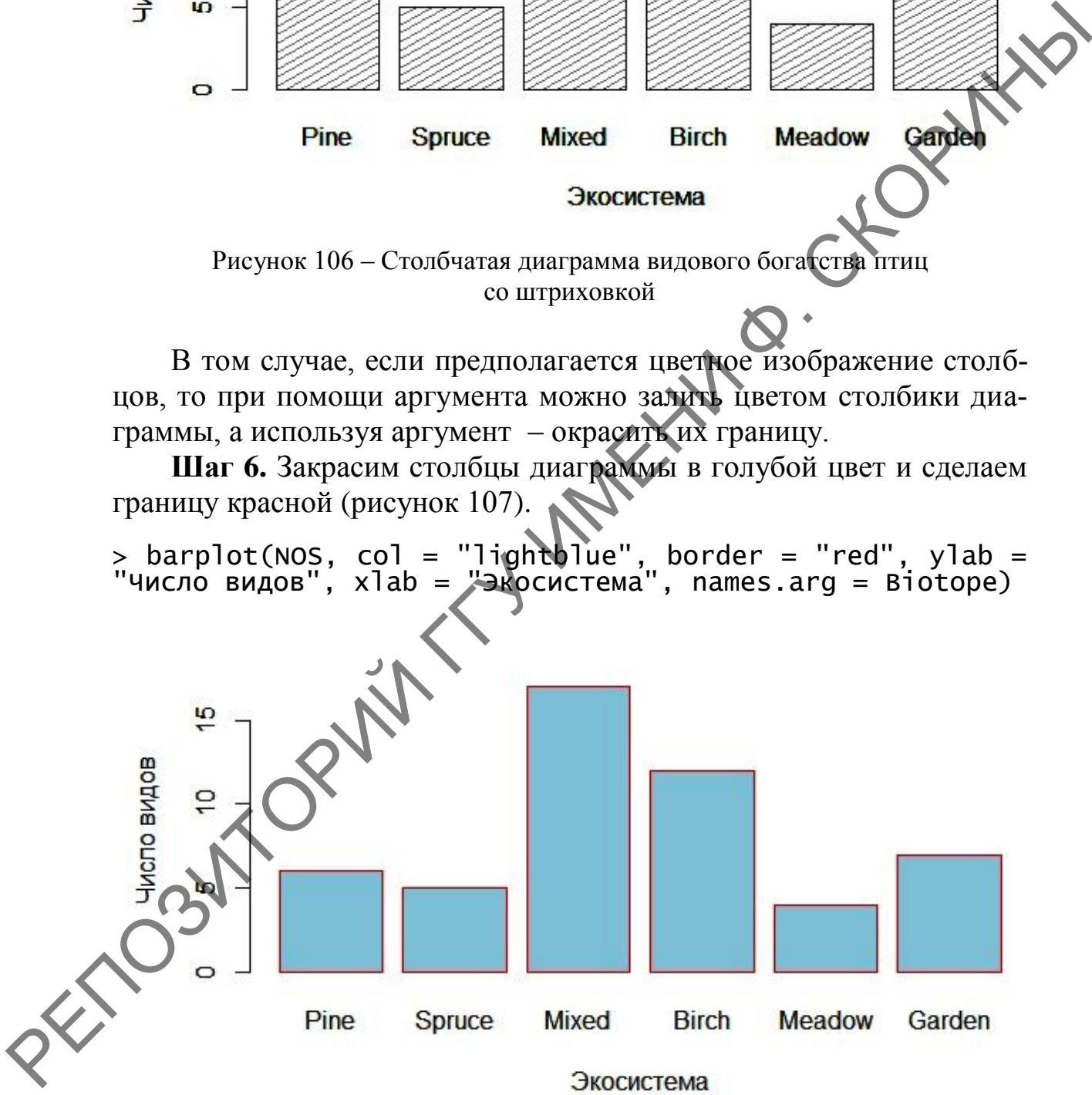

Рисунок 107 – Столбчатая диаграмма видового богатства птиц с использованием цвета

Во время исследований возникают ситуации, когда нужно рядом расположить данные, полученные в разные этапы эксперимента для сравнения. В нашем случае нужно сравнить количество видов птиц, полученные в 2019 и в 2020 годах. Рабочая таблица должна в таком случае иметь следующий вид (таблица 6).

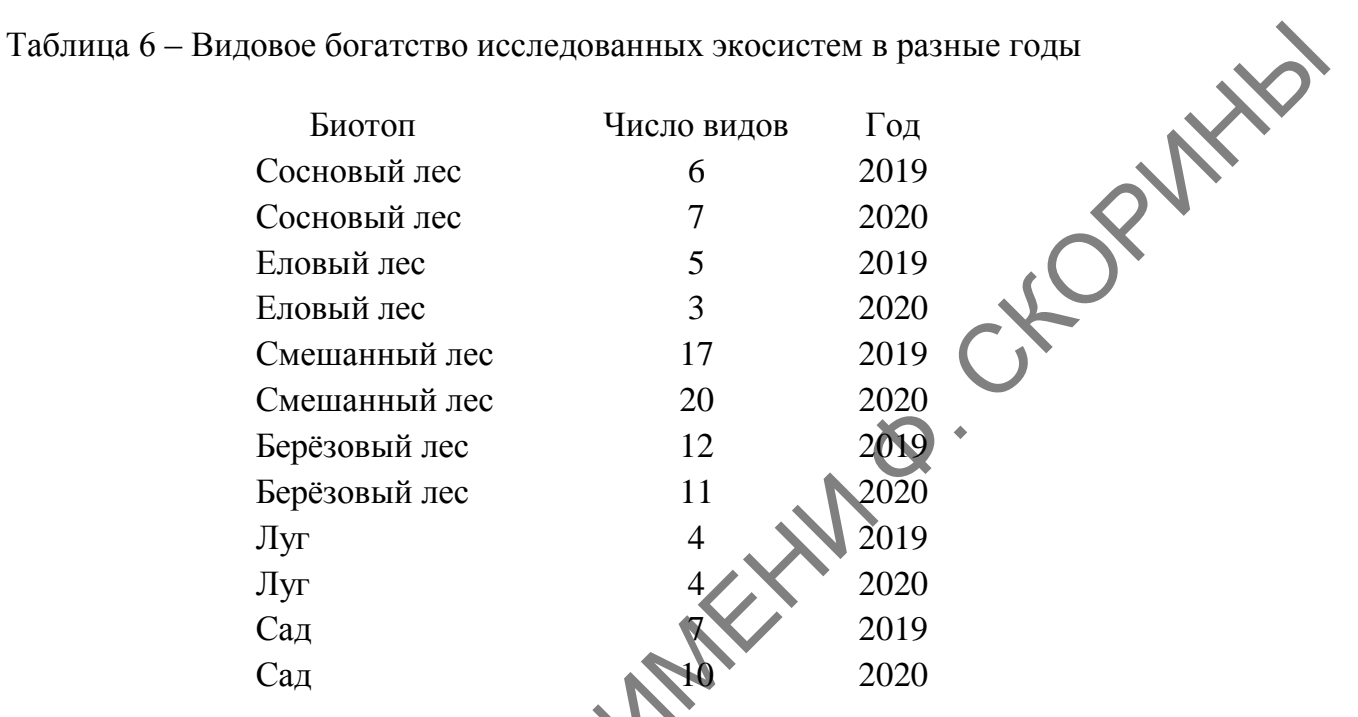

**Шаг 7.** Формируем новый символьный вектор *Biotope*.

> Biotope <- c("Pine", "Pine", "Spruce", "Spruce", "Mixed", "Mixed", "Birch", "Birch", "Meadow", "Meadow", > Biotope <- c("Pine")<br>"Mixed", "Mixed", "Birch",<br>"Garden", "Garden") **Шаг 8.** Создаѐм числовой вектор *NOS*.  $>$  NOS <- c(6,  $\sim$  5, 3, 17, 20, 12, 11, 4, 4, 7, 10) **Шаг 9.** Создаѐм символьный вектор *Year*. > Year <- c("2019", "2020", "2019", "2020", "2019", "2020", "2019", "2020", "2019", "2020", "2019", "2020") **Шаг 10.** Объединяем все вектора в датафрейм *Birds.* Таблица 6 - Видове богатство исследованных экосистем в разние годы<br>
Cocuosial are  $\overline{6}$   $\overline{2019}$ <br>
Cocuosial are  $\overline{7}$   $\overline{2019}$ <br>
Cocuosial are  $\overline{7}$   $\overline{2019}$ <br>
Cocuosial are  $\overline{7}$   $\overline{2019}$ <br>
Cocuosia

> Birds <- data.frame("Биотоп" = Biotope, "Число видов"  $NOS$ , "Год" = Year)

**Шаг 11.** Создаѐм общую столбчатую диаграмму по исследованиям за 2 года.

> barplot(NOS, beside = TRUE, col = topo.colors(2), names.arg = Biotope, xlab = "Экосистема", ylab = "Число видов") .

Здесь используются аргументы:

– говорит, что столбцы по годам в каждой экосистеме нужно сгруппировать;

в 2 цвета (рисунок 108).

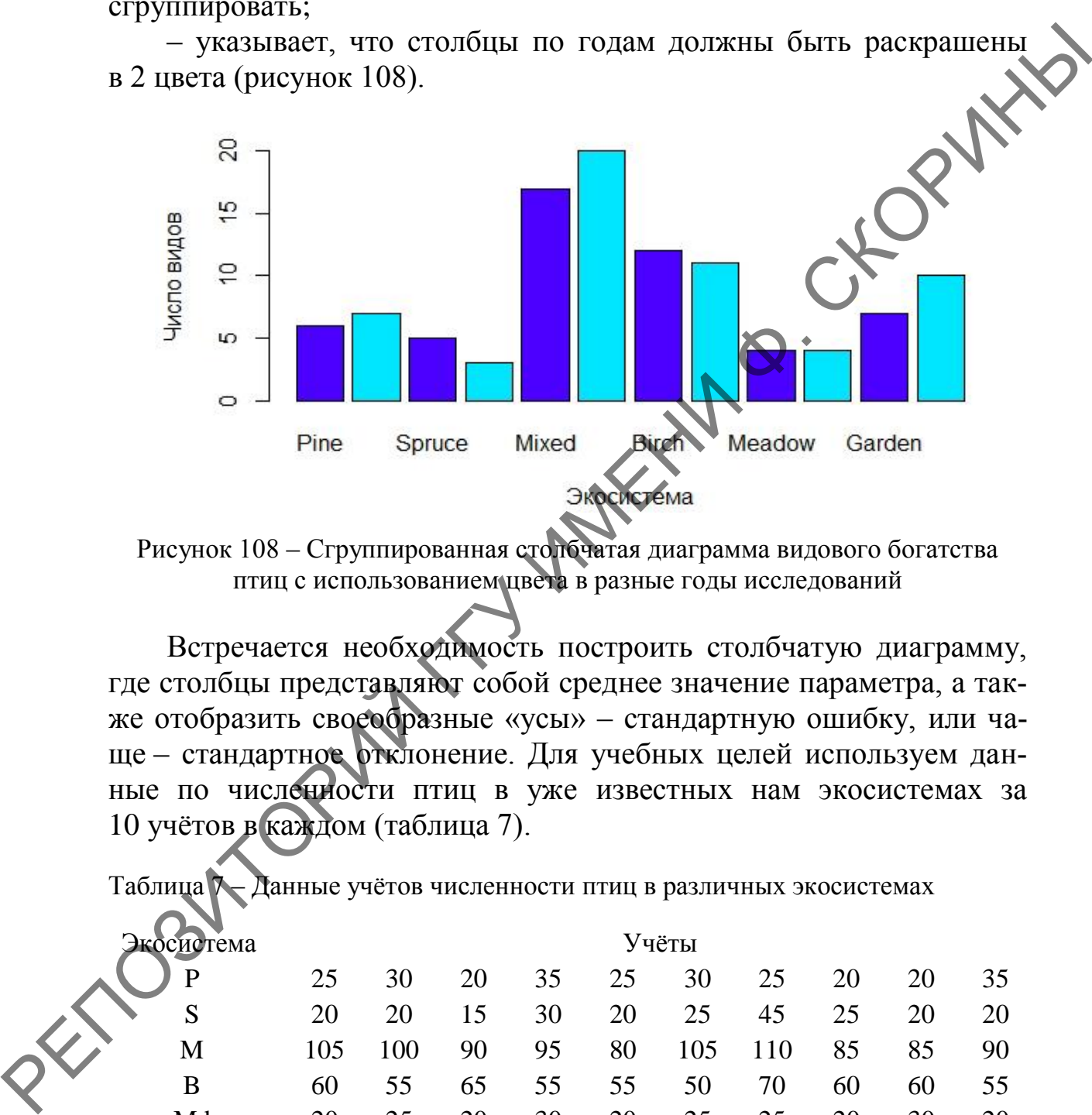

Рисунок 108 – Сгруппированная столбчатая диаграмма видового богатства птиц с использованием цвета в разные годы исследований

Встречается необходимость построить столбчатую диаграмму, где столбцы представляют собой среднее значение параметра, а также отобразить своеобразные «усы» – стандартную ошибку, или чаще – стандартное отклонение. Для учебных целей используем данные по численности птиц в уже известных нам экосистемах за 10 учѐтов в каждом (таблица 7).

Таблица 7 – Данные учѐтов численности птиц в различных экосистемах

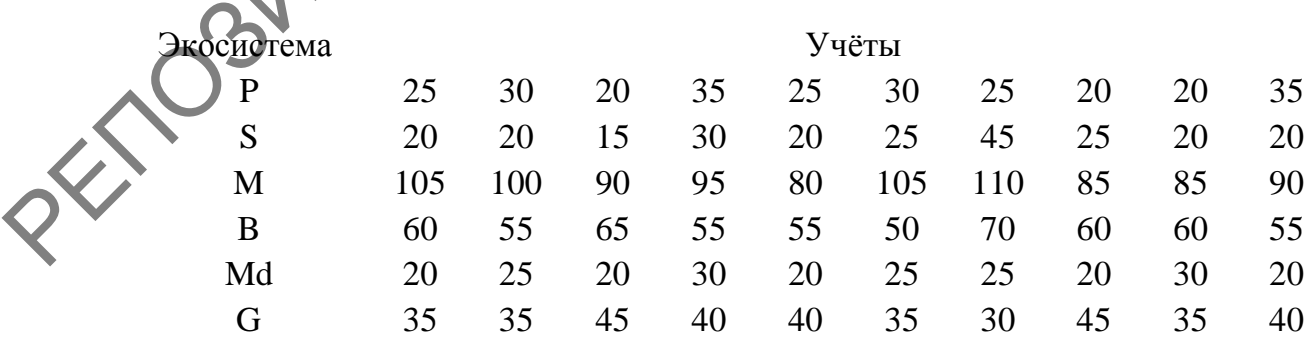

Примечание: P – Pine (сосновый лес), S – Spruce (еловый лес), M – Mixed (смешанный лес), B – Birch (берѐзовый лес), Md – Meadow (луг), G – Garden (сад)

**Шаг 12.** Создаѐм рабочую таблицу *Pticy* в программе создания электронных таблиц или датафрейм с двумя переменными: *Ecosys* (*ecosystems* – экосистемы) и *Number* (количество). Переменная *Ecosys* должна будет содержать 60 значений (по 10 на каждую экосистему):

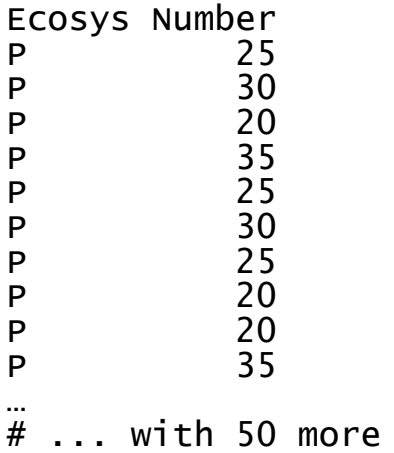

**Шаг 13.** Рассчитываем среднее значение численности птиц для каждого вида экосистем в единой таблице при помощи функций with()  $\mu$  tapply().

rows

```
> means = with(Pticy, tapply(Number, list(Ecosys),
mean))
```
**Шаг 14.** Вводим дополнительную переменную *wsk* (*wiskers* – усы) для расчѐта стандартного отклонения численности птиц для каждого вида экосистем в единой таблице также при помощи функций with() и tapply $Q$ . *P*<br>
P<br>
P<br>
P<br>
P<br>
P<br>
P<br>
P<br>
20<br>
P<br>
P<br>
20<br>
P<br>
P<br>
20<br>
P<br>
20<br>
P<br>
20<br>
P<br>
20<br>
P<br>
20<br>
P<br>
20<br>
P<br>
20<br>
P<br>
20<br>
P<br>
20<br>
P<br>
20<br>
P<br>
20<br>
P<br>
20<br>
P<br>
20<br>
P<br>
S<br>
S<br>
Mind is accented in equation incoming the incoming the interminity method in

> wsk = with(Pticy, tapply(Number, list(Ecosys), sd))

**Шаг 15.** Вводим промежуточную переменную *P*, которой присваиваем значение построения столбчатой диаграммы средних значений численности птиц.

> P <- barplot(means, ylim = c(min(pretty(means-wsk)), max(pretty(means+wsk))), col = topo.colors(6), xpd = FALSE, xlab = "Экосистема", ylab = "Число видов")

**Шаг 16.** Размещаем на диаграмме «усы» при помощи функции arrows().

> arrows(P, means+wsk, P, means-wsk, angle = 90, code = 3, length = 0.05)

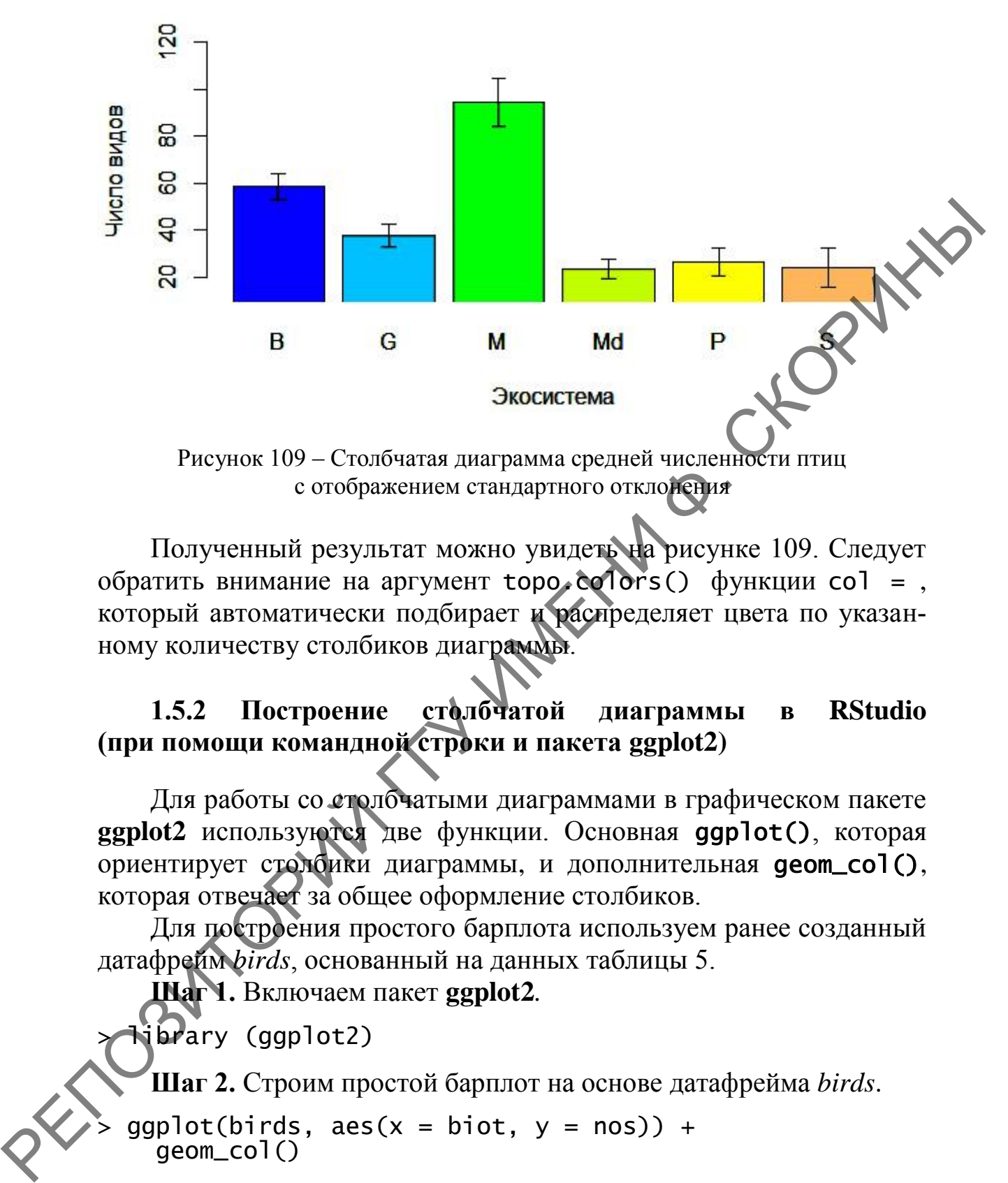

Рисунок 109 – Столбчатая диаграмма средней численности птиц с отображением стандартного отклонения

Полученный результат можно увидеть на рисунке 109. Следует обратить внимание на аргумент topo.colors() функции col = , который автоматически подбирает и распределяет цвета по указанному количеству столбиков диаграммы.

### **1.5.2 Построение столбчатой диаграммы в RStudio (при помощи командной строки и пакета ggplot2)**

Для работы со столбчатыми диаграммами в графическом пакете **ggplot2** используются две функции. Основная ggplot(), которая ориентирует столбики диаграммы, и дополнительная geom\_col(), которая отвечает за общее оформление столбиков.

Для построения простого барплота используем ранее созданный датафрейм *birds*, основанный на данных таблицы 5.

**Шаг 1.** Включаем пакет **ggplot2***.*

> library (ggplot2)

**Шаг 2.** Строим простой барплот на основе датафрейма *birds*.

 $ggplot(birds, aes(x = biot, y = nos)) +$ geom\_col()

Полученный результат можно сверить с рисунком 110.

Столбцы диаграммы можно раскрасить, в том числе и разными способами: простым цветом и заливкой разной интенсивности в зависимости от величины признака.

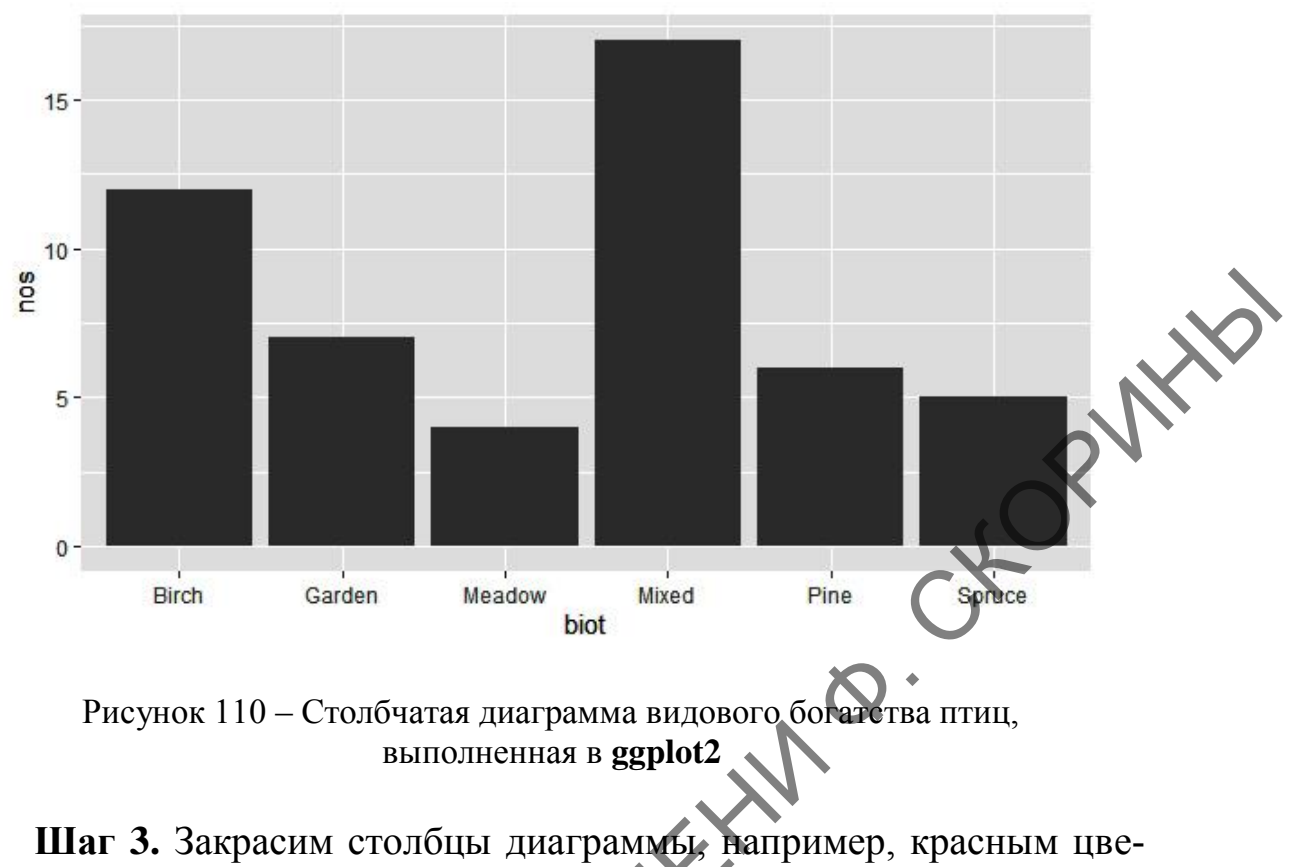

том, и сверим результат с рисунком 111

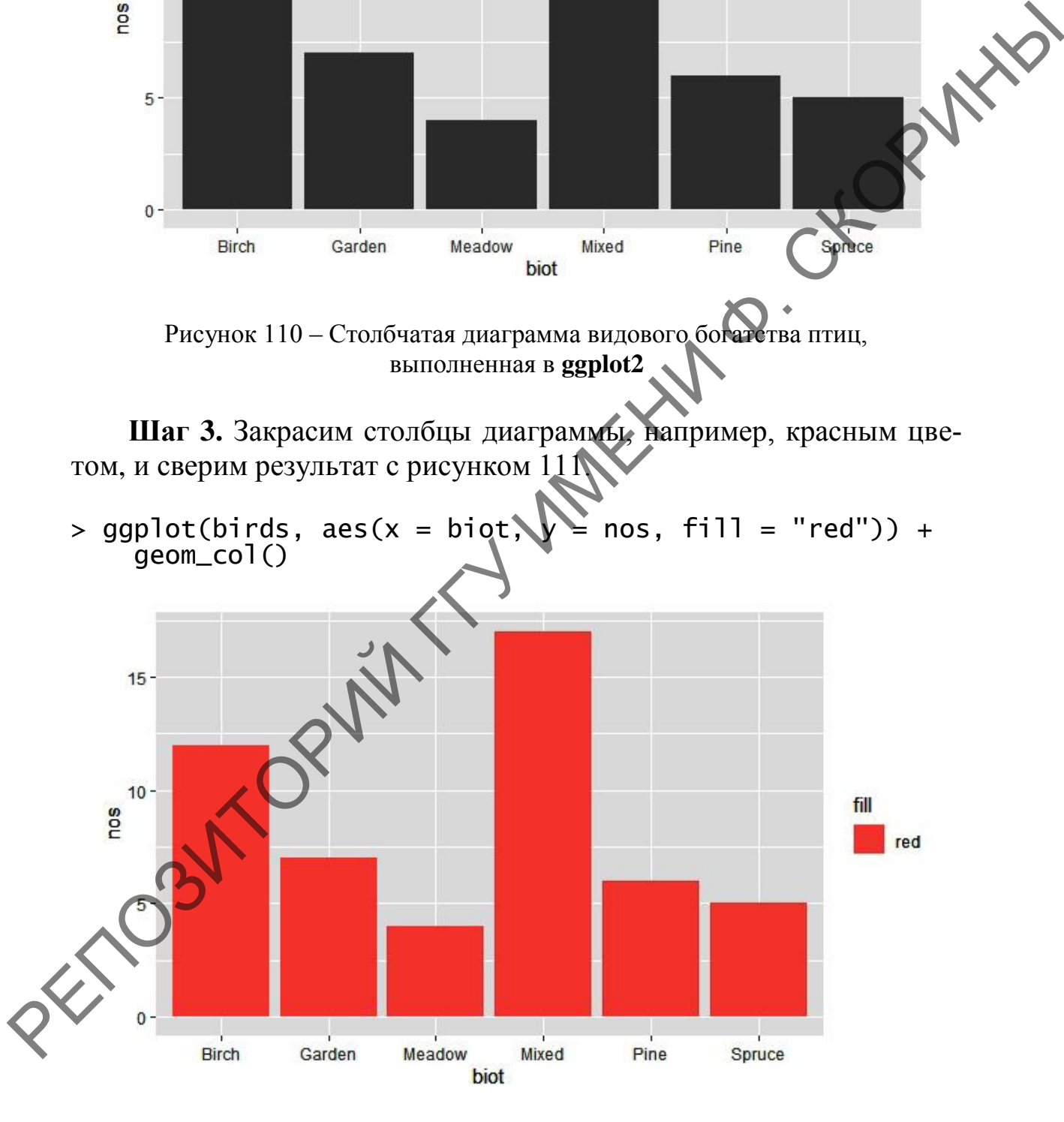

Рисунок 111 – Столбчатая диаграмма видового богатства птиц с окрашенными столбцами, выполненная в **ggplot2**

**Шаг 4.** Закрасим столбцы диаграммы цветом с разной интенсивностью в зависимости от количества видов и сверим результат с рисунком 112.

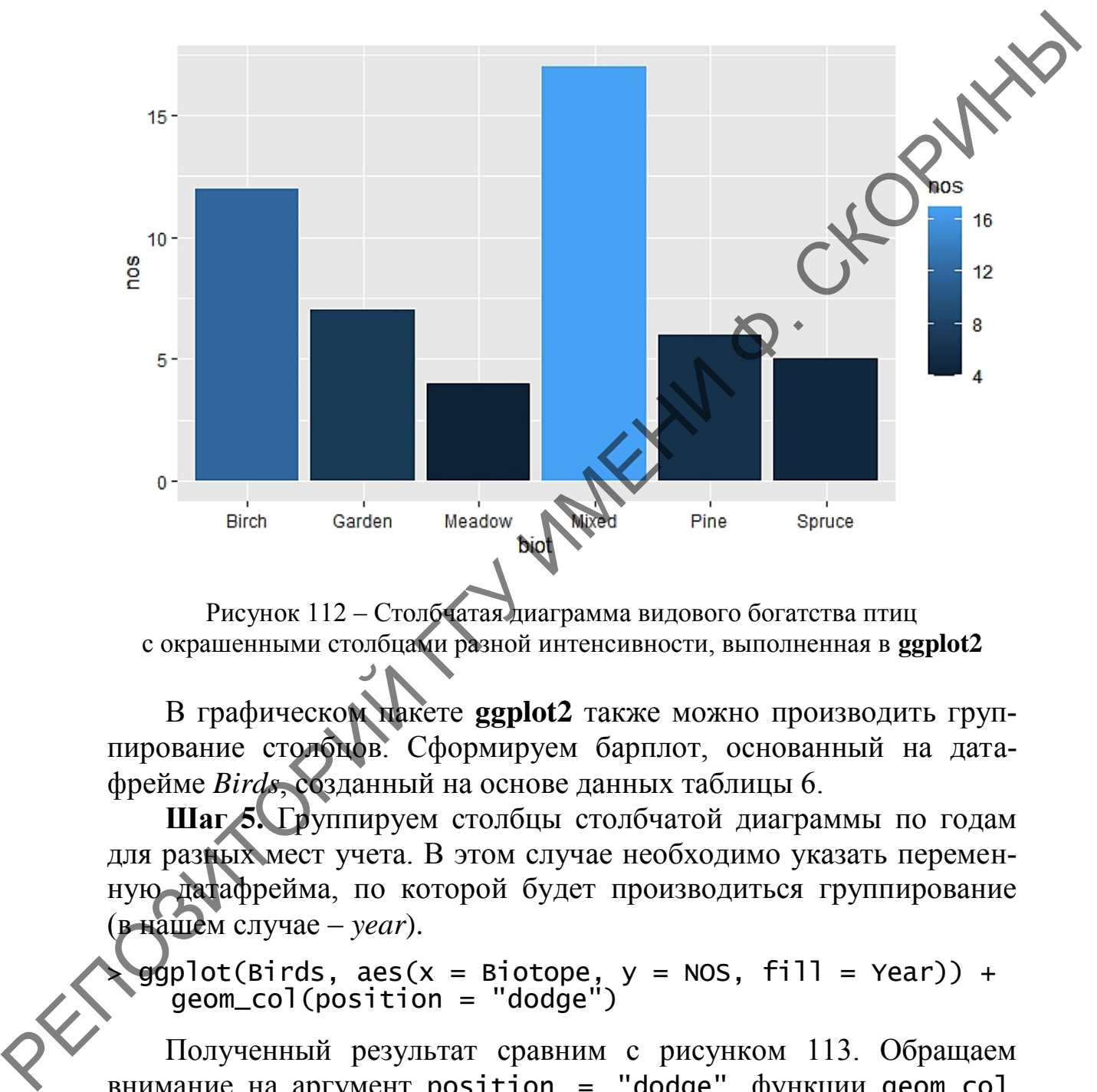

 $>$  gqplot(birds, aes(x = biot, y = nos, fill = nos)) + geom\_col()

Рисунок 112 – Столбчатая диаграмма видового богатства птиц с окрашенными столбцами разной интенсивности, выполненная в **ggplot2**

В графическом пакете **ggplot2** также можно производить группирование столбцов. Сформируем барплот, основанный на датафрейме *Birds*, созданный на основе данных таблицы 6.

**Шаг 5.** Группируем столбцы столбчатой диаграммы по годам для разных мест учета. В этом случае необходимо указать переменную датафрейма, по которой будет производиться группирование (в нашем случае – *year*).

 $\geq$  ggplot(Birds, aes(x = Biotope, y = NOS, fill = Year)) +  $\bullet$  geom\_col(position = "dodge")

Полученный результат сравним с рисунком 113. Обращаем внимание на аргумент position = "dodge" функции geom\_col, который говорит программе, что столбцы должны как бы уклоняться друг от друга по горизонтали, иначе вместо барплота получится график с гистограммой.

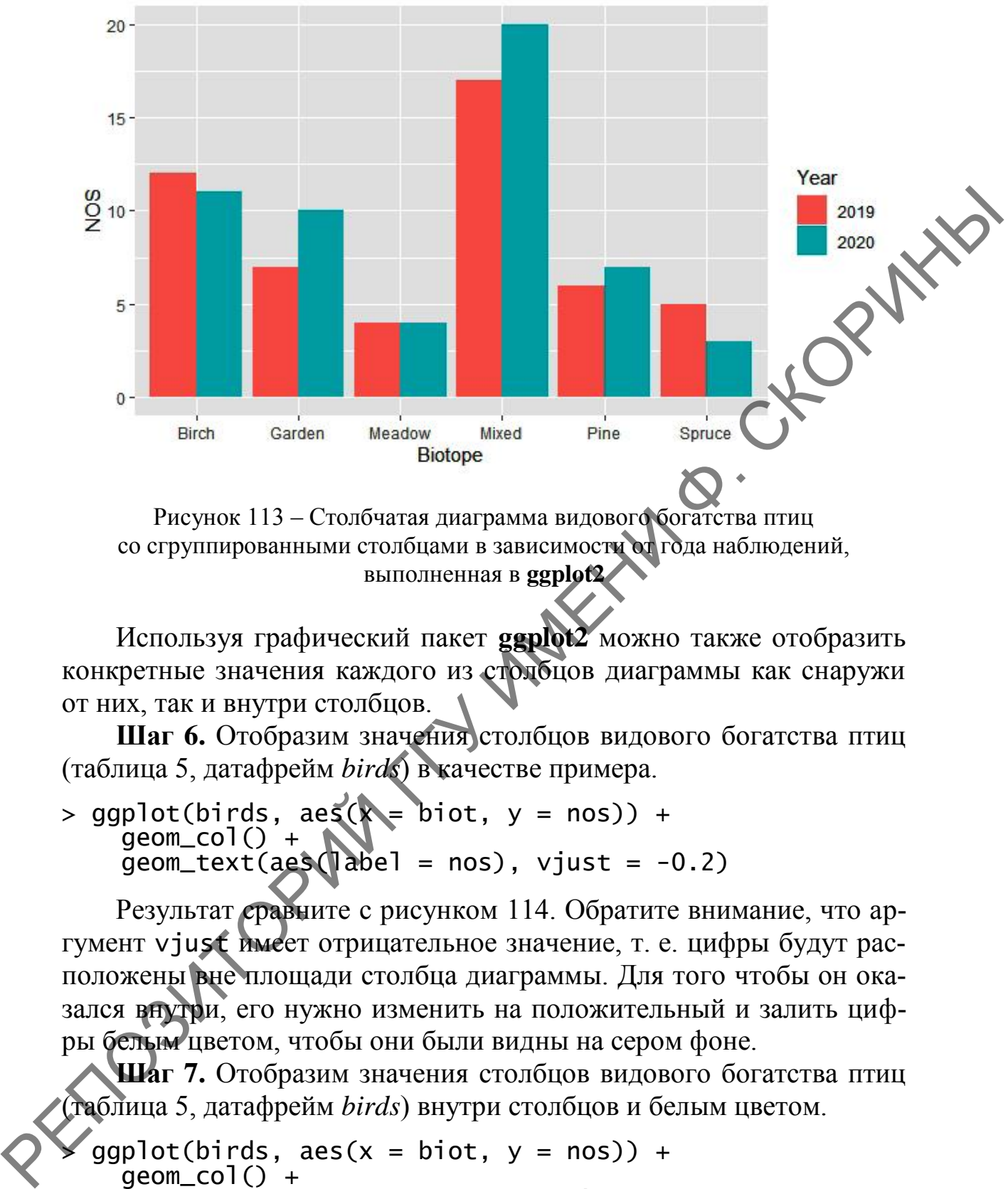

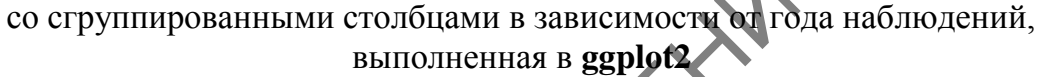

Используя графический пакет **ggplot2** можно также отобразить конкретные значения каждого из столбцов диаграммы как снаружи от них, так и внутри столбцов.

**Шаг 6.** Отобразим значения столбцов видового богатства птиц (таблица 5, датафрейм *birds*) в качестве примера.

 $>$  qqplot(birds, aes( $\hat{x}$  = biot,  $y =$  nos)) + geom\_col() +  $\overline{geom\_text}(\overline{age}\overline{de}] = nos), \overline{v}just = -0.2)$ 

Результат сравните с рисунком 114. Обратите внимание, что аргумент vjust имеет отрицательное значение, т. е. цифры будут расположены вне площади столбца диаграммы. Для того чтобы он оказался внутри, его нужно изменить на положительный и залить цифры белым цветом, чтобы они были видны на сером фоне.

**Шаг 7.** Отобразим значения столбцов видового богатства птиц (таблица 5, датафрейм *birds*) внутри столбцов и белым цветом.

```
qqplot(birds, aes(x = biot, y = nos)) + geom_col() +
     \overline{geom\_text}(\overline{aes(label = nos)}, \overline{vjust = 1.5}, \overline{colour =}"white")
```
Результат можно сверить с рисунком 115.

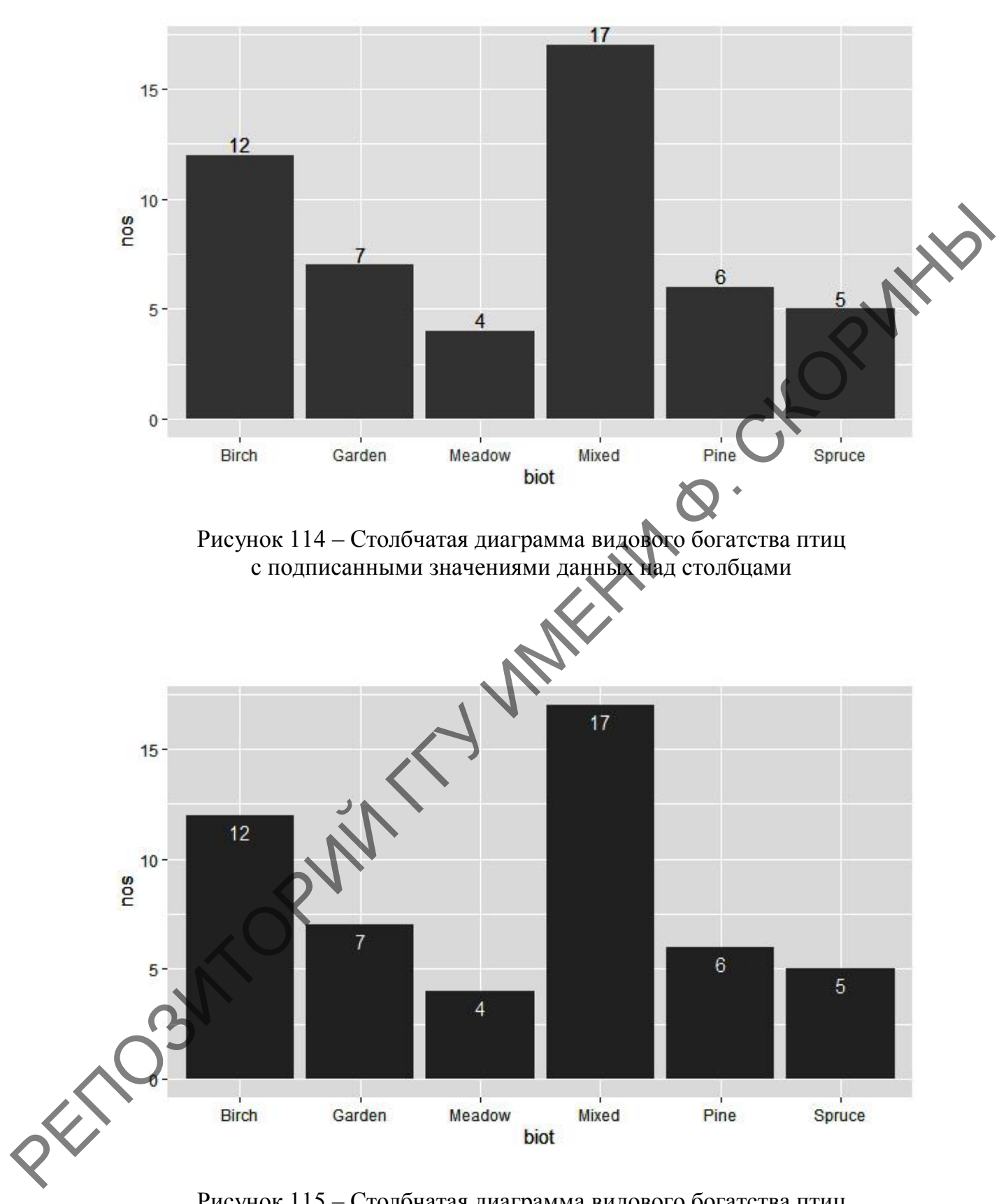

Рисунок 115 – Столбчатая диаграмма видового богатства птиц с подписанными значениями данных внутри столбцов

#### $1.5.3$ Построение столбчатой аналогов диаграммы **B** RCommander

В пакете RCommander есть опция построения столбчатой диаграммы, однако в ней есть один существенный минус - в качестве у-шкалы используются лишь частоты и проценты, а как показывает практика, чаще всего при демонстрации данных с помощью столбов используется либо абсолютное значение признака, либо среднее с ошибкой или стандартным отклонением (т. н. «усы»). Поэтому здесь мы рассмотрим использование именно подобного рода аналогов. Для первого случая используется полосной график, а для второго – график средних.

Для примера построения полосного графика используем данные по видовому богатству птиц из таблицы 5, предварительно создав файл в программе электронных таблиц (лучше - в формате .csv), в котором место обитания птиц обозначим как Biotope, а количество видов –  $NOS$ .

Шаг 1. Включаем пакет RCommander.

Шаг 2. Загружаем в него файл с данными.

Шаг 3. Заходим в меню по пути Графики → Полосной гра**фик...** (рисунок 116).

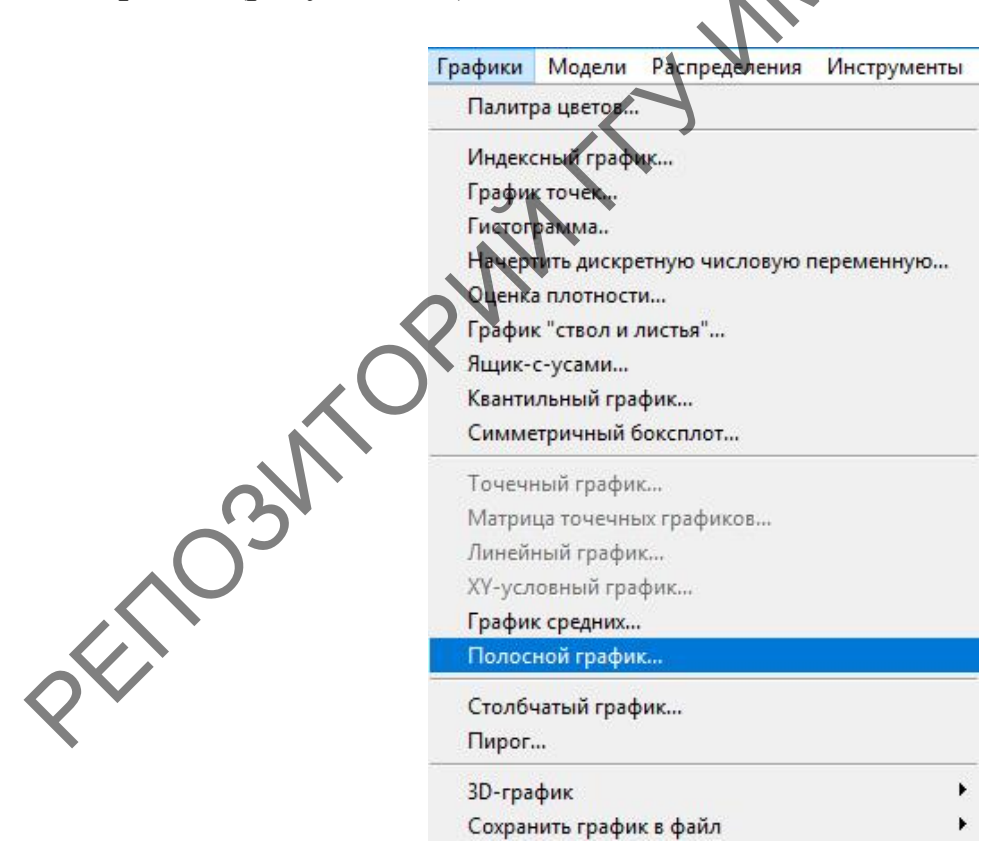

Рисунок 116 - Пункт меню Полосной график в RCommander

**Шаг 4.** В открывшемся диалоговом окне **Полосной график** необходимо перейти на закладку **Данные** и выделить слева фактор, т. е. в данном случае переменную, признаки которой будут демонстрироваться, а в боксе справа выделить зависимую переменную, т. е. ту, которая отвечает за значения признака (рисунок 117).

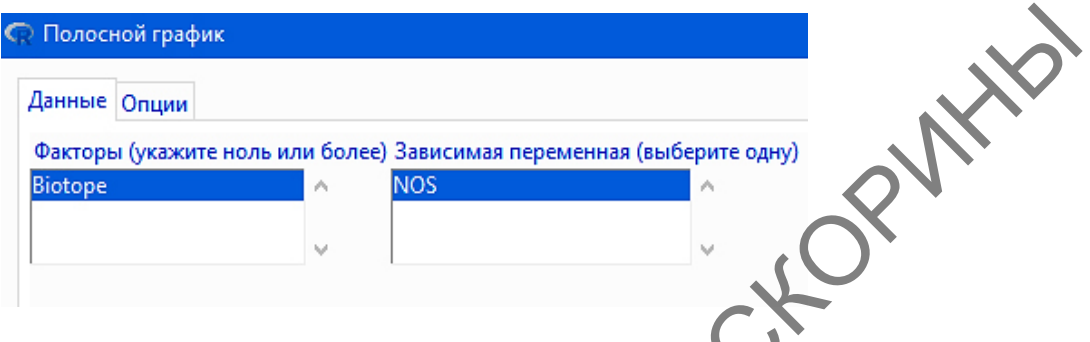

Рисунок 117 – Закладка **Данные** в диалоговом окне **Полосной график** RCommander

**Шаг 5.** Затем следует перейти на закладку **Опции**, указать их так, как отображено на рисунке 118, и после нажать на кнопку **ОК.** Получившаяся диаграмма показана на рисунке 119.

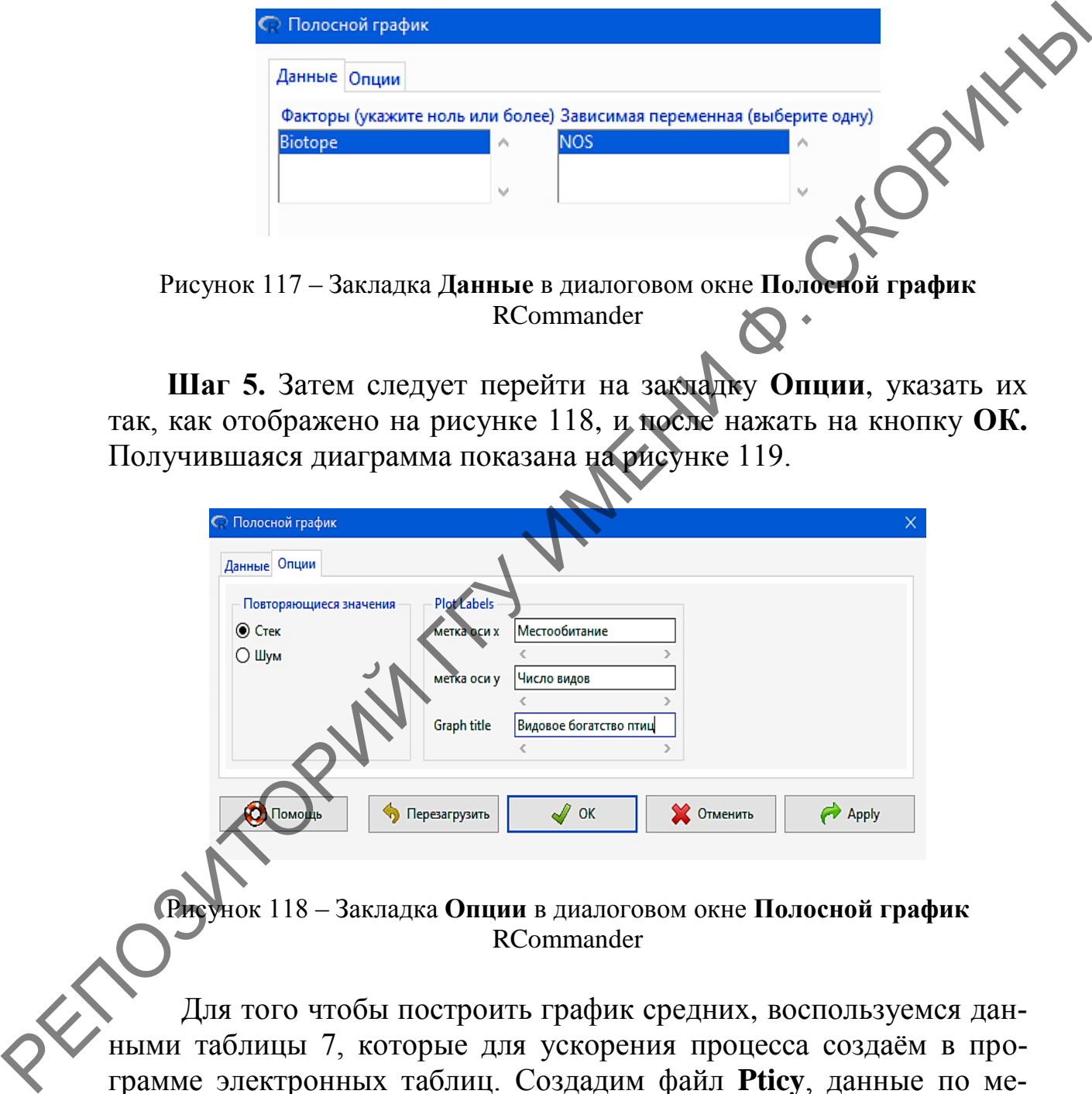

Рисунок 118 – Закладка **Опции** в диалоговом окне **Полосной график** RCommander

Для того чтобы построить график средних, воспользуемся данными таблицы 7, которые для ускорения процесса создаѐм в программе электронных таблиц. Создадим файл **Pticy**, данные по местообитаниям назовѐм **Ecosys** (*ecosystems* – экосистемы), а данные по численности – **Number** (количество).

#### Видовое богатство птиц

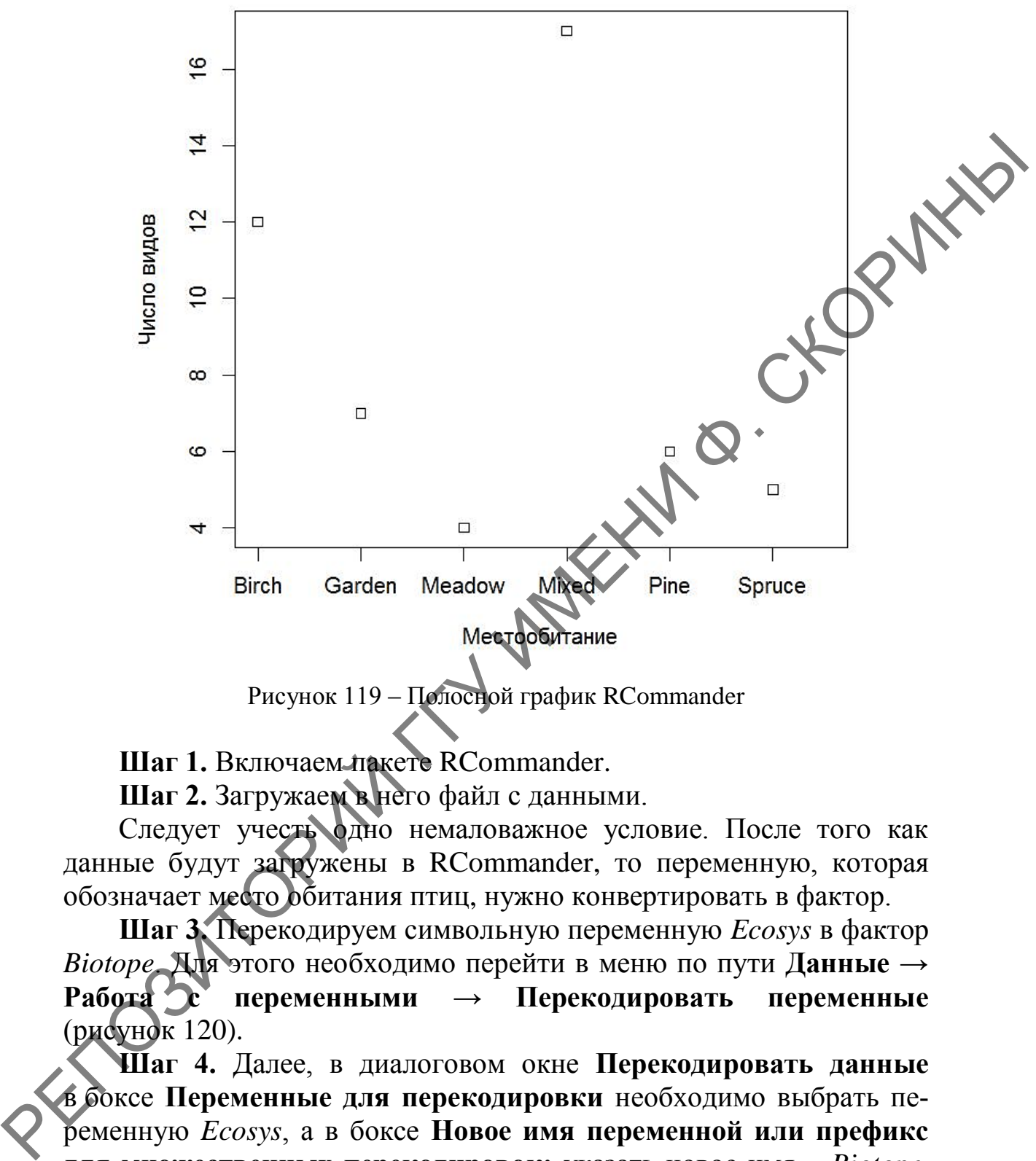

Рисунок 119 – Полосной график RCommander

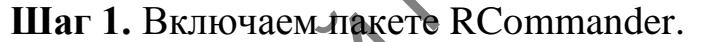

**Шаг 2.** Загружаем в него файл с данными.

Следует учесть одно немаловажное условие. После того как данные будут загружены в RCommander, то переменную, которая обозначает место обитания птиц, нужно конвертировать в фактор.

**Шаг 3.** Перекодируем символьную переменную *Ecosys* в фактор *Biotope*. Для этого необходимо перейти в меню по пути **Данные → Работа с переменными → Перекодировать переменные** (рисунок 120).

**Шаг 4.** Далее, в диалоговом окне **Перекодировать данные** в боксе **Переменные для перекодировки** необходимо выбрать переменную *Ecosys*, а в боксе **Новое имя переменной или префикс для множественных перекодировок:** указать новое имя – *Biotope.* В поле **Введите правила перекодирования** следует написать «as.factor» (рисунок 121) и нажать **ОК**. Теперь можно приступать к созданию графика.

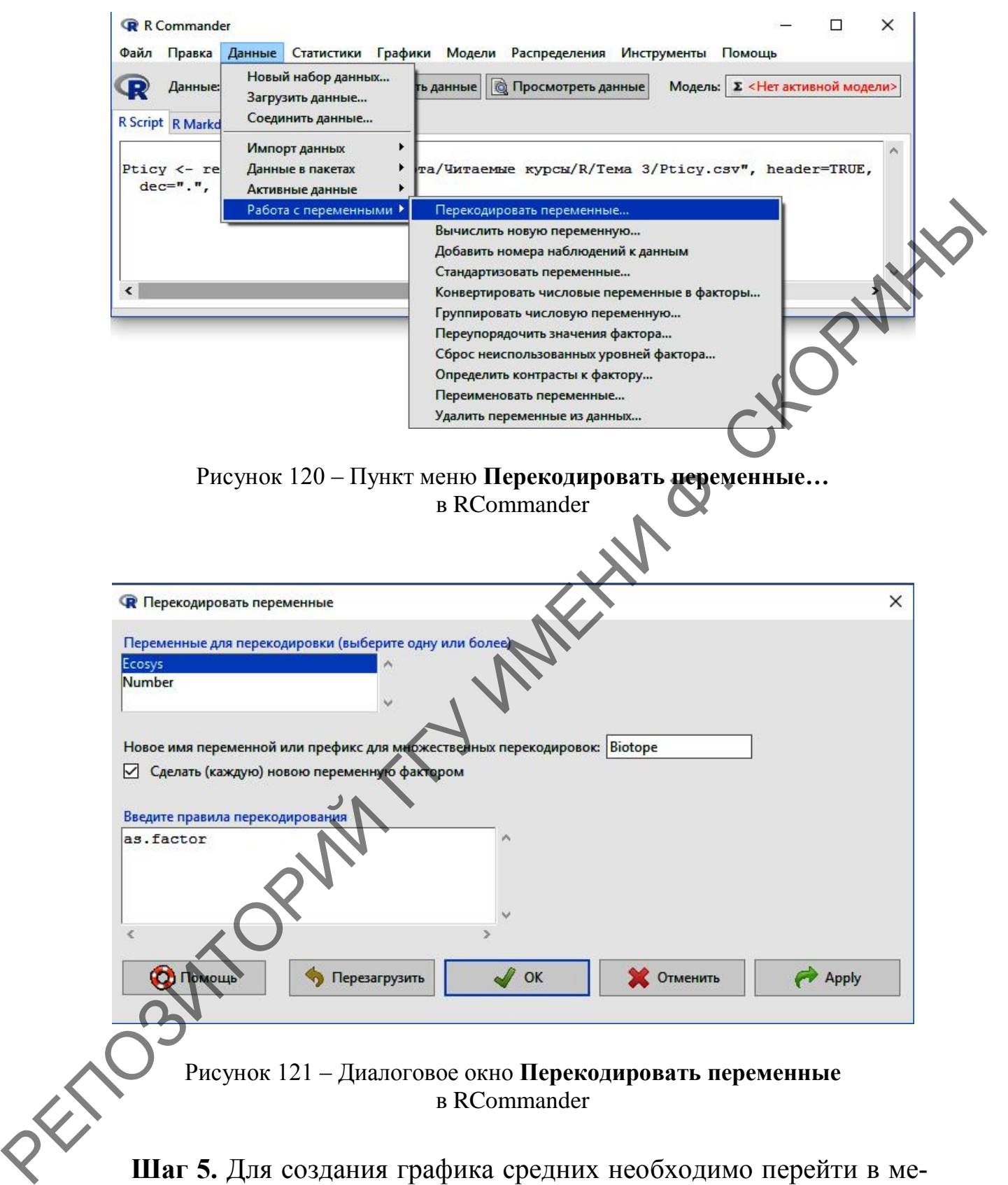

ню по пути **Графики → График средних…** (рисунок 122).

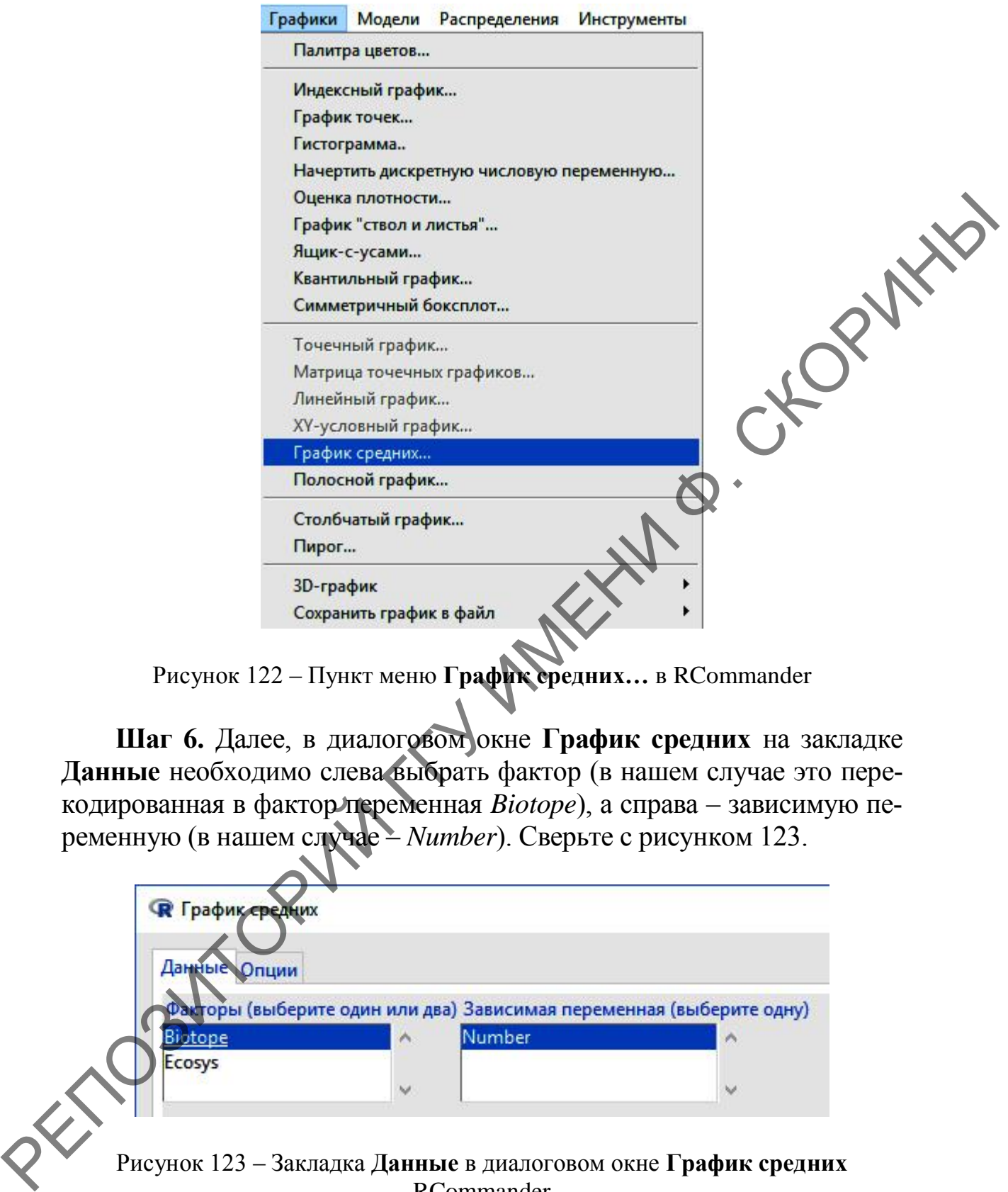

Рисунок 122 – Пункт меню **График средних…** в RCommander

**Шаг 6.** Далее, в диалоговом окне **График средних** на закладке **Данные** необходимо слева выбрать фактор (в нашем случае это перекодированная в фактор переменная *Biotope*), а справа – зависимую переменную (в нашем случае – *Number*). Сверьте с рисунком 123.

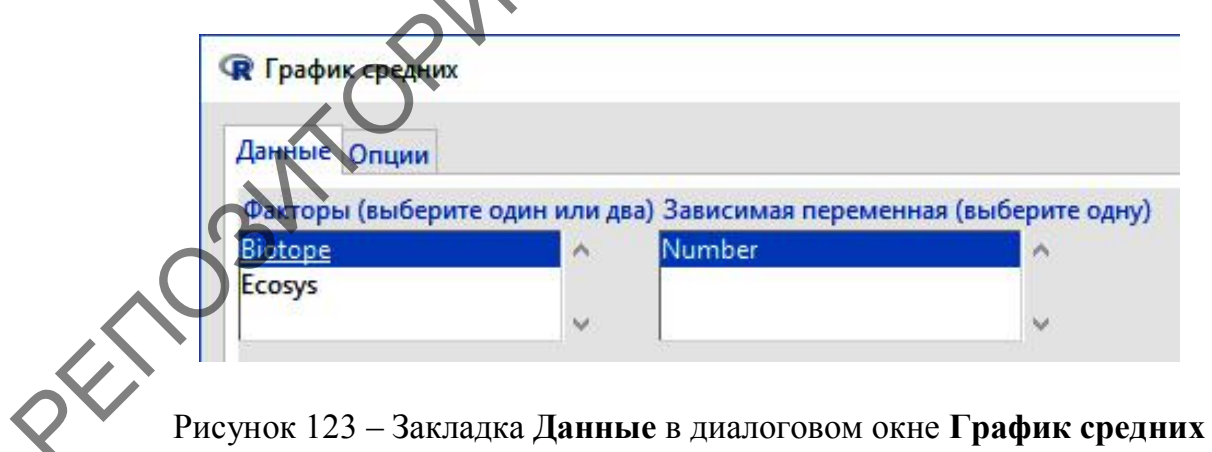

RCommander

**Шаг 7.** После этого в диалоговом окне **Опции** необходимо выставить значения, как показано на рисунке 124, и нажать **ОК**.

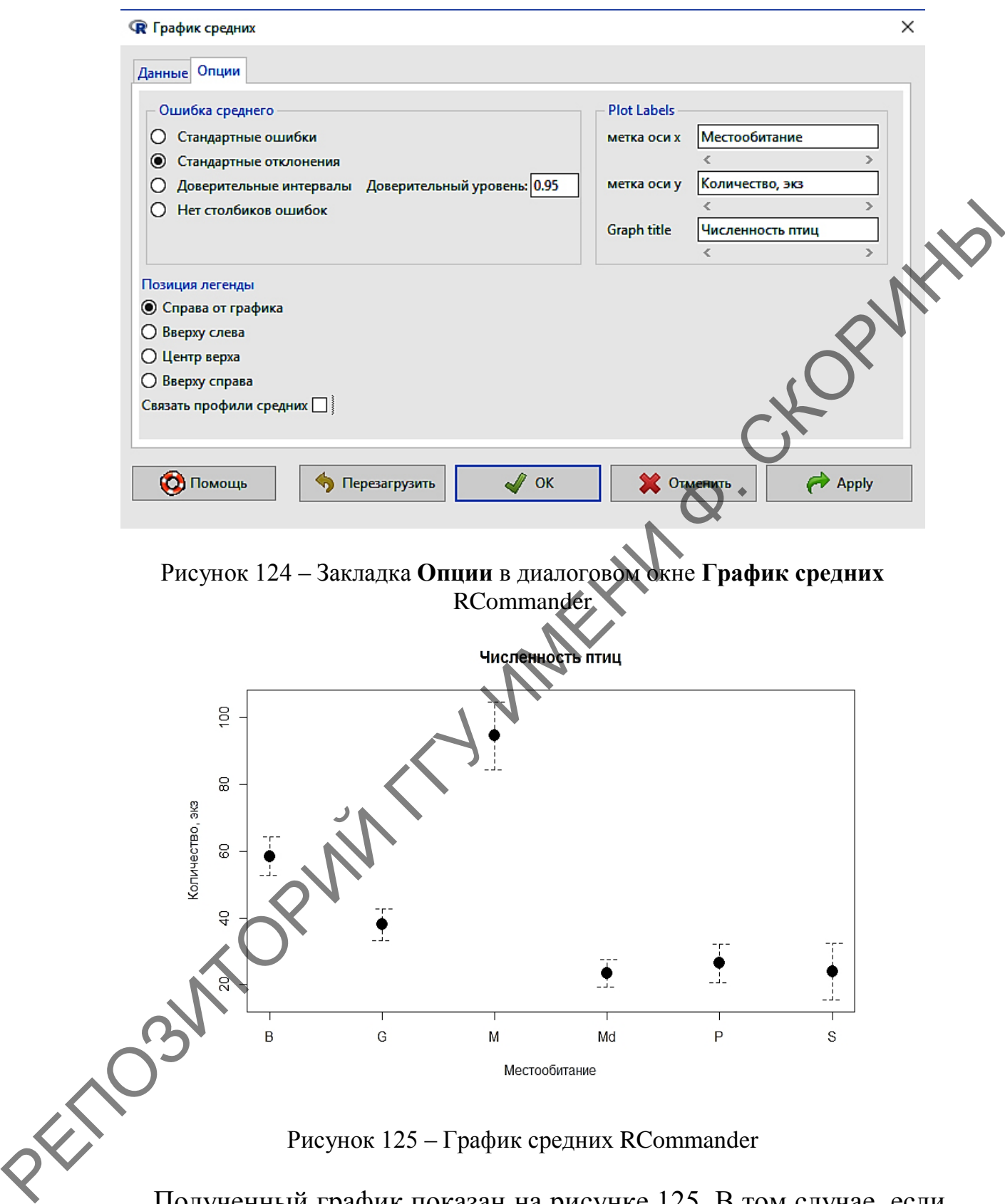

Полученный график показан на рисунке 125. В том случае, если в закладке **Опции** оставить отмеченным бокс напротив пункта **Связать профили средних**, то график будет иметь вид, показанный на рисунке 126.

#### Численность птиц

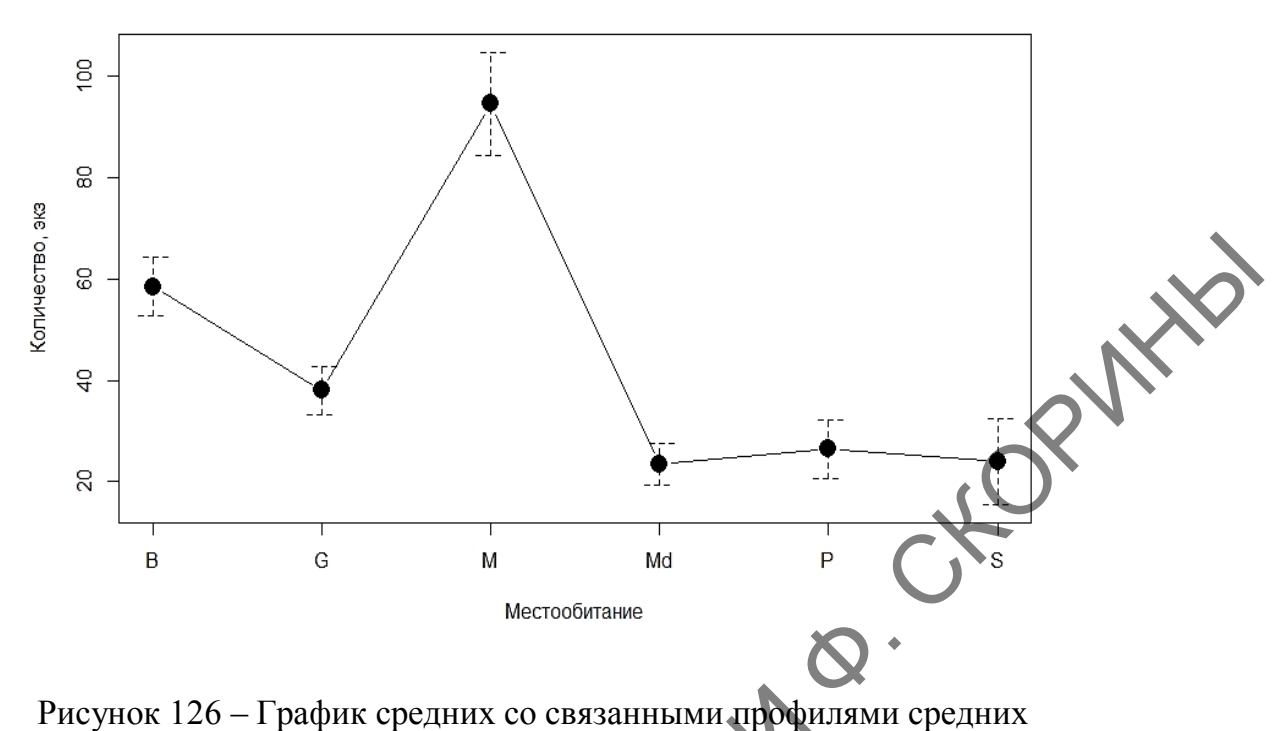

**B** RCommander

#### 1.6 Круговая диаграмма

Круговая диаграмма в научных исследованиях используется довольно редко (поэтому в начальных версиях языка R способы её построения вообще отсутствовали), но бывают случаи, когда она необходима.

Для построения такого рода диаграмм в языке программирования R используется специальная функция pie(), т. е. «пирог», которая имеет свои собственные аргументы, регламентирующие характеристики секторов и надписей: pie(x, labels, radius, main, col, clockwise). Поясним суть каждого из аргументов: х - название числового вектора, данные которого используются при построении диаграммы; labels - метки секторов диаграммы; radius - радиус круга диаграммы (в диапазоне от  $-1$  до  $+1$ ); main - заголовок диаграммы; со Мета секторов диаграммы; clockwise - направление подписей секторов диаграммы (по часовой или против часовой стрелки).

Наиболее полно создание круговой диаграммы реализовано через командную строку, поэтому здесь рассмотрим только использование для этих целей RStudio, так как в данном случае пакет RCommander хоть и может сделать круговую диаграмму (опция меню Пирог...), но на достаточно примитивном уровне.

#### **1.6.1 Создание столбчатой диаграммы в RStudio (при помощи командной строки и базового пакета)**

Для примера в учебных целей воспользуемся данными таблицы 5 по видовому богатству птиц.

**Шаг 1.** Для начала необходимо создать числовой вектор количества видов птиц.

 $>$  nos  $<-$  c(6, 5, 17, 12, 4, 7)

Шаг 2. Далее необходимо создать подписи диаграммы.

> labels <- c("Сосновый лес", "Еловый лес", "Смешанный лес", "Берёзовый лес", "Луг", "Сад")

**Шаг 3.** Используя данные предыдущих шагов, строим простую круговую диаграмму (рисунок 127).

> pie(nos, labels)

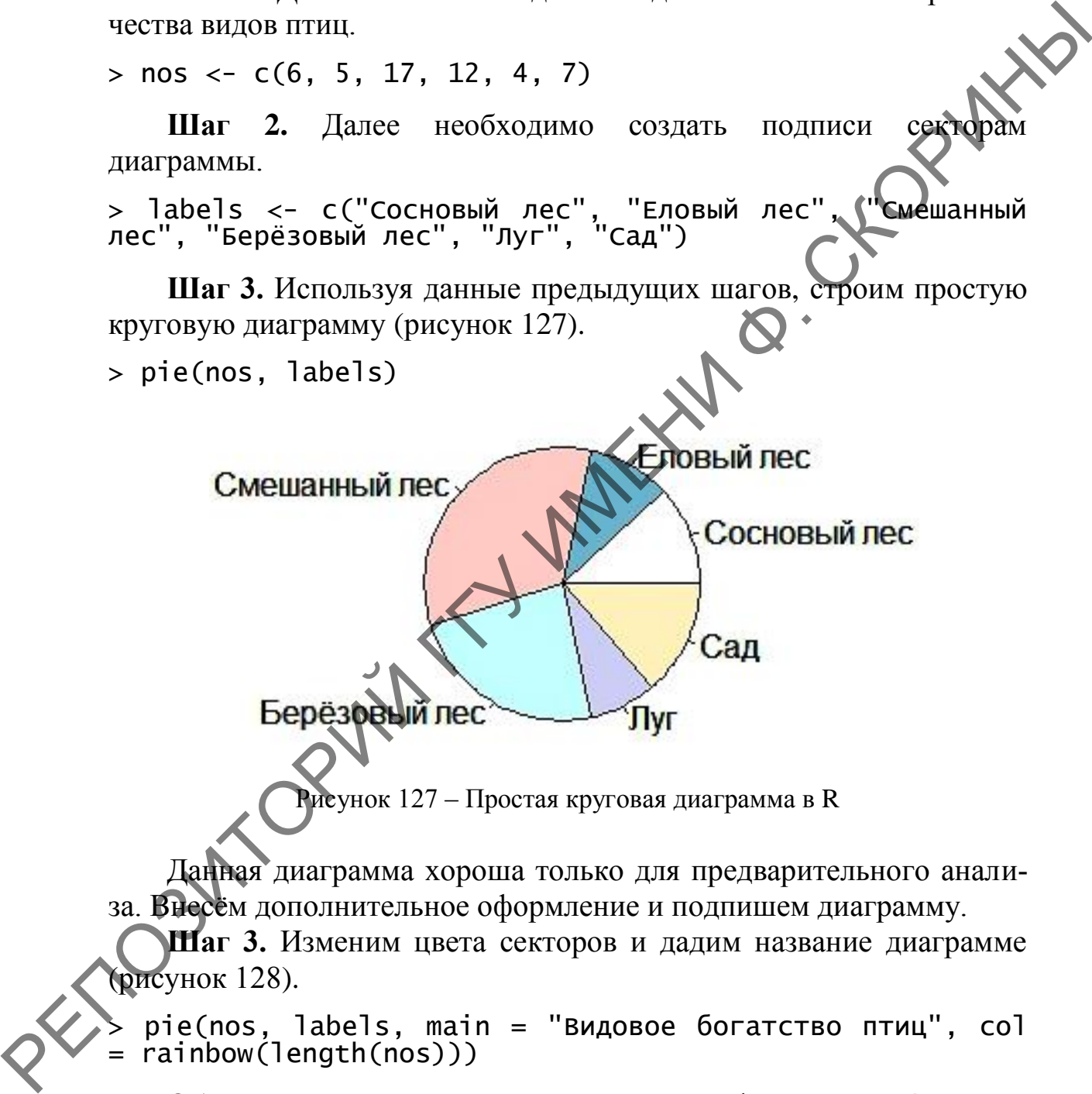

Данная диаграмма хороша только для предварительного анализа. Внесѐм дополнительное оформление и подпишем диаграмму.

**Шаг 3.** Изменим цвета секторов и дадим название диаграмме (рисунок 128).

 $pie(nos, labels, main = "Bugoboe6orarctbo$ rainbow(length(nos)))

Обратим внимание на дополнительную функцию rainbow(), которая раскрашивает нашу диаграмму в цвета радуги, а площадь секторов регулирует параметр length(), где в качестве аргумента указан вектор nos.

# Видовое богатство птиц

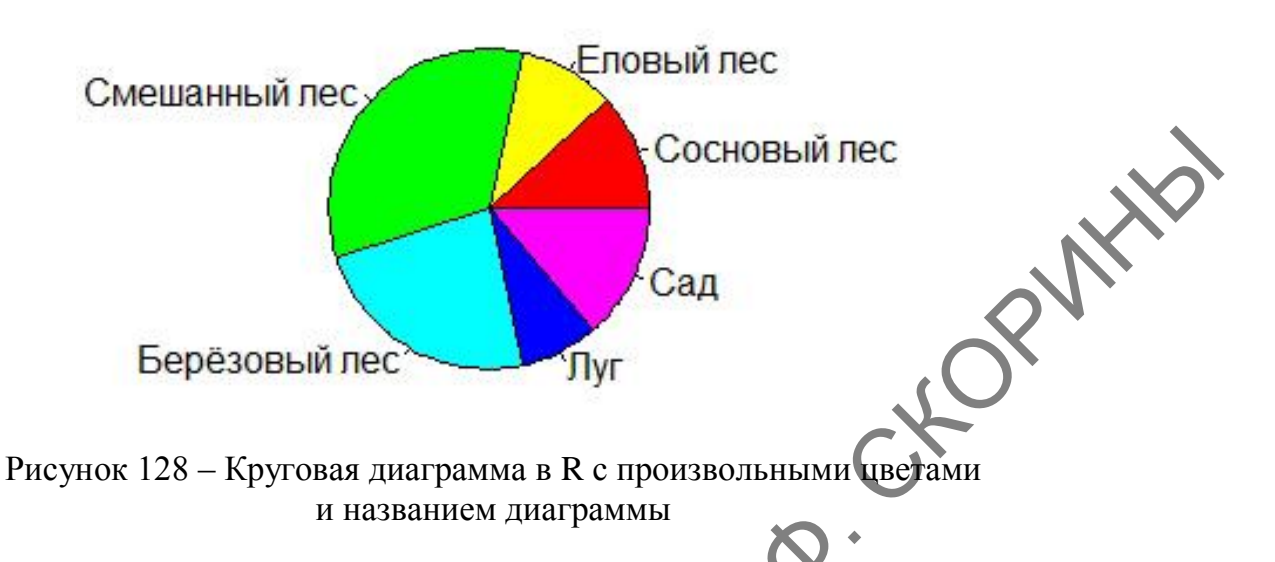

Кроме случаев, когда достаточно визуального обилия секторов (как рассмотрено выше), чаще всего возникает необходимость представления относительного обилия (доли) того или иного признака и наличия легенды. В качестве учебного примера рассмотрим это на диаграмме численности беспозвоночных в почвенных ловушках, выявленных в разных экосистемах (таблица 8).

Таблица 8 - Численность беспозвоночных в различных экосистемах

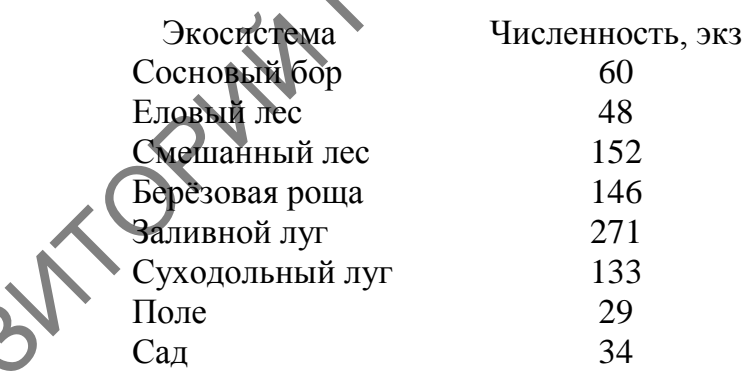

**Шаг 1.** Создадим числовой вектор *ch*, который будет включать данные по численности беспозвоночных.

 $>$  ch <- c(60, 48, 152, 146, 271, 133, 29, 34)

Шаг 2. Создадим символьный вектор labels, который будет включать названия экосистем.

> labels <- c("Сосновый бор", "Еловый лес", "Смешанный лес", "Берёзовая роща", "Заливной луг", "Суходольный луг", "Поле", "Сад")

**Шаг 3.** Введѐм дополнительную переменную *prct* (*percent* – процент), которой присвоим значение расчѐта доли каждого сегмента диаграммы.

 $>$  prct  $<-$  round(100\*ch/sum(ch), 1)

**Шаг 4.** Проверим расчѐты.

> prct [1] 6.9 5.5 17.4 16.7 31.0 15.2 3.3 3.9  $\begin{array}{ccc}\n\text{U.S.} & \text{U.S.} & \text{U.S.} & \text{U.S.} \\
\text{V.S.} & \text{U.S.} & \text{U.S.} & \text{U.S.} \\
\text{V.S.} & \text{V.S.} & \text{V.S.} \\
\text{V.S.} & \text{V.S.} & \text{V.S.} \\
\text{V.S.} & \text{V.S.} & \text{V.S.} \\
\text{V.S.} & \text{V.S.} & \text{V.S.} \\
\text{V.S.} & \text{V.S.} & \text{V.S.} \\
\text{V.S.} & \text{V.S.} & \text{V.S.} \\
\text{V$ 

**Шаг 5.** Строим диаграмму.

"Численность беспозвоночных",  $col =$  rainbow(length(ch)))

**Шаг 6.** Добавляем к диаграмме легенду. Полученный результат

сравните с рисунком 129.<br>> legend("left", с("Сосновый бор", "Еловый лес<br>"Заливной луг" > legend("left", c("Сосновый бор", "Еловый лес", "Смешанный лес", "Берёзовая роща", "Заливной луг", "Суходольный луг", "Поле", "Сад"), cex = 0.5, fill = rainbow(length(ch)))

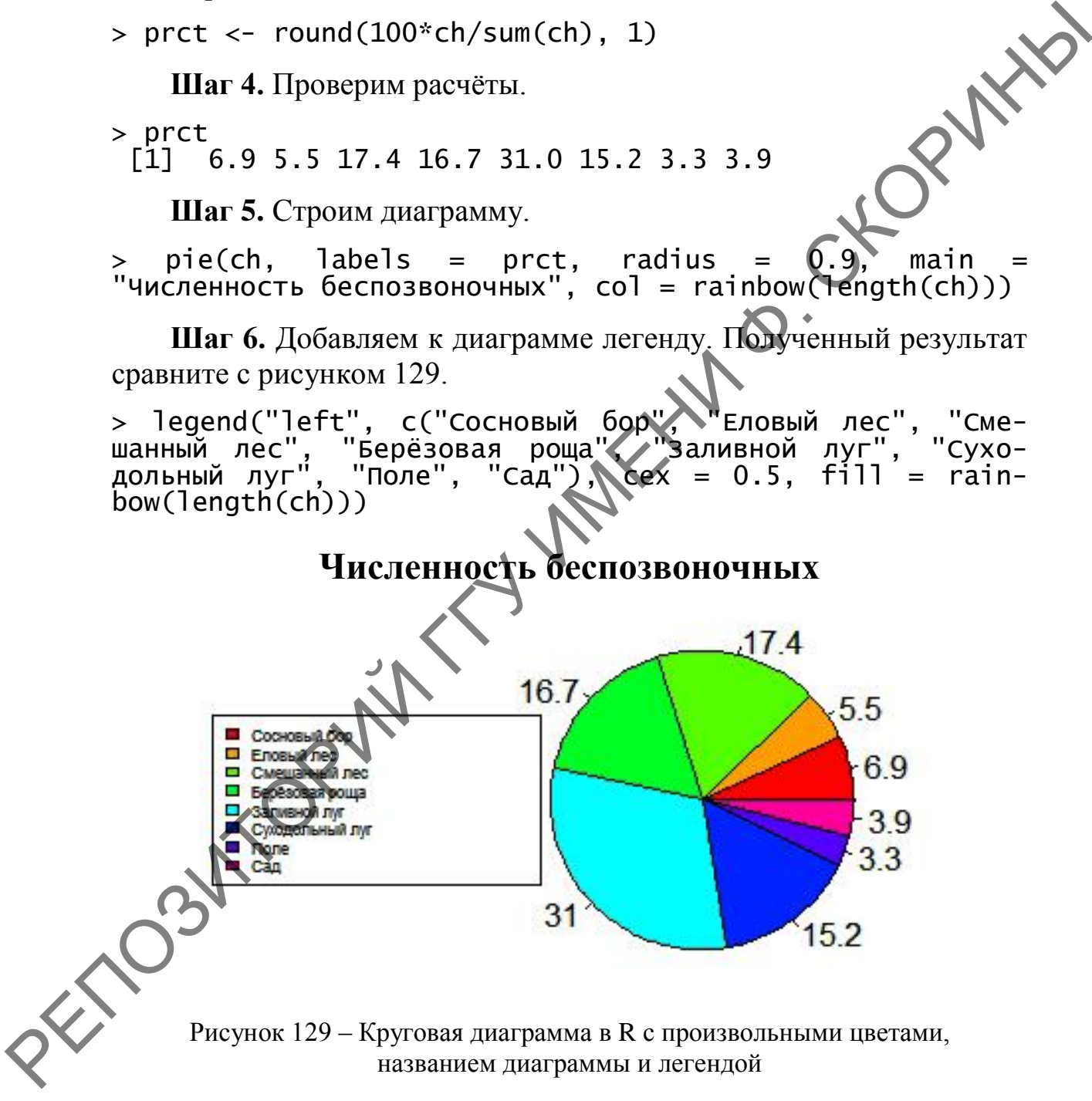

названием диаграммы и легендой

Круговую диаграмму можно сделать и трехмерной. Для этого используются дополнительные пакеты, например, пакет **plotrix***.* Сделаем трѐхмерную диаграмму численности беспозвоночных.

**Шаг 1.** Загружаем и включаем пакет **plotrix**.

- > install.packages("plotrix")
- > library(plotrix)

**Шаг 2.** Создаѐм числовой вектор *ch* с данными по численности беспозвоночных

> ch <- c(60, 48, 152, 146, 271, 133, 29, 34)

**Шаг 3.** Создадим символьный вектор *lbl*, который будет включать названия экосистем.

> lbl <- c("СБ", "ЕЛ", "СЛ", "БР", "ЗЛ", "СхЛ", "П", "С")

**Шаг 4.** Строим диаграмму.

> pie3D(ch, labels = lbl, explode = 0.1, main = "Численность беспозвоночных")

Полученный результат отображѐн на рисунке 130.

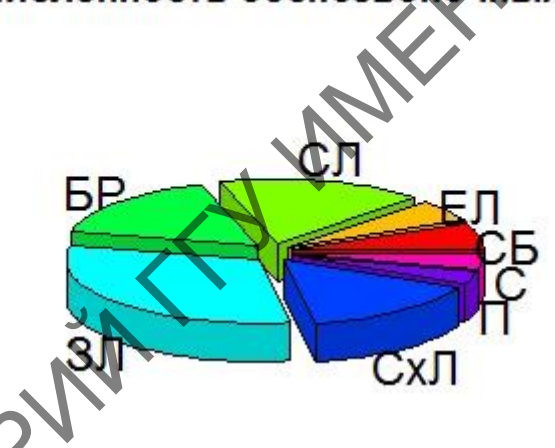

Рисунок 130 – Трѐхмерная круговая диаграмма в R

# **1.6.2 Создание столбчатой диаграммы в RStudio (при помощи командной строки и пакета ggplot2)**

Для построения круговой диаграммы в графическом пакете **ggplot2** для учебных целей воспользуемся данными таблицы 5, а также ранее созданными переменными *nos*, *biot*, а также датафреймом *birds.* Напоминаем, что пакет **ggplot2** работает не с отдельными векторами, а с датафреймами.  $\rho$  changes are consumed through the properties.<br>
That a Constant construction is performed by a computer scheme of the constant constant of the constant of the constant of the constant of the constant of the constant o

**Шаг 1.** Создаѐм промежуточный барплот для визуализации данных.

$$
> bdp <- ggplot(birds, aes(x="", y=nos, fill = biot)) +
$$
  
geom\_bar(width = 1, stat = "identity")

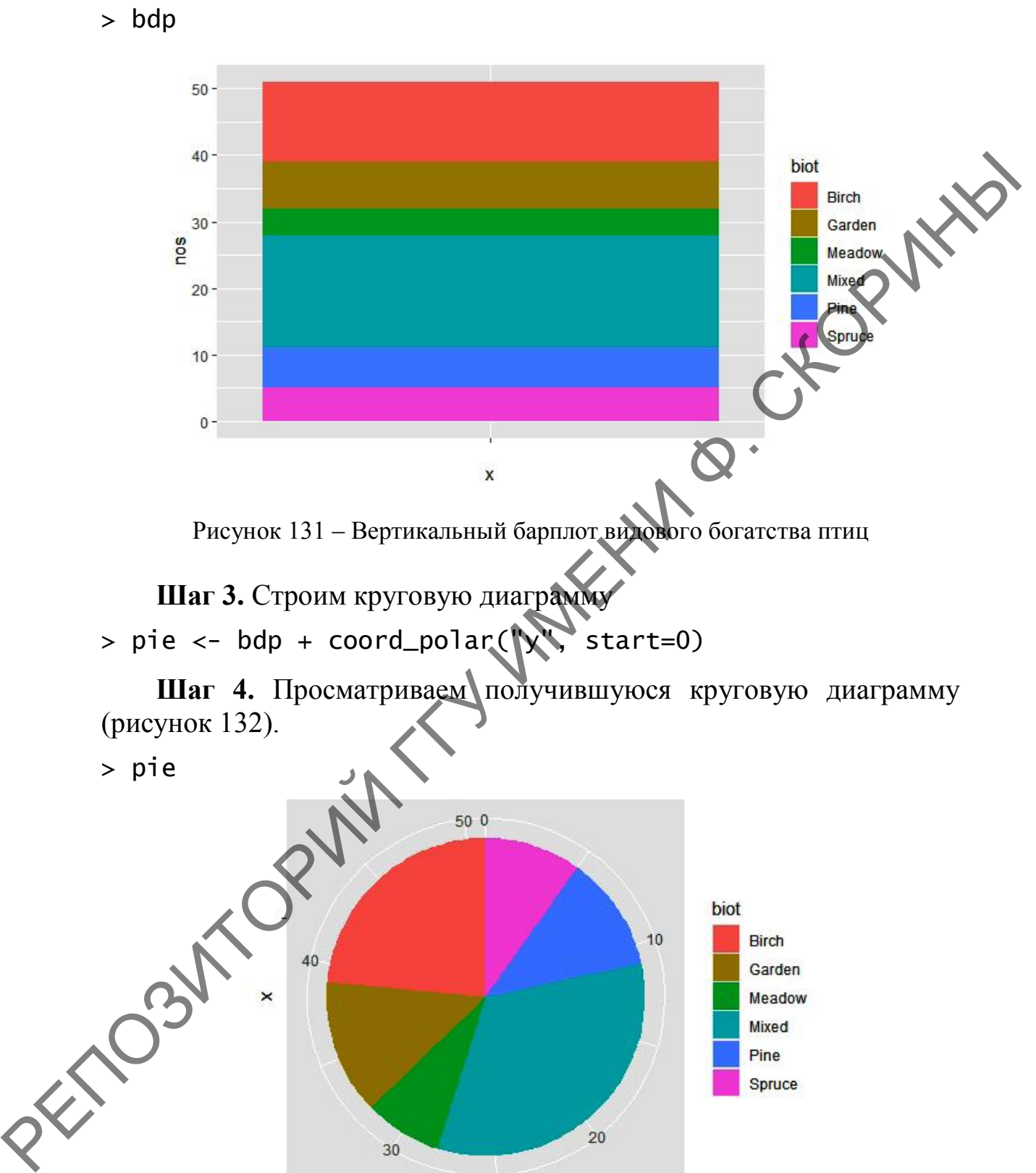

**Шаг 3.** Строим круговую диаграмму

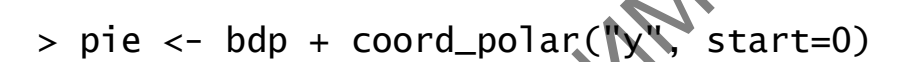

**Шаг 4.** Просматриваем получившуюся круговую диаграмму (рисунок 132).

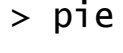

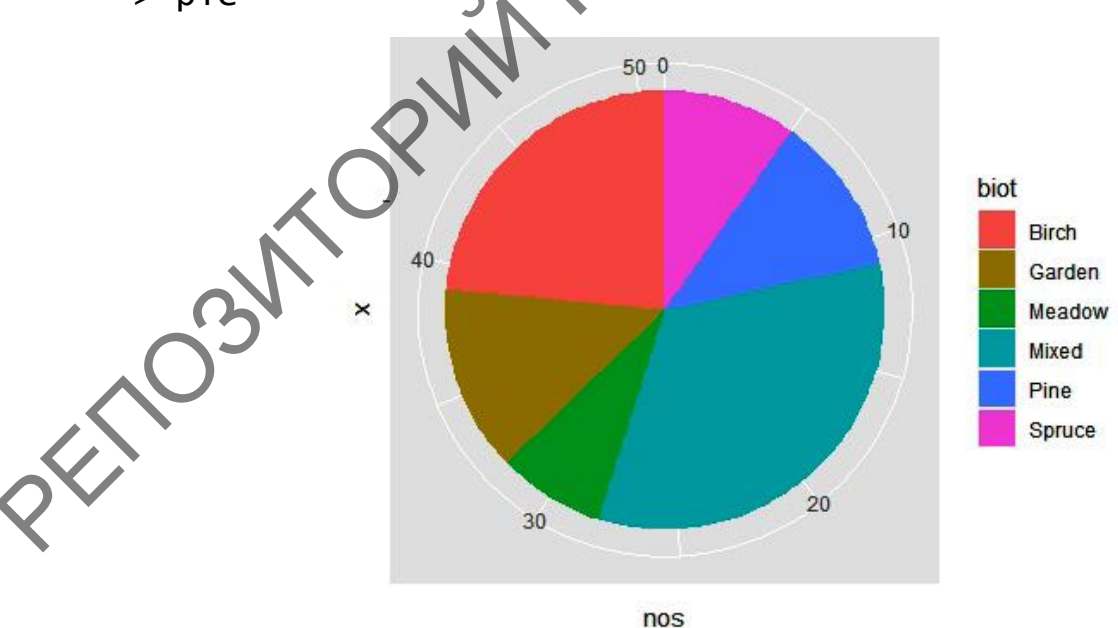

Рисунок 132 – Простая круговая диаграмма в **ggplot2**

**Шаг 2.** Просмотрим получившийся барплот (рисунок 131).

Для более тонкой настройки диаграммы лучше использовать заранее сформированный шаблон и дополнительный пакет **scales**.

**Шаг 5.** Создаѐм шаблон оформления, введя дополнительную переменную shab\_theme.

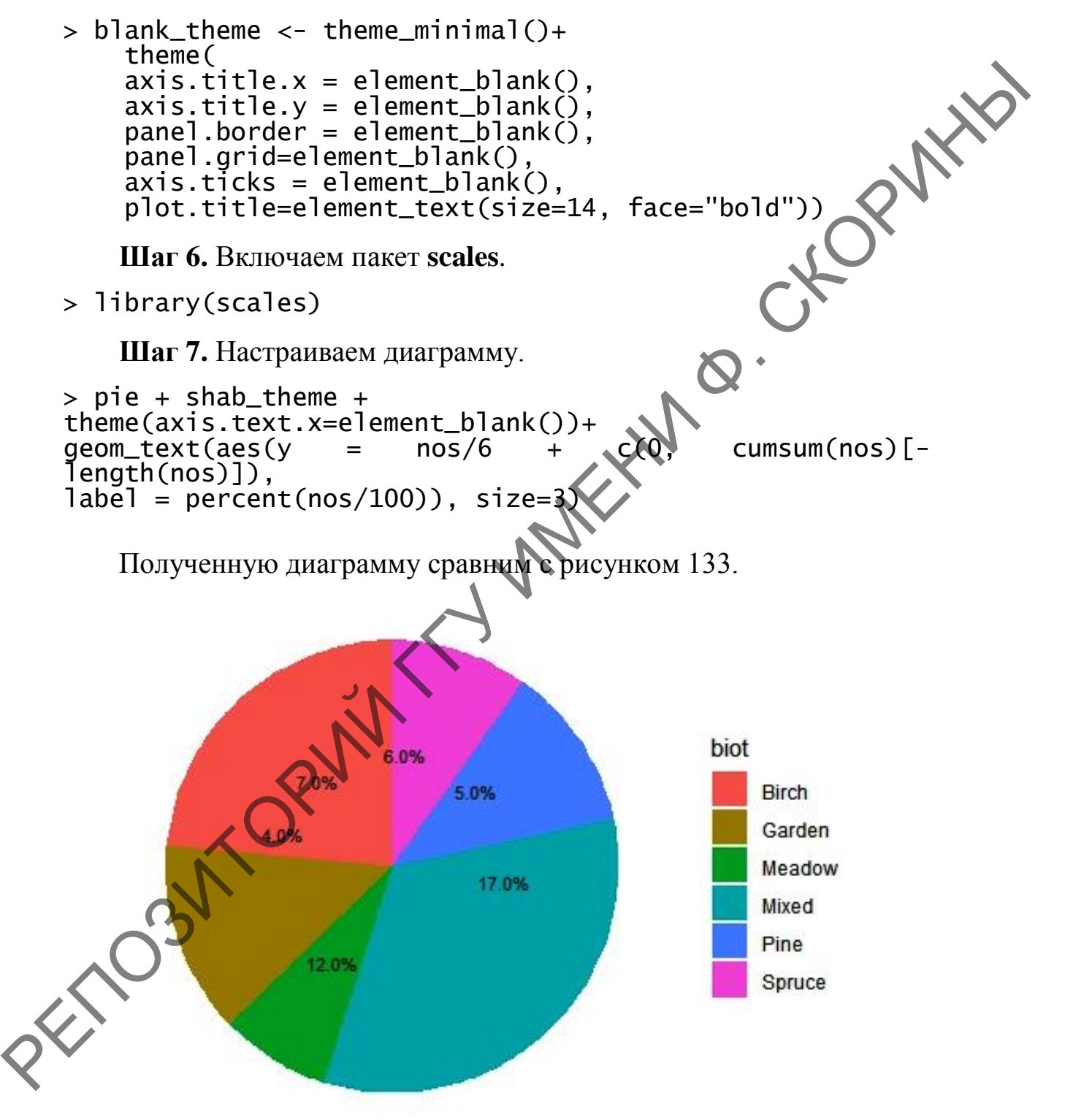

Рисунок 133 – Круговая диаграмма с подписями и легендой в **scales**

# 2 Управление графическими устройствами в R

При работе с графической информацией в языке программирования R при создании диаграммы или графика новый графический объект затирает предыдущий и он становится недоступным. Для того чтобы все создаваемые рисунки автоматически сохранялись, используются так называемые графические устройства.

Для включения устройства, т. е. для того, чтобы указать программе, что планируется создание и автоматическое сохранение входящих растровых графиков, используется команда png . которая открывает одноименное графическое устройство. Для векторных изображений используется команда pdf(). Отключается графическое устройство командой dev.off().

Посмотрим, как это работает, на конкретном примере, построив простейший график точек, и автоматически сохраним рисунок.

- $>$  png(file="dots.png")
- $>$   $plot(1:15)$
- $>$  dev.off

Получившийся график (рисунок 134) будет сохранён в указанном месте (или в рабочей папке R, если не указан другой путь).

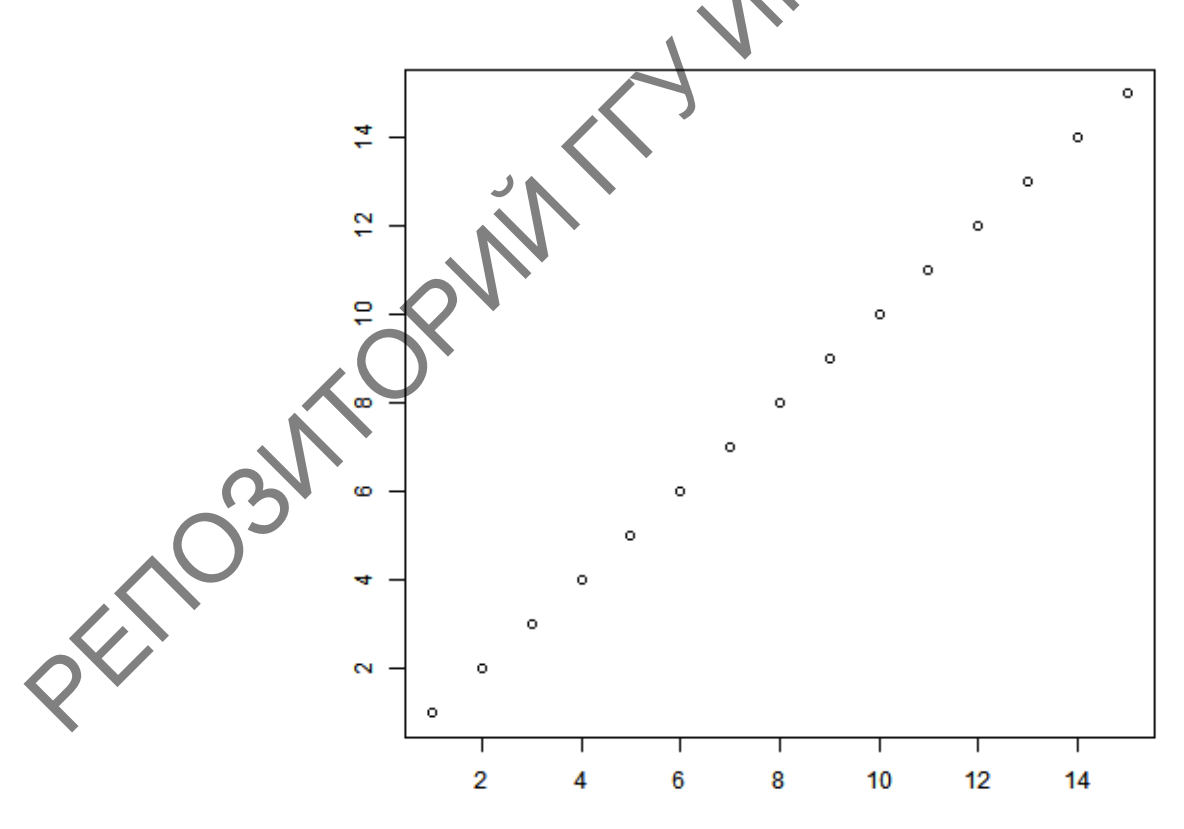

Рисунок 134 – График точек

Графический формат .png позволяет сразу делать прозрачный фон (что очень удобно для дизайнеров). Для этого в аргументах функции png() нужно добавить аргумент bg="transparent". В нашем примере:

```
> png(file="dots.png", bg="transparent")
> plot(1:15)
```

```
> dev.off
```
Создадим также векторный вариант нашего графика точек в формате .pdf. Однако, нужно всегда учитывать возможные проблемы с кириллическими шрифтами, поэтому сделаем следующим образом, учитывая озвученную проблему.

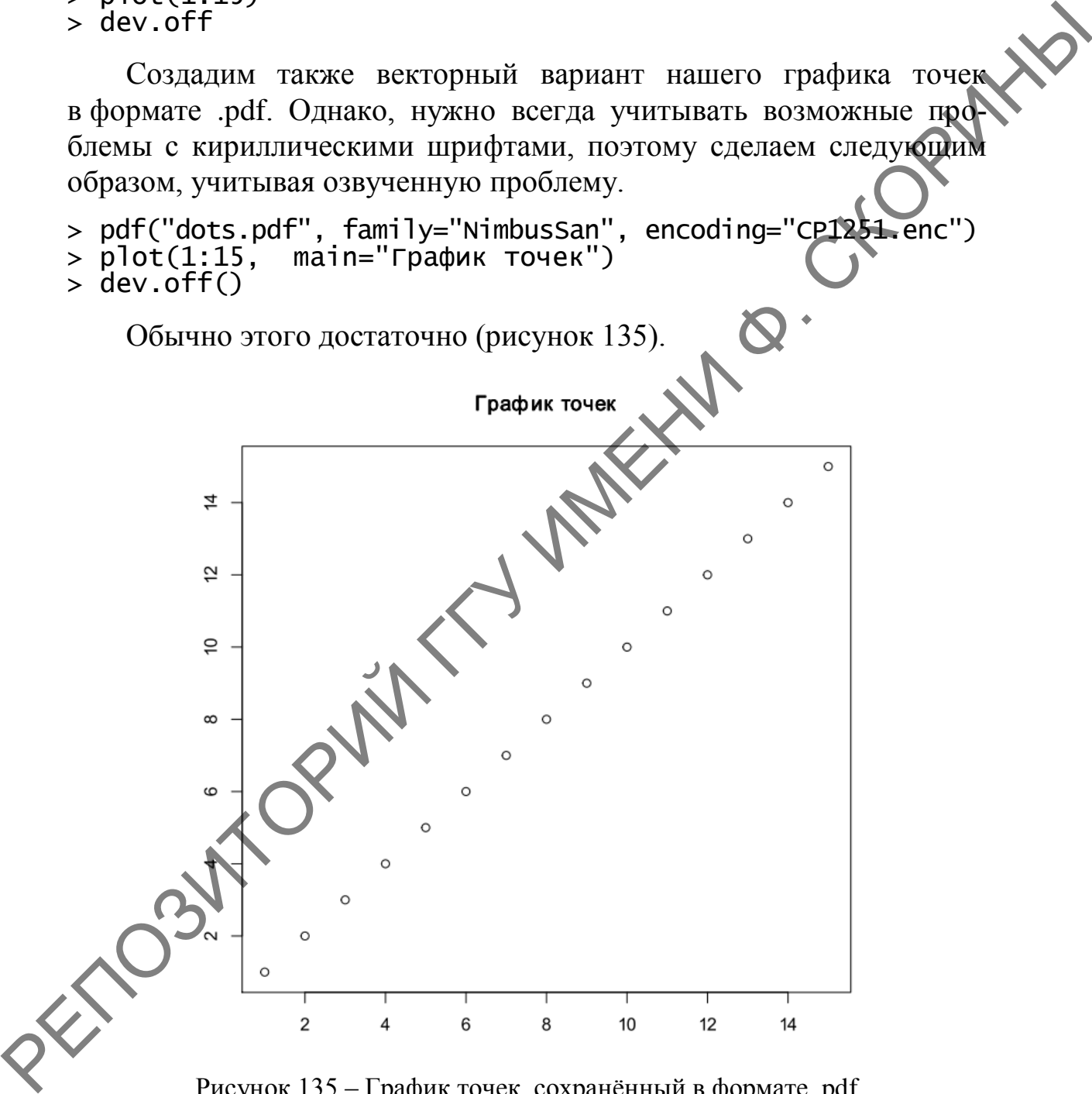

Рисунок 135 – График точек, сохранѐнный в формате .pdf

Здесь в качестве аргумента указывается название шрифта – NimbusSan и вид кодировки – CP1251.enc.

#### **Вопросы для самоконтроля**

1 Охарактеризуйте особенности построения диаграммы рассеивания в языке программирования R с использованием различных пакетов.

2 Опишите процесс построения гистограмм с использованием различных графических пакетов и функции построения гистограмм в языке программирования R.

3 Какие основные функции и аргументы используются при создании линейных графиков в языке программирования R. Опишите их синтаксис.

4 Опишите условия для создания боксплотов в языке программирования R. Что представляет собой диаграмма Тьюки?

5 Охарактеризуйте особенности создания столбчатых диаграмм (барплотов) в языке программирования R.

6 Для каких целей может быть использована круговая диаграмма? Как реализуется создание круговых диаграмм в языке программирования R? 2 Они не присовым исследовами и системами и системами и системами и системами и системами и системами и системами и сигиали и сигиали и сигиали и сигиали под сервенная и под сервенная и сигиалистических пакетов и аргумен

# **Задания для самоконтроля**

1) Имеются данные по величине ростков пеларгонии, в см (*х*) и концентрации гормона роста, г/л (*у*) в водном растворе:

*х* 0,15 0,17 0,20 0,22 0,29 0,42 0,69 0,70 0,94 1,21 1,48 1,75 2,20 2,68 *у* 0,1 0,2 0,3 0,4 0,5 0,6 0,7 0,8 0,9 1,0 1,1 1,2 1,3 1,4

Постройте диаграмму рассеивания соотношения величины ростков с концентрацией гормона роста при помощи командной строки и GUI. Добавьте на неѐ линию средних квадратов.

2) Провели промеры 20 экземпляров плотвы одного из прудов рыбхоза (в см):

7,2 14,3 12,2 10,8 8,9 25,6 20,9 14,7 15,3 11,4 18,3 19,5 21,2 9,6 7,9 10,6 10,8 12,7 16,1 13,3

Постройте гистограмму распределения длины плотвы и совместите ее с кривой плотности вероятности при помощи командной строки и GUI.

3) Провели учёты плотности (г/м<sup>3</sup>) планктона на 15 створах реки (верхний ряд) весной (средний ряд) и осенью (нижний ряд):

1 2 3 4 5 6 7 8 9 10 11 12 13 14 15 23,5 15,7 22,3 18,9 16,1 15,0 16,0 17,2 21,6 15,9 16,2 19,4 20,6 20,4 17,8 33,1 19,2 36,1 25,3 21,6 18,0 21,4 24,2 29,8 19,9 23,6 28,6 31,9 38,4 27,1

Постройте совмещѐнный линейный график изменения плотности планктона в разный период сезона при помощи командной строки и GUI. Добавьте на него точки данных.

4) Получены данные по численности жесткокрылых в 10 ловушках из 3 стационаров в прибрежных экосистемах с различной степенью рекреационной нагрузки:

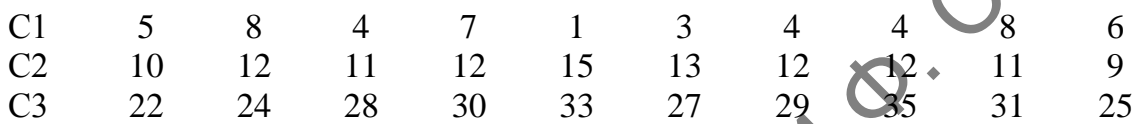

Постройте боксплоты численности жесткокрылых при помощи командной строки и GUI.

5) На 5 полях картофеля провели уборочные работы и рассчитали урожайность:

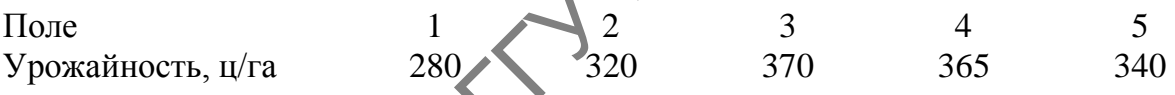

Постройте столбчатую диаграмму урожайности картофеля на полях при помощи командной строки и GUI.

6) Имеются следующие данные по населению областей Республики Беларусь и г. Минску в тыс. человек [4]:

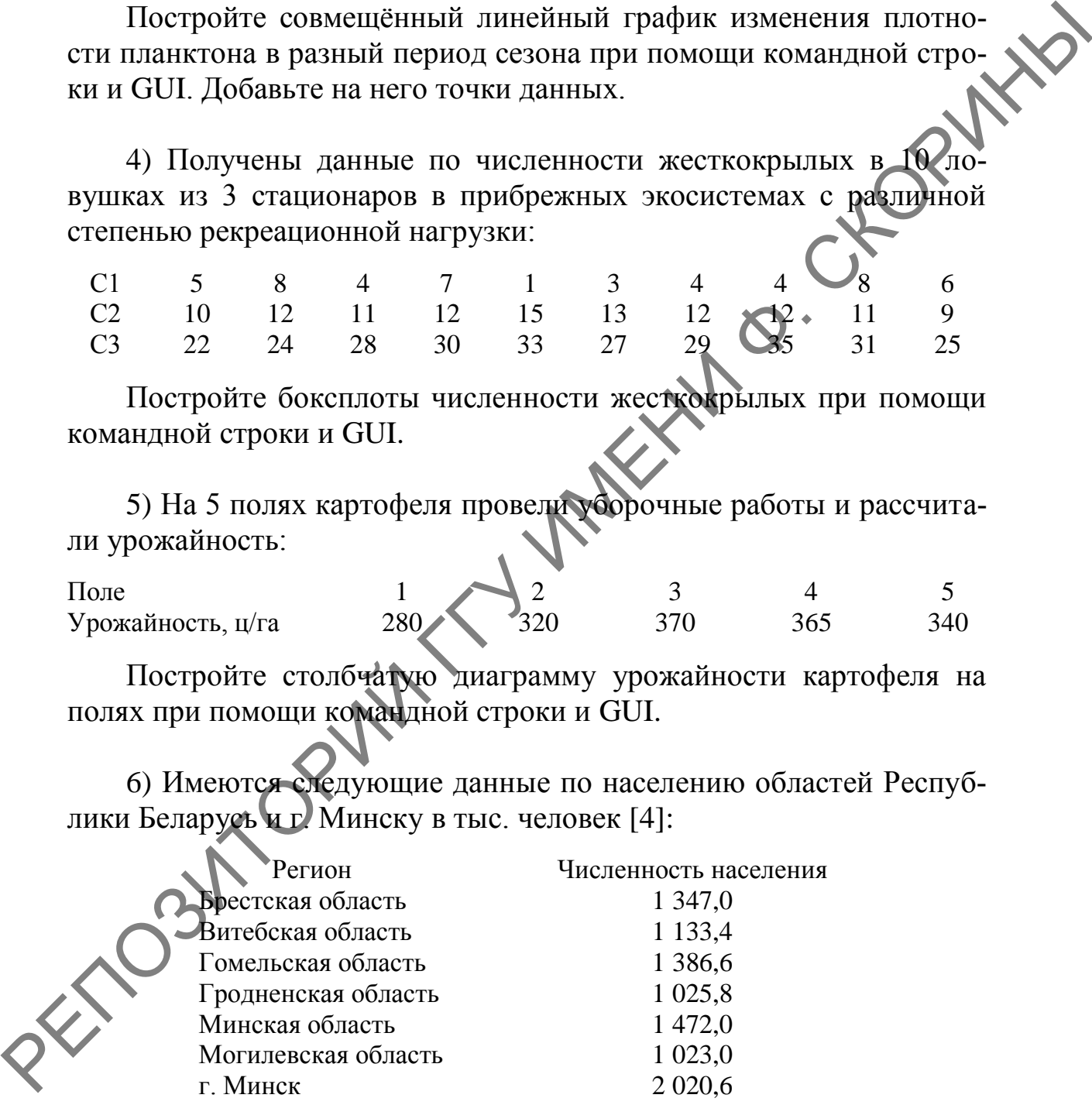

Постройте круговую диаграмму численности населения регионов Беларуси при помощи командной строки.

# **Литература по теме**

1 Зарядов, И. С. Введение в статистический пакет R: типы переменных, структуры данных, чтение и запись информации, графика / И. С. Зарядов. – М. : Из-во Российского университета дружбы народов, 2010. – 207 с.

2 Мастицкий, С. Э. Статистический анализ и визуализация данных с помощью R / С. Э. Мастицкий, В. К. Шитиков. – М. : ДМКпресс, 2015. – 496 с.

3 Наглядная статистика. Используем R! / А. Б. Шипунов [и др.] М. : ДМК-Пресс, 2017. – 296 с.

4 Chang, W. R Graphics Cookbook / W. Chang [Электронный ресурс]. – Режим доступа: https://r-graphics.org/index.html. – Дата доступа: 10.01.2021. 2 Μαсиликий, C. 9. Статистический апализ и визуализация данных с помолью R / C. D. Macrimuxin, B. K. Шитиков. – M.: AME<br>msec, 2015. – 496 c.<br>3 Harriaguaga creaturement and tencorisyen R! / A. B. Шипунов **[API]**.<br>1. LIMK-1

5 Navarro, D. Learning statistics with R: A tutorial for psychology students and other beginners  $/ D$ . Navarro. – Sydney: University of New South Wales, 2013. – 542 p.

# ТЕМА 4. ХАРАКТЕРИСТИКА ВЫБОРКИ И ПОСТРОЕНИЕ ВАРИАЦИОННОГО РЯДА. СРАВНЕНИЕ ВЫБОРОЧНЫХ СРЕДНИХ В R

1 Описательная статистика.

2 Проверка достоверности выборки.

3 Сравнение выборочных средних.

## 1 Описательная статистика

PHAI Описательная статистика позволяет обобщать первичные результаты, полученные при наблюдении или в эксперименте. Основная суть описательной статистики сводится к группировке значений признака в выборке или генеральной совокупности, построению распределения их частот, выявлению центральных тенденций распределения (средние значения признака), а также к оценке разброса данных по отношению к найденной центральной тенденции.

Основными показателями описательной статистики являются среднее арифметическое, её ошибка, среднеквадратичное (стандартное) отклонение, пределы (минимум и максимум), мода, медиана, асимметрия, эксцесс, коэффициент вариации и др.

Язык программирования R позволяет реализовать данные возможности при оценке структуры набора данных. В качестве учебного примера рассмотрим их на показателях обхвата деревьев в парке (столбец Girth из готовой таблицы данных trees).

# 1.1 Расчёт показателей выборки в RStudio (при помощи командной строки)

Шак 1. Загружаем таблицу данных *trees* из базового пакета R с использованием функции data() (раздел 1.4 темы 3).

data(trees)

Для того чтобы проводить операции и расчеты для каждого столбца таблицы отдельно, необходимо «прикрепить» таблицу командой attach().

Шаг 2. «Прикрепим» таблицу, указывая программе, что мы хотим «разъединить» столбцы таблицы:

> attach(trees)

Шаг 3. Для того чтобы рассчитать среднее арифметическое данных в колонке обхвата ствола, используем функцию mean().

 $> mean(Girth)$  $\begin{bmatrix} 11 & 13 \\ 24839 \end{bmatrix}$ 

Шаг 4. Аналогично рассчитываем медиану, среднее квадратичное отклонение, дисперсию, минимальное и максимальное значения, используя команды median(), sd(), var(), min() и max() соответственно.

Шаг 5. Рассчитаем стандартную ошибку выборки обхвата ство ла, используя формулу расчета стандартной ошибки: **108** 

$$
S_x = \frac{\sigma}{\sqrt{n}}
$$

> SEgirth= sd(Girth)/sqrt(length(Girth))  $>$  SEqirth  $\lceil 1 \rceil$  0.5636263

Здесь задействована также функция length(), которая показывает объём выборки. Таким образом, средний обхват ствола этих деревьев составляет  $13,2\pm0,56$ .

Следующий показатель выборки - мода. Она демонстрирует то значение признака, которое встречается чаще всех и встречается довольно редко. Для расчётов моды используем столбец с высотой деревьев (*Height*), так как он имеет более разнообразные значения по сравнению со столбцом Girth.

Шаг 6. Перед расчетом моды выясняем частоту встречаемости каждого из признаков высоты деревьев (вариационный ряд), используя функцию table O и промежуточную переменную t. Height.

(table(Height)  $>$  t.Height  $> t.Heigh$ Height 65 66 69 70 71 72 74 75 76 77 78 79 80 81 82 83 85 63 64 86  $\mathbf{1}$  $\mathbf{1}$ 5  $\overline{\phantom{0}}$  $\mathbf{1}$  $\mathbf{1}$  $\mathbf{1}$  $\mathbf{1}$  $\mathbf{1}$ 1  $\overline{\phantom{0}}$  $\mathcal{P}$ 3  $\overline{\phantom{0}}$  $\mathbf{1}$  $\mathbf{1}$ 

Шаг 7. Теперь всё готово для расчёта моды. Для этого введём дополнительную переменную mode, которой присвоим значение, наиболее часто встречающееся в выборке, – функция which.max().

```
> mode <- t.Height[which.max(t.Height)]
> mode
 80
  5
```
В результате выясняем, что модой является значение высоты «80», которое встречалось 5 раз.

Важными показателями выборки являются показатели кривой распределения - квантили (квартили, децили и перцентили) и межквартильное расстояние.

Шаг 8. Рассчитаем квартили столбца охвата ствола. Для этого необходимо использовать функцию quantile().

 $>$  quantile(Girth) 0% 25% 50% 75% 100%<br>8.30 11.05 12.90 15.25 20.60  $0\%$ 

Шаг 9. Выясним межквартильный интервал (межл и 75 квартилями):

 $>$  IOR(Girth)  $[1]$  4.2

Шаг 10. Завершим первый анализ выборки бощими данными в «одном пакете» командой summary().

 $summary(Girth)$  $\geq$ Mean 3rd Min. 1st Qu. Median Max. 20.60 8.30 11.05 12.90 13.25

**IIIar 11.** B  $\kappa$  a честве завершения построим гистограмму распределения уже знакомой нам командой hist() (раздел 1.2 темы 3) и сверим её с рисунком 136.

> hist(Girth, xlab, "Obxbar", ylab = "Частота", main = "Обхват ствола, дм™

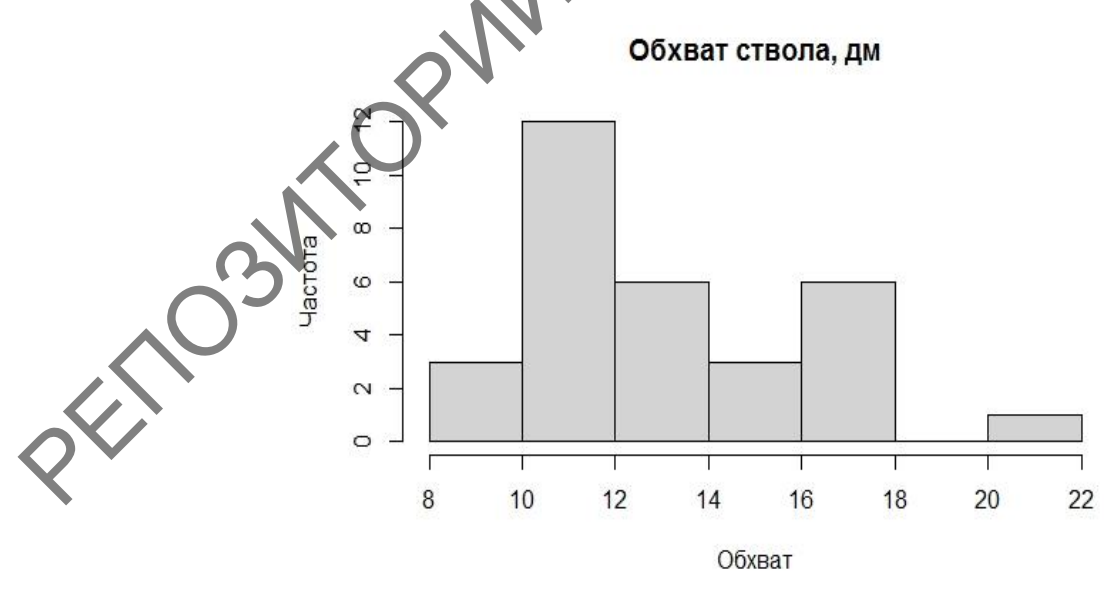

Рисунок 136 – Гистограмма данных по обхвату ствола деревьев в парке

Шаг 12. Для полного завершения построим гистограмму распределения, совмещённую с кривой плотности вероятности (раздел 1.2 темы 3), и сверим полученный результат с рисунком 137. > hist(Girth, freq = FALSE, xlab = "Обхват", ylab = "ча-<br>стота", main = "Обхват ствола, дм")<br>> lines(density(Girth), col = "red", lwd = 2)

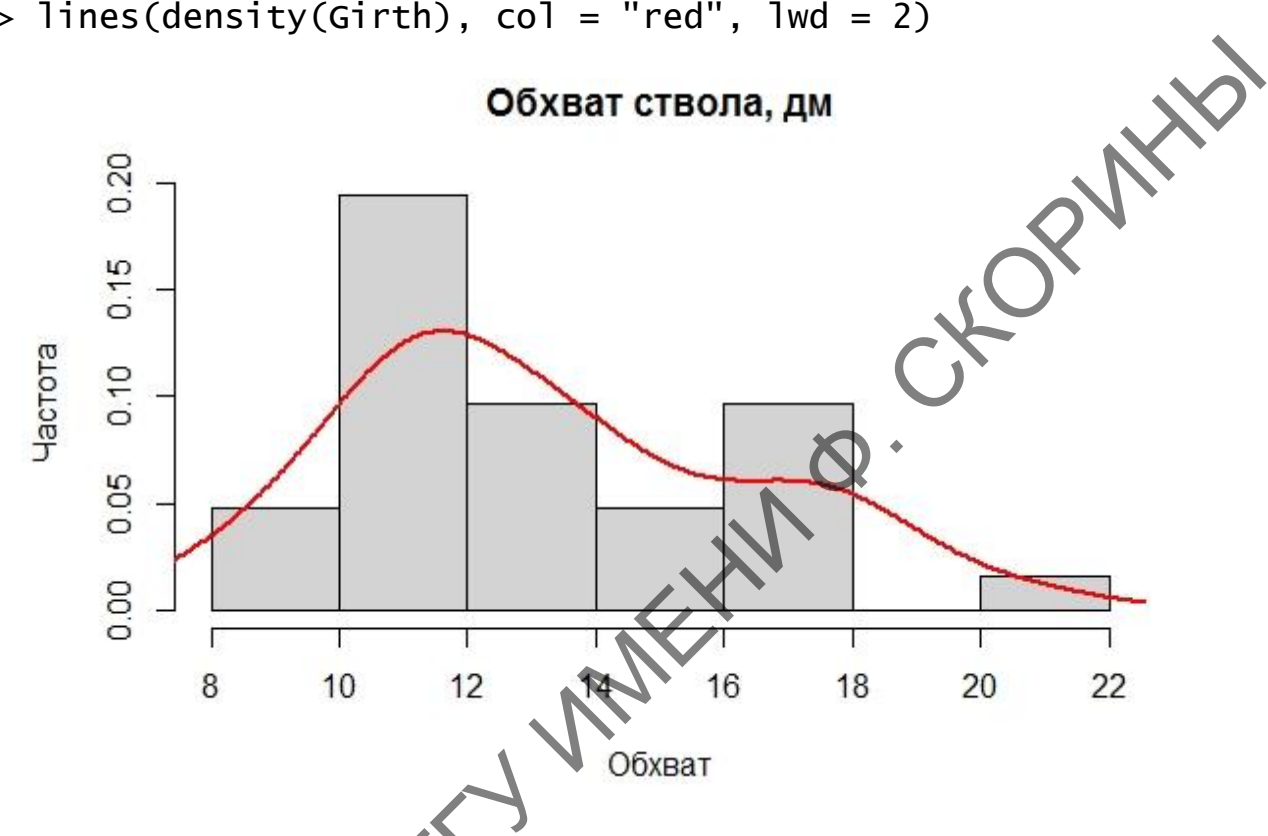

Рисунок 137 – Гистограмма данных по обхвату ствола деревьев в парке, совмещённая с кривой плотности вероятности

Шаг 13. Аналогично проводим расчеты для двух других колонок таблицы.

Шаг 14. Необходимо не забыть открепить столбцы таблицы trees командой detach():

> detach(trees)

Немаловажным показателем характеристик разброса данных является коэффициент вариации. Он позволяет как безразмерная величина сравнить данные признаков, измеренных в разных единицах (например, вес коров в килограммах и удои в литрах). По своей сути коэффициент вариации - это отношение стандартного отклонения к среднему, взятое в процентах. Воспользуемся для примера данными для всех показателей деревьев таблицы trees.

Шаг 15. Рассчитаем коэффициент вариации ДЛЯ Tpëx показателей таблицы ланных trees.

```
sd)/colMeans(trees)
> 100*sapply(trees.
    Girth
             Height
                       Volume
           8.383964 54.482331
23.686948
```
Здесь использованы функции sapply () - упрощённый вывод функции lapply() и colmeans() - среднее значение колонок таблицы. Похожие функции есть и для расчёта среднего значения строк таблицы - rowMeans(), и для суммирования значений колонок colsums(), и строк, естественно, - rowsums(). Это лишний раз сви детельствует о том, что таблицы данных в R - ни что иное, как электронные таблицы.

#### $1.2$ Расчёт показателей выборки **RCommander**  $\mathbf{B}$ (при помощи GUI)

Для учебных целей воспользуемся всё той же таблицей данных о параметрах 31 дерева в парке, т. е. trees.

Шаг 1. Загружаем таблицу из базового пакета в число активных данных RCommander. Для этого необходимо перейти в меню по пути Данные - Данные в пакетах **Прочитать данные из присо**единенного пакета... (рисунок 138).

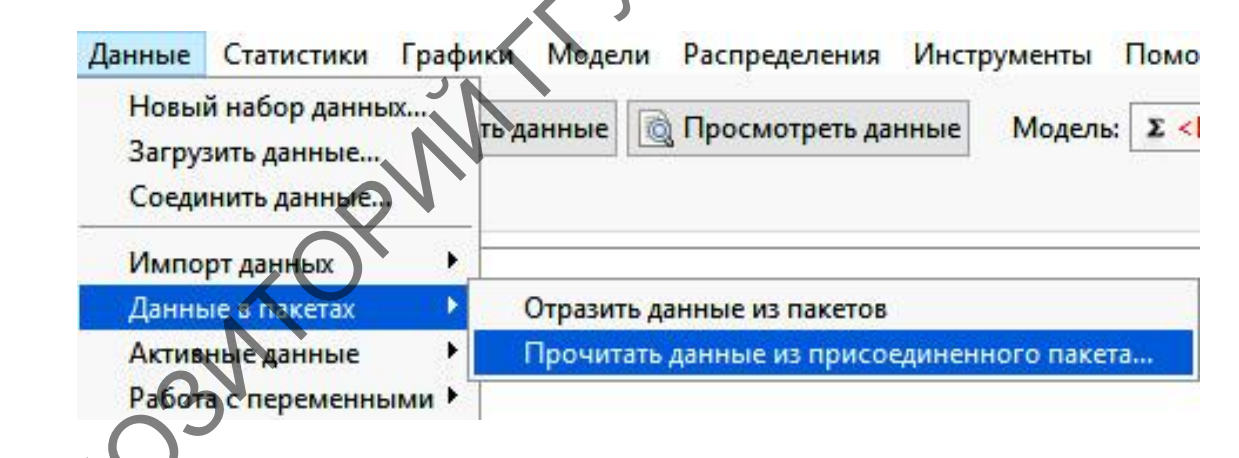

Рисунок 138 - Меню RCommander для загрузки данных из присоединённых пакетов

Шаг 2. В диалоговом окне Прочитать данные из пакета в том случае, если нужный пакет не отражается в боксе Пакет в левой части окна, то нужно ввести название пакета с данными в боксе Введите имя данных и нажать ОК (рисунок 139).

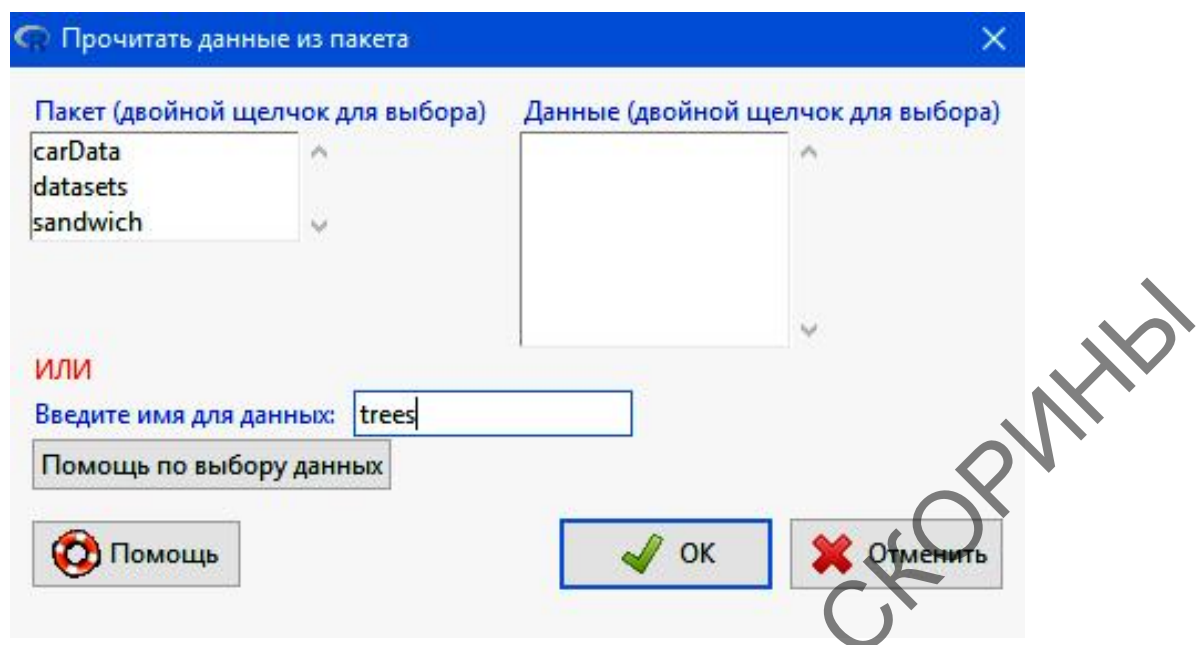

Рисунок 139 – Диалоговое окно **Прочитать данные из пакета**

| или<br>Введите имя для данных: trees   | <b>ONLIN</b>                                                                   |
|----------------------------------------|--------------------------------------------------------------------------------|
| Помощь по выбору данных                |                                                                                |
| Помощь                                 | OK                                                                             |
|                                        |                                                                                |
|                                        | Рисунок 139 - Диалоговое окно Прочитать данные из пакета                       |
|                                        | После этого название таблицы данных <i>trees</i> будет отображено              |
|                                        | в боксе Данные под строкой меню в основном окне RCommander.                    |
|                                        | После этого можно приступать к расчёту показателей описательной                |
|                                        |                                                                                |
|                                        |                                                                                |
| статистики данных деревьев в парке.    |                                                                                |
|                                        | Шаг 3. Для перехода в диалоговое окно, содержащее показате-                    |
|                                        | ли описательной статистики необходимо перейти в меню по пути                   |
|                                        | Статистики $\rightarrow$ Итоги $\rightarrow$ Базовые статистики (рисунок 140). |
| Графики Модели<br>Статистики           | Инструменты<br>Помощь<br>Распределения                                         |
| Итоги                                  | Активные данные                                                                |
| Таблицы сопряженности                  | Базовые статистики                                                             |
| Средние                                | Распределения частот                                                           |
| Пропорции                              | Подсчитать пропущенные значения                                                |
|                                        | Статистические таблицы                                                         |
| Дисперсии<br>Непараметрические тесты ) | Корреляционная матрица                                                         |
| •Многомерный анализ                    | Корреляционный тест                                                            |
| Подгонка моделей<br>$\diamondsuit$     | Тест нормальности                                                              |

Рисунок 140 – Пункт меню **Базовые статистики…**

**Шаг 4.** Затем в диалоговом окне **Числовые итоги** необходимо в закладке **Данные** выбрать переменную *Girth* (рисунок 141).

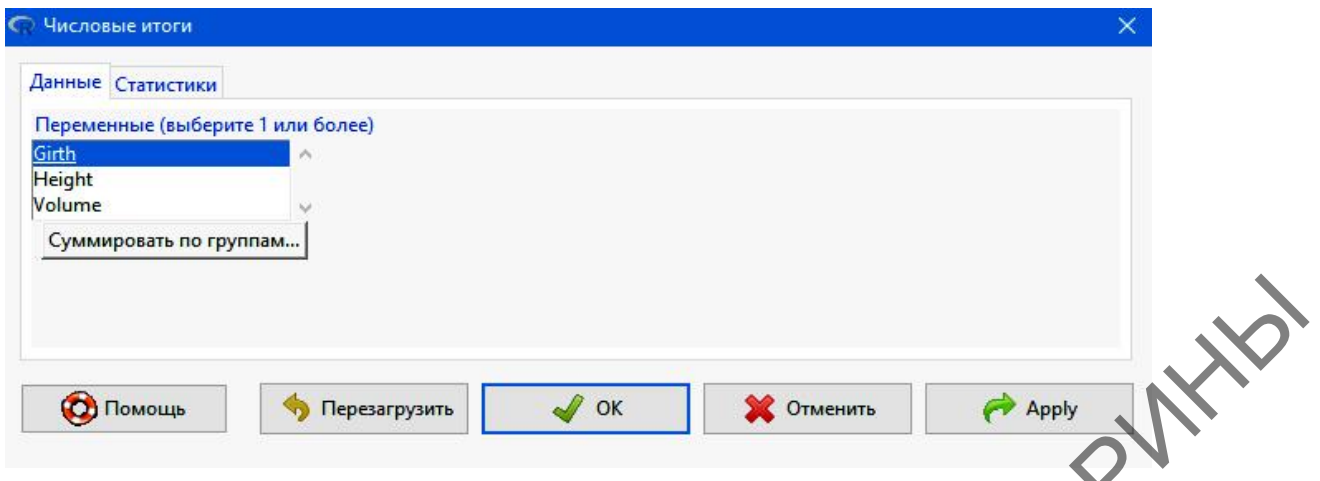

Рисунок 141 – Закладка **Данные** в диалоговом окне **Числовые итоги**

**Шаг 5.** После выбора переменной в закладке **Статистики** необходимо обозначить боксы с нужными параметрами описательной статистики. Выберите их все (рисунок 142) после чего нажмите кнопку **ОК**.

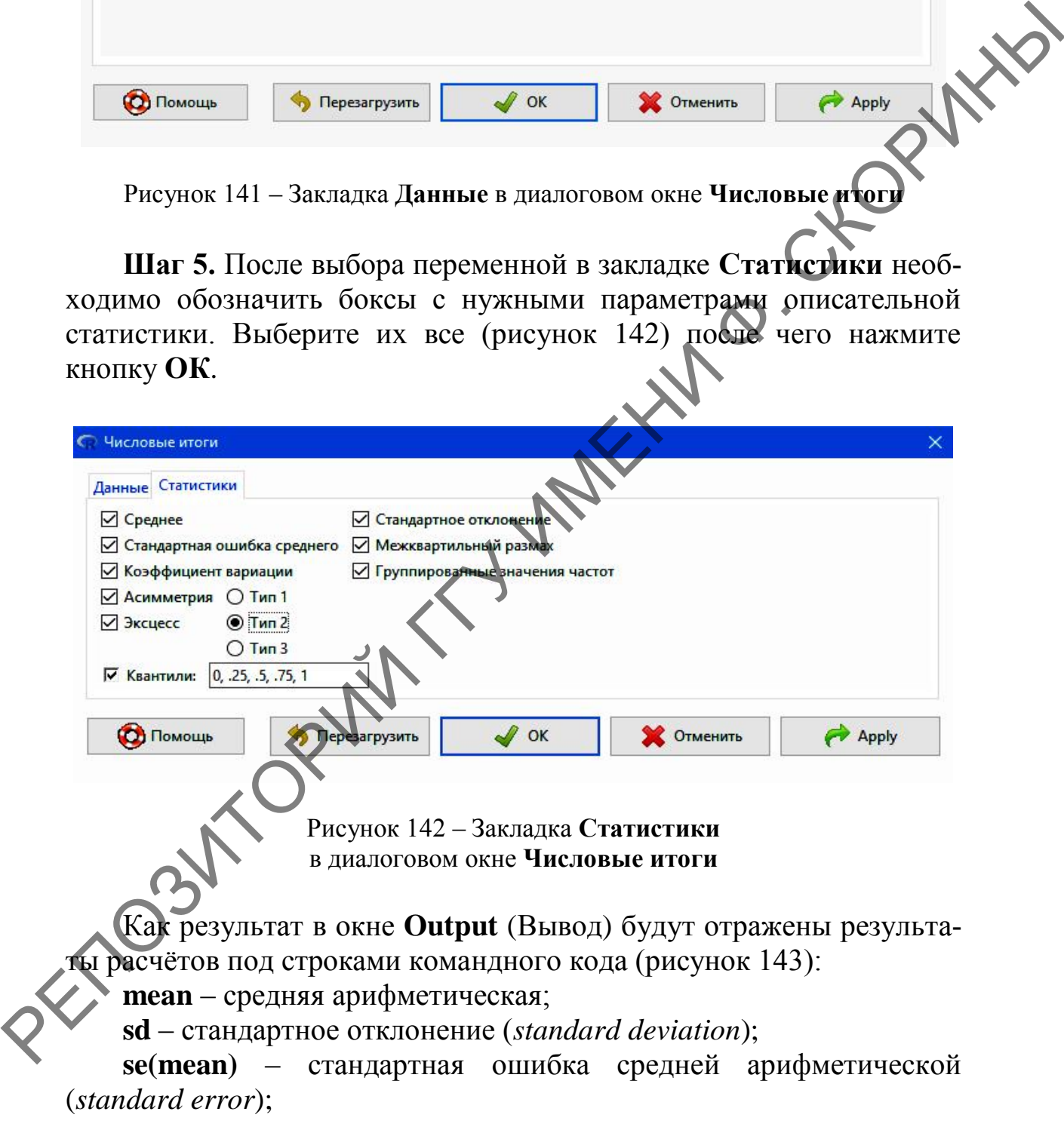
```
ОД Выполнить
                Output
                   type="2"sd se(mean) IQR
                                                                               kurtosis 0%
                     mean
                                                              cv skewness
                                                                                                 25%
                                                                                                      50%
                 13.24839 3.138139 0.5636263 4.2 0.2368695 0.5534652 -0.4354214 8.3 11.05 12.9
                   75% 100% n
                 15.25.20.6.31
                     Рисунок 143 – Окно Output в основном окне пакета RCommander
                > binnedCounts(trees[, "Girth", drop=FALSE])
PROGRESS APPEAR AND CONTROLL 22 II DOBSON AND THE THE SURVEY CREATED IN A SURVEY CREATED IN A SURVEY CREATED IN A SURVEY CREATED IN A SURVEY CREATED IN A SURVEY CREATED IN A SURVEY CREATED IN A SURVEY CREATED IN A SURVEY
```
**IQR** – межквартильный размах (*interquartile range*); **cv** – коэффициент вариации (*coefficient of variation*);

**skewness** – асимметрия;

**kurtosis** – эксцесс;

0 %–100 % – значения квартилей (с первого по пятый);

**n** – объѐм выборки.

Таким образом, основные показатели переменной *Girth* отображены. Аналогично рассчитайте показатели и двух других переменных таблицы *trees*.

## **2 Проверка достоверности выборки**

Для проверки достоверности средних показателей выборки воспользуемся данными по учѐту численности остромордой лягушки в 20 кварталах лесного массива за год (таблица 9).

Таблица 9 – Численность остромордой лягушки в лесном массиве

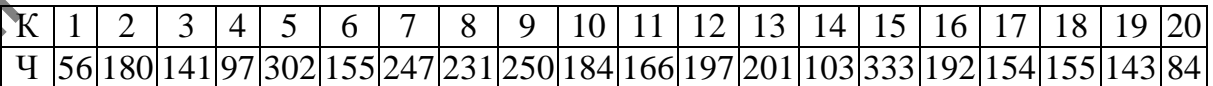

Примечание: К – квартал лесного массива, Ч – численность остромордой лягушки, экз

#### **2.1 Проверка достоверности выборки в RStudio (при помощи командной строки)**

Подготовим наши данные для проверки.

**Шаг 1.** Создаем числовой вектор численности остромордой лягушки, используя переменную *nra* (*number of Rana arvalis* – численность остромордой лягушки), и проверяем его.

> nra <- c(56, 180, 141, 97, 302, 155, 247, 231, 250, 184, 166, 197, 201, 103, 333, 192, 154, 155, 143, 84) > nra  $\begin{bmatrix} 11 \end{bmatrix}$  56 180 141 97 302 155 247 231 250 184 166 19 103 [15] 333 192 154 155 143 84

**Шаг 2.** Рассчитываем среднее значение численности остромордой лягушки в лесном массиве.

> mean(nra) [1] 178.55

Для проверки достоверности среднего показателя выборки могут использоваться как параметрические (в том случае, если распределение признака в выборке соответствует закону нормального распределения), так и непараметрические тесты.

## **2.1.1 Параметрический тест Стьюдента**

При проверке достоверности параметрическими тестами наиболее часто используется параметрический тест Стьюдента, который в языке программирования R рассчитывается при помощи функции t.test().

**Шаг 3.** Рассчитываем критерий Стьюдента для данных по остромордой лягушке.

```
> t.test(nra, mu=mean(nra))
                           One Sample t-test
      data: nra
      t = 0, df = 19, p-value = 1
      alternative hypothesis: true mean is not equal to 178.55
      95 percent confidence interval:
        145.7094 211.3906
      sample estimates:
      mean of x
            178.55
P(X|X) = \frac{1}{2} (186, 1976), 1976 (186, 1976), 1976 (1876), 1976 (1876), 1977 (1876), 1978 (1876), 1978 (1876), 1978 (1876), 1978 (1876), 1978 (1876), 1978 (1876), 1978 (1876), 1978 (1876), 1978 (1876), 1978 (1876), 1978
```
Остановимся на результатах подробнее. Сначала отметим, что аргументами функции t.test() послужила сама переменная – *nra*, а также mu - число, указывающее истинное значение среднего (т. е. мы должны указать, откуда необходимо взять данные о реальном среднем значении). Далее рассмотрим результаты самого теста. В первой строке результата указывается переменная, которая анализировалась. На следующей строке показаны данные по результату расчёта критерия Стьюдента, и он равен нулю  $(t = 0)$ ; число степеней свободы ( $df = 19$ ) и значение уровня значимости р, равный единице, что соответствует 100 % (т. е. вычисленный показатель на 100 % соответствует реальному среднему значению). Ниже указана альтернативная гипотеза, с которой проводилось сравнение. Она говорит о том, что истинное среднее не равно значению 178,55 экз. В данном случае это не так, альтернативная гипотеза не подтвердилась, следовательно, верна нулевая гипотеза о том, что рассчитанная средняя достоверно не отличается от истинной. На следующей строке указаны пределы доверительного интервала (confidence interval) при 95 % точности (р = 0,05).

#### 2.1.2 Непараметрический тест Уилкоксона

Данный вид теста используется в том случае, когда распределение признаков в выборке не соответствует нормальному или оно неизвестно. Для расчёта непараметрического теста Уилкоксона в языке программирования  $R$  используется функция wilcox.test(), синтаксис которой схож с ранее рассмотренной функцией критерия Стьюдента для одномерной выборки.

Шаг 4. Рассчитываем показатель Уилкоксона для данных по остромордой лягушке.

> wilcox.test(nra, mu=median(nra), conf.int=TRUE) Wilcoxon signed rank test with continuity correction data Anra<br>V 109, p-value = 0.896<br>alternative hypothesis: true location is not equal to 173<br>95 percent confidence interval: 144.5000 208.5001 sample estimates: (pseudo)median 174.5556

Как и в предыдущем шаге, прокомментируем итоги. Они несколько схожи с результатами критерия Стьюдента. Основное внимание надо уделить показателю уровня значимости р, который равен 0,896, что значительно выше порогового 0,005 и, следовательно, альтернативная гипотеза отвергается. В данном случае также нужно иметь в виду, что тест Уилкоксона работает не со средней арифметической, как предыдщий, а с медианой, как более устойчивой (робастной) величиной. Отсюда, кстати, и другие, более узкие значения доверительного интервала.

Для того чтобы определить, какой метод проверки выбрать нужно знать, соответствует ли распределение в выборке закону нормального распределения. Для этого можно воспользоваться гистограммой распределения, но проще всего использовать тест Шапиро – Уилка. В языке программирования R за проведение этого теста отвечает функция shapiro.test(). Воспользуемся им для определения соответствия нормальному распределению данных по численности остромордой лягушки (таблица 9).

Шаг 5. Проведём тест Шапиро - Уилка для проверки соответствия распределения численности остромордой лягушки в лесном массиве закону нормального распределения.

```
> shapiro.test(nra)
```
Shapiro-Wilk normalit test

data: nra  $W = 0.97312$ , p-value  $\neq 0.8188$ 

Нулевая гипотеза (т.е. соответствие распределения закону нормального распределения) в данном случае не соответствует действительности – уровень значимости р значительно выше порогового 0,05.

Другая функция, при помощи которой можно проверить распределение выборки на нормальность, - это тест Колмогорова -Смирнова - ks.test(). При этом, в отличие от теста Шапиро-Уилка необходимо в качестве аргумента дополнительно указать параметр "phorm" (т. е. проверка на нормальность).

Шаг 6. Проведём тест Колмогорова – Смирнова для проверки соответствия распределения численности остромордой лягушки в лесном массиве закону нормального распределения.

> ks.test(nra, "pnorm")

One-sample Kolmogorov-Smirnov test

```
data:
            nra
D = 1, p-value < 2.2e-16<br>alternative hypothesis: two-sided
```
В данном случае, в отличие от предыдущего теста уже упомянута альтернативная гипотеза, в качестве которой принимается возможность нормального распределения. Так как нулевая гипотеза (отсутствие нормального распределения) подтверждается - р меньше, чем 2,2x10<sup>-16</sup> (и, соответственно, значительно меньше, чем 0,001), то можно сказать, что распределение лягушки остромордой в 20 кварталах лесного массива не соответствует нормальному распределению и для расчёта статистических параметров для этой выборки нельзя использовать параметрические методы.

Ешё один действенный способ – графический. При данном способе используется расположение точек из реальных данных (выборочный квантиль) в соответствии с тем положением, каким оно должно быть при нормальном распределении (теоретический квантиль). Сама прямая проводится через квартили, и если точки лежат на самой этой прямой или близко к ней, то распределение нормальное.

Шаг 7. Создадим диаграмму расположения точек по линиям реальных и теоретических данных.

main="Распределение дяг ушек")  $>$  qqnorm(nra,

Шаг 8. Добавляем прямую распределения (рисунок 144).

 $>$  qqline(nra,  $col=2$ 

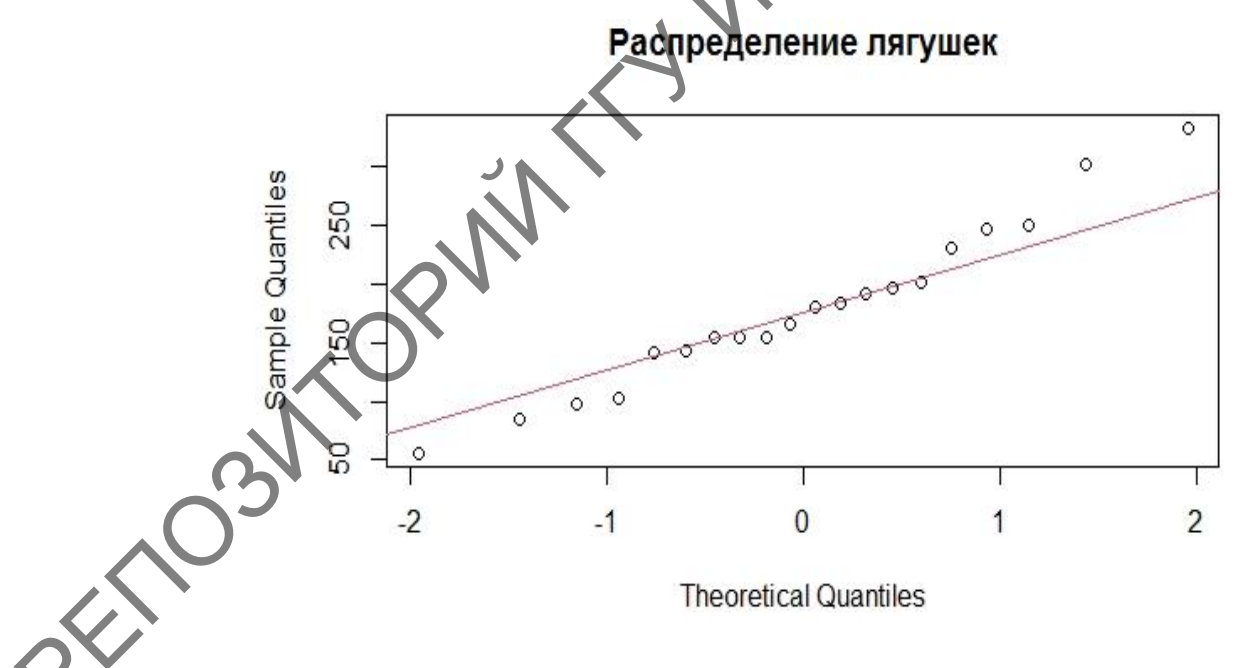

Рисунок 144 - График проверки соответствия распределения на нормальность

В связи с тем, что точки на концах линии стоят достаточно далеко от самой прямой, то можно сделать вывод о том, что распределение не соответствует закону нормального распределения.

#### **2.2 Проверка достоверности выборки RCommander (при помощи GUI)**

Пакет RCommander также позволяет провести проверку как достоверности расчѐта средней, так и соответствия распределения значений выборки закону нормального распределения.

#### **2.2.1 Проверка достоверности выборки**

Для проверки достоверности выборки с использованием пакета RCommander воспользуемся теми же данными по численности остромордой лягушки, чтобы сравнить получившиеся результаты с предыдущими шагами.

**Шаг 1.** Готовим и загружаем данные в RCommander. Как это делается рассмотрено ранее (п. 1.2.2.1 темы 1; п. 2.4.2 темы 2).

**Шаг 2.** Далее необходимо выбрать в меню проведение параметрического одновыборочного теста по пути **Статистики → Средние → Одновыборочный t-тест…** (рисунок 145).

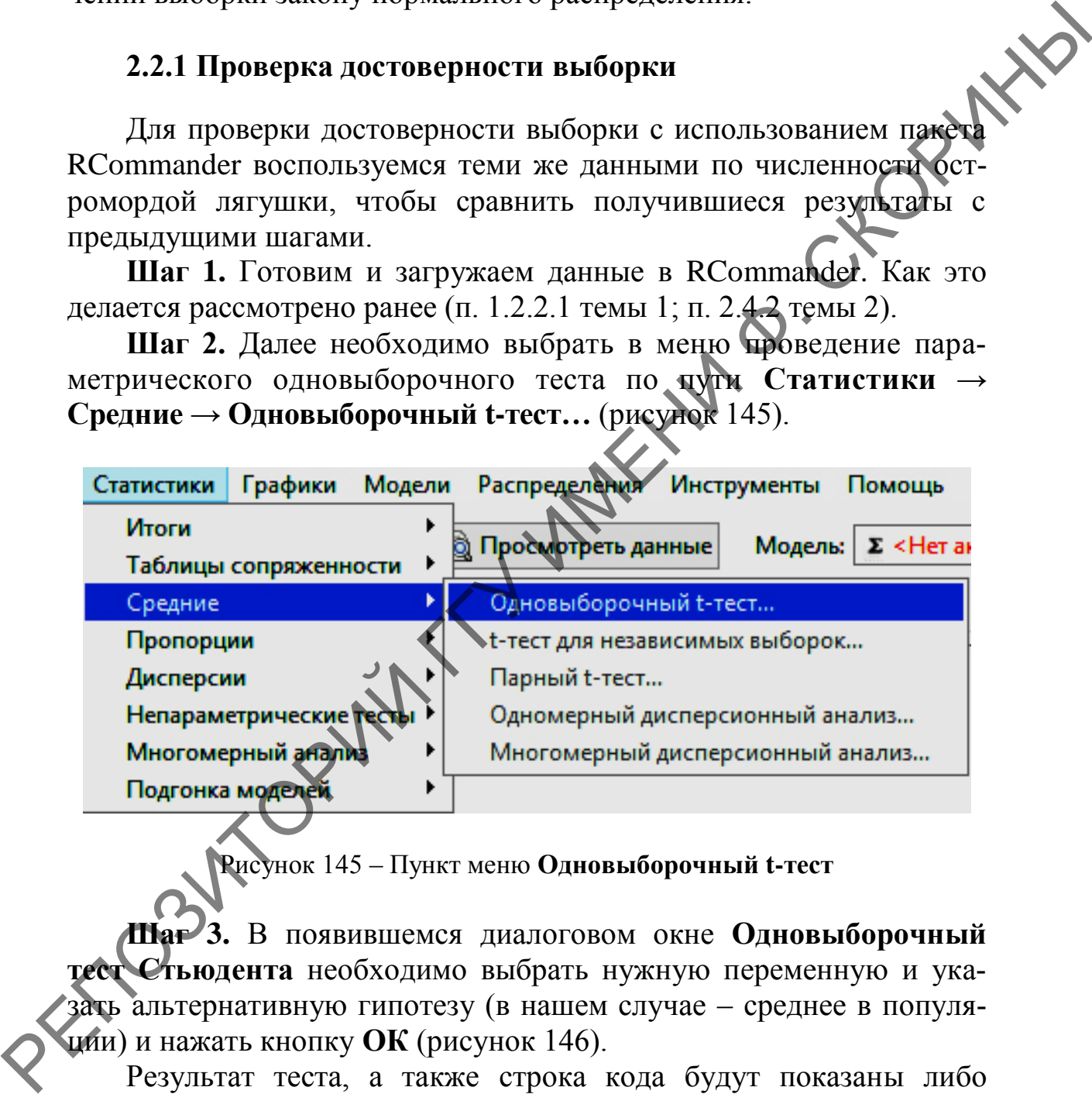

Рисунок 145 – Пункт меню **Одновыборочный t-тест**

**Шаг 3.** В появившемся диалоговом окне **Одновыборочный тест Стьюдента** необходимо выбрать нужную переменную и указать альтернативную гипотезу (в нашем случае – среднее в популяции) и нажать кнопку **ОК** (рисунок 146).

Результат теста, а также строка кода будут показаны либо в нижнем окне самого RCommander, либо в окне RStudio (если он открыт), либо в основном окне R.

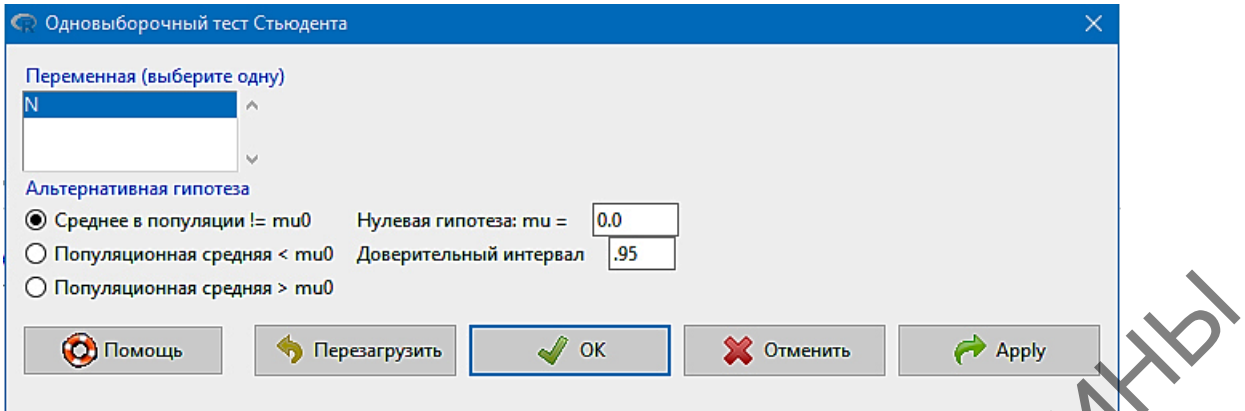

Рисунок 146 - Диалоговое окно Одновыборочный тест Стьюдента

```
> with(Rana, (t.test(N, alternative='two.sided'
                                                    mu=0.0.
conf. level = (95))
```
One Sample t-test

```
data:
        N
t = 11.379, df = 19, p-value = 6.318e-10
alternative hypothesis: true mean is
                                            not equal to O
95 percent confidence interval:<br>145.7094 211.3906
sample estimates:
mean of x
   178.55
```
Результат теста говорит о том, что рассчитанная средняя верна и статистически достоверна.

Далее проверим расчёт средней арифметической непараметрическим методом Уилкоксона.

Шаг 4. Для использования теста Уилкоксона необходимо перейти в меню по пути Статистики → Непараметрические тесты → Одновыборочный тест Уилкоксона... (рисунок 147).

| Итоги<br>▶<br>Таблицы сопряженности<br>▶<br>Средние<br>Пропорции<br>▸<br>Дисперсии | $\Sigma$ <he<br><b>• Просмотреть данные</b><br/>Модель:</he<br>           |  |  |  |  |  |
|------------------------------------------------------------------------------------|---------------------------------------------------------------------------|--|--|--|--|--|
| Непараметрические тесты ▶                                                          | Двухвыборочный тест Уилкоксона                                            |  |  |  |  |  |
| Многомерный анализ<br>Þ.                                                           | Одновыборочный тест Уилкоксона                                            |  |  |  |  |  |
| Подгонка моделей<br>▸                                                              | Парный тест Уилкоксона<br>Тест Крускала-Уоллиса<br>Ранговый тест Фридмана |  |  |  |  |  |

Рисунок 147 - Пункт меню Одновыборочный тест Уилкоксона

**Шаг 5**. Затем в диалоговом окне **Одновыборочный тест Уилкоксона** в закладке **Данные** необходимо выбрать переменную для оценки, а в закладке **Опции** выставить необходимые условия сравнения (рисунок 148).

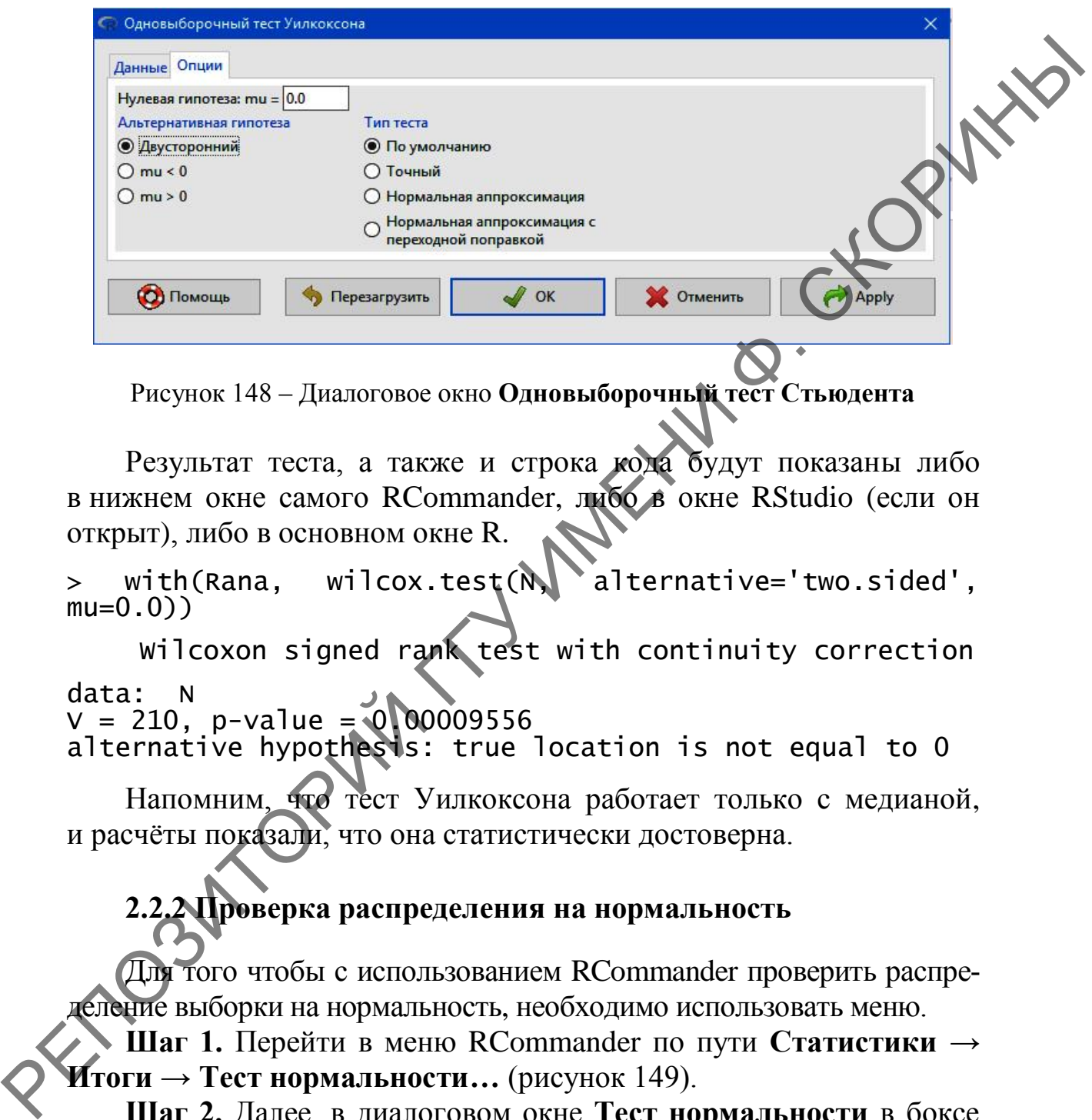

Рисунок 148 – Диалоговое окно **Одновыборочный тест Стьюдента**

Результат теста, а также и строка кода будут показаны либо в нижнем окне самого RCommander, либо в окне RStudio (если он открыт), либо в основном окне R.

> with(Rana, wilcox.test(N) alternative='two.sided',  $mu=0.0)$ 

Wilcoxon signed rank test with continuity correction data: N

V = 210, p-value = 0.00009556

alternative hypothesis: true location is not equal to O

Напомним, что тест Уилкоксона работает только с медианой, и расчѐты показали, что она статистически достоверна.

# **2.2.2 Проверка распределения на нормальность**

Для того чтобы с использованием RCommander проверить распределение выборки на нормальность, необходимо использовать меню.

**Шаг 1.** Перейти в меню RCommander по пути **Статистики → Итоги → Тест нормальности…** (рисунок 149).

**Шаг 2.** Далее, в диалоговом окне **Тест нормальности** в боксе **Переменная** необходимо выбрать переменную (в нашем случае – N) и затем, ниже этого бокса среди перечня тестов нормальности следует выбрать пункт **Shapiro-Wilk** (рисунок 150) и нажать **ОК**.

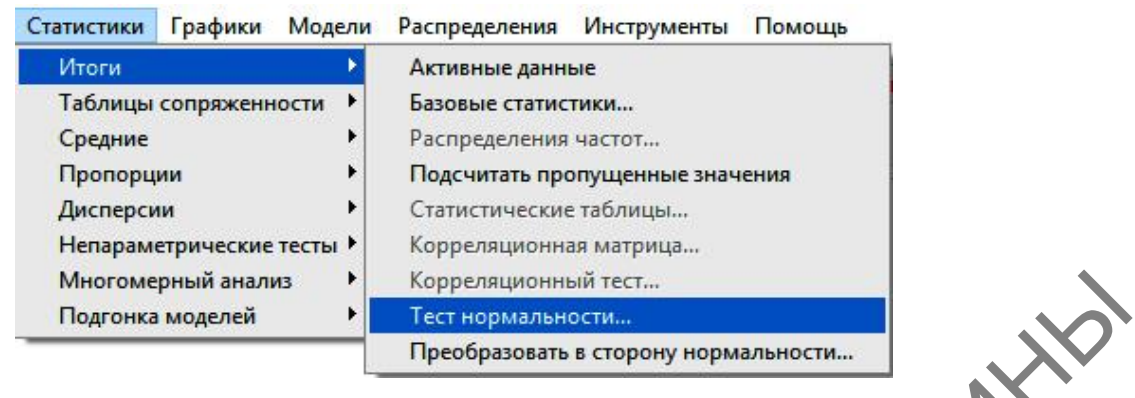

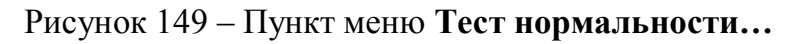

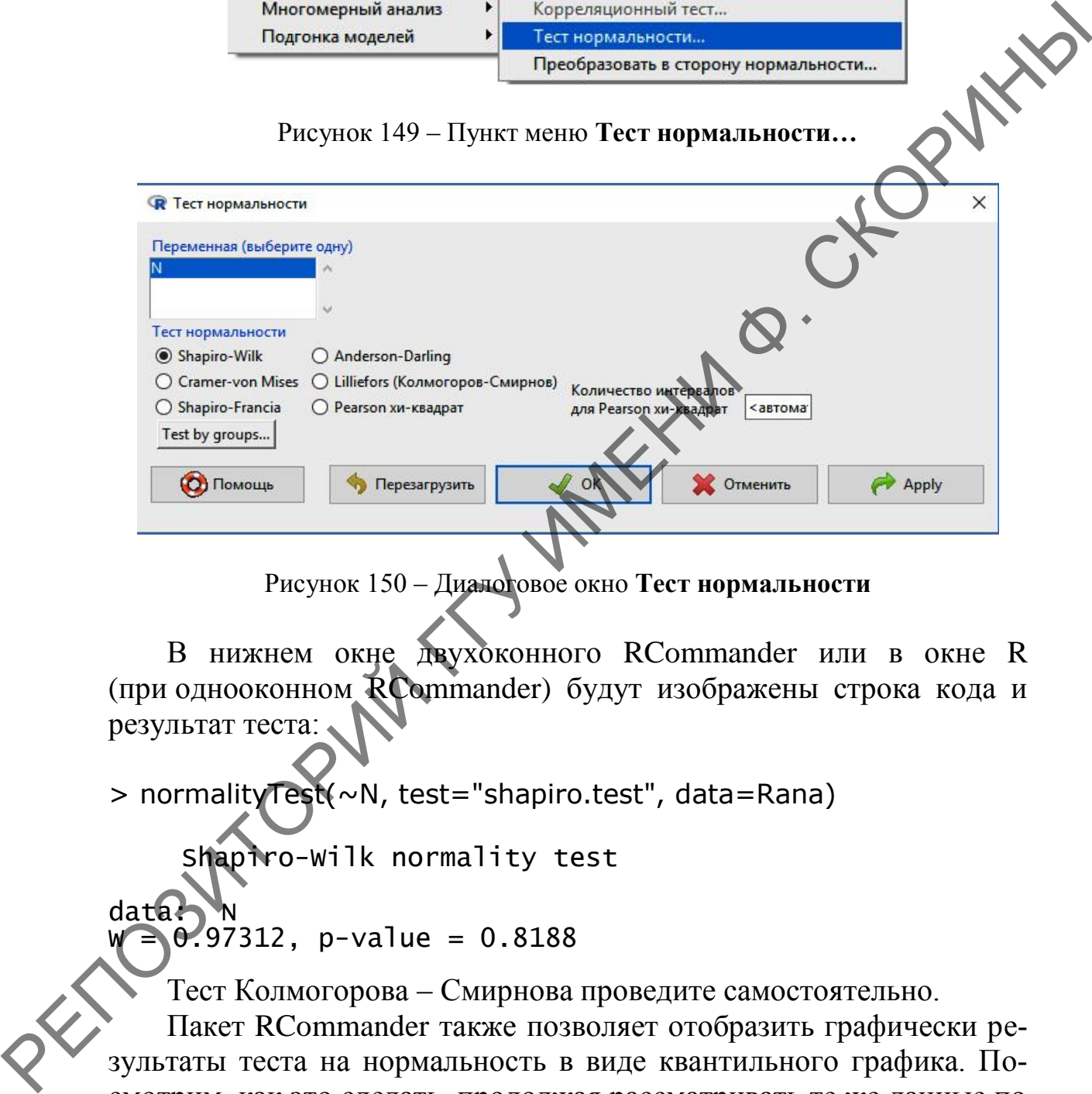

Рисунок 150 – Диалоговое окно **Тест нормальности**

В нижнем окне двухоконного RCommander или в окне R (при однооконном RCommander) будут изображены строка кода и результат теста:

> normalityTest(~N, test="shapiro.test", data=Rana)

Shapiro-Wilk normality test

 $data$  $\rightarrow 0.97312$ , p-value = 0.8188

Тест Колмогорова – Смирнова проведите самостоятельно.

Пакет RCommander также позволяет отобразить графически результаты теста на нормальность в виде квантильного графика. Посмотрим, как это сделать, продолжая рассматривать те же данные по численности остромордой лягушки.

**Шаг 3.** Для построения квантильного графика необходимо перейти по меню **Графики → Квантильный график…** (рисунок 151).

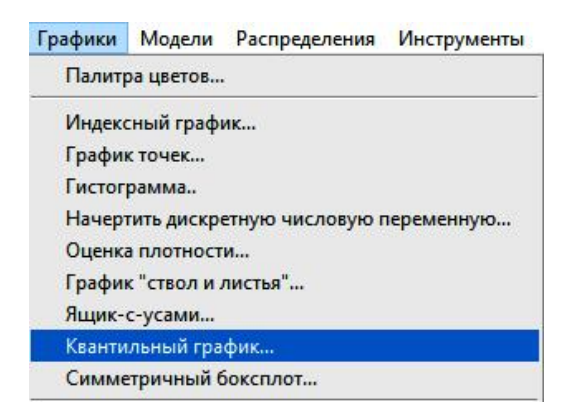

Рисунок 151 – Пункт меню Квантильный график...

PUTTO Шаг 4. Далее, в диалоговом окне Квантильный (ОО) график (рисунок 152) в закладке Данные нужно выбрать переменную для анализа (в нашем случае - N), а в закладке Опции необходимо выставить опции так, как показано на рисунке 152, и нажать ОК.

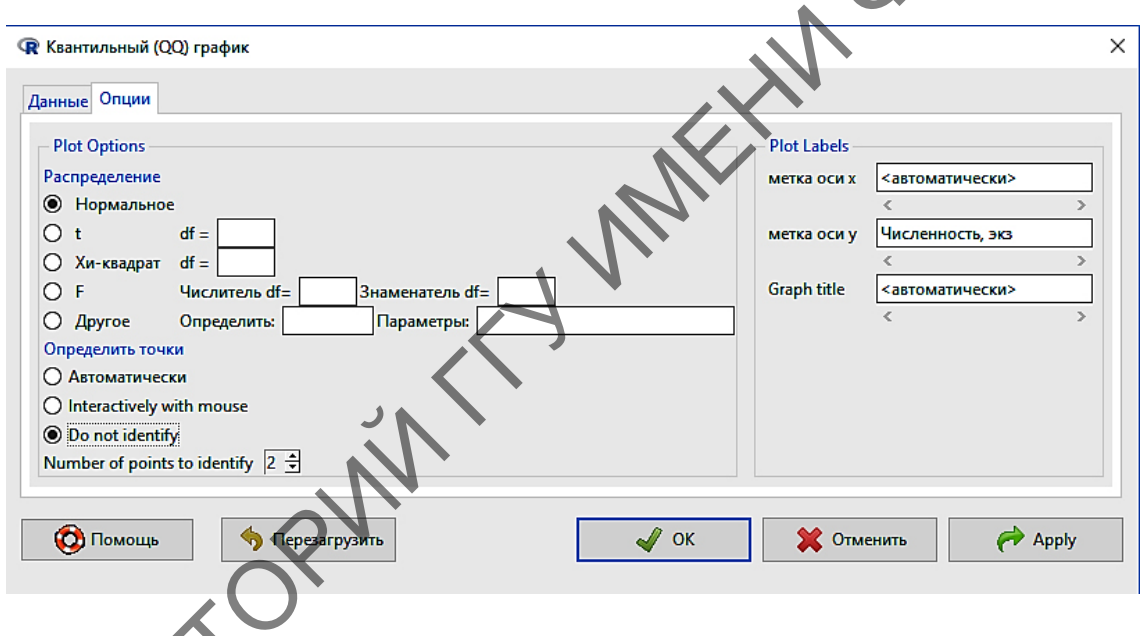

Рисунок 152 – Диалоговое окно Квантильный (ОО) график

Нолучившийся график сравните с рисунком 153. Следует отметить тот момент, что на графике, сделанном в пакете RCommander, в отличие от базового пакета можно отобразить диапазон, который включает область с 95 % точности (ограничена штриховой линией). И то, что только несколько значений вышли за этот диапазон, не делает распределение нормальным, но сильно приближает к нему (например, в том случае, если увеличить выборку, то оно станет нормальным).

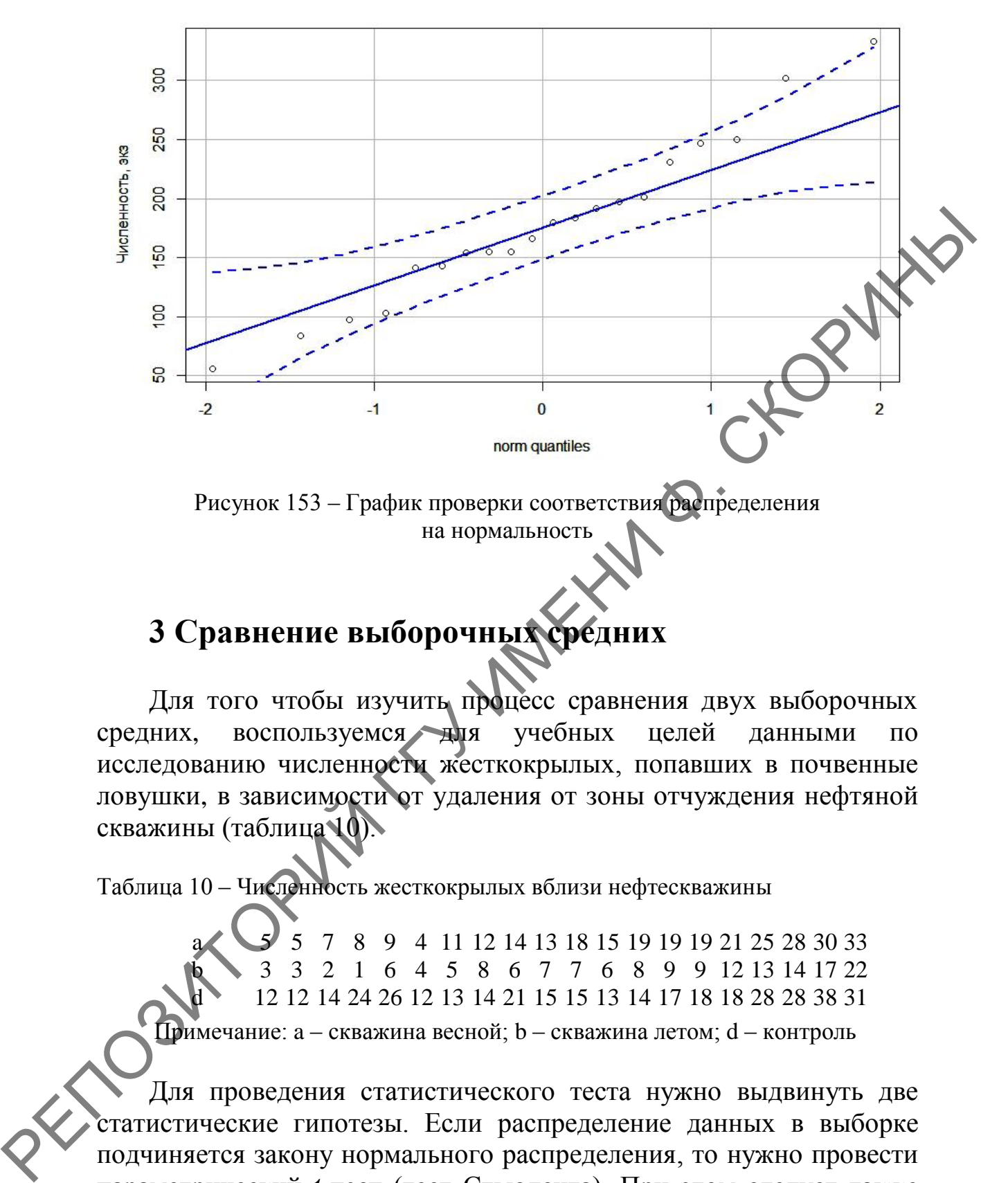

Рисунок 153 – График проверки соответствия распределения на нормальность

## **3 Сравнение выборочных средних**

Для того чтобы изучить процесс сравнения двух выборочных средних, воспользуемся для учебных целей данными по исследованию численности жесткокрылых, попавших в почвенные ловушки, в зависимости от удаления от зоны отчуждения нефтяной скважины (таблица 10).

Таблица 10 – Численность жесткокрылых вблизи нефтескважины

a 5 5 7 8 9 4 11 12 14 13 18 15 19 19 19 21 25 28 30 33 b 3 3 2 1 6 4 5 8 6 7 7 6 8 9 9 12 13 14 17 22 d 12 12 14 24 26 12 13 14 21 15 15 13 14 17 18 18 28 28 38 31 Примечание: a – скважина весной; b – скважина летом; d – контроль

Для проведения статистического теста нужно выдвинуть две статистические гипотезы. Если распределение данных в выборке подчиняется закону нормального распределения, то нужно провести параметрический *t***-тест** (тест Стьюдента). При этом следует также выяснить вид теста Стьюдента. В том случае, если переменные, которые мы хотим сравнить, были получены на разных объектах, мы будем использовать двухвыборочный *t*-тест для независимых

переменных (two sample t-test), который запускается при помощи функции t.test(). Например, если две сравниваемые выборки записаны в первом и втором столбцах таблицы данных data, то команда t.test(data[,1], data[,2]) по умолчанию выдаст нам результаты двухвыборочного *t*-теста для независимых переменных.

Если же пары сравниваемых характеристик были получены на одном объекте, то есть переменные зависимы (например, частота пульса до и после физической нагрузки измерялась у одного и того же человека), надо использовать парный  $t$ -тест (paired  $t$ -test). Для этого в функции t.test() надо указать аргумент paired=TRUE. В нашем примере, если данные зависимы, надо использовать команду вида t.test(data[,1], data[,2], paired=TRUE)

Если мы имеем дело с непараметрическими данными, то нужно провести непараметрический двухвыборочный тест Вилкоксона. «Wilcoxon test» (см. раздел 2.1.2 этой темы). Для этого в случае с переменными использовать независимыми надо **функцию** wilcox.test(). В случае с зависимыми выборками, аналогично  $t$ -тесту, в функции wilcox.test() надо использовать аргумент paired=TRUE.

#### $3.1$ сравнения Проведение выборочных средних в RStudio (при помощи командной строки)

Шаг 1. Необходимо создать три вектора: а, b и d. В данном случае вектора а и b будут зависимыми векторами (так как учеты проводились в разное время года, но вблизи одной скважины), а вектор d будет независимым по отношению к ним.

Шаг 2. Объединяем все 3 вектора в один датафрейм beetles.

Шаг 3. Сравним независимые вектора а и d параметрическим критерием Стьюдента:

```
> t.test(beetles[,1], beetles[,3])
Welch Two Sample t-test
         beetles[, 1] and beetles[, 3]
data:
t = -1.3319, df = 37.364, p-value = 0.191<br>alternative hypothesis: true difference in means is not
equal to 0
95 percent confidence interval:<br>-8.570683 1.770683
sample estimates:
mean of x mean of y<br>15.75 19.15
```
Как результат, мы видим, что общая численность жесткокрылых у скважины и на контроле статистически значимо не отличались: критерий Стьюдента составил t = -1.3319 при невысоком уровне значимости p-value = 0.191, который значительно больше даже минимального 0,05.

**Шаг 4.** Сравним зависимые вектора *a* и *b* параметрическим кри-<br>em Cтьюдента:<br>.test(beetles[,1], beetles[,2], paired=TRUE)<br>red t-test<br>...bettlesf is терием Стьюдента:

> t.test(beetles[,1], beetles[,2], paired=TRUE)

Paired t-test

```
data: bettles[,1] and bettles[,2]
          t = 8.5173, df = 19, p-value = 0.00000006527
          alternative hypothesis: true difference in means is not 
          equal to 0
          95 percent confidence interval:
            5.770107 9.529893
          sample estimates:
          mean of the differences 
                                         7.65
гернем Стьюцент<br>
> t.tsst(beetles[,1], beetles[,2], paired=TRUE)<br>
Paired t-test<br>
date: bettels[,1] and bettles[,2]<br>
t = 8.5173, df = 19, p-value = 0,00000006527<br>
alternative hypothesis: true difference in each as<br>
equal
```
Общая численность жесткокрылых около скважины достоверно отличалась по временам года: критерий Стьюдента составил t = 8.5173 при очень высоком уровне значимости p-value = 0.00000006527, который значительно меньше даже максимального 0,001.

**Шаг 5.** Проведем сравнение независимых векторов *а* и *d* непараметрическим тестом Вилкоксона:

> wilcox.test(beetles[,1], beetles[,3])

Wilcoxon rank sum test with continuity correction

data: beetles[, 1] and beetles[, 3]  $W = 154.5$ , p-value = 0.2226 alternative hypothesis: true location shift is not equal to 0

Как результат, мы видим, что общая численность жесткокрылых скважины и на контроле статистически значимо не отличались: показатель Вилкоксона составил W = 154.5 при невысоком уровне значимости p-value = 0.2226, который значительно больше даже минимального 0,05.

**Шаг 6**. Сравним зависимые вектора *a* и *b* непараметрическим тестом Вилкоксона:

> wilcox.test(beetles[,1], beetles[,2], paired=TRUE) Wilcoxon signed rank test with continuity correction data: beetles[, 1] and beetles[, 2] V = 190, p-value = 0.0001412 alternative hypothesis: true location shift is not equal to 0 Общая численность жесткокрылых около скважины достоверно отличалась по временам года: показатель Вилкоксона состави  $V = 190$  при очень высоком уровне значимости p-value = 0.000141 который значительно меньше даже максимального 0,001. **Шаг 7.** Проверим вектор *а* на нормальность. > qqnorm(a)  $>$  qqline(a, col=2) И сверим полученный результат с рисунком 154. Рисунок 154 – График проверки соответствия распределения переменной *а*  на нормальность **Шаг 8.** Проверим каждый из оставшихся векторов на нормальность и определим наиболее адекватный метод сравнения.  $>$  qqnorm(b) > qqline(b, col=2) > qqnorm(d)  $>$  qqline(d, col=2) DOSTILIS SURFACES IN A THOROXISTER CONSUMING THE CORRESPONDING SURFACES IN A THOROXIST CONSULTANCE CONSULTANCE CONSULTANCE CONSULTANCE CONSULTANCE CONSULTANCE CONSULTANCE CONSULTANCE CONSULTANCE CONSULTANCE CONSULTANCE C

Таким образом, исходя из полученных результатов наиболее адекватными в данном случае будут непараметрические тесты.

#### **3.2 Проведение сравнения выборочных средних в RCommander (при помощи GUI)**

Для того чтобы сравнить две выборочные средние между собой в пакете RCommander, необходимо использовать меню. Воспользуемся в учебных целях данными по жесткокрылым (таблица NO). Предварительно подготовим и загрузим данные в пакет RCommander (п. 1.2.2.1 темы 1; п. 2.4.2 темы 2)*.*

**Шаг 1.** Для сравнения двух зависимых выборок параметрическим *t*-критерием Стьюдента нужно перейти по пути в меню **Статистики → Средние → Парный** *t***-тест…** (рисунок 155).

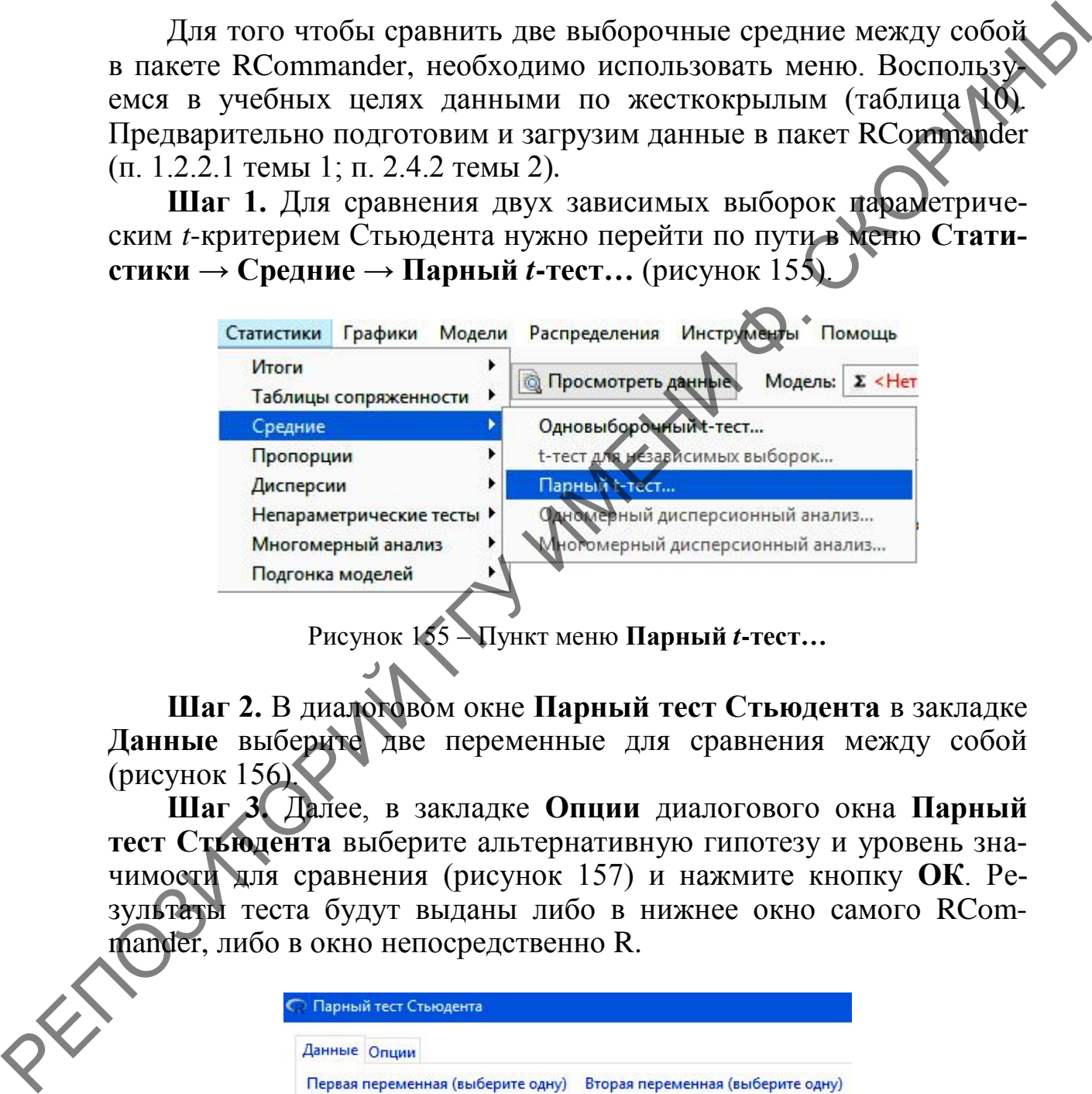

Рисунок 155 – Пункт меню **Парный** *t***-тест…**

**Шаг 2.** В диалоговом окне **Парный тест Стьюдента** в закладке **Данные** выберите две переменные для сравнения между собой (рисунок 156).

**Шаг 3.** Далее, в закладке **Опции** диалогового окна **Парный тест Стьюдента** выберите альтернативную гипотезу и уровень значимости для сравнения (рисунок 157) и нажмите кнопку **ОК**. Результаты теста будут выданы либо в нижнее окно самого RCommander, либо в окно непосредственно R.

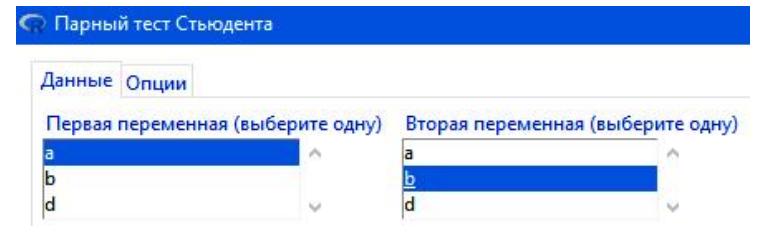

Рисунок 156 – Закладка **Данные** диалогового окна **Парный тест Стьюдента**

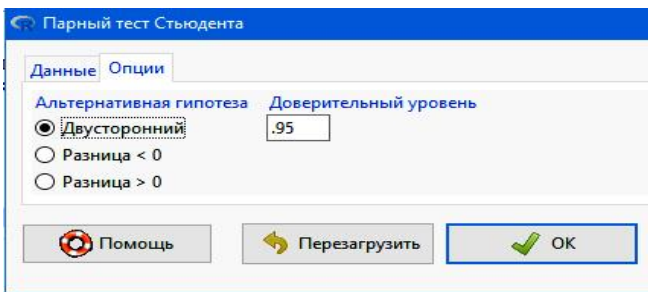

Рисунок 157 – Закладка **Опции** диалогового окна **Парный тест Стьюдента**

Сравнение независимых выборок делается схожим образом.

**Шаг 4.** Для сравнения независимых выборок необходимо перейти по пути в меню **Статистики → Средние → t-тест для независимых выборок…**

**Шаг 5.** В появившемся диалоговом окне в закладке **Данные** необходимо выбрать независимую переменную в левом боксе и зависимую, с которой проводится сравнение – в правом.

**Шаг 6.** В закладке **Опции** нужно выбрать альтернативную гипотезу, уровень значимости, а также указать, учитывать ли при сравнении равность дисперсий (в том случае, если используется классический тест Стьюдента, то надо отметить мышкой бокс **Да**, если же планируется использовать метод Уэлча, то надо отметить бокс **Нет**). После чего нажать кнопку **ОК**. Результат будет отображѐн там же. Где и в предыдущем случае.

Если необходимо сравнить выборки, которые не подчиняются нормальному распределению, используется тест Уилкоксона.

**Шаг 7.** В случае несоответствия нормальному распределению при сравнении зависимых выборок необходимо перейти по пути в меню **Статистики → Непараметрические тесты → Парный тест Уилкоксона…** (рисунок 158).

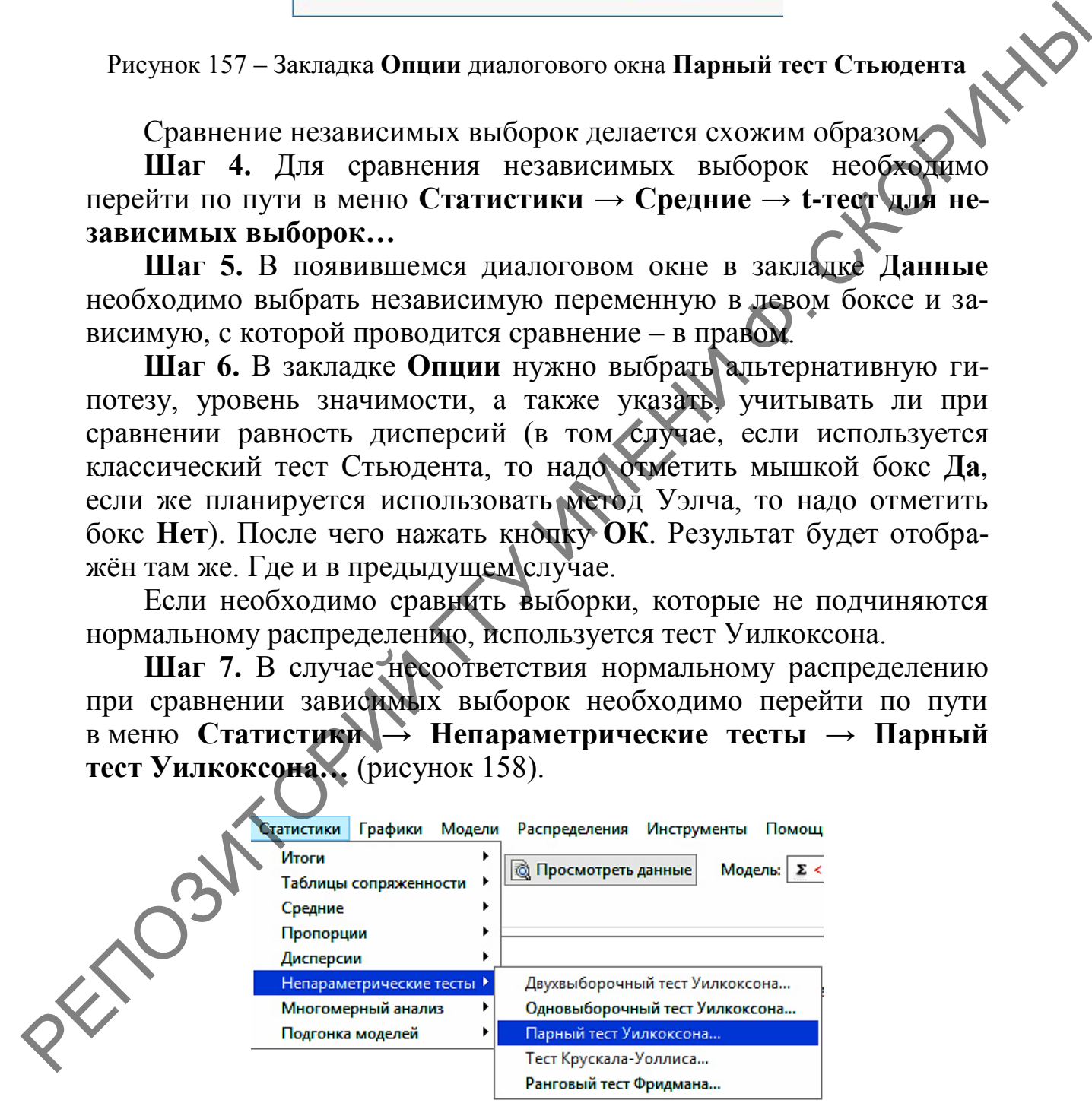

Рисунок 158 – Пункт меню **Парный тест Уилкоксона…**

Шаг 8. Далее, в диалоговом окне Парный тест Уилкоксона в закладках Данные и Опции необходимо выбрать переменные для выставить необходимые сравнения и параметры сравнения. Настройки похожи на таковые при парном тесте Стьюдента, поэтому сложности не вызывают.

Шаг 9. При сравнении двух независимых выборок, не подчиняющихся закону нормального распределения, используется двухвыборочный тест Уилкоксона, который выбирается в меню по пути Статистики  $\rightarrow$  Непараметрические тесты  $\rightarrow$  Двухвыборочный тест Уилкоксона... Настройки окна схожи с таковыми при подобном тесте Стьюдента.

Результаты тестов будут отражены либо в нижнем окне самого RCommander, либо в окне R.

#### Вопросы для самоконтроля

1 Какие функции используются языком программирования R для описательной статистики параметров выборки?

Ć

2 Опишите функции для проверки выборочного среднего выборки при нормальном распределении.

3 Как в языке программирования R проверяется достоверность выборки при распределении отличном от нормального?

4 Какая функция в языке программирования R используется для сравнения независимых выборок между собой при нормальном распределении обоих?

5 Опишите синтаксис функции сравнения зависимых выборок с нормальным распределением.

6 Как в языке программирования R можно сравнить две независимые выборки, не подчиняющиеся закону нормального распределения?

7 Какая функция в языке программирования R используется для сравнения зависимых выборок между собой при распределении, отличном от нормального в обоих выборках?

8 Каким образом можно проверить распределение данных в выборке на соответствие закону нормального распределения при помощи командной строки и GUI?

## **Задания для самоконтроля**

1) Были получены следующие данные о численности травяной лягушки в кварталах двух лесных массивов:

Лесной 186 190 165 182 182 182 180 массив 173 157 179 164 146 173 144  $\mathbf{N}$ <sup>o</sup> 1 156 156 165 160 160 161 144 153 152 151 173 Лесной 162 163 190 188 147 146 145 массив No 2 157 162 186 175 147 145 145 155 174 180 148 175 145 144 153 165 141 164  $\begin{array}{@{}c@{\hspace{1em}}c@{\hspace{1em}}c@{\hspace{$ 

Рассчитайте описательную статистику для каждого из лесных массивов. Сравните эти две независимые выборки между собой различными способами. Выясните, есть ли различия в численности лягушек из двух лесных массивов? иметов 173 157 157 179 164 146 173 1812<br>
28 1173 157 168 168 160 160 161 144<br>
218 152 151 173<br>
218 162 186 175 147 145 145<br>
218 Maccin 187 162 186 175 147 145 145<br>
218 Maccin 187 162 186 175 147 145 145<br>
218 Maccin 187 1

2) Были изучены две выборки численности жесткокрылых на песчаном участке до посева газонной травы (А) и после (Б):

> А 2 0 1 0 19 2 11 16 0 0 3 0 0 0 5 1 0 Б 1 1 14 1 11 3 3 30 1 20 5 1 2 1 16 1 5

Сформируйте датафрейм по численности жуков. Рассчитайте описательную статистику для численности жуков до и после посадок. Сравните эти две зависимые выборки между собой различными способами. Выясните, есть ли различия в численности жесткокрылых до и после посадки травы?

3) Была изучена длина двухнедельных проростков ячменя (в см) на участке до внесения удобрений (a) и после (b):

a 24 16 20 17 17 15 21 18 17 12 12 12 15 30 33 15 32 40 22 25 b 22 23 17 21 8 19 29 21 20 13 24 20 19 30 26 23 32 11 21 14

Сформируйте датафрейм по проросткам ячменя. Рассчитайте описательную статистику для проростков ячменя до и после внесения удобрений. Сравните эти две зависимые выборки между собой различными способами. Выясните, есть ли различия в длине проростков ячменя до и после внесения удобрений?

#### **Литература по теме**

1 Мастицкий, С. Э. Статистический анализ и визуализация данных с помощью R / С. Э. Мастицкий, В. К. Шитиков. – М. : ДМКпресс, 2015. – 496 с.

2 Наглядная статистика. Используем R! / А. Б. Шипунов [и др.]. – М. : ДМК-Пресс, 2017. – 296 с.

3 Dalgaard, P. Introductory Statistics with  $R / P$ . Dalgaard. – New York : Springer, 2008. – 370 p.

4 Field, A. Discovering statistics using R / A. Field, J. Miles, Z. Field. – London : SAGE Publications Ltd, 2012. – 1193 p.

5 Hervé, M. Aide-mémoire de statistique appliquée à la biologie. Construire son étude et analyser les résultats à l'aide du logiciel R / М. Hervé [Электронный ресурс]. – Режим доступа: cran.rproject.org/doc/contrib/Herve-Aide-memoire-statistique.pdf. – Дата доступа: 16.02.2021. RET TRAINSAPA CHARGE CONTROLL TRANSAPA CHARGE TRANSAPA CHARGE TRANSAPA CHARGE TRANSAPA CHARGE TRANSAPA CHARGE TRANSAPA CHARGE TRANSAPA CHARGE TRANSPORTED 4 Field. A. Discovering statistics using R / A. Field. J. Miles.<br>
2

6 Navarro, D. Learning statistics with R: A tutorial for psychology students and other beginners / D. Navarro. – Sydney : University of New South Wales, 2013. – 542 p.

## ТЕМА 5. ПРОВЕДЕНИЕ ПАРНОГО ПАРАМЕТРИЧЕСКОГО И НЕПАРАМЕТРИЧЕСКОГО **КОРРЕЛЯЦИОННОГО АНАЛИЗА В R**

1 Понятие о корреляционном анализе.

- 2 Параметрический коэффициент корреляции Пирсона.
- 3 Непараметрический коэффициент корреляции Спирмена.

## 1 Понятие о корреляционном анализе

**FORWAY** Корреляционный анализ - статистический метод изучения взаимосвязи между двумя и более случайными величинами. В качестве случайных величин в эмпирических исследованиях выступают значения переменных, измеряемые свойства исследуемых объектов наблюдения. Суть корреляционного анализа заключается в расчете коэффициентов корреляции. Коэффициенты корреляции могут принимать, как правило, положительные и отрицательные значения (от -1 до +1). Знак коэффициента корреляции позволяет интерпретировать направление связи, а абсолютное значение - силу связи.

#### Виды корреляционной связи:

1) параметрическая (линейный коэффициент корреляции Пирсона);

2) непараметрическая (ранговая):

а) коэффициент корреляции Спирмена;

б) коэффициент ранговой корреляции Кендалла;

в) коэффициент корреляции знаков Фехнера;

г) коэффициент множественной ранговой корреляции (коэффициент Конкордации);

д) меры оценки связи между дихотомическими переменными.

## Параметрический коэффициент корреляции Пирсона

## 2.1 Расчёт параметрического коэффициента корреляции Пирсона в RStudio (при помощи командной строки)

<sub>B</sub> качестве учебного примера воспользуемся данными, полученными на звероферме о весе х (в кг) и длине туловища у (в см) 17 серебристо-чёрных лисиц (таблица 11).

Таблица 11 – Вес и длина туловища серебристо-чёрных лисиц

| $\left[ x \right]$ $\left[ 4,7 \right]$ $\left[ 4,6 \right]$ $\left[ 5,2 \right]$ $\left[ 5,1 \right]$ $\left[ 5,3 \right]$ $\left[ 4,6 \right]$ $\left[ 4,8 \right]$ $\left[ 5,7 \right]$ $\left[ 4,5 \right]$ $\left[ 5,7 \right]$ $\left[ 5,0 \right]$ $\left[ 4,8 \right]$ $\left[ 4,7 \right]$ $\left[ 5,2 \right]$ $\left[ 4,6 \right]$ |  |  |  |  |  |  |  |  |
|----------------------------------------------------------------------------------------------------|--|--|--|--|--|--|--|--|
| $\gamma$   70   65   69   70   66   68   65   71   69   68   57   73   65   67   71   62   69                                                                                                    |  |  |  |  |  |  |  |  |

Необходимо определить, есть ли корреляционная связь между весом и длиной туловища у лисиц?

Шаг 1. Перед проведением расчётов необходимо составить 2 вектора: х и у, соответствующие весу и длине туловища соответственно:

 $>$  x <- c(4.7, 4.6, 5.2, 5.1, 5.3, 5.3,<br>5.7, 4.5, 5.7, 5.0, 4.8, 4.7, 5.2, 4.6)  $4.6,$  $^{\prime}$ .8  $> y \le c$  (70, 65, 69, 70, 66, 68, 65, 71, 69) 57, 73. 68. 65, 67, 71, 62, 69)

Шаг 2. Далее нужно создать датафрейм под названием foxies (лисы) из ранее созданных векторов:

> foxies <- data.frame(weight\_kg=x. Length\_sm=y)

Шаг 3. Проверим получившийся датафрейм на предмет ошибок и в случае необходимости исправим их

```
> foxies
```
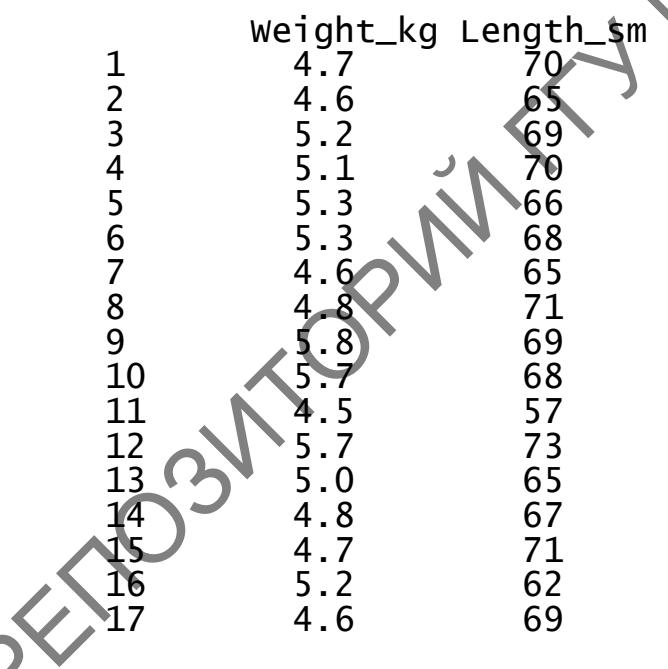

Шаг 4. Для быстрого расчёта коэффициента корреляции в языке программирования R существует функция cor(). Рассчитаем коэффициент корреляции Пирсона для нашего датафрейма:

```
\geq cor(x, y, method = "pearson")
[1] 0.3422742
```
Отмечаем, что данная функция выводит только коэффициент корреляции без всяких подробностей.

Шаг 5. Для большей наглядности рассчитаем корреляционную матрицу для всего нашего датафрейма:

```
> cor(foxies)Weight_kg Length_sm
Weight_kg 1.0000000 0.3422742
Length_sm 0.3422742 1.0000000
```
Шаг 6. В том случае, если необходима более подробная инфор мация о корреляционной связи и её достоверности, используется функция cor.test(). Рассчитаем при помощи её подробный коэффициент корреляции Пирсона для нашего датафрейма:

```
> cor.test(x, y, method = "pearson")
```
Pearson's product-moment correlation

```
data: x and y
t = 1.4108, df = 15, p-value = 0.1787
alternative hypothesis: true correlation
                                           is not equal to
\Omega95 percent confidence interval:
 -0.1656165 0.7066640
sample estimates:
      cor
```
#### 0.3422742

Шаг 7. Далее построим коррелограмму для нашего датафрейма (рисунок 159).

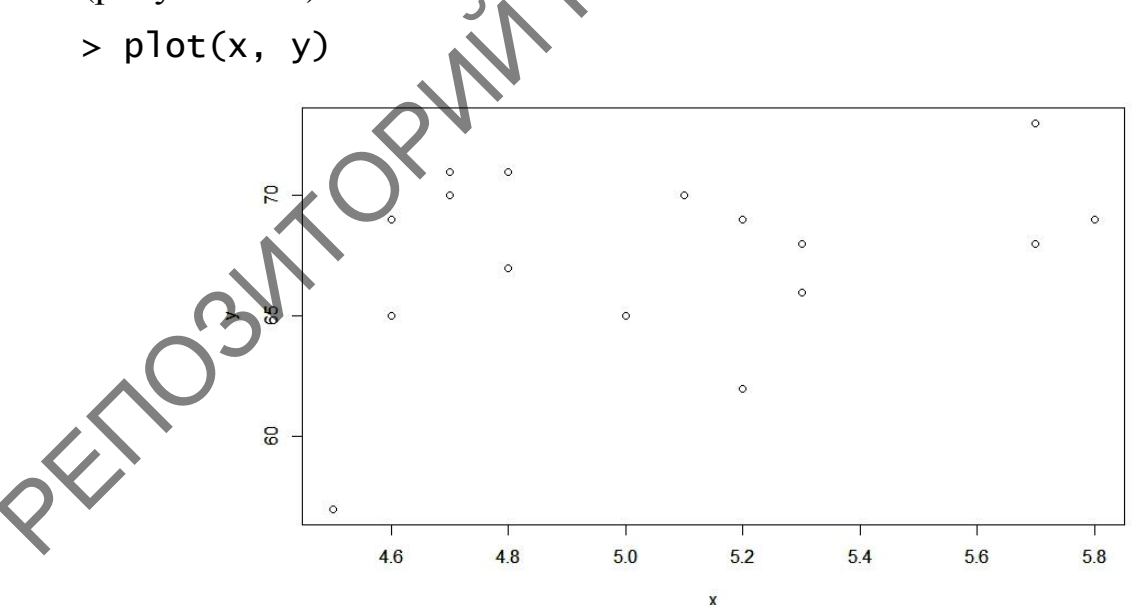

Рисунок 159 - Коррелограмма соотношения веса и длины серебристо-чёрных лисиц

Шаг 8. После чего для наглядности добавим на нее линию регрессии (рисунок 160).

 $>$  abline(lm(y  $\sim$  x), col='red')

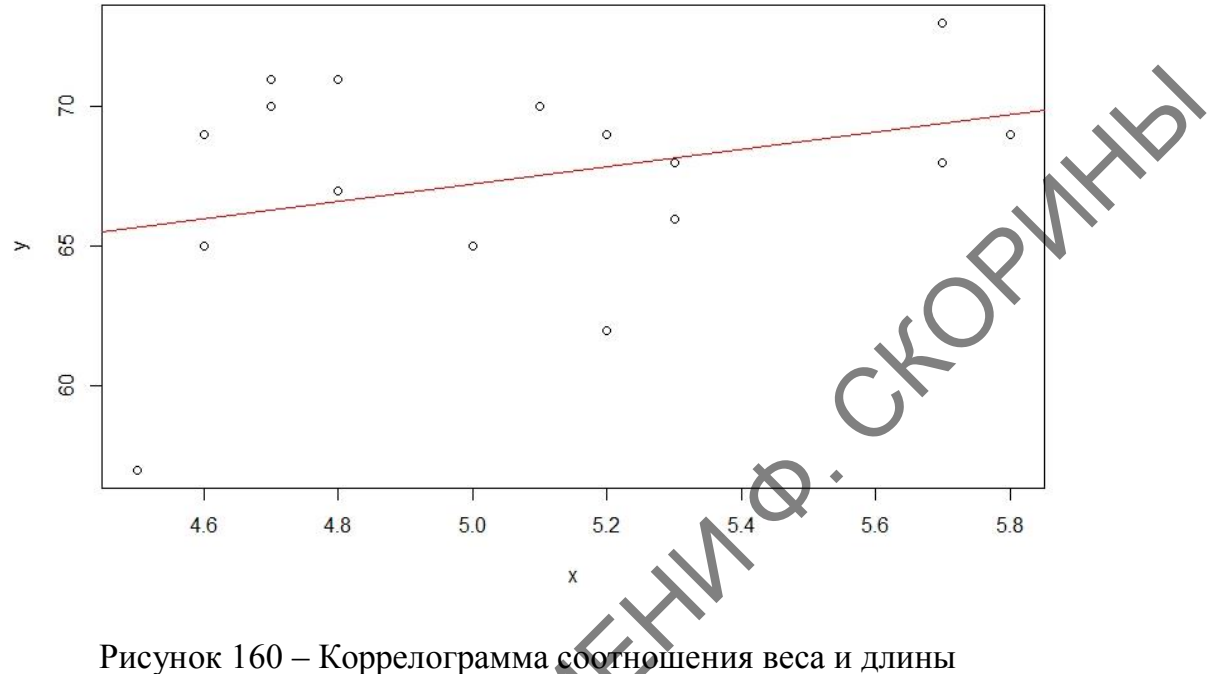

серебристо-чёрных лисиц с линией регрессии

С учетом того, что коэффициент корреляции низкий (+0,34), то можно сделать предварительный вывод, что вес лисиц очень слабо коррелирует с длиной хвоста. Однако, в то же время уровень значимости *p-value* в 0,1787 говорит о том, что полученный коэффициент корреляции недостоверен. В связи с чем необходимо проверить каждый из наших векторов на нормальность. Это можно сделать при помощи функции qqnorm() - каждый вектор в отдельности (см. тему 4), а используя пакет саг можно это определить визуально сразу по каждой переменной датафрейма.

Шаг 9. Загружаем и включаем пакет car.

install.packages("car") library(car)

Шаг 10. Далее строим комплексный график с простой линией регрессии, используя функцию scatterplotMatrix() (рисунок 161).

scatterplotMatrix(foxies, diagonal "histogram",  $\equiv$  $smooth = FALSE)$ 

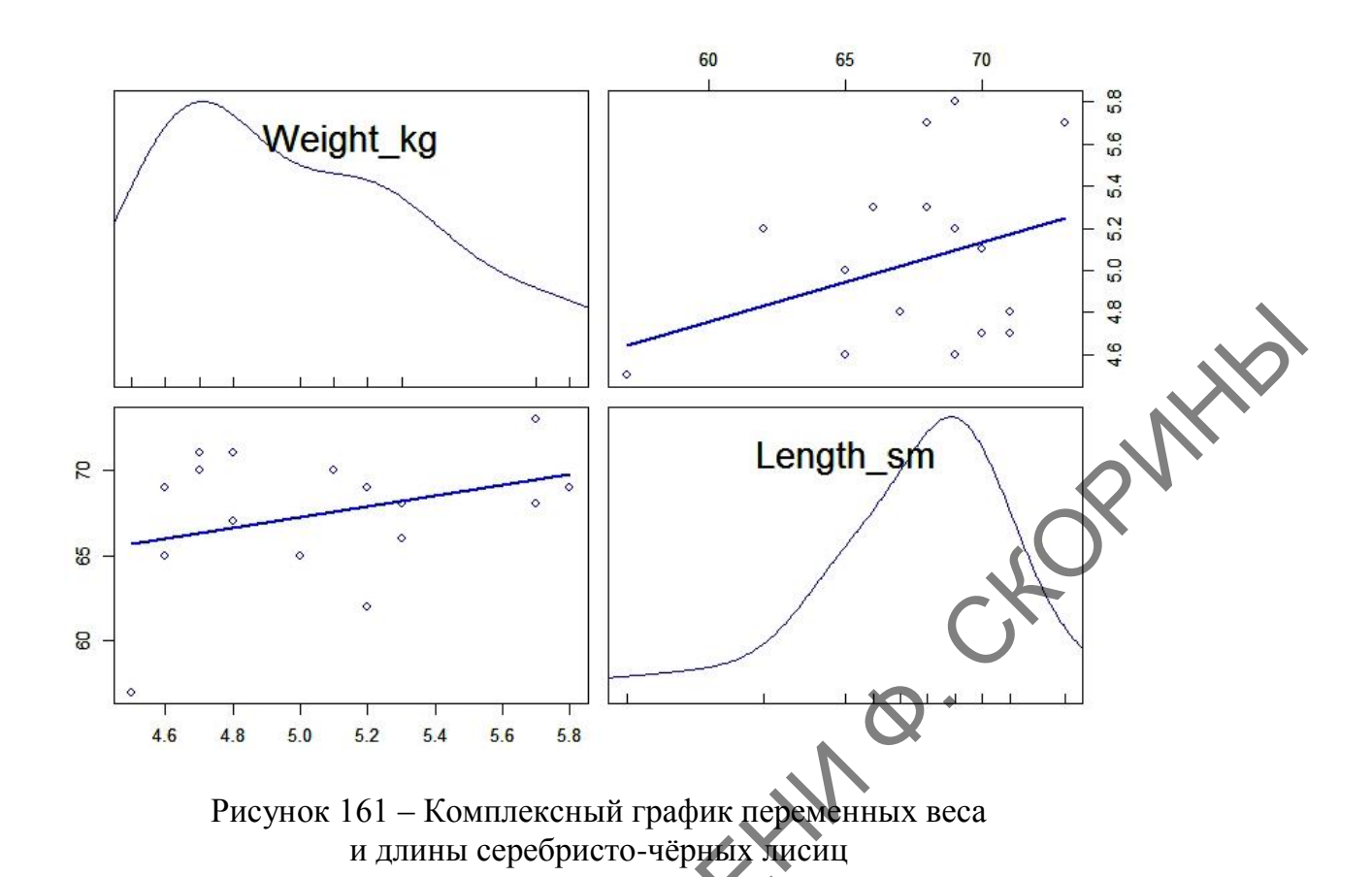

По графику каждой переменной видно, что распределение далеко от нормального, в связи с чем имеет смысл использовать непараметрический (ранговый) коэффициент корреляции Спирмена.

## 2.2 Расчёт параметрического коэффициента корреляции Пирсона в RCommander (при помощи GUI)

Расчёт параметрического коэффициента корреляции Пирсона в пакете RCommander не составляет труда. Используем всё те же данные о весе и росте серебристо-белых лисиц из таблицы 11.

Шаг 1. Загружаем активные данные в пакет. Если ранее они были созданы и загружены в RStudio, и эта программа открыта, то их загрузка делается в меню по пути Данные → Активные данные → Выбрать активный набор данных... с указанием названия активных данных (в нашем случае - foxies). Если же вы работаете в RCommander с нуля, то данные нужно создать и загрузить любым из рассмотренных ранее способов (п. 1.2.2.1 темы 1; п. 2.4.2 темы 2).

Шаг 2. После загрузки активных данных необходимо перейти в меню по следующему пути Статистики  $\rightarrow$  Итоги  $\rightarrow$  Корреляционный тест... (рисунок 162).

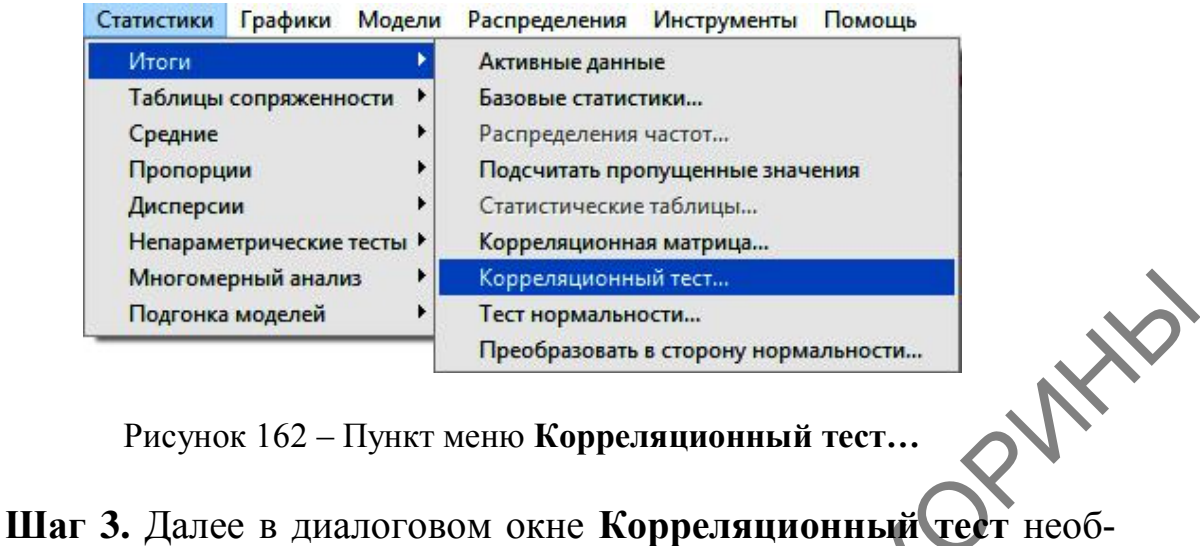

Рисунок 162 – Пункт меню **Корреляционный тест…**

ходимо выбрать две переменные для анализа (в нашем случае – по весу и росту) и указать тип корреляции – Пирсона (рисунок 163). После чего нажать кнопку **ОК**. Результат отразится в окне пакета или в среде R.

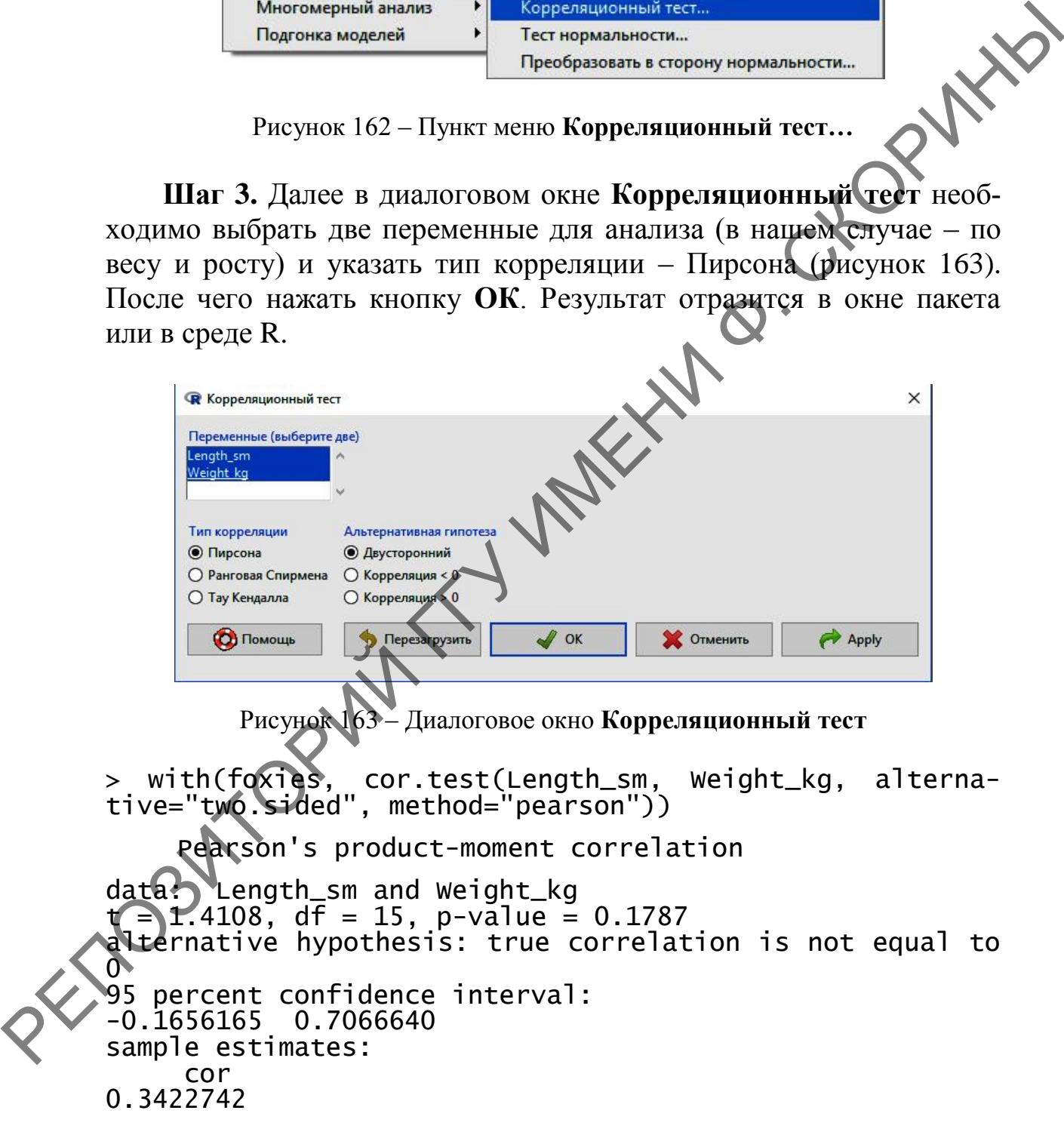

Полученный результат соответствует расчѐту корреляционного теста Пирсона функцией cor.test().

Если необходимо отразить корреляционную матрицу, то следует сделать следующее.

**Шаг 4.** Перейти в меню по пути **Статистики → Итоги → Корреляционная матрица…** (рисунок 164).

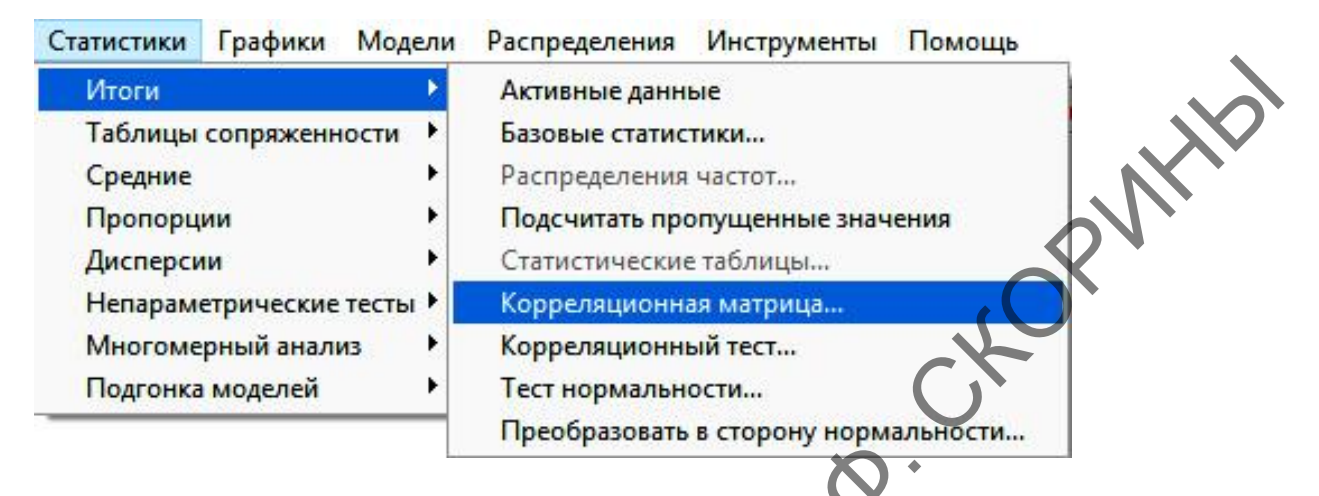

Рисунок 164 – Пункт меню **Корреляционная матрица…**

**Шаг 5.** Далее в диалоговом окне **Корреляционная матрица** (рисунок 165) необходимо выбрать две переменные и указать тип корреляции (в нашем случае – Пирсона). После чего нажать кнопку **ОК**.

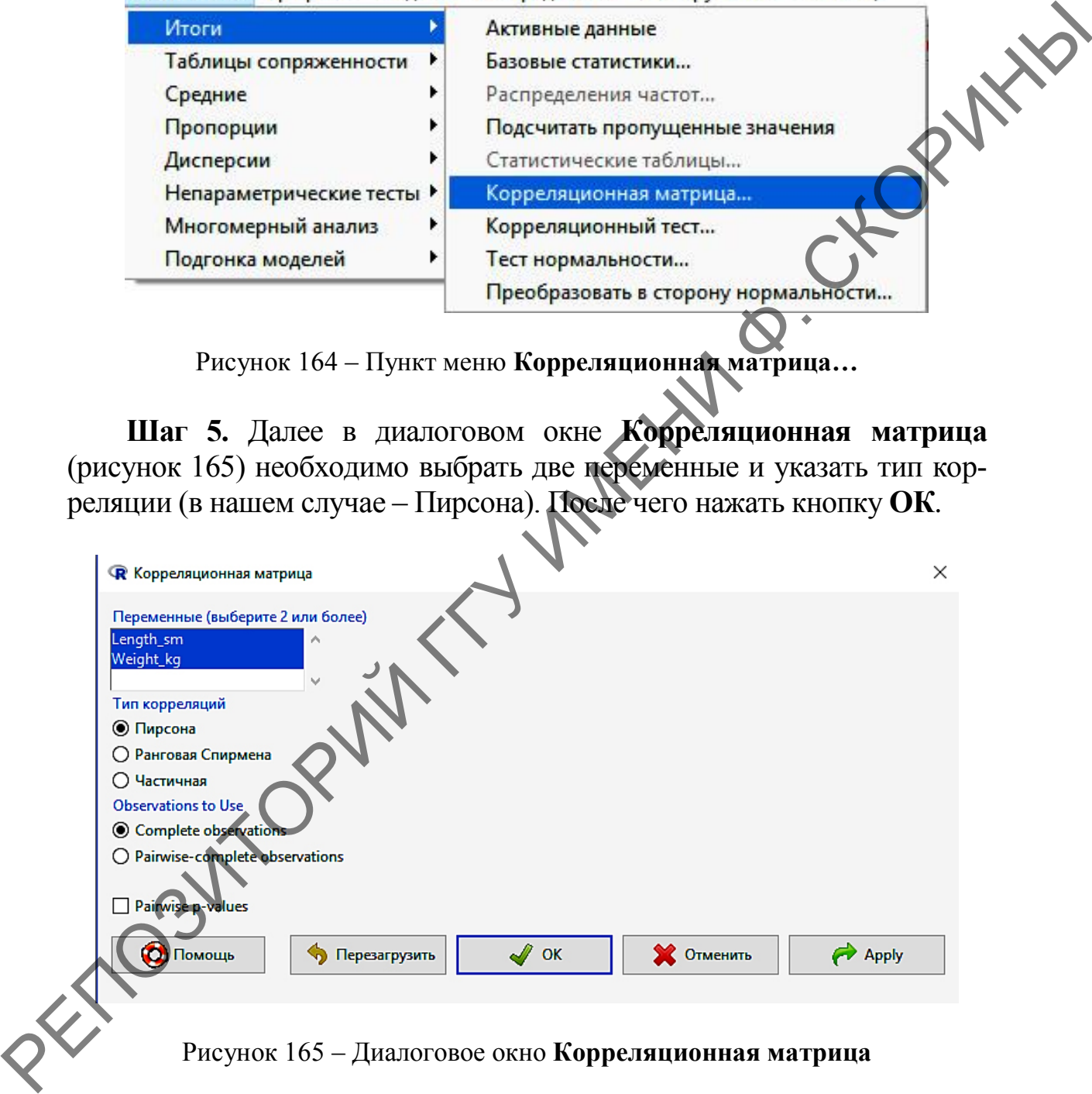

Рисунок 165 – Диалоговое окно **Корреляционная матрица**

В результате расчѐтов будет создана и отображена корреляционная матрица полностью идентичная, созданной в RStudio.

Непараметрический коэффициент  $3<sup>1</sup>$ корреляции Спирмена

#### 3.1 Расчёт непараметрического коэффициента корреляции Спирмена в RStudio (при помощи командной строки)

В качестве учебного примера воспользуемся теми же данными о весе и длине туловища серебристо-чёрных лисиц (таблица 11)

Шаг 1. Рассчитываем сразу подробный коэффициент корреля ции Спирмена, используя функцию cor.test().

```
> cor.test(x, y, method = "spearman")Spearman's rank correlation rho
data: x and yS = 597.83, p-value = 0.2995<br>alternative hypothesis: true rho is not
                                                 equal to 0
sample estimates:
       rho
0.2673699
```
Как итог, полученный коэффициент корреляции ещё ниже -0.2673699, и к тому же результат также не показал достоверного коэффициента корреляции (p-value 0.2995, что намного  $\equiv$ больше, чем 0,05). Это может свидетельствовать как об отсутствии связи, так и о недостаточном количестве данных.

Шаг 2. Отображаем графически результаты расчетов, как и для коэффициента корреляции Пирсона (см. шаги с 7 по 9).

Создадим коррелограмму  $\mathbf{c}$ областью 95 % Шаг  $3.$ достоверности (п. 1.1.2 темы 3). Для этого предварительно загрузим и включим графический пакет ggplot2.

> install packages("ggplot2")

 $> 1$ ibrary(ggplot2)

**Шаг 4.** Введем новую переменную  $f$  и присвоим ей значение графика с областью 95 % достоверности:

 $f \leftarrow ggplot(foxies, aes(x = x, y = y))$ 

Шаг 5. Строим график с областью 95 % достоверности и величиной точки в 2.5 пункта (рисунок 166).

```
> f<sup>+</sup>+geom_point(size = 2.5)+
+stat_smooth(method = 1m)
```
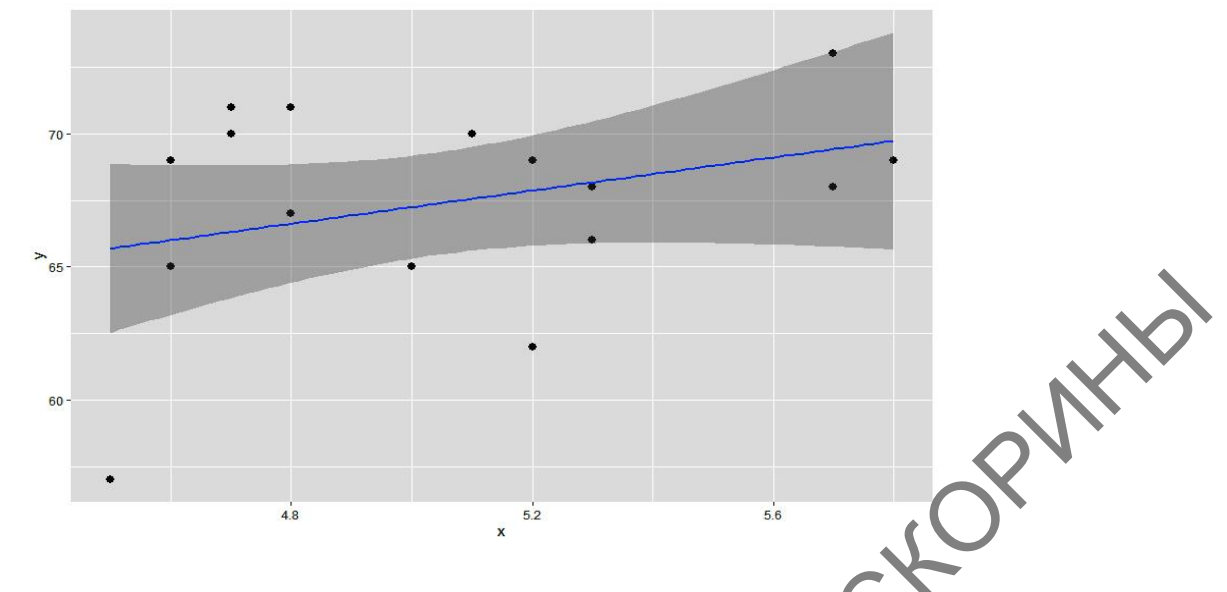

Рисунок 166 – Коррелограмма зависимости роста серебристо-чёрных лисиц от их веса с зоной 95 % достоверности

В том случае, если есть предположение, что зависимость имеет криволинейный вид, то это можно проверить с использованием того же графического пакета **ggplot2**. Для учебных целей используем те данные о весе и длине тела лисиц и промежуточную же переменную f, а в качестве метода будет уже не lm (line model - линейная модель), а *loess* - криволинейная модель.

Шаг 6. Строим криволинейную коррелограмму с областью 95 % достоверности и величиной точки в 2.5 пункта (рисунок 167).

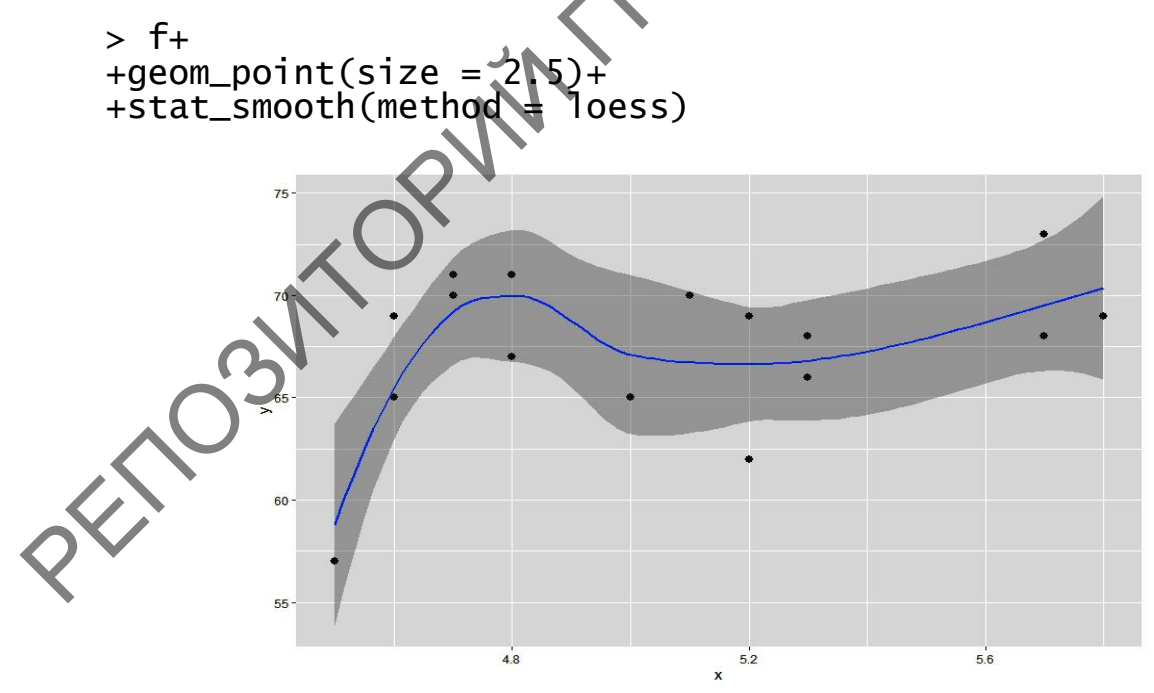

Рисунок 167 - Криволинейная коррелограмма

stat\_smooth() позволяет Функция также разнообразить график в цветовой гамме при помощи аргументов fill = (заполнение зоны 95% вероятности) и colour = "" (цвет линии тренда). Например, если привести аргументы fill = "yellow" и colour = "red", то линия тренда станет красной, а область с 95 % вероятностью - желтой. Проверьте это самостоятельно (не забудьте отделить аргументы друг от друга запятой с пробелом).

#### 3.2 Расчёт непараметрического коэффициента корреляции Спирмена в RCommander (при помощи GUI)

Расчёт рангового (непараметрического) коэффициента корреляции Спирмена в пакете RCommander также осуществляется через пункт меню Корреляционный тест.

Шаг 1. Для расчёта коэффициента корреляции Спирмена необходимо в меню перейти по пути Статистики - Итоги - Корреляционный тест... (рисунок 162).

Шаг 2. В диалоговом окне Корреляционный тест необходимо выбрать переменные для анализа и сам тип анализа. В нашем случае - это Ранговая Спирмена (рисунок 168), и нажать кнопку ОК.

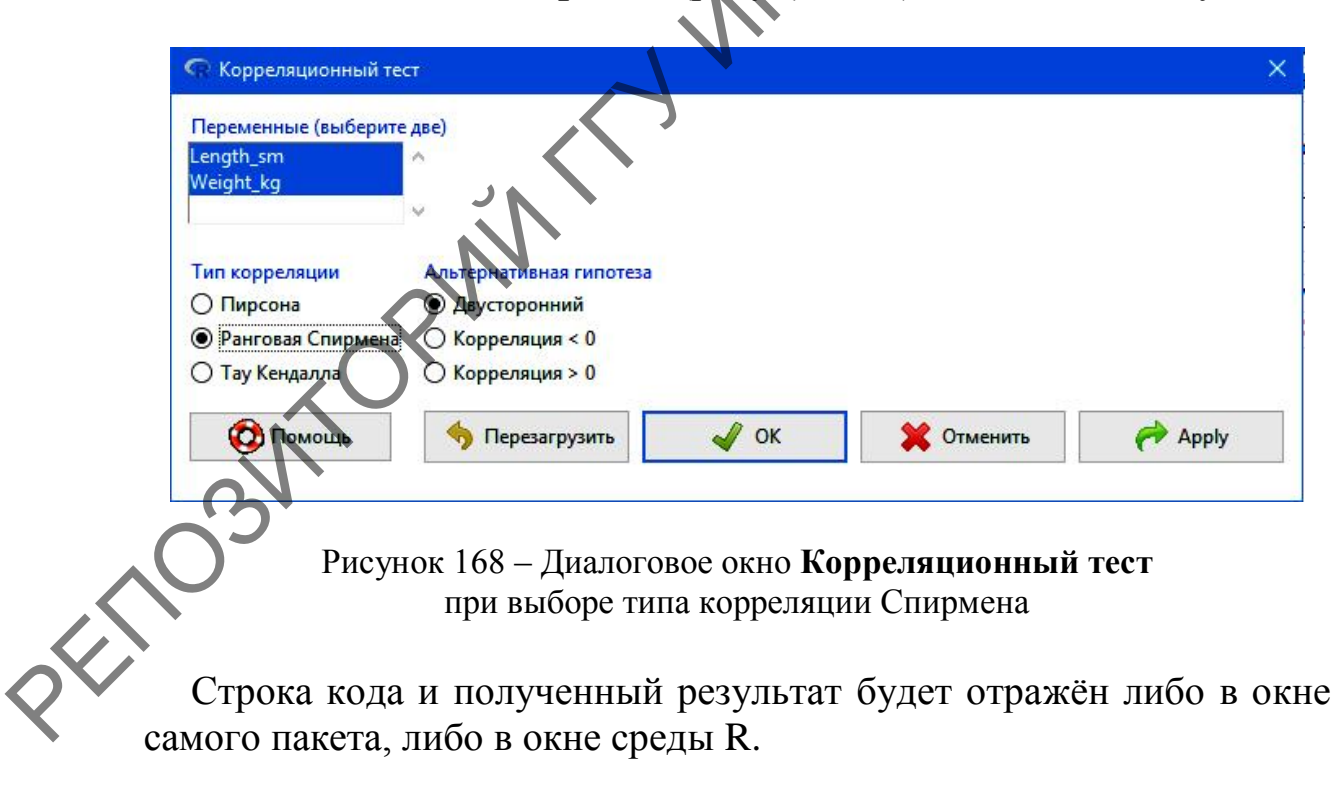

#### **Вопросы для самоконтроля**

1 Что представляет собой коррелятивная связь и каковы еѐ отличия от функциональной?

2 Какими свойствами обладает коррелятивная связь?

3 Какие виды коэффициента корреляции используются в математической статистике?

4 Опишите синтаксис функции расчѐта параметрического коэффициента корреляции Пирсона в языке программирования R.

5 Охарактеризуйте функцию расчѐта рангового коэффициента корреляции Спирмена, укажите еѐ синтаксис.

6 Как можно рассчитать коэффициент корреляции при помощи средств GUI в пакете RCommander?

#### **Задания для самоконтроля**

1) Получены данные о весе (в г) левой камеры сердца (*x*) и длине ядер (в μ) в мышцах сердца (*y*)

*х* 206 222 255 261 274 288 292 291 305 327 373 398 459 633 *у* 16,7 17,9 16,0 20,6 19,5 19,7 11,8 20,9 23,1 13,5 19,7 22,8 19,5 28,3

Определите необходимый коэффициент корреляции и рассчитайте его в кратком и подробном виде. Постройте график рассеяния. Сделайте вывод.

2) Необходимо установить, есть ли корреляция между высотой головы (*х*) и длиной 3-го членика усика (*у*) *Drosophila funebris*:

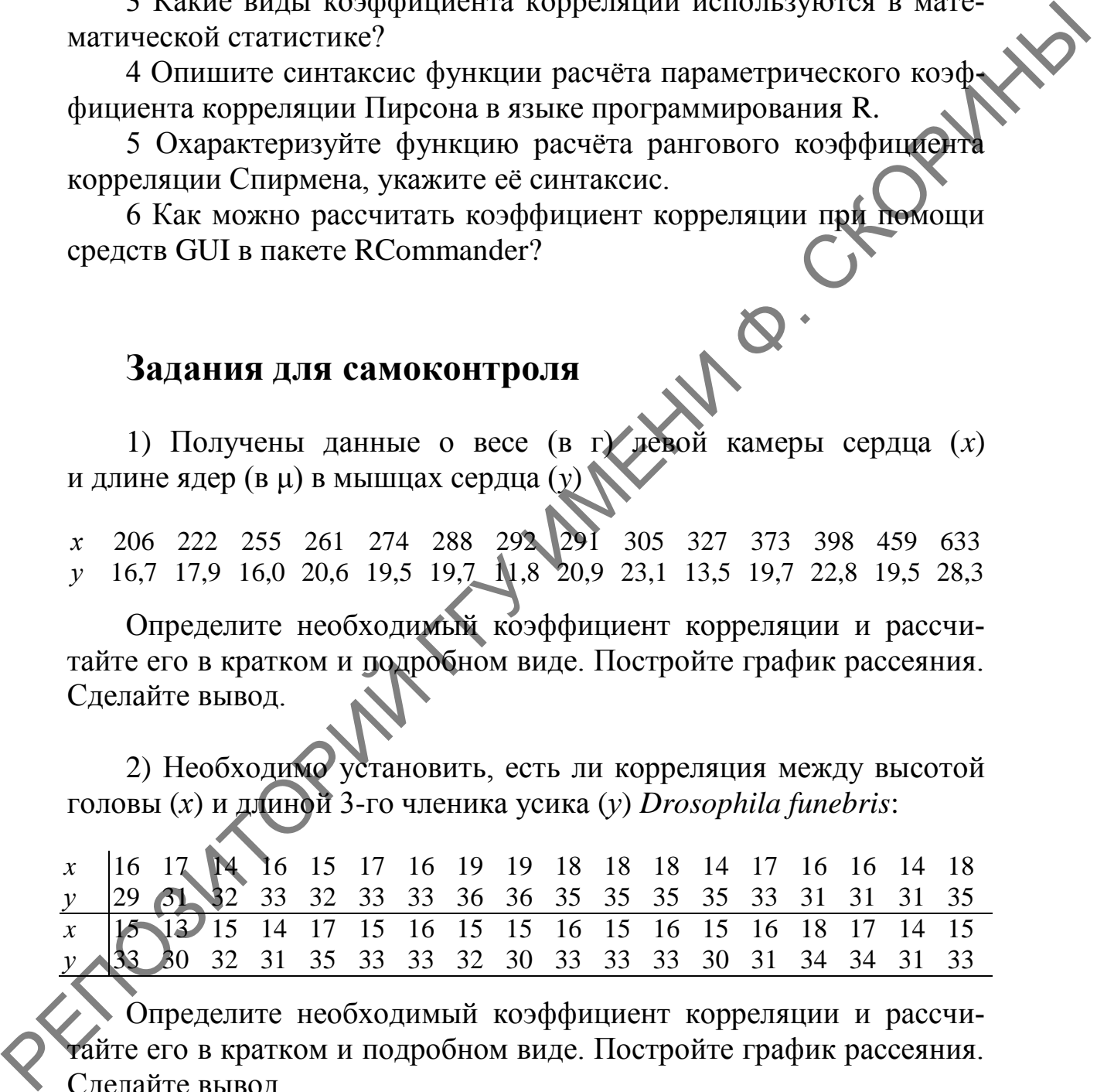

Определите необходимый коэффициент корреляции и рассчиайте его в кратком и подробном виде. Постройте график рассеяния. Сделайте вывод.

3) Получены следующие данные о продолжительности беременности у кроликов при различных размерах помета (число крольчат в помете (*х*) и длительность беременности в днях (*у*)):

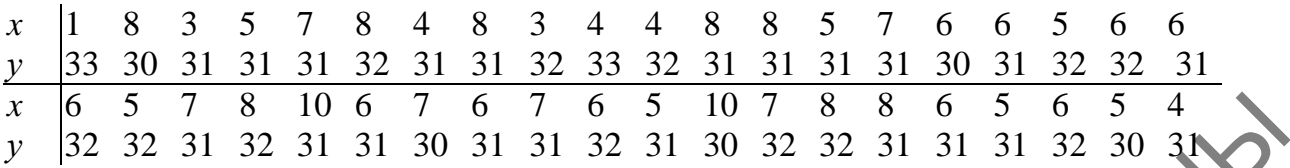

Определите необходимый коэффициент корреляции и рассчитайте его в кратком и подробном виде. Постройте график рассеяния. Сделайте вывод. РЕПОЗИТОРИЙ ГГУ ИМЕНИ Ф. СКОРИНЫ

4) Были получены следующие данные о весе ягнят-баранчиков (*у*) и весе баранов – их отцов (*х*) (в кг).

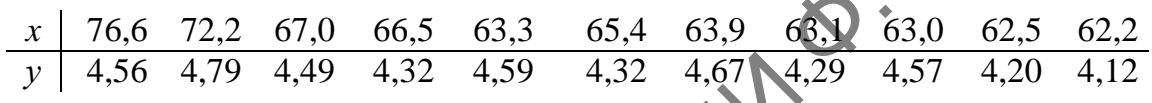

Есть ли корреляция между весом баранчиков и весом их отцов? Определите необходимый коэффициент корреляции и постройте график рассеяния. Сделайте вывод.

## **Литература по теме**

1 Мастицкий, С. Э. Статистический анализ и визуализация данных с помощью R / С. Э. Мастицкий, В. К. Шитиков. - М.: ДМК-пресс, 2015. – 496 с.

2 Наглядная статистика. Используем R! / А. Б. Шипунов [и др.]. – М. : ДМК-Пресс, 2017. – 296 с.

3 Field, A. Discovering statistics using R / A. Field, J. Miles, Z.Field. • London: SAGE Publications Ltd, 2012. – 1193 p.

4 Navarro, D. Learning statistics with R: A tutorial for psychology students and other beginners / D. Navarro. – Sydney : University of New South Wales, 2013. – 542 p.

5. Owen, J. Scientific Programming and Simulation Using R / J. Owen, R. Maillardet, A. Robinson. – London, New York : CRC-Press, 2009. – 455 p.

## ТЕМА 6. ПРОВЕДЕНИЕ РЕГРЕССИОННОГО АНАЛИЗА В R (ЛИНЕЙНАЯ РЕГРЕССИЯ)

1 Понятие о регрессионном анализе.

2 Выполнение линейного регрессионного анализа в R.

#### 1 Понятие о регрессионном анализе

IN Если корреляционный анализ позволяет определить, зависимы ли переменные, и вычислить силу этой зависимости, то для того чтобы определить тип зависимости и вычислить ее параметры, используется регрессионный анализ. Наиболее известна двумерная линейная регрессионная модель:

$$
m = b_0 + b_1 \times x
$$

где *m* - модельное (predicted) значение зависимой переменной у,

 $x$  – независимая переменная,

 $b_0$  и  $b_1$  – параметры модели (коэффициенты)

Такая модель позволяет оценить среднее значение переменной у при известном значении х. Разность между истинным значением и модельным называется ошибкой («error») или остатком («residual»):

 $v - m$ 

В идеальном варианте остатки имеют нормальное распределение с нулевым средним и неизвестным, но постоянным разбросом  $\sigma^2$ , который не зависит от значений *х* и у. В этом случае говорят о гомогенности остатков. Если же разброс зависит еще от каких-либо параметров, то остатки считаются гетерогенными. Кроме того, если обнаружилось, что средние значения остатков зависят от х, то это значит, что между у и х имеется нелинейная зависимость.

Для того чтобы узнать значения параметров  $b_0$  и  $b_1$ , применяют метод наименьших квадратов. Затем вычисляют среднеквадратичное отклонение  $R^2$ :

$$
R^2=1-\sigma^2{}_{m}/\sigma^2{}_{y},
$$

где  $\sigma_y^2$  – разброс переменной у.

Для проверки гипотезы о том, что модель значимо отличается от нуля, используется так называемая F-статистика (статистика Фишера). Как обычно, если р-значение меньше уровня значимости (обычно 0,05), то модель считается значимой.

## **2 Выполнение линейного регрессионного анализа в R**

#### **2.1 Проведение регрессионного анализа в RStudio (при помощи командной строки)**

Для регрессионного анализа воспользуемся в учебных целях данными о весе при рождении *w1* (в кг) и суточном привесе *w2* (в г) десяти бычков (таблица 12).

Таблица 12 – Вес бычков и их суточный прирост

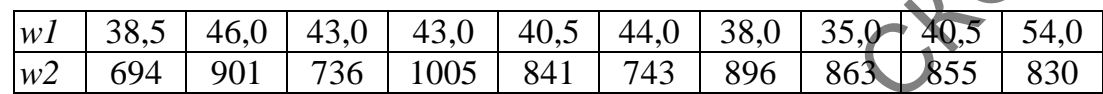

Необходимо определить коэффициент регрессии, чтобы выяснить, как влияет исходный вес телят на их будущий прирост; построить график и уравнение линейной регрессии.

**Шаг 1.** Предварительно необходимо составить 2 вектора: *w1* и *w2*, соответствующие весу бычков при рождении и суточному привесу соответственно.

> w1 <- c(38.5, 46, 43, 43, 40.5, 44, 38, 35, 40.5, 54) > w2 <- c(694, 901, 736, 1005, 841, 743, 896, 863, 855, 830)

**Шаг 2.** Далее нужно сформировать датафрейм под названием *bulls* из вновь созданных векторов.

> bulls <- data.frame(ves\_kg=w1, prives\_g=w2)

**Шаг 3.** Проверьте получившийся датафрейм на предмет ошибок и в случае необходимости – исправьте их.

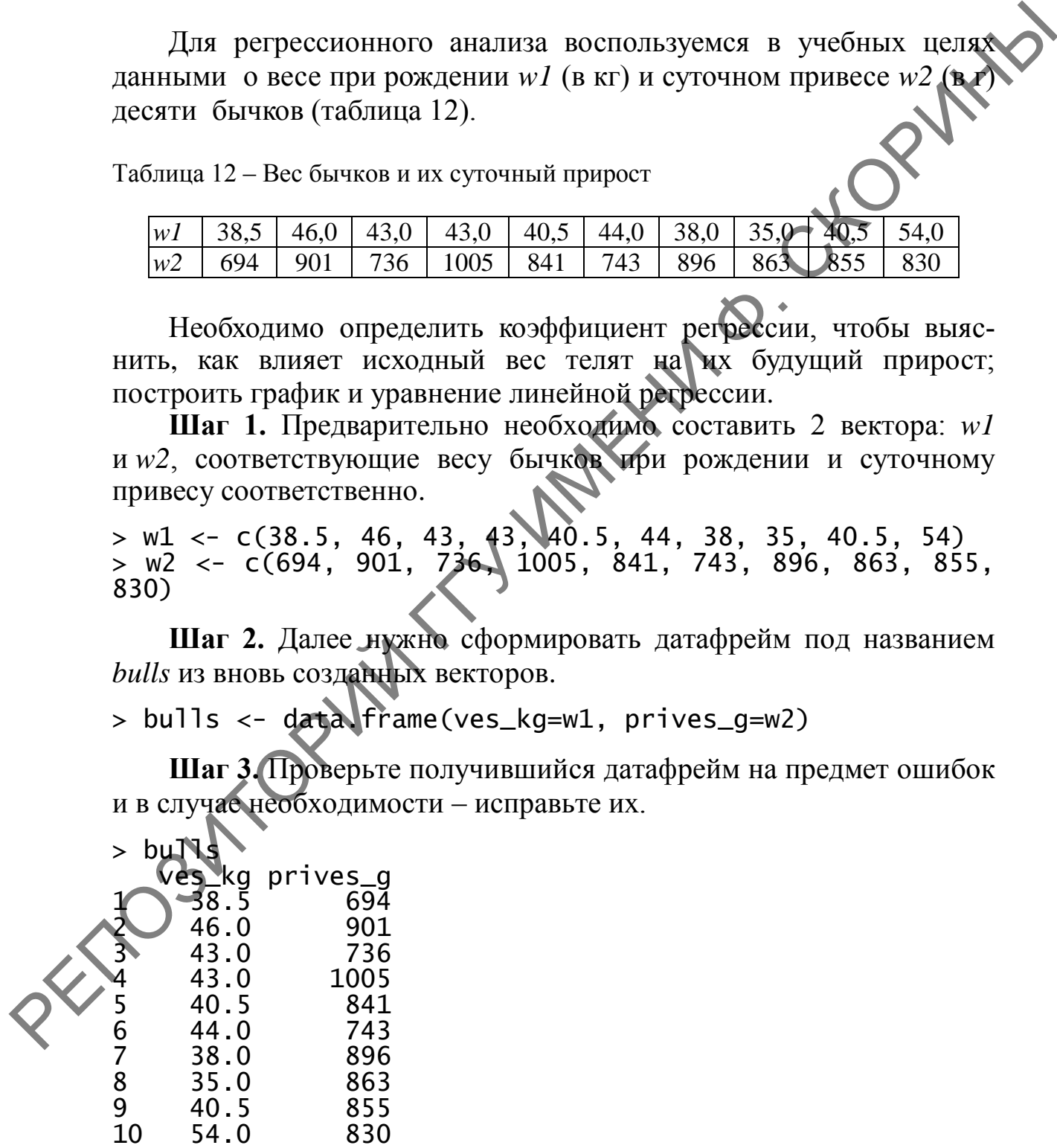

Шаг 4. После создания датафрейма необходимо вычислить параметры уравнения регрессии.

> lm.bulls <- lm(formula prives  $q \sim \text{ves}_k q$ , data =  $=$  $bulls)$ > 1m.bulls\$coefficients (Intercept) ves\_kg 818.9614568 0.4127466

Таким образом, мы получили значения коэффициентов  $b_0 = 819$ и  $b_1 = 0.413$ . Здесь функция 1m() (*line model*) – это линейная модел взаимоотношения веса и привеса бычков.

Шаг 5. Далее необходимо провести вывод модельных значений.

```
> bO \lt- 1m.bulls$coefficient[1]
> b1 <- lm.bulls$coefficient[2]
> x1 < - \min(bu11s$ves_kg)> x2 < - max(bu11s$ves_kq)> x <- seq(from = x1, to = x2, length.out \geq 100)
> y \le - b0 + b1*x
```
Здесь нужно обратить внимание на функцию seq(), которая задает произвольное множество данных в заданном диапазоне (в нашем случае - всего сто значений от минимального  $(xI)$  до максимального  $(x2)$  значения переменной веса телят).

Шаг 6. Для визуализации результата следует построить коррелограмму полученной зависимости (рисунок 169).

> plot(bulls\$ves\_kg, bulls\$prives\_g, main = "y = 819 +<br>0.413 \* ves", xlab = "Bec (кг)", ylab= "Привес (г)")

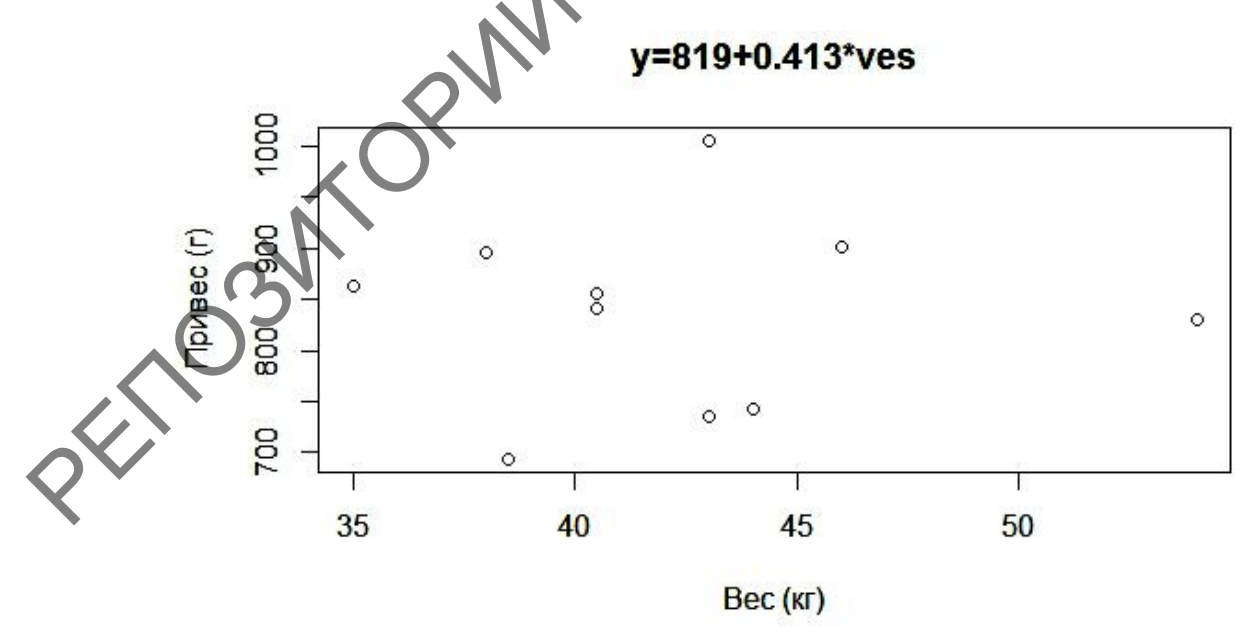

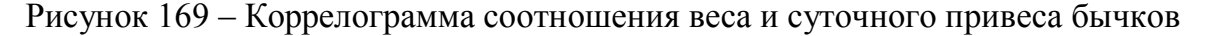

**Шаг 7.** На коррелограмму добавить координатную сетку, используя функцию grid() (рисунок 170).  $>$  grid()

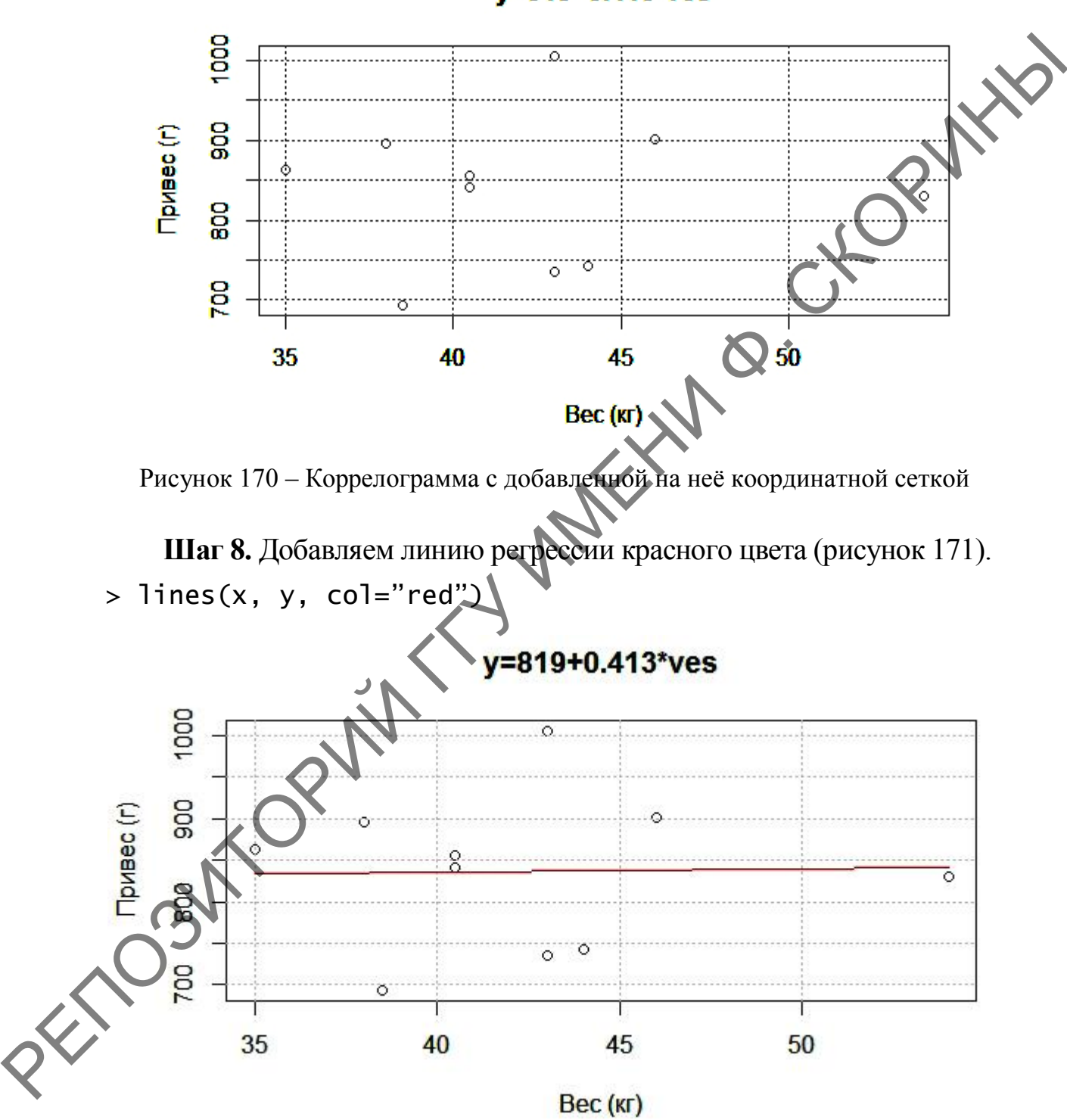

y=819+0.413\*ves

Рисунок 171 – Коррелограмма с добавленной на неѐ координатной сеткой и линией регрессии

Шаг 9. Для целостного представления о регрессии необходимо вывести на экран полные данные по зависимости, используя функцию summary $()$ .

```
> summary (1m.bulls)
Ca11:OPININ
lm(formula = prives_g ~ ves_kg, data = bulls)Residuals:
    Min
                 Median
             1Q3Q
                                    Max
                          53.\overline{41}-140.85-73.4012.32168.29
Coefficients:
            Estimate Std. Error t value Pr(>|t|)
                       264.2951
(Intercept) 818.9615
                                  3.099
                                           0.014
              0.4127
                         6.2126
                                  0.066
                                           0.948ves_kg
Signif. codes:
               0 '***' 0.001 '**' 0.01 '*'
                                                    0.1 '
                                           0.05Residual standard error: 97.66 on 8 decrees of freedom
Multiple R-squared: 0.0005514,
                                  Adjusted R-squared:
0.1244F-statistic: 0.004414 on 1 and 8 QK p-value: 0.9487
```
Кратко прокомментируем полученные итоги:

1) В результате расчётов получена линейная регрессионная модель вида:

 $\Pi$ ривес(мод) = 819 + 0,413 \* Вес,

то есть увеличение веса на 5 кг соответствует увеличению привеса примерно на 10 г.

2) Наибольшее положительное отклонение истинного значения отклика от модельного составляет 168,29 г, наибольшее отрицательное – минус 140.85 г.

3) Почти половина остатков находится в пределах от первого квартиня (10 = -73,4 г) до третьего (30 = 53,41 кг).

(4) Один из коэффициентов (b<sub>0</sub>) значим на уровне *p-value* < 0,05; это показывает знак звёздочки «\*» в строке Coefficients и само значение *p-value* Pr(>|t|): 0,0147 для  $b_0$  («Intercept») и коэффициент  $b_1$ статистически не значим даже на уровне *p-value* <  $0.05 - 0.9487$  $(\langle \langle \text{ves } kg \rangle \rangle).$ 

5) Среднеквадратичное отклонение (Adjusted R-squared) для данной модели составляет  $R^2 = -0.1244$ . Его значение, а также значение коэффициента регрессии R (Multiple  $R = 0.0005514$ ) говорит об отсутствии регрессионной зависимости.
6) Отсутствие значимости среднеквадратичного отклонения подтверждает и крайне низкое значение F-статистики, равное 0,004414, и общий уровень значимости (определяемый по этой статистике) *p-value*: 0.9487, что много больше 0.05.

7) Если на основе этого анализа будет составлен отчет, то следует указать еще и значения степеней свободы df: 1 и 8 (по колонкам и по строкам данных соответственно).

#### 2.2 Проведение регрессионного анализа в RCommander (при помощи GUI)

Расчёт линейной корреляции в пакете RCommander также, как и корреляционной связи, не составляет труда. Для учебных целей используем данные о весе и привесе бычков из таблицы 12.

Шаг 1. Загружаем активные данные в пакет. Если ранее они были созданы и загружены в RStudio, а эта программа открыта и пакет RCommander также запускался из неё, то их загрузка делается в меню по пути Данные  $\rightarrow$  Активные данные  $\rightarrow$  Выбрать активный набор данных... с указанием названия активных данных (в нашем случае - bulls). Если же вы работаете в RCommander с нуля, то данные нужно создать и загрузить любым из рассмотренных ранее способов (п. 1.2.2.1 темы Ч. п. 2.4.2 темы 2).

Шаг 2. После загрузки активных данных необходимо перейти в меню по следующему пути Статистики  $\rightarrow$  Подгонка моделей  $\rightarrow$ Линейная регрессия... (рисунок 172).

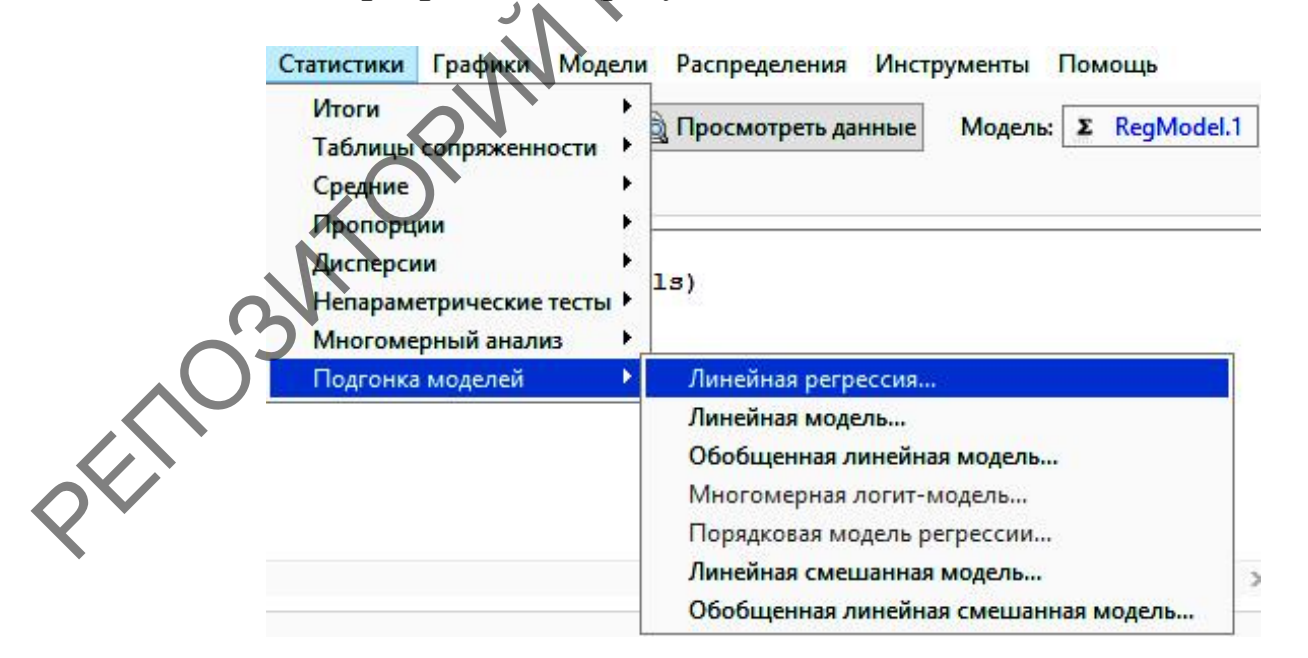

Рисунок 172 - Пункт меню Линейная регрессия

Шаг 3. Далее в диалоговом окне Линейная регрессия необходимо выбрать две переменные для анализа: в левом боксе - зависимую (привес бычков), в правом боксе - независимую (вес бычков). В поле имени модели нужно ввести название модели, которое мы хотим ей придать, например, *bulls* (рисунок 173). После чего нажать кнопку ОК. Результат отразится в окне пакета или в среде R.

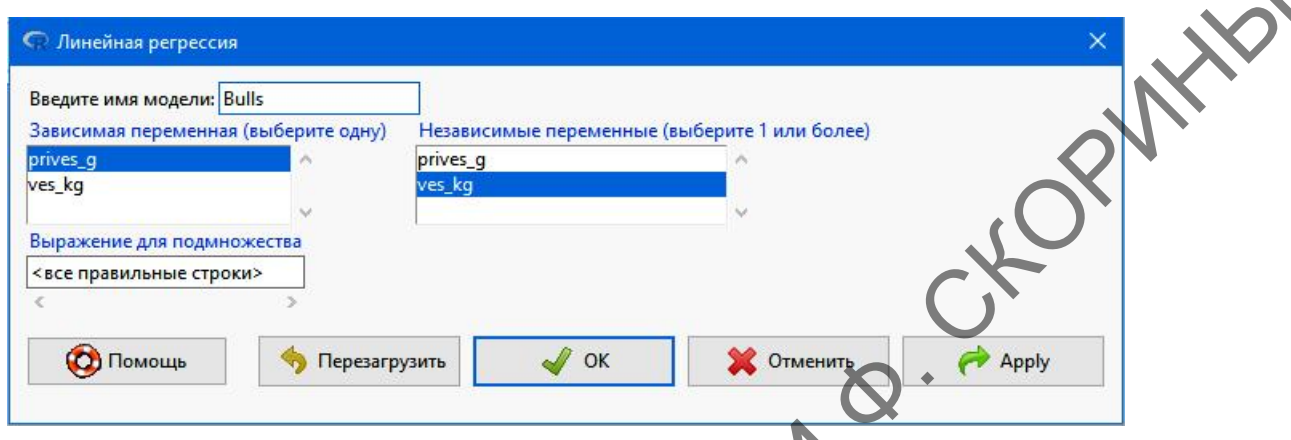

Рисунок 173 - Диалоговое окно Линейная регрессия

Результаты будут теми же, что и при обработке через командную строку.

Для графического сопровождения результатов регрессионного анализа в пакете RCommander можно воспользоваться диаграммой рассеяния (коррелограммой). Принцип её создания в этом пакете рассматривался ранее (см. п. 1.1.3 темы 3).

# Вопросы для самоконтроля

1 Что такое регрессионный анализ и каково его ключевое отличие от корреляционного анализа?

2 Охарактеризуйте функцию прямолинейного регрессионного анализа, опишите значения её аргументов.

З Опишите способ построения линейной модели при регрессионном анализе при помощи командной строки. Какие функции используются при этом?

4 Расскажите, каким образом можно провести регрессионный анализ при помощи графического интерфейса. Какой способ реализации регрессионного анализа быстрее, нагляднее?

#### **Задания для самоконтроля**

1) У 20 взрослых мужчин были измерены высота (длина тела) *х* (в см) и вес *у* (в кг):

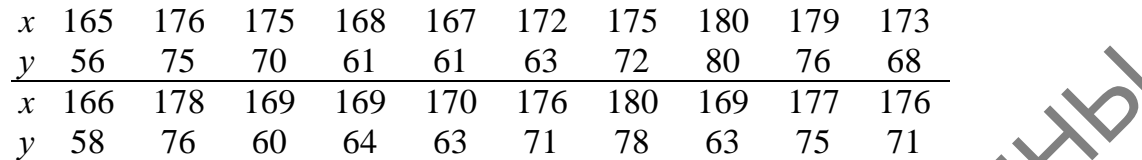

Определите коэффициент регрессии, постройте и уравнение линейной регрессии. Сделайте вывод о возможном соответствии признаков.

2) Предполагается, что между количеством настриженной шерсти (*у*) и живым весом овец (*х*) имеется зависимость. Для 10 овец были получены следующие данные (в кг):

> *x* 50 55 60 50 65 60 50 50 50 65 *y* 4,0 4,2 4,1 4,2 4,5 4,3 4,1 4,4 4,0 4,2

Определите коэффициент регрессии, постройте график и уравнение линейной регрессии. Сделайте вывод о возможном соответствии признаков.

3) Для 10 петушков леггорнов 15-дневного возраста были получены следующие данные о весе их тела *х* (в г) и весе гребня *у* (в мг):

> *х* 83 72 69 90 90 95 95 91 75 70 *у* 56 42 18 84 56 107 90 68 31 48

Определите коэффициент регрессии, постройте график и уравнение линейной регрессии. Сделайте вывод о возможном соответствии признаков.  $\frac{y}{x} = \frac{56 - 73}{160 - 178} = \frac{160 - 61}{160 - 178} = \frac{160 - 88}{160 - 178} = \frac{160 - 88}{178 - 75} = \frac{160 - 88}{178 - 75} = \frac{160 - 88}{178 - 75} = \frac{160 - 178}{178 - 63 - 75} = \frac{160 - 178}{178 - 63 - 75} = \frac{160 - 178}{178 - 63 - 75} = \frac{160 - 178}{17$ 

4) Для установления связи между содержанием фосфора в почве (*х*) и содержанием фосфора в злаковых растениях (*у*) было проведено 9 анализов со следующими результатами:

> *x* 1 4 5 9 13 11 23 23 28 *у* 64 71 54 81 93 76 77 95 109

Определите коэффициент регрессии, постройте график и уравнение линейной регрессии. Сделайте вывод о возможном соответствии признаков.

5) Было учтено среднесуточное количество перевариваемых веществ корма *х* (в кг), съеденного коровой за 12 месяцев лактации:

Месяц 1 2 3 4 5 6 7 8 9 10 11 12 *х* 14,3 12,8 13,2 13,6 13,4 13,2 12,9 12,8 12,5 12,2 11,9 11,5

Определите коэффициент регрессии, постройте график уравнение линейной регрессии. Сделайте вывод о возможном соответствии признаков.

#### **Литература по теме**

1 Мастицкий, С. Э. Статистический анализ и визуализация данных с помощью R / С. Э. Мастицкий, B. К. Шитиков. - М.: ДМК-пресс, 2015. – 496 с. **Meent 1 2 3 4 5 6 7 8 9 10 11 12**<br>  $x$  14,3 12,8 13,2 13,6 13,4 13,2 12,9 12,8 12,5 12,2 11,9 11,<br>  $x$  14,3 12,8 13,2 13,6 13,4 13,2 12,9 12,8 12,5 12,2 11,9 11,<br> **CONDECRENT ROOP (DEVIDED TO THE PROPERTY PROPERTY) POPE** 

2 Наглядная статистика. Используем R! / А. Б. Шипунов [и др.]. – М. : ДМК-Пресс, 2017. – 296 с.

3 Dalgaard, P. Introductory Statistics with  $R / P$ . Dalgaard. – New York : Springer, 2008. – 370 p.

4 Field, A. Discovering statistics using R / A. Field, J. Miles, Z.Field. – London : SAGE Publications Ltd, 2012. – 1193 p.

5 Filzmoser, P. Linear and nonlinear methods for regression and classification and applications in  $R / P$ . Filzmoser. – Vienna University of Technology. CS. – №3, 2008. – PP. 1–52.

6 Navarro, D. Learning statistics with R: A tutorial for psychology students and other beginners / D. Navarro. – Sydney : University of New South Wales, 2013. – 542 p.

# ТЕМА 7. ДИСПЕРСИОННЫЙ АНАЛИЗ В R

1 Понятие о дисперсионном анализе.

2 Проведение однофакторного дисперсионного анализа.

3 Проведение двухфакторного дисперсионного анализа.

#### 1 Понятие о дисперсионном анализе

X Дисперсионный анализ, или ANOVA (analysis of variance) статистический метод изучения влияния одного или нескольких факторов на результативный признак. Результативный признак (Y) это элементарное качество или свойство объектов, изучаемое как результат влияния факторов: организованных в исследовании (X) и всех остальных, неорганизованных в данном исследовании, случайных (Z). Результативными признаками, или зависимые переменные, отклики могут быть:

- точно измеряемые особенности объектов (длина, ширина, рост, сила, содержание гемоглобина, артериальное давление и т. д.);

- неточно измеряемые признаки (тустота раствора в баллах, умственные способности и т. д.);

- комбинированные признаки (отношение размеров тела, индексы продуктивности, средние из нескольких данных для одного объекта и т. д.);

- качественные признаки (масть, цвет глаз, болезнь, выздоровление, смерть и т. д.).

Фактор - это любое влияние, воздействие или состояние, разнообразие которых может, так или иначе, отражаться в разнообразии результативного признака.

Факторами, или независимыми переменными, причинами, могут быть.

физические влияния (температура, влажность, радиационное излучение);

химические влияния (питание, стимуляторы, мутагены, алкоголь);

– биологические влияния (здоровье и болезни, биостимуляторы, наследственность, талантливость, идиотизм);

- признаки объектов (возраст, пол, сорт, порода, национальность, ареал обитания, условия жизни);

- отдельные признаки, принимаемые за аргумент при изучении других признаков – функций (длина ног рысака как один из факторов, определяющих его резвость).

При проведении дисперсионного анализа основной целью является исследование значимости различия между средними значениями зависимой количественной переменной по группам фактора. При этом общая дисперсия результативного признака (зависимой переменной) раскладывается на составляющие: дисперсию за счет разбиения на (межгрупповая дисперсия Ta. ЧTO учитывается **ГРУППЫ** в исследовании) и дисперсию за счет остальных, случайных факторов, не учитываемых в исследовании (внутригрупповая дисперсия). Одновременно решаются две задачи: оценка доли воздействия каждого фактора (учитываемого и случайных) на результативный признак (зависимую переменную) и выявление того, за счет каких именно групп идет различие средних значений результативного признака.

Существует несколько моделей дисперсионного анализа в зависимости от числа факторов: однофакторные, двух- и многофакторные дисперсионные модели.

Среди методов дисперсионного анализа выделяют параметрические и непараметрические (критерий Крускала - Уоллиса и критерий Джонкхиера - Терпстры для независимых выборок, критерий Фридмана и критерий Пейджа для повторных измерений).

В том случае, если помимо категориальных факторов (предикторов) в модель вводятся количественные независимые переменные, то получаемая модель носит название ковариационного анализа.

Дисперсионный анализ применяется в планировании эксперимента, в управлении производством и в ряде областей экономических, социологических, медико-биологических исследований.

#### Проведение однофакторного дисперсионного  $\mathbf{2}$ анализа

В качестве учебных данных воспользуемся результатами проведенных исследований численности жесткокрылых в окрестностях нефтескважин № 127, № 174 нефтяного месторождения и в том чисде на контрольном участке по результатам учётов в 20 почвенных ловушках на каждом из участков (таблица 13).

Проведя однофакторный дисперсионный анализ, необходимо выяснить, влияет ли место обитания (окрестности нефтескважин) на численность обитающих там жесткокрылых.

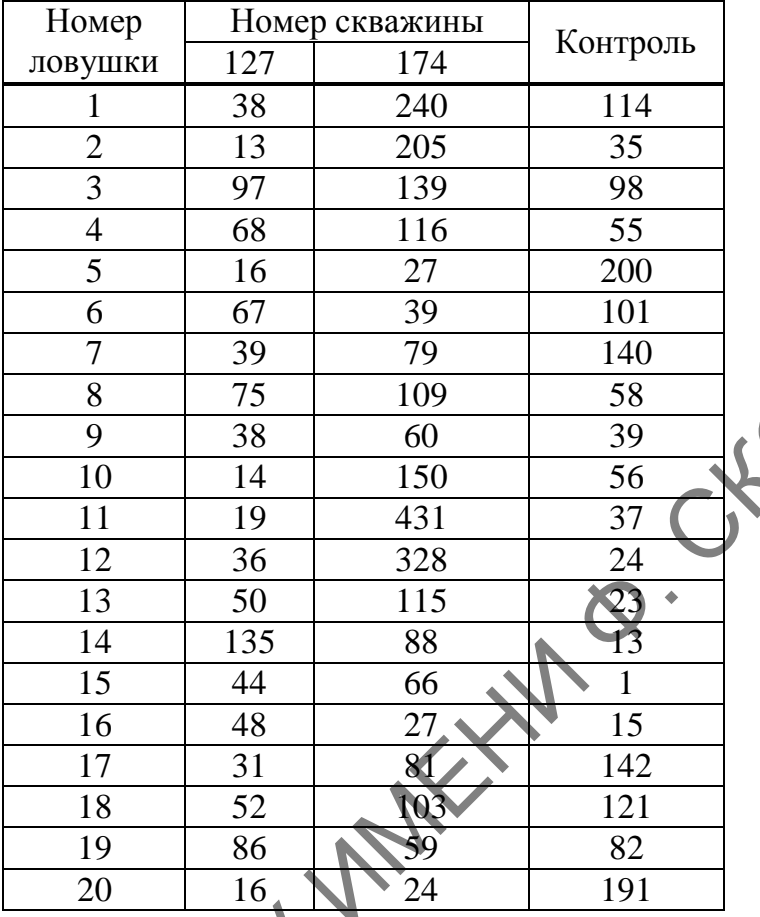

Таблица 13 – Численность жесткокрылых в окрестностях нефтескважин

Перед проведением анализа нужно правильно подготовить таблицу с данными. Для подготовки таблицы нужно определить 2 переменные, одна из которых будет предиктором, т. е. влияющим фактором. Эту переменную назовем «*location*» и она под собой будет подразумевать место сборов жесткокрылых (номера скважин и контроль). Вторая переменная (назовем ее «*number*») будет подразумевать количество особей, обнаруженных жесткокрылых в том или ином месте сбора. Таким образом, нам необходимо создать вектор переменной *number* со всеми числовыми данными, а затем указать программе, что вектор с данными необходимо разбить на 3 условные части по 20 значений в каждой из частей, назначить вектор переменной *location* с названием точек сбора и количеством значений из каждых подвекторов. *A* 97 113<br>
6 6 116 27<br>
6 116 27<br>
6 6 67 39 100<br>
7 39 100<br>
7 39 100<br>
7 39 100<br>
8 75 100<br>
8 75 100<br>
8 78 60<br>
10 38<br>
10 38<br>
10 38<br>
10 38<br>
11 14<br>
12 36 21<br>
13 50 115<br>
12 36 22<br>
13 15<br>
14 14<br>
15 44 60<br>
16<br>
16 48 22<br>
19<br>
16<br>

## **2.1 Однофакторный дисперсионный анализ в RStudio (при помощи командной строки)**

**Шаг 1.** Примем за переменную *zh* всю совокупность наших данных и создадим датафрейм одновременно с созданием векторов:

> zh <- data.frame(number=c(38, 13, 97, 68, 16, 67, 39, 75, 38, 14, 19, 36, 50, 135, 44, 48, 31, 52, 86, 16, 240, 205, 139, 116, 27, 39, 79, 109, 60, 150, 431, 328, 115, 88, 66, 27, 81, 103, 59, 24, 114, 35, 98, 55, 200, 101, 140, 58, 39, 56, 37, 24, 23, 13, 1, 15, 142, 121, 82, 191), location = rep(c("127", "174", "контроль"), c(20, 20, 20)))

**Шаг 2.** Проверяем получившийся датафрейм:

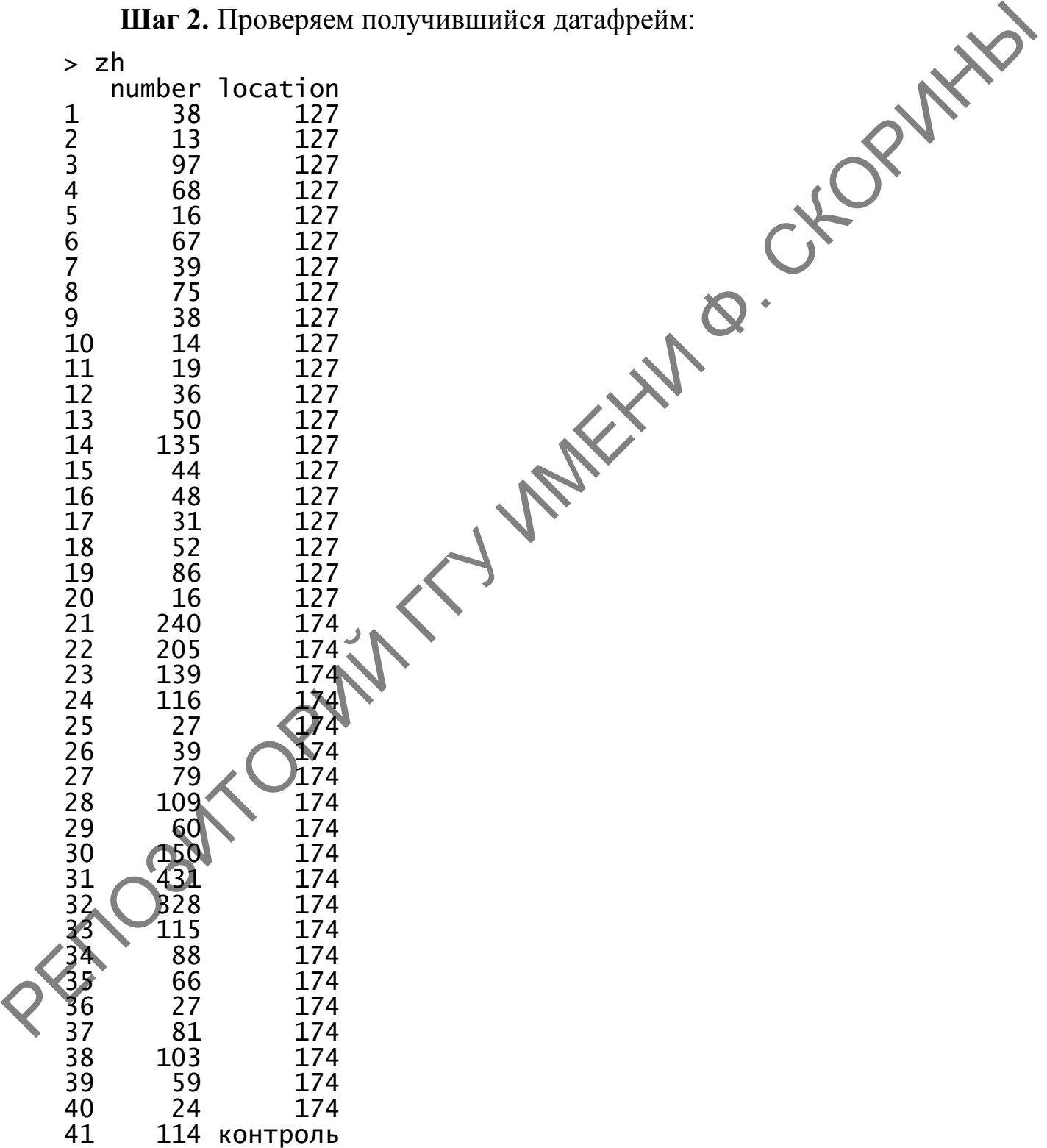

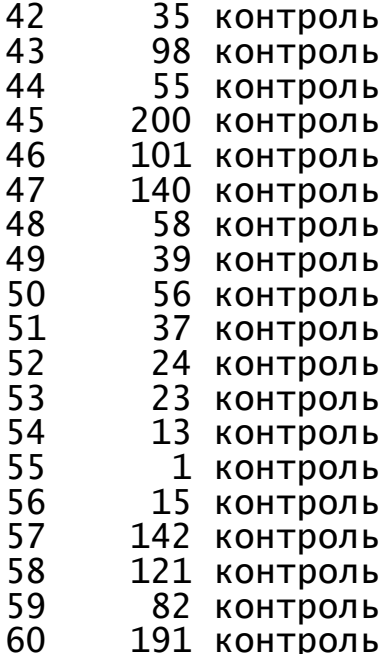

CHORNEY Шаг 3. Прикрепляем получившийся датафрейм для возможности использования данных столбцов по отдельности:

 $>$  attach(zh)

Датафрейм готов к работе.

Таблицу с данными можно подготовить и в программе по созданию электронных таблиц, например, в Excel и загрузить её потом в RStudio (п.1.2.2 темы 1).

2.1.1 Проведение дисперсионного анализа при соответствии выборки нормальному распределению (параметрический анализ)

Шаг 1. Проведем дисперсионный анализ линейной модели влияния численности (переменная *number*) от места положения (переменная *location*), используя функцию anova():

> anova(Im(number ~ location))

Analysis of Variance Table

Response: number

Df Sum Sq Mean Sq F value<br>2 57741 28870.5 5.5672 0.  $Pr(>=F)$ 5.5672 0.006187 \*\* location Residuals 57 295590 5185.8 Signif. codes: 0 '\*\*\*' 0.001 '\*\*' 0.01 '\*' 0.05 '.' 0.1 ' ' 1

Таким образом, по результатам анализа можно утверждать, что место сбора достоверно влияет на численность жесткокрылых - критерий Фишера (F value) равен 5,57 (*р* = 0,006187, что значительно меньше даже 0,01 – две звезды из нижней строчки кодов).

**Шаг 2.** Построим график результатов дисперсионного анализа в виде боксплотов («ящиков и усов»), отложив по оси *х* – место сборов, а по оси *y* – численность жесткокрылых, окрасив боксы в разные цвета (жѐлтый, красный и стальной голубой).

> boxplot(number ~ location, col = c("yellow", "red", "steelblue"), xlab = "место сборов", ylab = "Численность, экз")

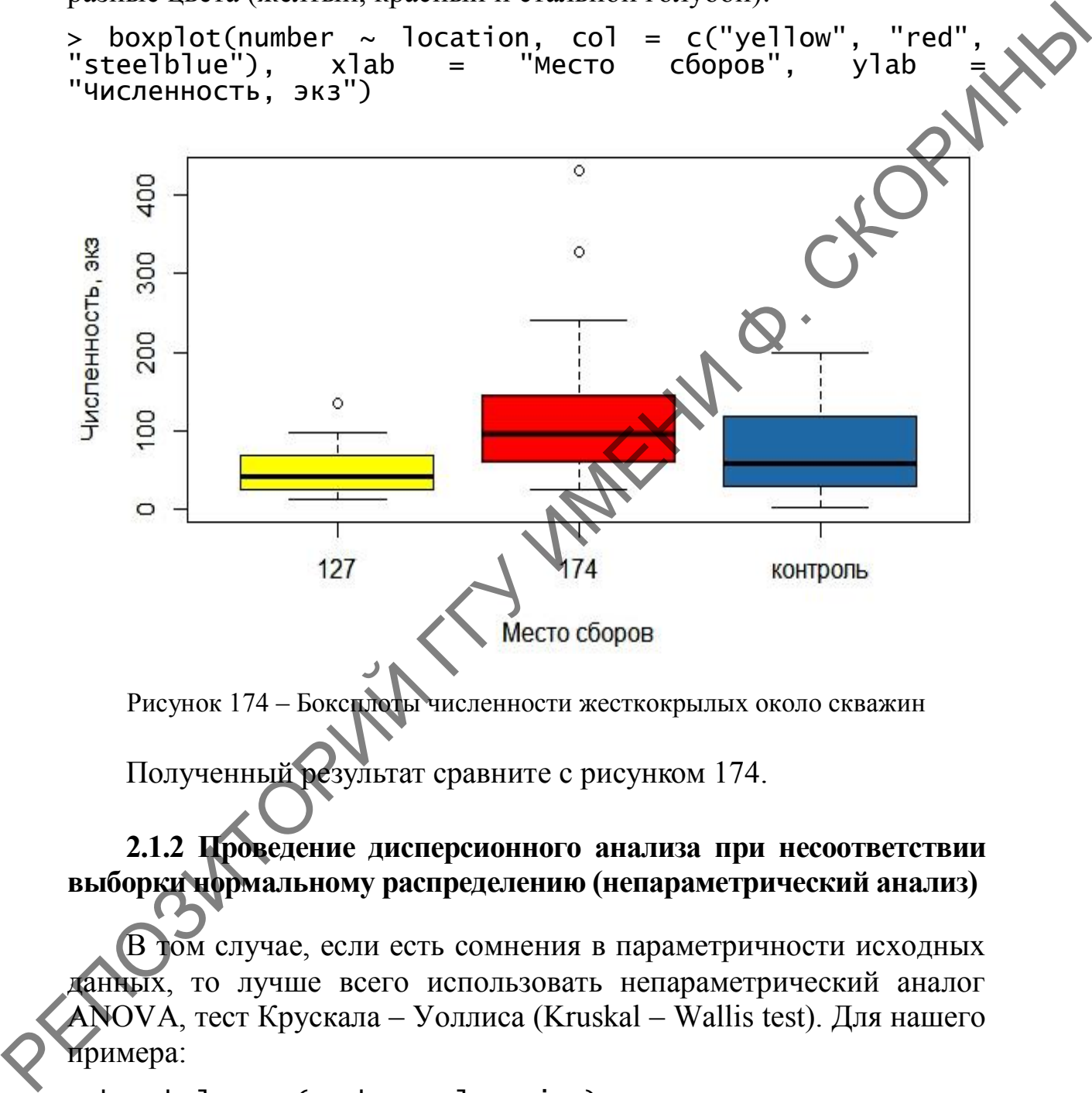

Рисунок 174 – Боксплоты численности жесткокрылых около скважин

Полученный результат сравните с рисунком 174.

# **2.1.2 Проведение дисперсионного анализа при несоответствии выборки нормальному распределению (непараметрический анализ)**

В том случае, если есть сомнения в параметричности исходных данных, то лучше всего использовать непараметрический аналог ANOVA, тест Крускала – Уоллиса (Kruskal – Wallis test). Для нашего примера:

```
> kruskal.test(number \sim location)
Kruskal-Wallis rank sum test
data: number by location
```
Kruskal-Wallis chi-squared =  $9.5075$ , df =  $2$ , p-value = 0.008619

Результат аналогичен «классическому» ANOVA, а р-значение чуть больше, как и положено для непараметрического теста.

#### 2.1.3 Проверка распределения на нормальность

Для уверенности в том, какой метод проведения дисперсионно го анализа выбрать, необходимо проверить распределения каждой из переменных на нормальность. Это можно сделать отдельно для каждой из переменной по отдельности, но проще и нагляднее объединить все кривые распределения переменных в одном рисунке. Для этого используется пакет саг. Предварительно необходимо переформатировать таблицу с данными, приведя её в «классический» вид из трёх столбцов по каждой переменной в столбцах. Название таблицы во избежание путаницы лучше сделать отличным от названия ранее созданного датафрейма, например, «zhuki».

Шаг 1. Включаем пакет саг.

 $>$  library(car)

Шаг 2. Далее выводим результаты на экран (рисунок 175) при помощи функции scatterplotMatrix().

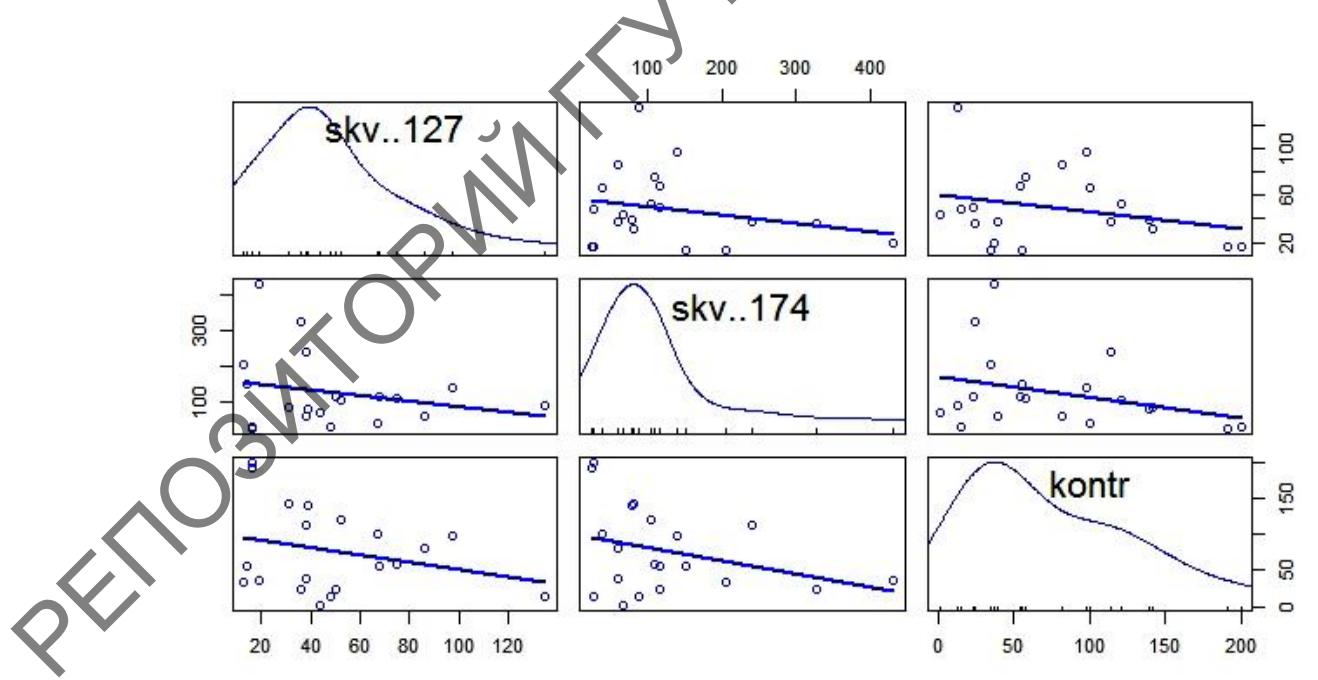

Рисунок 175 - Кривые распределения переменных по численности жуков в окрестностях скважин

В результате распределение по всем трём переменным далеки от нормального и более предпочтительным будет использование непараметрического теста Крускала - Уоллиса при оценке влияния местообитания на численность жесткокрылых в окрестностях нефтескважин. Результаты теста, проведённого нами ранее, отвергают нулевую гипотезу, следовательно, можно сделать вывод **HAY** о том, что расположение нефтескважин достоверно влияет на численность жесткокрылых.

# 2.2 Однофакторный дисперсионный анализ в RCommander (при помощи GUI)

Проведение однофакторного дисперсионного анализа в пакете RCommander не сложно. Для учебных целей также воспользуемся данными по численности жесткокрылых в окрестностях нефтескважин из таблицы 13.

Шаг 1. Загружаем активные данные в пакет. В том случае, если ранее они были созданы и уже загружены в RStudio, а эта программа открыта и пакет RCommander также запускался из неё, то их загрузка делается в меню по пути Данные  $\rightarrow$  Активные данные  $\rightarrow$ Выбрать активный набор данных. с указанием названия активных данных (в нашем случае  $-\kappa h$ ). Если же вы работаете в RCommander с нуля (загружен из среды R), то данные нужно создать и загрузить любым из рассмотренных ранее способов (п. 1.2.2.1 темы 1; п. 2.4.2 темы 2).

Шаг 2. После загрузки активных данных необходимо перейти в меню по следующему пути Статистики -> Средние Одномерный дистерсионный анализ... (рисунок 176).

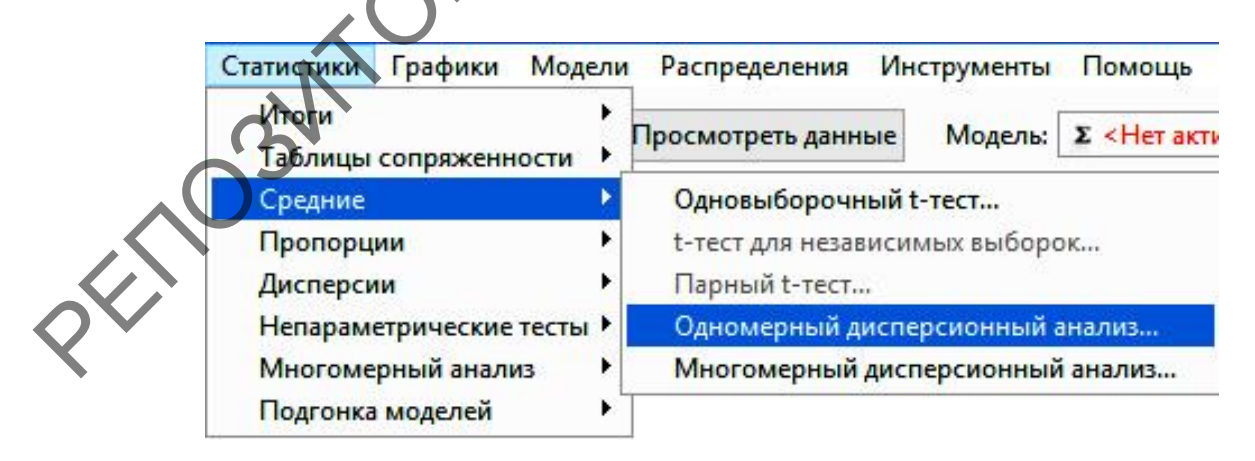

Рисунок 176 - Пункт меню Одномерный дисперсионный анализ

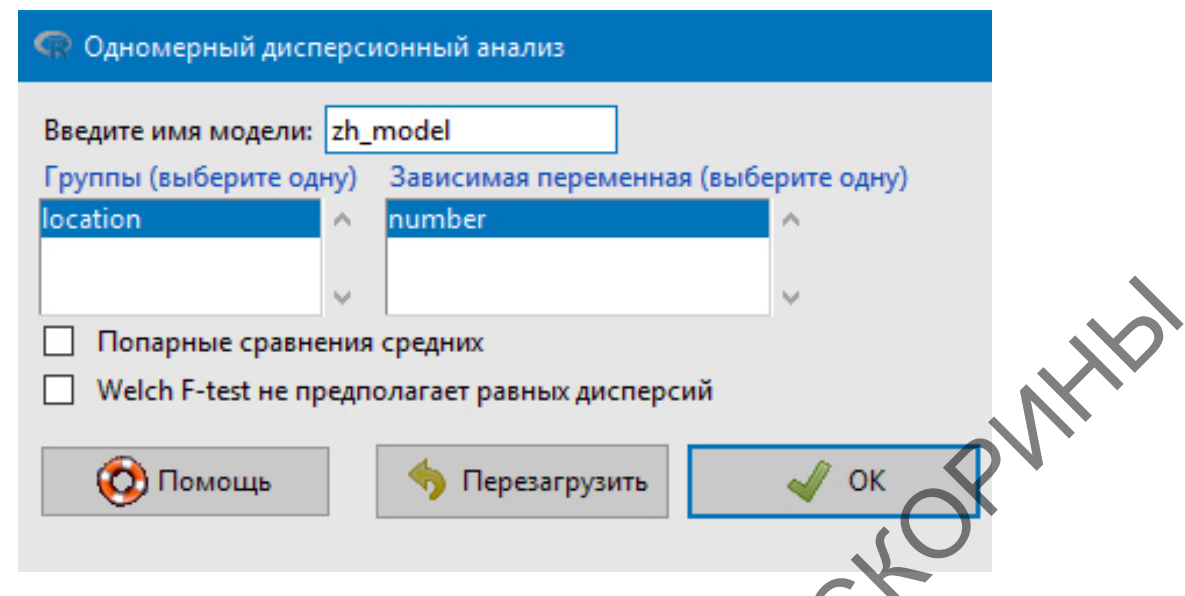

Рисунок 177 - Пункт меню Одномерный дисперсионный анализ

Шаг 3. Далее в диалоговом окне Одномерный дисперсионный анализ (рисунок 177) необходимо для начала ввести название модели, например, «zh\_model», а затем в соответствующих боксах выбрать две переменные для анализа: группирующую (т. е. переменную, отражающую фактор) - слева и зависимую (т. е. переменную, отражающую значения фактора) справа. Далее следует нажать кнопку ОК. Результат отразится в окне пакета или в среде R.

Результаты будут теми же, что и при обработке через командную строку.

Для графического сопровождения результатов дисперсионного анализа в пакете RCommander можно воспользоваться построением тех же боксплотов Принцип её создания в этом пакете рассматривался ранее (см. п. 1.4.3 темы 3, начиная с шестого шага).

Кроме боксплота в пакете RCommander, после проведённого однофакторного анализа и создания в результате него активной модели (то, чьё имя вводили в диалоговом окне Одномерный дисперсионный анализ) можно также графически отобразить средние арифметические с ошибкой по каждой из зависимой переменной (в примере со скважинами – по каждой скважине и контролю).

Шаг 4. Для создания графика эффекта предиктора необходимо перейти в меню по пути Модели  $\rightarrow \Gamma$ рафики  $\rightarrow \Gamma$ рафики эффекта (рисунок 178). Полученный график предиктора... сравните с рисунком 179.

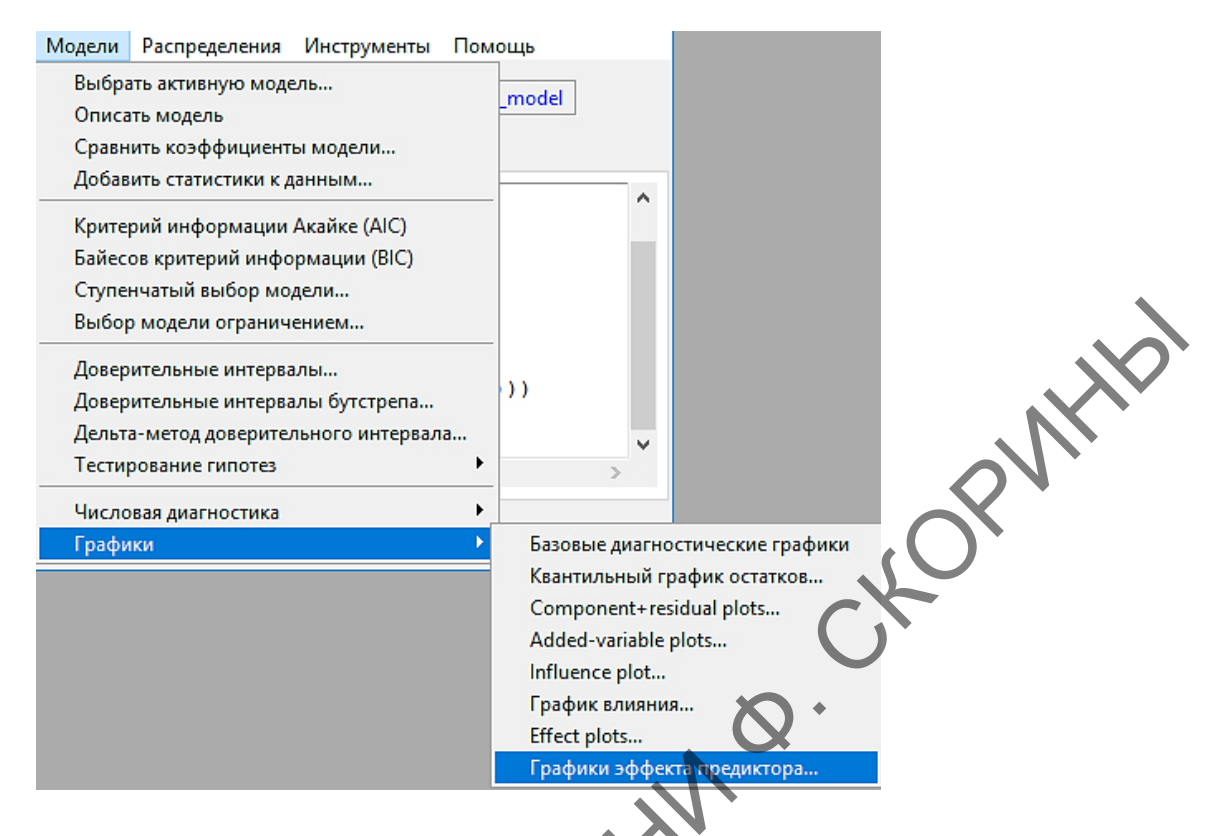

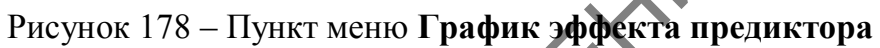

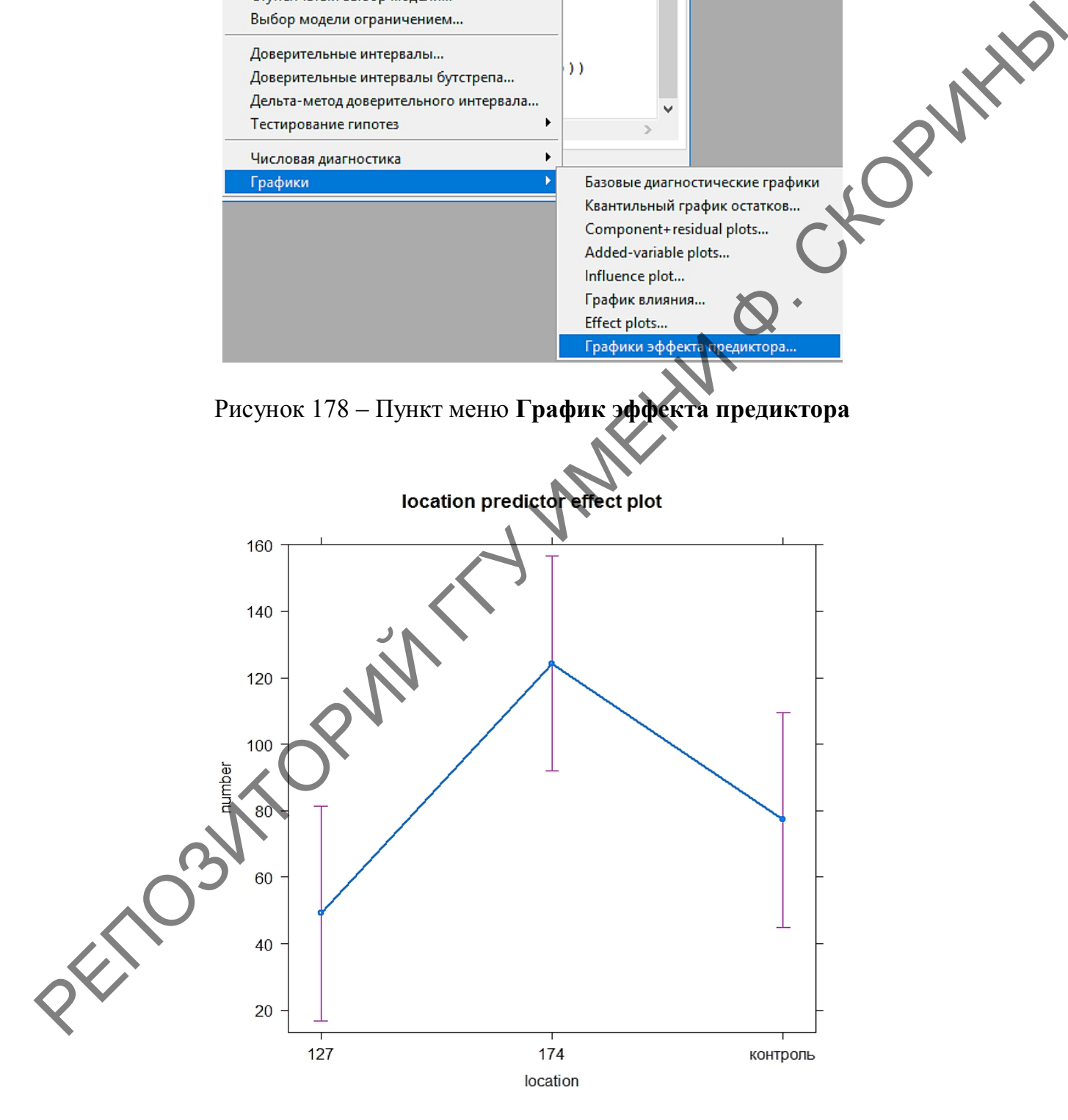

Рисунок 179 – График эффекта предиктора

## 3 Проведение двухфакторного дисперсионного анализа

Двухфакторный дисперсионный анализ предполагает наличие влияния на признак не одного фактора, а двух. В качестве примера рассмотрим уже известную нам по первому разделу урожайность ржи, но учтём тот факт, что повторности - это разные сорта этого растения (таблица 14), в связи чем будем оценивать влияние на урожайность не только вид удобрения, но и сорт.

Таблица 14 – Урожайность ржи после внесение различных смесей удобрений  $R T/T2$ 

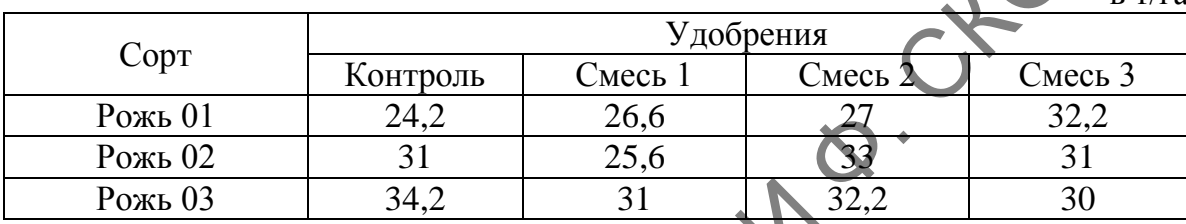

## 3.1 Двухфакторный дисперсионный анализ в RStudio (при помощи командной строки)

Перед проведением анализа необходимо подготовить таблицу с Предполагается соответствующим образом. оценка данными влияния на урожайность уже двух факторов - смесей удобрений и Следовательно, первые две ржи. переменные будут сорта факторами. Назовем их, например, «factor» и «sort». Третья переменная - это урожайность, конкретные значения в цифрах, поэтому назовём её, например, «*numb*» (*number* – количество). Кроме того, следует учесть тот аспект, что на каждое значение фактора удобрения будет приходиться по три значения фактора сорта ржи.

Шаг 1. Составляем символьный вектор первого фактора - переменной factor.

,<br>-", "m1", "m1", "m1", "m2", "m2", "m2",<br>.", "m3", "m3", "m3", "m3", "m3", "m3"),

Шаг 2. Далее создаём символьный вектор второго фактора переменной sort.

> sort <- c("rozh01", "rozh02", "rozh03",<br>"rozh02", "rozh03", "rozh01", "rozh02", "rozh01"  $"rozh03"$ .

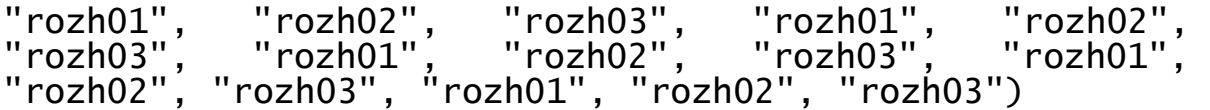

**Шаг 3.** После делаем числовой вектор зависимой переменной – переменной *numb*.

> numb <- c(24.2, 31, 34.2, 22.2, 31.3, 34.4, 25.1, 26.4, 29.8, 26.6, 25.6, 31, 27, 33, 32.2, 32.3, 33.1, 31.9, 31, 32, 30, 32.2, 31, 30)

**Шаг 4.** В конце подготовки формируем датафрейм *urozh*.<br>rozh <- data.frame("Factor" = factor, "Sort" = sort,<br>pzhajnost" = urozh)  $\ge$  urozh <- data.frame("Factor" = factor, "Sort" "Urozhajnost" = urozh)

**Шаг 5.** Проверяем получившийся датафрейм.

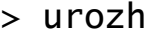

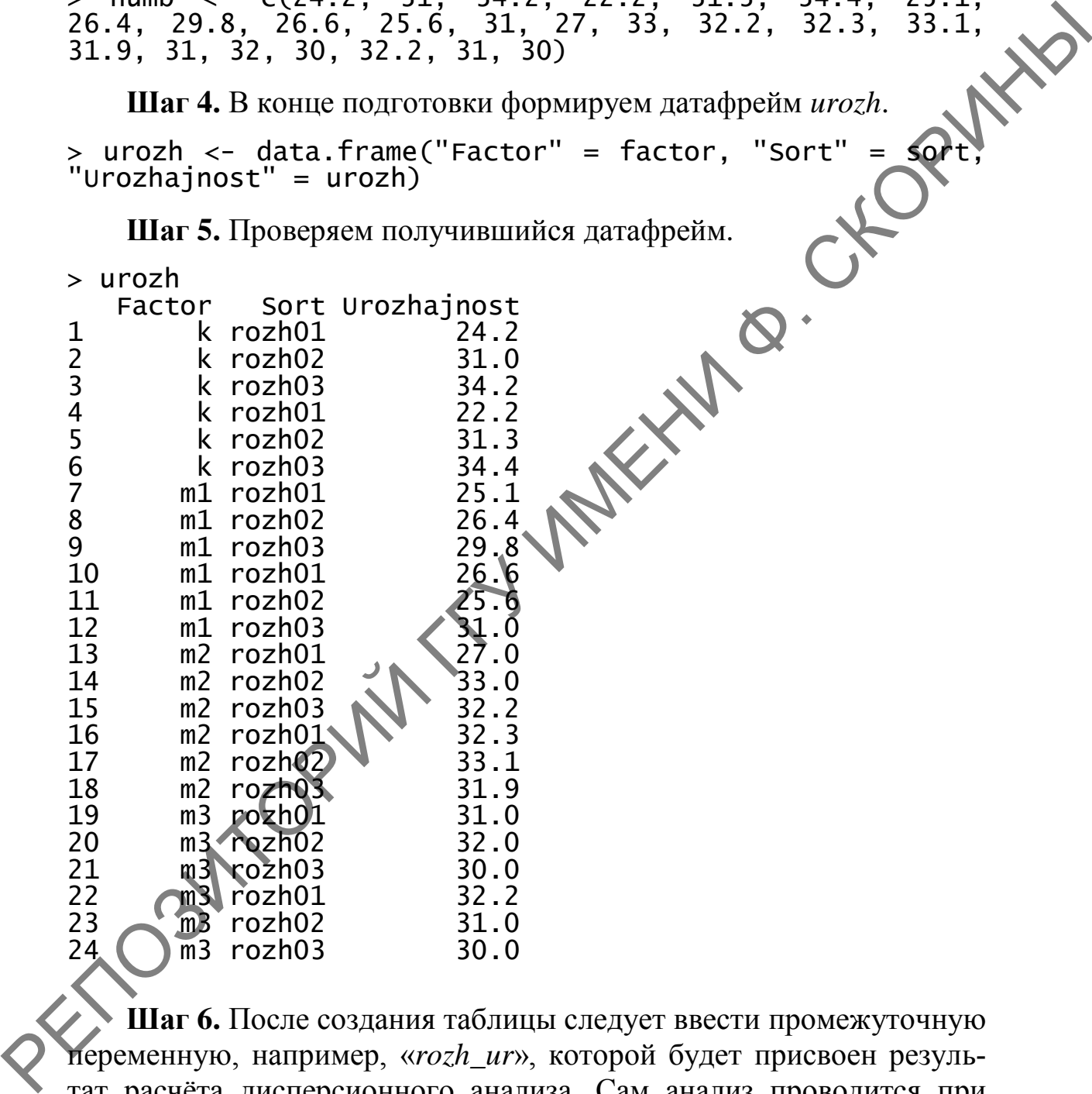

**Шаг 6.** После создания таблицы следует ввести промежуточную переменную, например, «*rozh\_ur*», которой будет присвоен результат расчѐта дисперсионного анализа. Сам анализ проводится при помощи функции aov() (*aov* – **a**nalysis **o**f **v**ariance).

> rozh\_ur <- aov(Urozhajnost ~ Factor + Sort + Factor:Sort, data = urozh)

Здесь необходимо обратить внимание на аргументы функции. В данном примере мы указываем, что хотим оценить влияние на зависимую переменную Urozhajnost по отдельности первого фактора (переменная Factor) и второго фактора (переменная Sort), которую мы добавляем к первой знаком «+» и затем ещё добавляем изучение взаимного влияния двух факторов сразу на зависимую переменную, объединяя их знаком «:».

Шаг 7. Рассмотрим результаты анализа, используя функцию  $summary()$ .

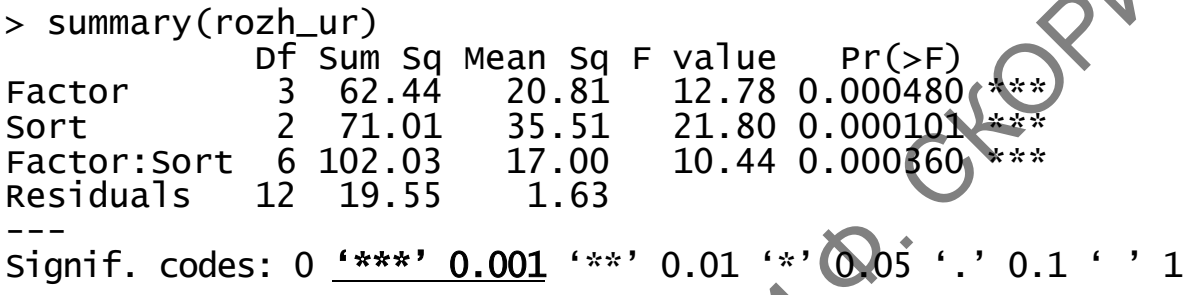

Прокомментируем полученные результаты. Выявлено, что оба фактора - и смеси удобрений, и сорт - достоверно влияют на урожайность ржи - критерий Фишера составил 12,78 и 21,80 соответственно при уровне значимости 0,000480 для смеси удобрений и 0,000101 для сорта. Это также выделено тремя звёздами справа от этих цифр, что подтверждает значение  $p < 0.001$ .

Совокупность факторов также достоверно влияет на урожайность (третья строка таблицы результатов) - критерий Фишера 10,44 при  $p = 0,000360$ .

#### 3.2 Двухфакторный дисперсионный анализ в RCommander (при помощи командной GUI)

Проведение двухфакторного дисперсионного анализа в пакете RCommander подобно однофакторному. Для учебных целей также воспользуемся данными по урожайности ржи из таблицы 14.

Шаг 1. Загружаем активные данные в пакет. В том случае, если ранее они были созданы и уже загружены в RStudio, а эта программа открыта и пакет RCommander также запускался из неё, то их загрузка делается в меню по пути Данные  $\rightarrow$  Активные данные  $\rightarrow$ Выбрать активный набор данных... с указанием названия активных данных (в нашем случае - urozh). Если же вы работаете в RCommander с нуля (загружен из среды R), то данные нужно создать и загрузить любым из рассмотренных ранее способов  $(\pi, 1.2.2.1$  темы 1; п. 2.4.2 темы 2).

Шаг 2. После загрузки активных данных необходимо перейти в следующему пути Статистики Средние меню  $\Pi$ <sup>O</sup> Многомерный дисперсионный анализ... (рисунок 180).

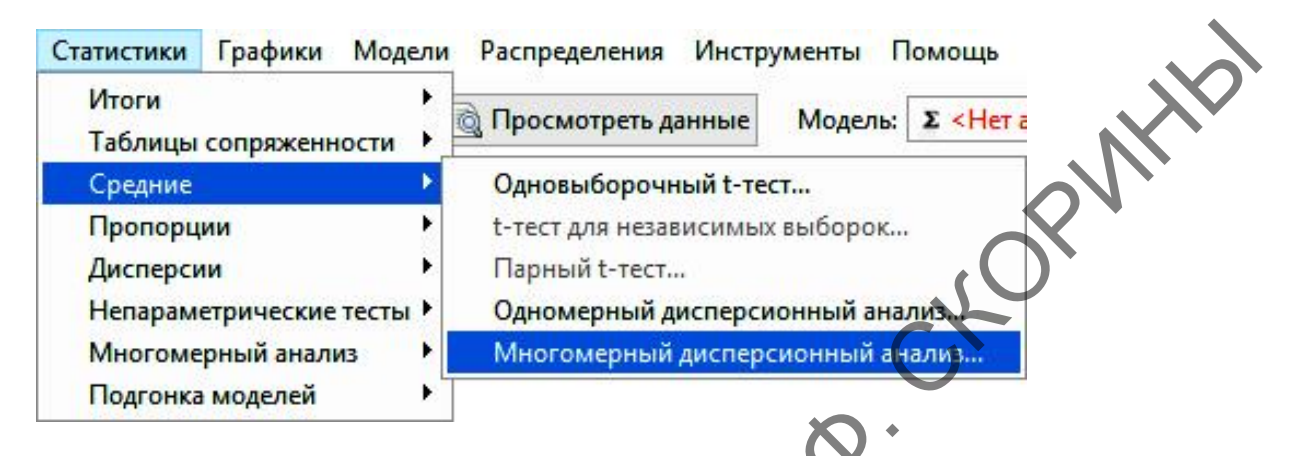

Рисунок 180 - Пункт меню Многомерный дисперсионный анализ

Шаг 3. Далее, в диалоговом окне Многомерный дисперсионный анализ (рисунок 181) необходимо для начала ввести название модели, например, «urozh», а затем в соответствующих боксах выбрать факторы, влияние которых исследуется - слева, и зависимую переменную – справа. Далее следует нажать кнопку ОК.

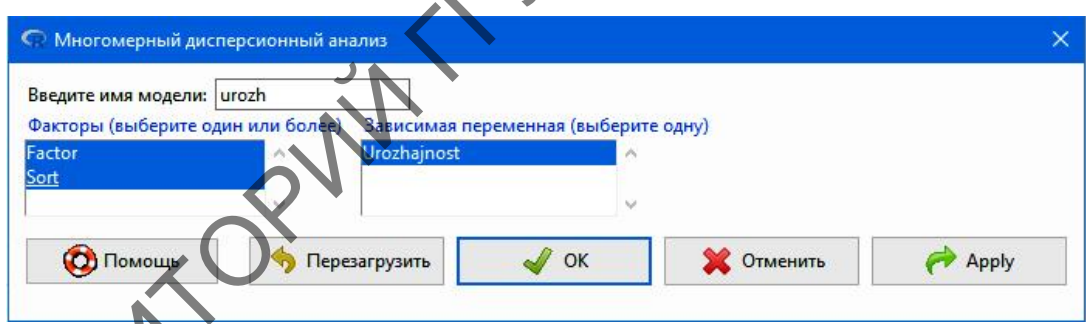

•<br>181 – Диалоговое окно Многомерный дисперсионный анализ Рисунов

зультат отразится в окне пакета или в среде R. Результаты бут теми же, что и при обработке через командную строку.

#### Вопросы для самоконтроля

- 1 Чем по своей сути является дисперсионный анализ?
- 2 Что может являться фактором в дисперсионном анализе?

3 Какие явления могут выступать в качестве результативного признака?

4 Какие виды дисперсионного анализа существуют?

5 Какая функция используется в языке программирования R для проведения параметрического однофакторного дисперсионного анализа?

6 Какие функции используются в языке программирования R для проведения рангового однофакторного дисперсионного анализа?

7 Опишите синтаксис функции в языке программирования R для проведения двухфакторного анализа.

8 Охарактеризуйте проведение дисперсионного анализа при помощи графического интерфейса.

#### **Задания для самоконтроля**

1) Были получены данные по внесению смеси удобрений (*а*) и их влиянию на прирост ели в питомнике (*b*), в см.

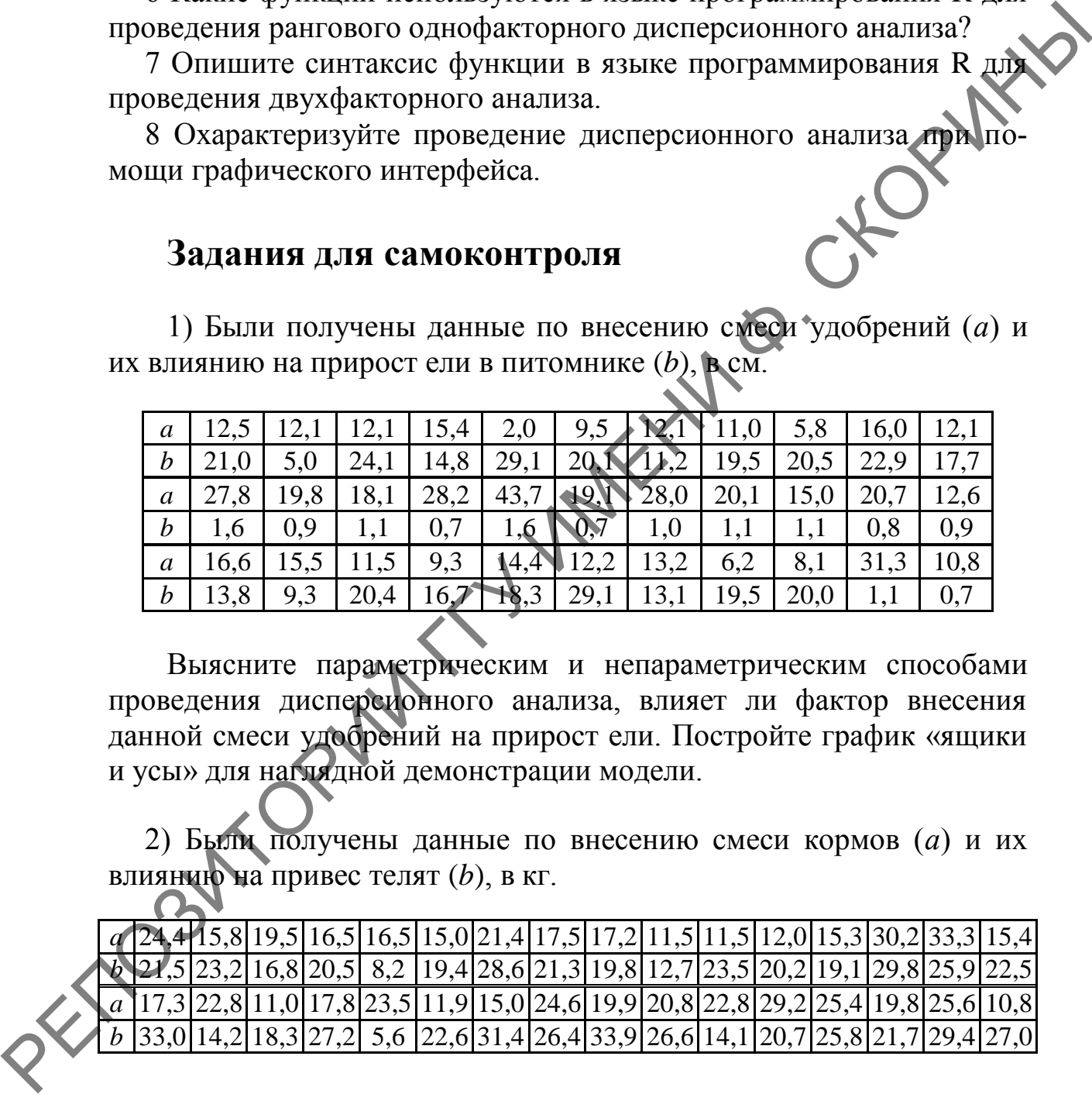

Выясните параметрическим и непараметрическим способами проведения дисперсионного анализа, влияет ли фактор внесения данной смеси удобрений на прирост ели. Постройте график «ящики и усы» для наглядной демонстрации модели.

2) Были получены данные по внесению смеси кормов (*а*) и их влиянию на привес телят (*b*), в кг.

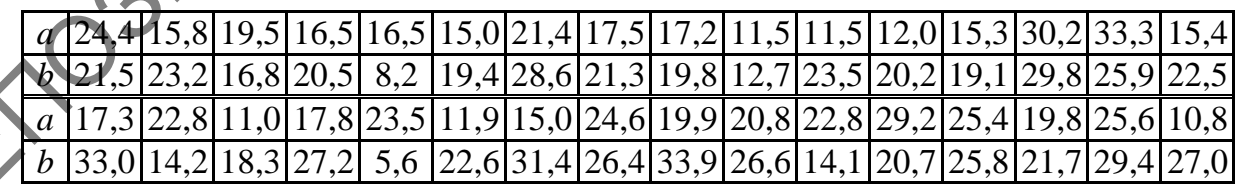

Выясните как параметрическим и непараметрическим способами проведения дисперсионного анализа, влияет ли фактор внесения данных кормов на прирост телят. Постройте график «ящики и усы» для наглядной демонстрации модели.

3) Было проведено внесение удобрений разных смесей (*b, c, d*) под посевы ячменя, на одно поле удобрения не вносились (*а*) для увеличения урожайности (в ц/га):

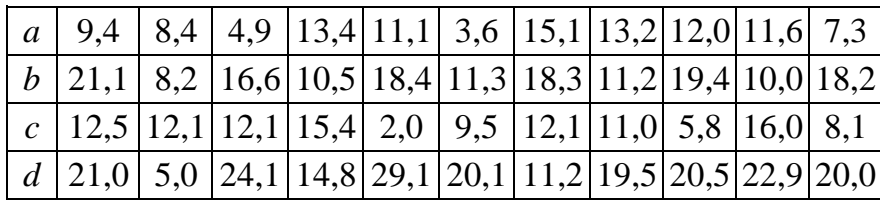

Определите, влияет ли внесение данных марок удобрений на урожайность ячменя. Постройте графики «ящики и усы». Дайте обоснованный ответ.

4) На опытном агрокомбинате было проведено комплексное исследование новых видов удобрений для повышения урожайности различных сортов ячменя и кукурузы. Кроме того, учитывалась также глубина заделки семян при посадке:

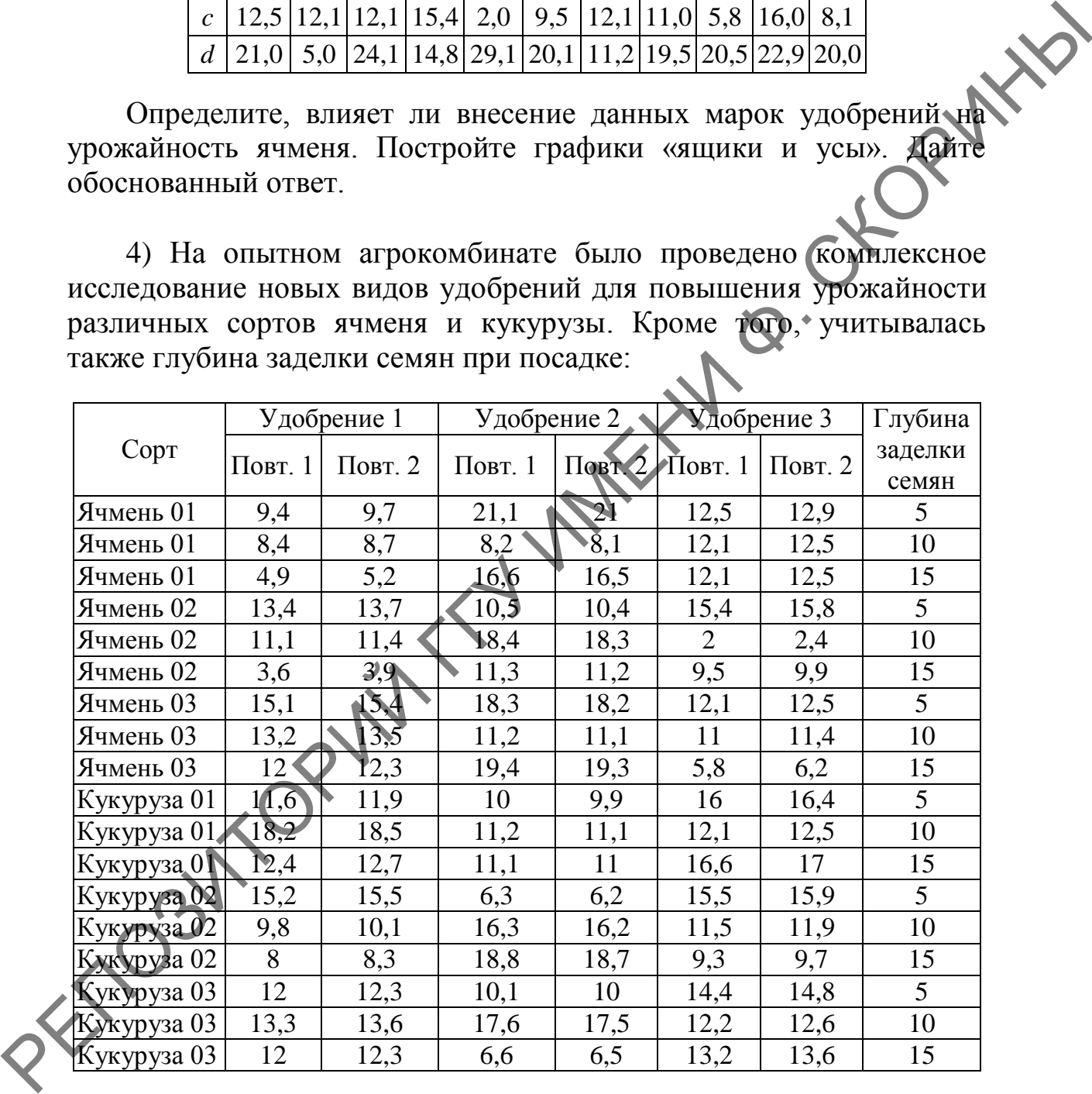

Проведите многофакторный дисперсионный анализ и определите степень влияния каждого фактора в отдельности, а также их совместное влияние на урожайность культур и сортов культур. Сделайте обоснованный вывод.

## **Литература по теме**

1 Мастицкий, С. Э. Статистический анализ и визуализация данных с помощью R / С. Э. Мастицкий, В. К. Шитиков. – М. : ДМК-пресс, 2015. – 496 с.

2 Наглядная статистика. Используем R! / А. Б. Шипунов [и др.]. – М. : ДМК-Пресс, 2017. – 296 с.

3 Dalgaard, P. Introductory Statistics with  $R / P$ . Dalgaard. – New York : Springer, 2008. – 370 p.

4 Field, A. Discovering statistics using R / A. Field, J. Miles, Z.Field. – London : SAGE Publications Ltd, 2012. – 1193 p.

5 Navarro, D. Learning statistics with R: A tutorial for psychology students and other beginners / D. Navarro. – Sydney : University of New South Wales, 2013. – 542 p. PERIMENT CONTROL TO A CONTROL TO A CONTROL TO BE CONTROLL ON THE CONTROL SURFACE OF SUGGERY STATISTICS WITHOUT STATISTICS WITHOUT CONTROLL TO BE NAVATO. D. LEATHING STATISTICS WITHOUT CONTROLL TO BE NAVATO. D. LEATHING S

# ТЕМА 8. КЛАСТЕРНЫЙ АНАЛИЗ В R

1 Понятие о кластерном анализе.

2 Проведение кластерного анализа методом *k*-средних в R.

3 Проведение дендрограммного кластерного анализа в R.

- рими анализе<br>Кластерный анализ – это метод проведения классификации без<br>нения. В результате применения этих процедур исходичать<br>ность объектов разделяется на класс обучения. В результате применения этих процедур исходная совокупность объектов разделяется на кластеры или группы (классы) схожих между собой объектов.

Кластер - это группа объектов, обладающая свойством плотности (плотность объектов внутри кластера выше, чем вне его), дисперсией, отделимостью от других кластеров, формой (например, кластер может иметь очертания гиперсферы или эллипсоида), размером.

Наиболее часто методы кластерного анализа используются в социологии, маркетинговых исследованиях, экономике, биологии, медицине, археологии.

В целом методы кластеризации делятся на агломеративные (от слова агломерат - скопление) и итеративные дивизивные (от слова division - деление, разделение).

В агломеративных, или объединительных методах происходит последовательное объединение наиболее близких объектов в один кластер. Процесс такого последовательного объединения можно показать на графике в виде дендрограммы, или дерева объединения. Это удобное представление позволяет наглядно представить кластеризацию агломеративными алгоритмами.

Исходными данными для анализа могут быть собственно объекты и их параметры. Данные для анализа могут быть также представлены матрицей расстояний между объектами, в которой на пересечении строки с номером *і* и столбца с номером *і* записано расстояние между *і*-м и *ј*-м объектом (пример - таблица расстояний между городами в автомобильном атласе).

Если расстояния не даны сразу, то агломеративные алгоритмы начинаются с вычисления расстояний между объектами. Расстояние между объектами - одна из мер сходства. В качестве методов измерения расстояния чаще всего используют евклидову метрику, манхэттенское расстояние и расстояние Чебышёва.

*Евклидово расстояние, или евклидову метрику* используют в том случае, если объект описывается двумя параметрами. Тогда он может быть изображен точкой на плоскости, а расстояние между объектами – это расстояние между точками, вычисленное по теореме Пифагора. Вы просто возводите в квадрат расстояния по каждой коратный корень (рисунок 182).

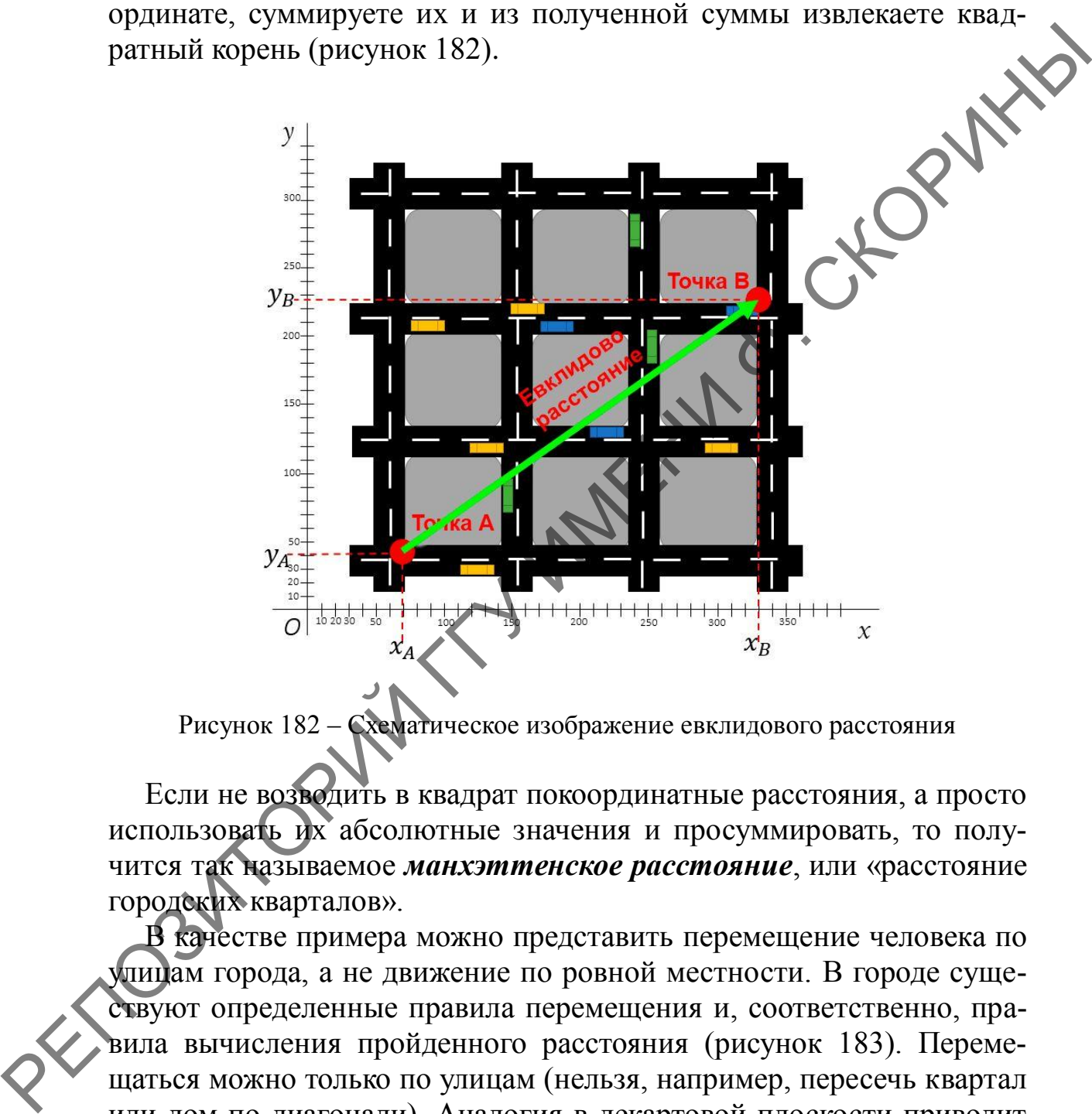

Рисунок 182 – Схематическое изображение евклидового расстояния

Если не возводить в квадрат покоординатные расстояния, а просто использовать их абсолютные значения и просуммировать, то получится так называемое *манхэттенское расстояние*, или «расстояние городских кварталов».

В качестве примера можно представить перемещение человека по улицам города, а не движение по ровной местности. В городе существуют определенные правила перемещения и, соответственно, правила вычисления пройденного расстояния (рисунок 183). Перемещаться можно только по улицам (нельзя, например, пересечь квартал или дом по диагонали). Аналогия в декартовой плоскости приводит к перемещениям только по линиям, параллельным осям координат, и, соответственно, к манхэттенскому расстоянию.

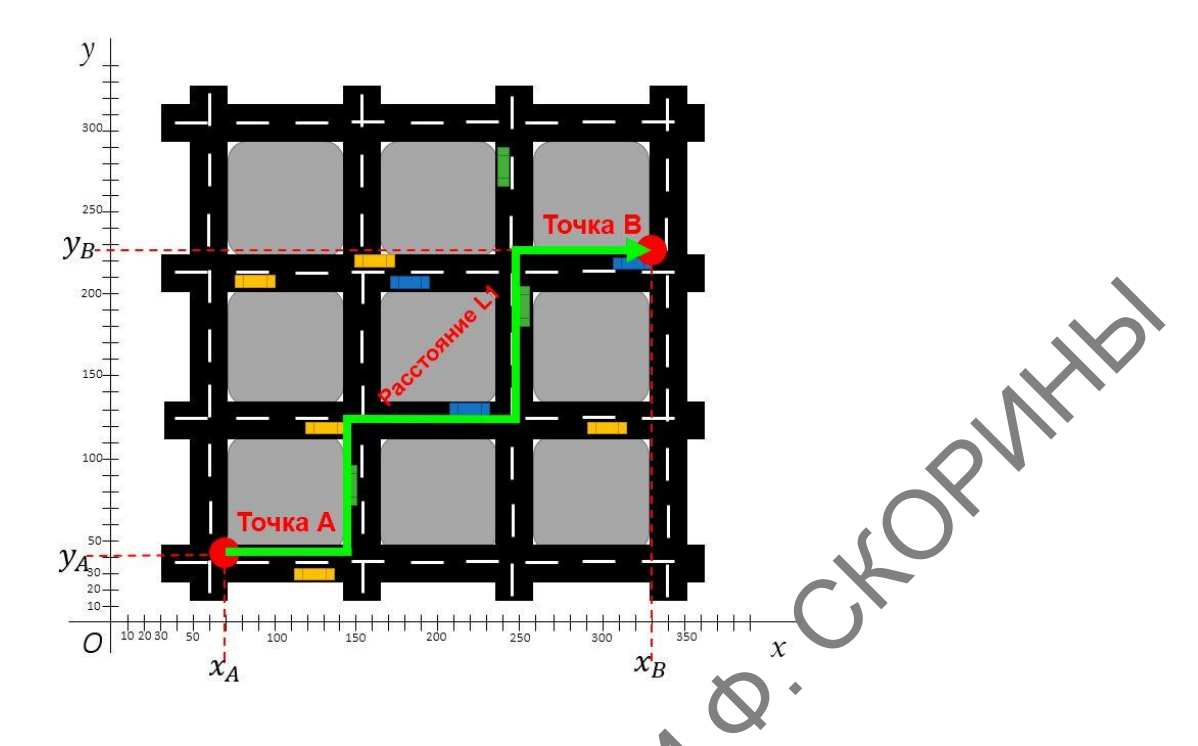

Рисунок 183 – Схематическое изображение манхэттенского расстояния

Разница между манхэттенским расстоянием и *расстоянием Чебышёва* (рисунок 184) в том (используя аналогию движения короля по шахматной доске), что при переходе на одну клетку, расположенную по диагонали в первом случае засчитывается два хода (вперед и в сторону), а во втором случае засчитывается всего один ход.

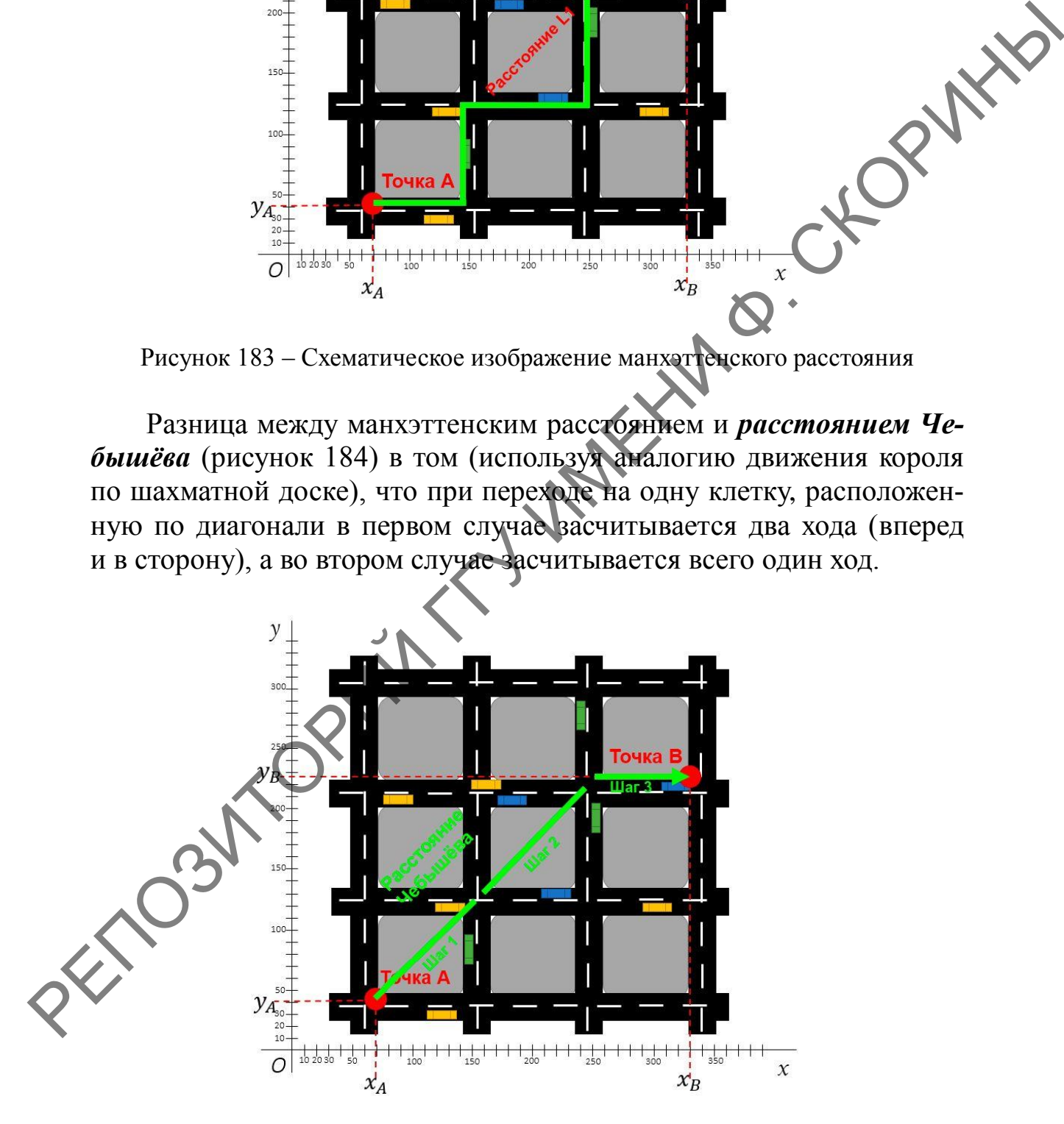

Рисунок 184 – Схематическое изображение расстояния Чебышёва

Эти расстояния отличаются от Евклидового расстояния тем, что у Евклидового движение по диагонали рассчитывается по теореме Пифагора (квадрат гипотенузы прямоугольного треугольника равен сумме квадратов катетов), где гипотенуза и есть искомое расстояние.

В практике чаще реализуются агломеративные методы кластеризации. Можно выбрать следующие правила иерархического объеди-FORWAY нения кластеров:

- метод одиночной связи;

- метод полной связи;

- невзвешенный метод «средней связи»;
- взвешенный метод «средней связи»;
- взвешенный центроидный метод;
- метод Уорда.

Данные алгоритмы различаются правилами объединения объектов в кластеры.

В методе одиночной связи на первом шаге объединяются два объекта, имеющие между собой максимальную меру сходства. На следующем шаге к ним присоединяется объект с максимальной мерой сходства с одним из объектов кластера. Таким образом, процесс продолжается далее. Итак, для включения объекта в кластер требуется максимальное сходство лишь с одним членом кластера. Отсюда и название метода одиночной связи: нужна только одна связь, чтобы присоединить объект к кластеру (связь нового элемента с кластером определяется только по одному из элементов кластера). Недостатком этого метода является образование слишком больших «продолговатых» кластеров.

Метод полных связей позволяет устранить указанный недостаток. Здесь мера сходства между объектом - кандидатом на включение в кластер и всеми членами кластера - не может быть меньше некоторого порогового значения.

В методе средней связи мера сходства между кандидатом и членами кластера усредняется, например, берется просто среднее арифметическое мер сходства.

Идея метода Уорда состоит в том, чтобы проводить объединение, дающее минимальное приращение внутригрупповой суммы квадратов отклонений. Отметим, что метод Уорда приводит к образованию кластеров примерно равных размеров и имеющих форму гиперсфер.

Итеративный метод группировки к-средних работает непосредственно с объектами, а не с матрицей сходства.

В методе к-средних объект относится к тому классу, расстояние до которого минимально. Расстояние понимается как евклидово расстояние, то есть объекты рассматриваются как точки евклидова пространства.

# **2 Проведение кластерного анализа методом**  *k***-средних в R**

#### **2.1 Проведение кластерного анализа методом** *k***-средних в RStudio (при помощи командной строки)**

Для проведения кластерного анализа методом *k*-средних воспользуемся учебными данными по численности 10 видов животных в десяти кварталах лесничества (таблица 15).

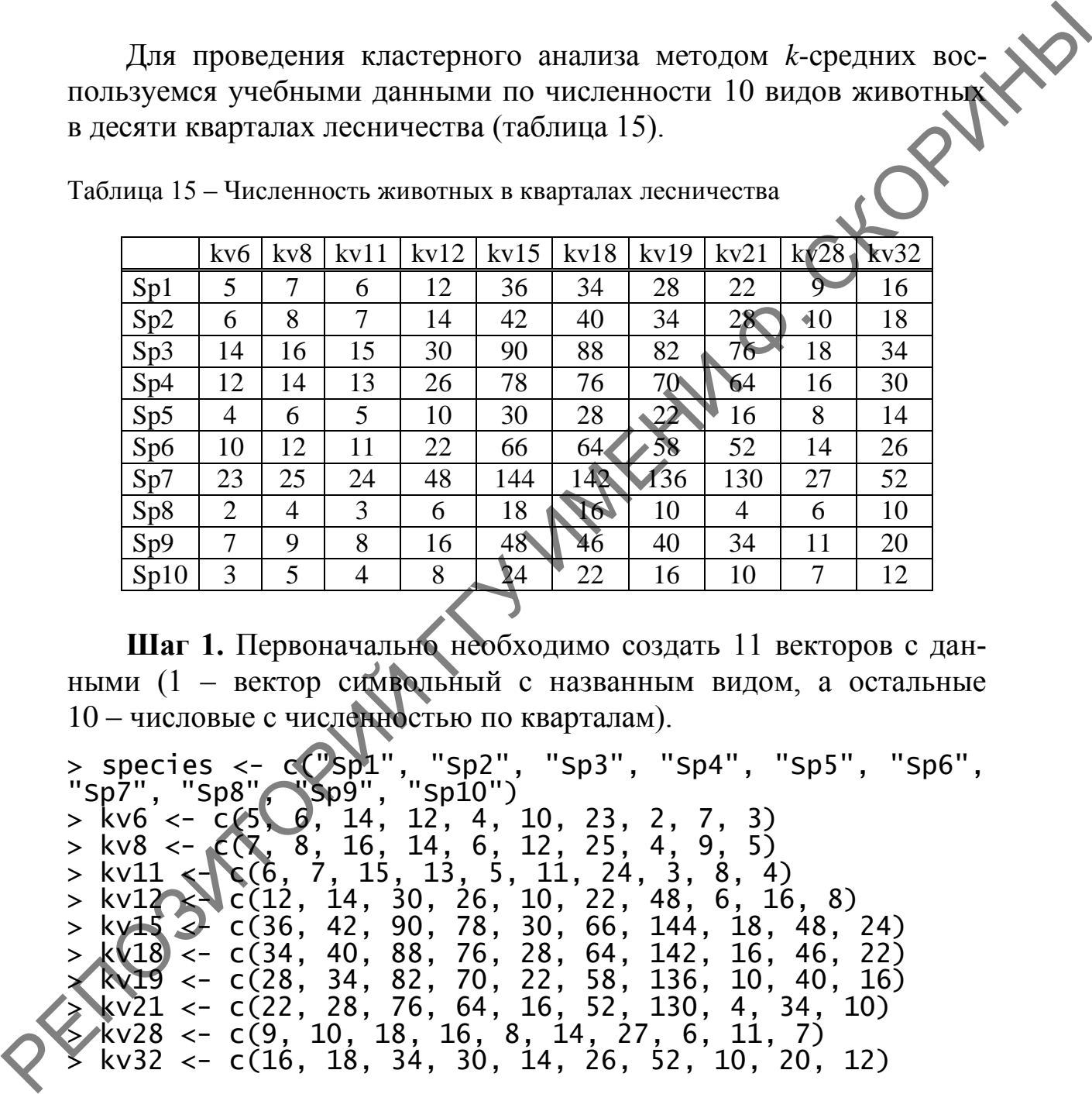

Таблица 15 – Численность животных в кварталах лесничества

**Шаг 1.** Первоначально необходимо создать 11 векторов с данными (1 – вектор символьный с названным видом, а остальные 10 – числовые с численностью по кварталам).

> species <- c("Sp1", "Sp2", "Sp3", "Sp4", "Sp5", "Sp6",<br>"Sp7", "Sp8", "Sp9", "Sp10")  $\frac{365}{15}$  species<br>"Sp7", "Sp8", "Sp9", "Sp10")<br>> kv6 <- c65, 6, 14, 12, 4,  $\boldsymbol{6}$ , 14, 12, 4, 10, 23, 2, 7, 3) > kv8 <- c(7, 8, 16, 14, 6, 12, 25, 4, 9, 5) > kv11 <- c(6, 7, 15, 13, 5, 11, 24, 3, 8, 4)  $>$  kv12  $\lt$  c(12, 14, 30, 26, 10, 22, 48, 6, 16, 8) > kv15 <- c(36, 42, 90, 78, 30, 66, 144, 18, 48, 24) > kv18 <- c(34, 40, 88, 76, 28, 64, 142, 16, 46, 22) > kv19 <- c(28, 34, 82, 70, 22, 58, 136, 10, 40, 16) > kv21 <- c(22, 28, 76, 64, 16, 52, 130, 4, 34, 10) > kv28 <- c(9, 10, 18, 16, 8, 14, 27, 6, 11, 7) > kv32 <- c(16, 18, 34, 30, 14, 26, 52, 10, 20, 12)

**Шаг 2.** Далее необходимо создать датафрейм *kv* (сокращѐнно от «кварталы»).

> kv <- data.frame("Species" = species, "kv6" = kv6, "kv8" = kv8, "kv11" = kv11, "kv12" = kv12, "kv15" = kv15, "kv18" = kv18, "kv19" = kv19, "kv21" = kv21, "kv28" = kv28, "kv32" = kv32

**Шаг 3.** Проверяем получившийся датафрейм *kv* на возможные ошибки и при необходимости исправляем их.

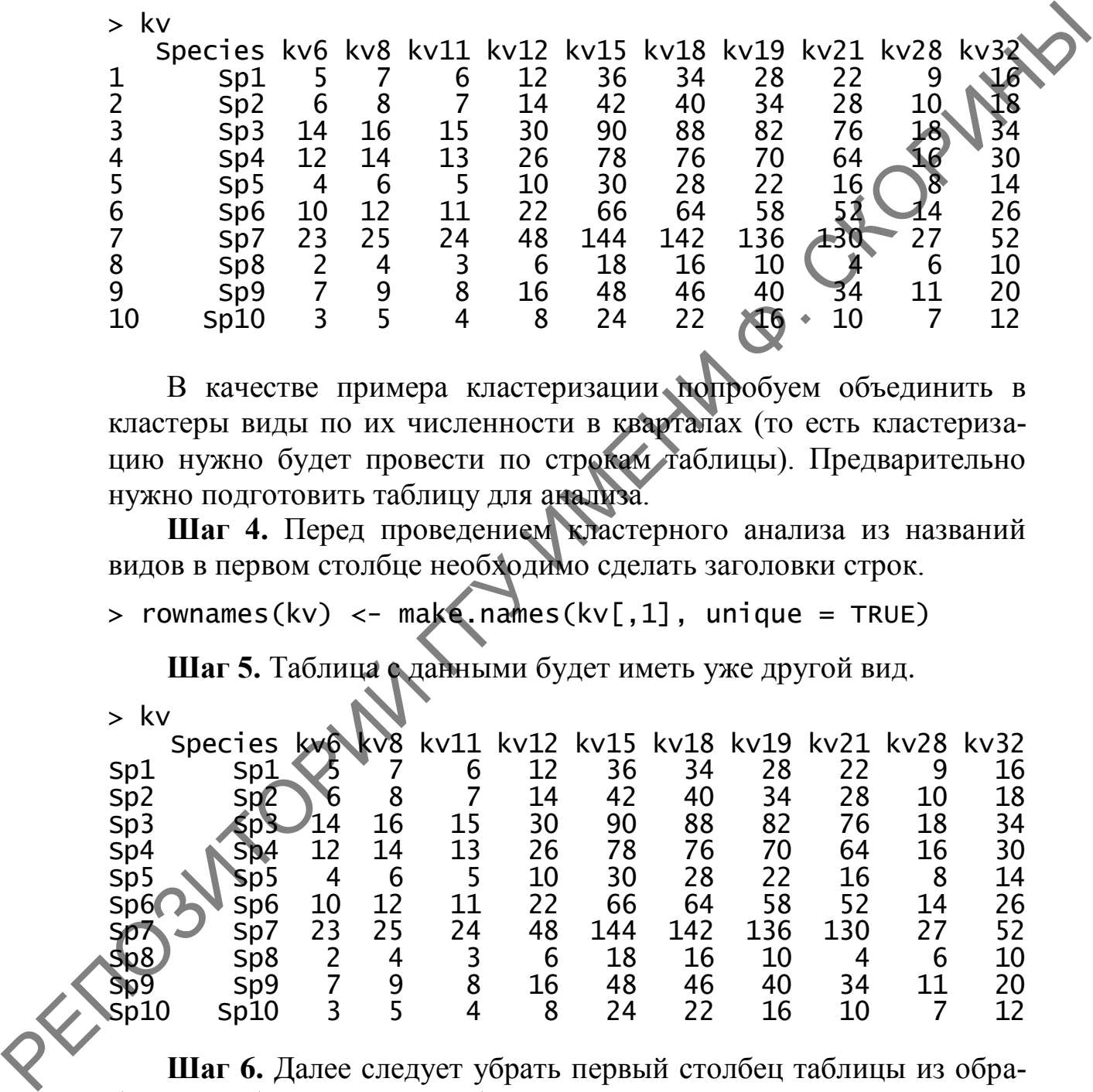

В качестве примера кластеризации попробуем объединить в кластеры виды по их численности в кварталах (то есть кластеризацию нужно будет провести по строкам таблицы). Предварительно нужно подготовить таблицу для анализа.

**Шаг 4.** Перед проведением кластерного анализа из названий видов в первом столбце необходимо сделать заголовки строк.

 $>$  rownames(kv) <- make.names(kv[,1], unique = TRUE)

**Шаг 5.** Таблица с данными будет иметь уже другой вид.

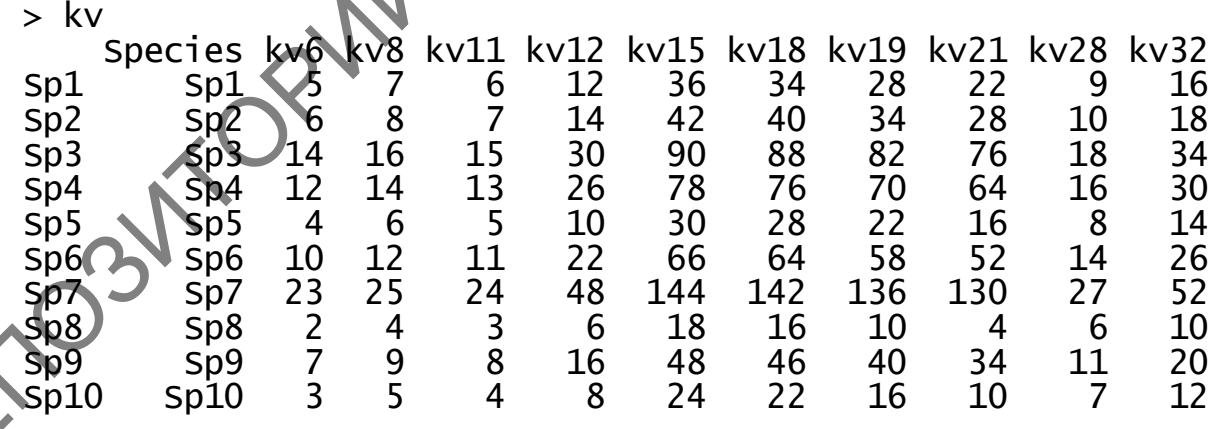

**Шаг 6.** Далее следует убрать первый столбец таблицы из обработки, чтобы программа работала с заголовками строк.

 $>$  kv  $<-$  kv[,  $-1$ ]

Шаг 7. Проверим получившуюся таблицу с данными.

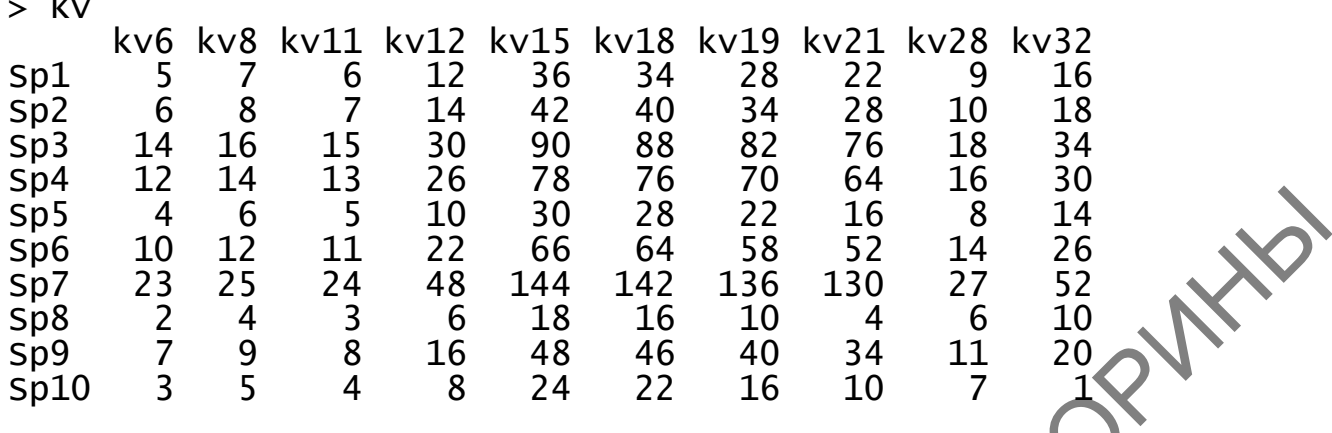

Шаг 8. После этого необходимо ввести дополнительную переменную (например, kl) для расчёта данных по каждой из строк таблицы.

> kl <-  $(nrow(kv)-1)*sum(aply(kv,2,var))$ 

Шаг 9. В связи с тем, что количество возможных кластеров достоверно неизвестно (предположим, что их пять - половина от числа всех видов), рассчитаем центр каждого кластера, используя оператор шикла for().

sum(kmeans(kv, k1[i] for (i in  $2:5$ centers=i)\$withinss)

Здесь следует обратить внимание на аргумент цикла *i*, который является счётчиком вариантов, и функцию kmeans(), определяющую центр каждого из возможных кластеров.

Шаг 10. После проведённой подготовки можно определить количество кластеров для объединения. Для этого необходимо построить график распределения кластеров, используя в качестве аргумента перемениую kl. Получившийся график необходимо сверить с рисунком 185

 $plot(1:5,$ **l**:5, kl, type= "b", xlab = "число кластеров",<br>"Сумма квадратов расстояний внутри кластеров")  $y$ lab

На рисунке следует отметить точку резкого излома графика. Она соответствует числу кластеров (ось абсцисс), равную двум. Следовательно, это и есть число искомых кластеров.

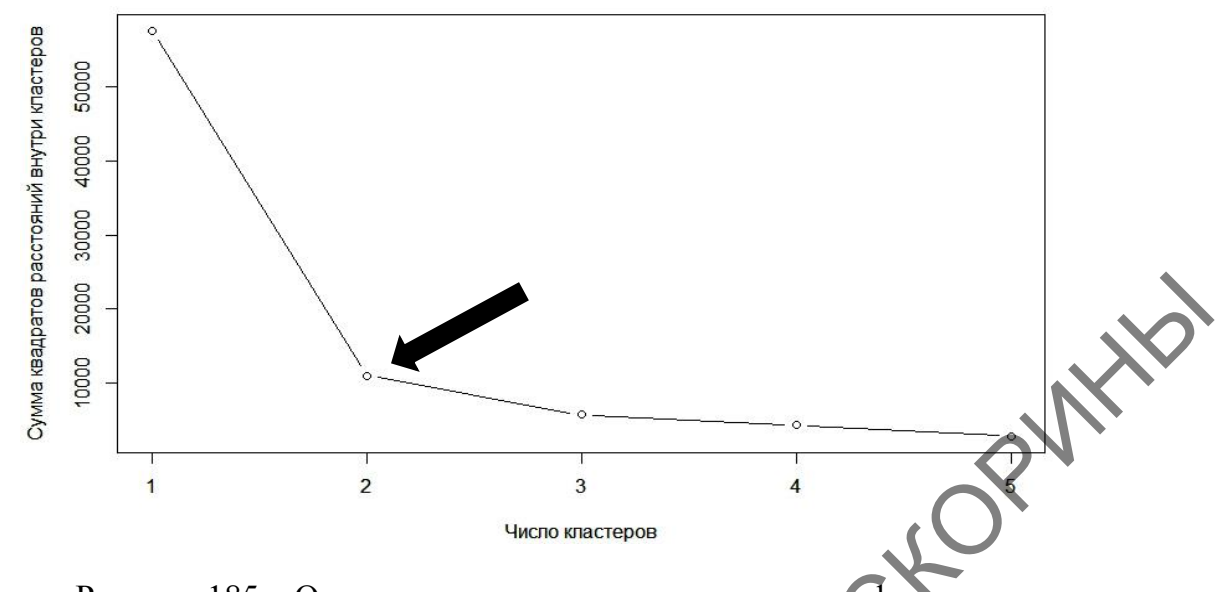

Рисунок 185 - Определение количества кластеров графически

Шаг 11. После определения количества кластеров проводим собственно кластерный анализ методом k-средних с использованием функции kmeans(), указывая в качестве аргументов функции название таблицы данных и количество кластеров. Для присвоения значения группы кластеров необходимо использовать промежуточную переменную (например,  $kcl$  - сокращённо от  $k$ -cluster).

 $>$  kcl  $<-$  kmeans(kv, 2)

 $\overline{L}$ 

Шаг 12. Теперь можно посмотреть виды, попавшие в каждый кластер.

> aggregate(kv,by=list(kcl\$cluster),FUN=mean)

Шаг 13. Для дучшей визуализации состава кластеров более будет объединение их в датафрейм с указанием наглялно конкретного кластера для каждого вида.

> kv\_c] < data.frame(kv, kcl\$cluster)

Здесь также вводится дополнительная переменная (в нашем случае kv cl), которой присваивается таблица данных с указанием номера кластера.

Шаг 14. Просматриваем получившуюся таблицу.

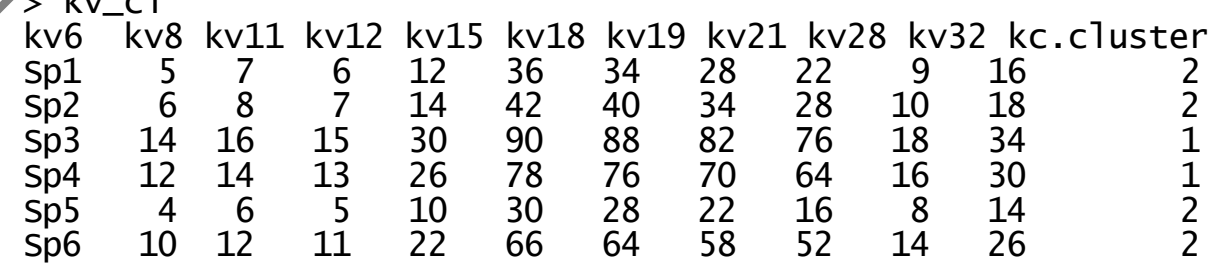

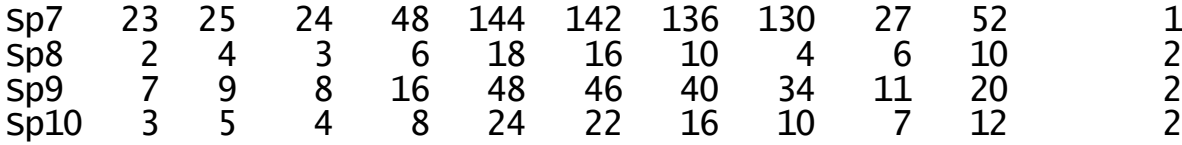

Таким образом, судя по полученным результатам к первому кластеру относятся виды под номерами 3, 4 и 7; ко второму – все остальные.

**Шаг 15.** Большое значение имеет также визуализация результатов. Создадим рисунок, показывающий членов каждого из класте ров. Для этого воспользуемся пакетом **cluster**.

> library(cluster)

**Шаг 16.** После включения пакета **cluster** можно строить диаграмму кластеров при помощи функции clusplot(), указав в качестве аргументов название переменной с таблицей данных, а также особенности оформления диаграммы.

> clusplot(kv, kcl\$cluster, color=TRUE, shade=TRUE, labels=2, lines=0)

Полученную диаграмму сравните с рисунком 186.

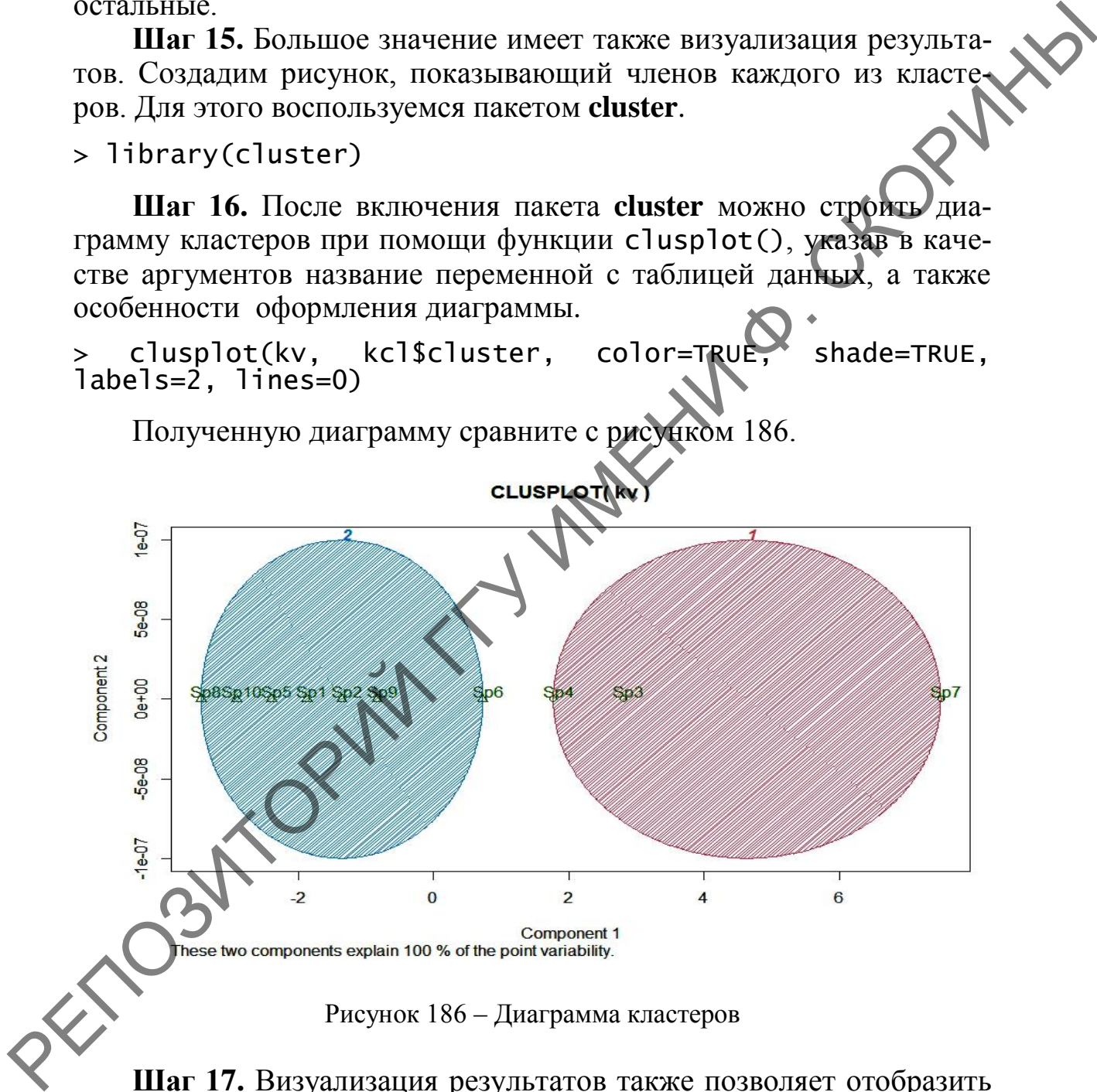

**Шаг 17.** Визуализация результатов также позволяет отобразить расстояние членов кластеров от центра кластера. Для этого вычисляем расстояние между объектами в кластерах и формируем шкалу расстояний.

 $> kv\_dist \leftarrow dist(kv)$ > cmd <- cmdscale(kv dist)

Шаг 18. Для графика расстояний используется пакет vegan.

> install.packages("vegan")  $> 1$ ibrary(vegan)

Шаг 19. Вводим дополнительную переменную *groups* (группы), PULLE которой будут присвоены значения уровней кластеров.

> groups <- levels(factor(kcl\$cluster))

Шаг 20. Начинаем постепенно строить график.

 $>$  plot(cmd, type = "n")

Шаг 21. Далее выберем цвета для определения кластеров. Например, синий и красный.

```
> cols <- c("blue", "red")
```
Шаг 22. Далее постепенно формируем рисунок, используя несколько функций (в том числе и оператор цикла).

```
> for(i in seq_along(groups)){points(cmd[factor(kcl$cluster)<br>== groups[i], ], col = cols[i], pch = 16)}<br>> ordispider(cmd, factor(kcl$cluster), label = TRUE)<br>> ordihull(cmd, factor(kcl$cluster), lty = "dotted")
```
Полученный результат можно сравнить с рисунком 187.

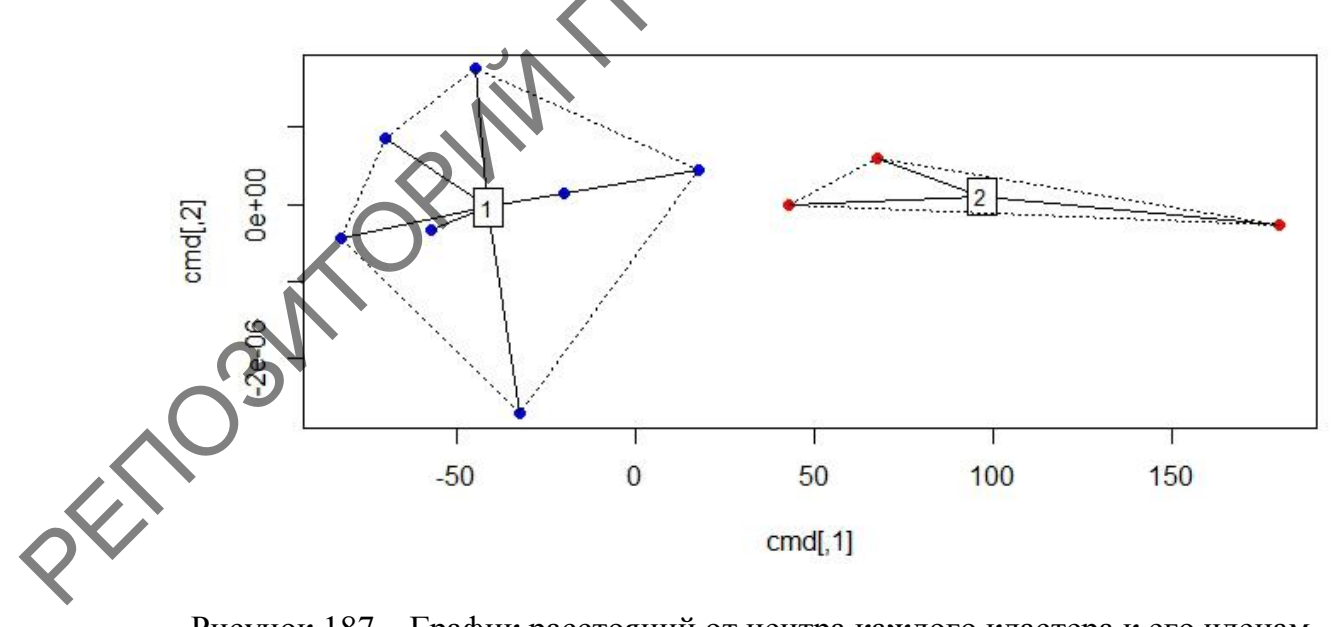

Рисунок 187 – График расстояний от центра каждого кластера к его членам

#### 2.2 Проведение кластерного анализа методом *k*-средних **в RCommander (при помощи GUI)**

Для проведения кластерного анализа методом *k*-средних в RCommander для учебных целей воспользуемся уже созданными ранее в RStudio данными по численности животных в десяти кварталах лесничества (таблица данных kv).

Шаг 1. Включаем пакет RCommander любым из удобных способов (п. 1.1 темы 1).

Шаг 2. Загружаем активные данные в пакет. Используем создан ную ранее в RStudio таблицу данных  $kv$ , перейдя в меню по пути Данные  $\rightarrow$  Активные данные  $\rightarrow$  Выбрать активный набор данных... с указанием названия активных данных (в нашем случае - kv).

Шаг 3. После загрузки активных данных можно перейти непосредственно к проведению кластерного анализа. Для этого необходимо перейти в меню по пути Статистики Многомерный Кластерный **анализ** Кластерный анализ **анализ** К-средних... (рисунок 188).

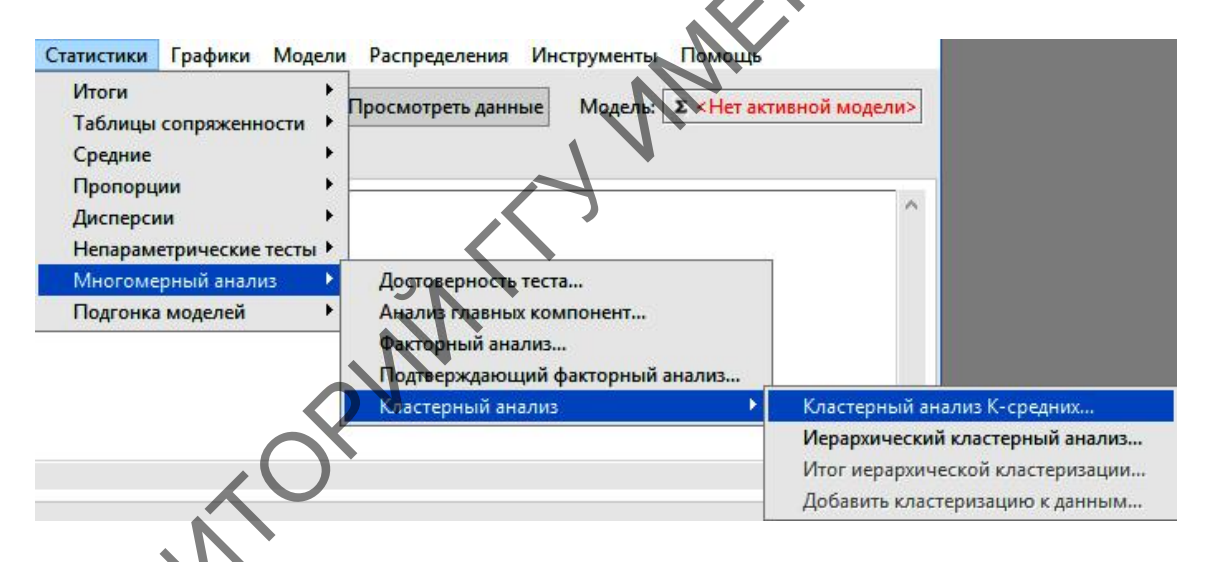

нок 188 – Пункт меню Кластерный анализ К-средних»

4. Далее, в диалоговом окне Кластерный анализ К-средних в закладке Данные нужно выделить все переменные и перейти на закладку Опции.

Шаг 5. В закладке Опции нужно определить количество кластеров (как уже выяснили ранее, их в данном случае 2), а также выставить количество стартовых единиц и количество итераций (проходов). Можно оставить по умолчанию - 10. Можно также присвоить уникальное имя переменной результатам кластерного анализа (или оставить название, данное по умолчанию). Остальное оставить так, как на рисунке 189.

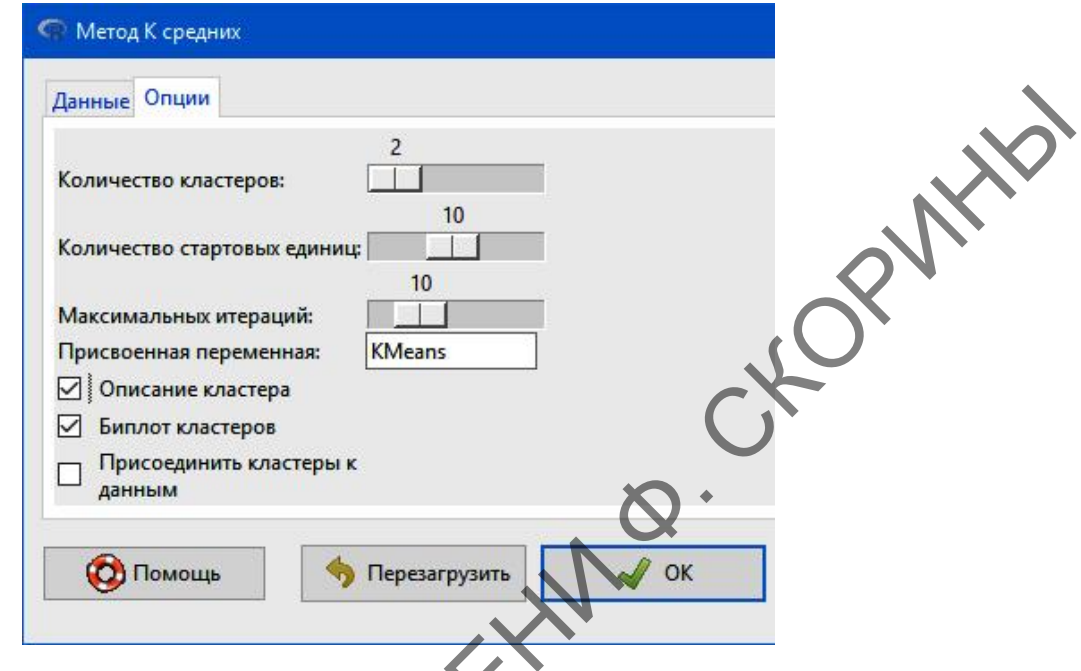

Рисунок 189 - Диалоговое окно Кластерный анализ К-средних

В результате в окне среды программирования (или в RStudio) будут отражены строка кода и результаты анализа, подобные результатам, приведённым после шага 12 п. 2.1 данной темы, и будет добавлен рисунок – биплот (двойной график) кластеров (рисунок 190).

Rcmdr> .cluster <- KMeans(model.matrix(~-1 + kv6 + kv8 + kv11 + kv12 + kv15 +<br>Rcmdr+ kv18 + kv19 + kv21 + kv28 + kv32, kv), centers = 2, iter.max  $\leq 10$ ,  $Rcmdr+lnl$ m. seeds = 10) Rcmdr .cluster\$size # Cluster Sizes Remults .cluster\$centers # Cluster Centroids new.x.kv6 new.x.kv8 new.x.kv11 new.x.kv12 new.x.kv15 new)x.kv18 new.x.kv19 16.333333 18.333333 17.333333 34.66667 1 104.00000 102.00000 96.00000 5.285714 7.285714 6.285714 2 12.57143 37.71429 35.71429 29.71429  $new.x.kv21 new.x.kv28 new.x.kv32$ 20.333333  $\mathbf 1$ 90.00000 38,66667 9.285714 23.71429  $\overline{2}$ 16.57143 Rcmdr> .cluster\$withinss # Within Cluster Sum of Squares [1] 10712.000 6774.857

Rcmdr> .cluster\$tot.withinss # Total Within Sum of **Squares** 

 $[1]$  17486.86 .cluster\$betweenss # Between Cluster Sum of  $Rcmdr$ Squares

 $[1]$  39983.54

Rcmdr> biplot(princomp(model.matrix(~-1 + kv6 + kv8 +  $kv11 + kv12 + kv15 + kv18 +$ 

Rcmdr+ kv19 + kv21  $+$  kv28 + kv32, kv)), xlabs as.character(.cluster\$cluster))

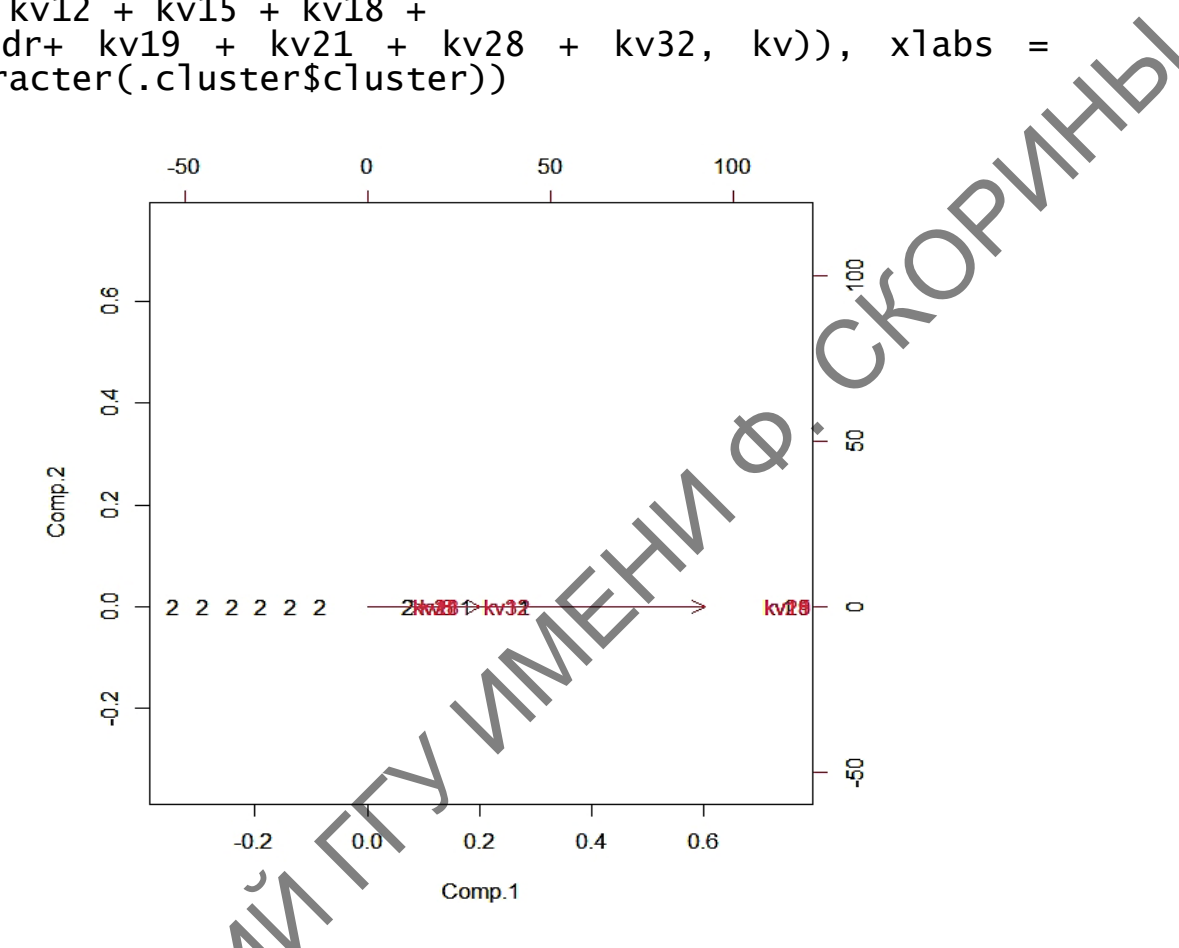

Биллот (двойной график) кластеров в RCommander Рисунок 190

 $\overline{\mathbf{3}}$ **Пров**едение дендрограммного кластерного  $\mathbf R$ анализа R

Проведение дендрограммного кластерного анализа **в RStudio (при помощи командной строки)** 

Дендрограммный анализ относится к агломеративным методам кластерного анализа, и его проведение не составляет труда. Главное, что нужно помнить при проведении подобного анализа, - определить для себя те правила иерархического объединения кластеров, которые вам необходимы (см. раздел 1 данной темы).

Для проведения иерархического кластерного анализа воспользуемся теми же данными из таблицы 15 и датафреймом kv.

Шаг 1. Введём промежуточную переменную d и присвоим ей значения расчёта квадратов расстояний между объектами датафрейма kv (евклидова метрика), который рассчитаем при помощи функции  $dist()$ .

 $> d \leftarrow dist(scale(kv))$  ^2

Шаг 2. Введём промежуточную переменную hc и присвоим ей значения иерархического дендрограммного кластерного анализа. Сам анализ проводится при помощи функции hclust(), аргументами которой является переменная с рассчитанными ранее квадратами расстояний и правилом агломерации, например, Уорда.

> hc <- hclust(d, method = "ward.D")

Кроме правила Уорда, синтаксис функции поддерживает также следующие правила:

- single - метод одиночной связи

- complete - метод полной связи;

- average - метод средней связи;

- centroid - цетроидный метод.

Шаг  $3.$ Завершает анализ графического изображения дендрограммы связей объектов.

> plot(hc, xlab = "Виды", ylab = "Расстояние")

Получениую дендрограмму сравните с рисунком 191. На данном рисунке наиболее близкие объекты расположены внизу. Так, например, можно выделить 4 начальных кластера с наиболее близкими по численности видами: 2 и 9, 1 и 5, 8 и 10, 3 и 4. Вид номер 7 стоит особняком от остальных.

Далее кластера видов 1 и 5 и 8 и 10 объединяются в более крупный кластер, который, в свою очередь, объединяется с кластером видов 2 и 9. И так далее, пока не останется два кластера - левое скопление и правое скопление.

Попробуйте самостоятельно проверить каждое их правил агломерации и как они отображаются графически в итоге.

#### **Cluster Dendrogram**

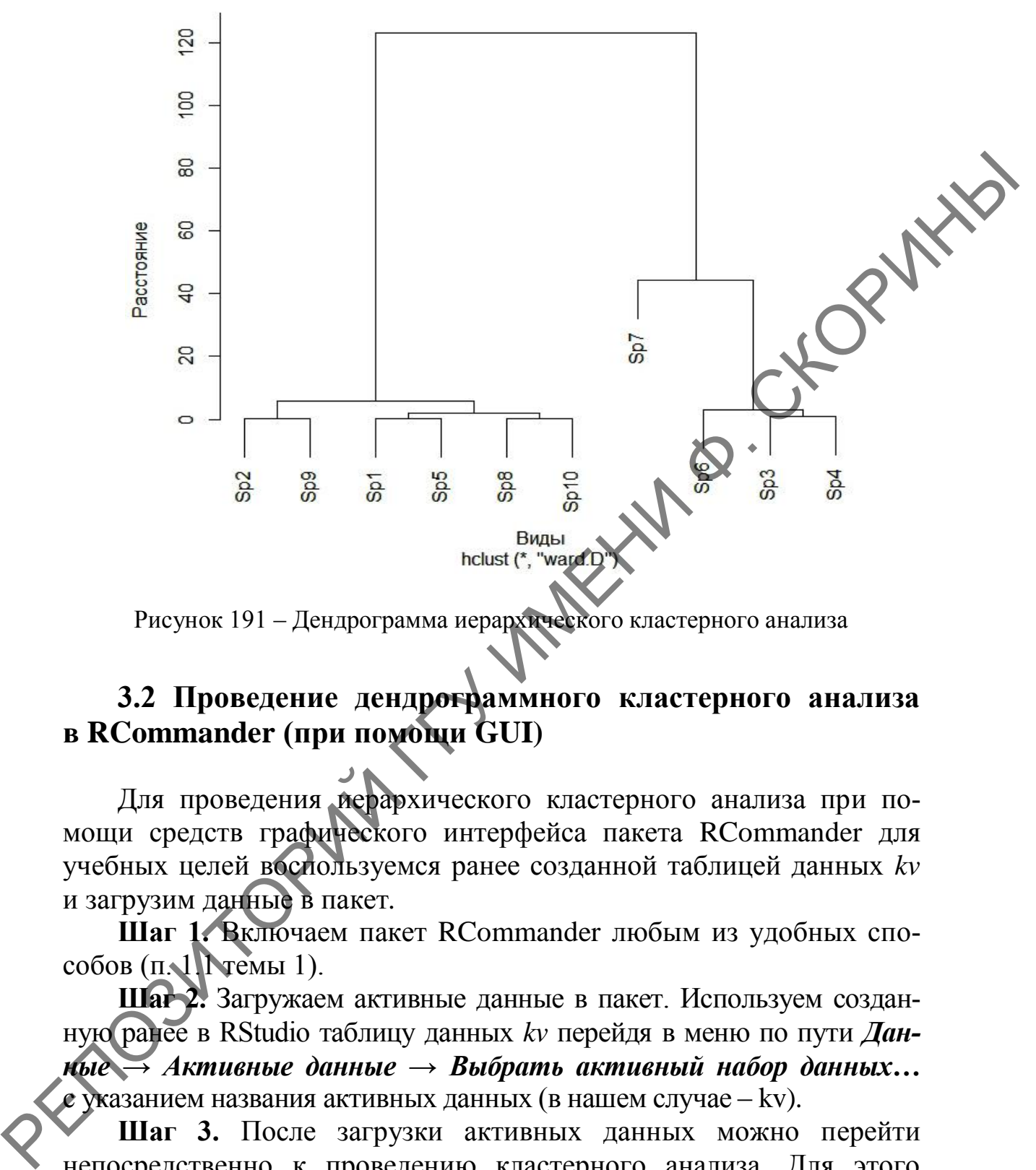

Рисунок 191 – Дендрограмма иерархического кластерного анализа

#### **3.2 Проведение дендрограммного кластерного анализа в RCommander (при помощи GUI)**

Для проведения иерархического кластерного анализа при помощи средств графического интерфейса пакета RCommander для учебных целей воспользуемся ранее созданной таблицей данных *kv* и загрузим данные в пакет*.*

**Шаг 1.** Включаем пакет RCommander любым из удобных способов (п. 1.1 темы 1).

**Шаг 2.** Загружаем активные данные в пакет. Используем созданную ранее в RStudio таблицу данных *kv* перейдя в меню по пути *Данные* **→** *Активные данные* **→** *Выбрать активный набор данных***…** с указанием названия активных данных (в нашем случае – kv).

**Шаг 3.** После загрузки активных данных можно перейти непосредственно к проведению кластерного анализа. Для этого необходимо перейти в меню по пути **Статистики → Многомерный анализ → Кластерный анализ → Иерархический кластерный анализ…** (рисунок 192).
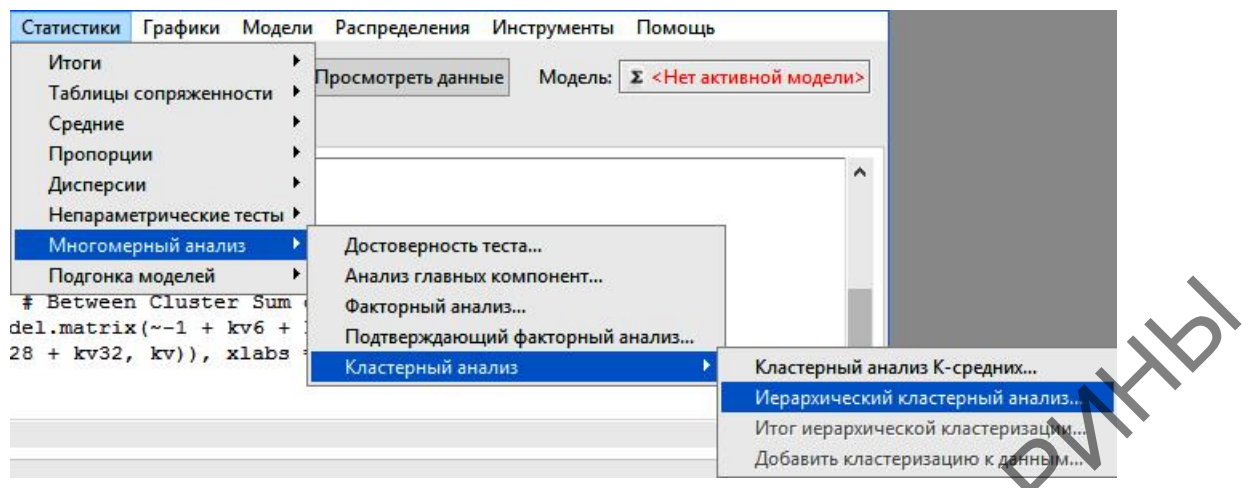

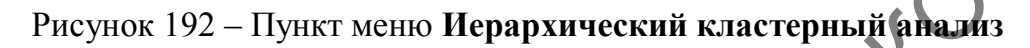

**Шаг 4.** Далее, в диалоговом окне **Иерархический кластерный анализ** в закладке **Данные** нужно выделить все переменные и перейти на закладку **Опции** (рисунок 193).

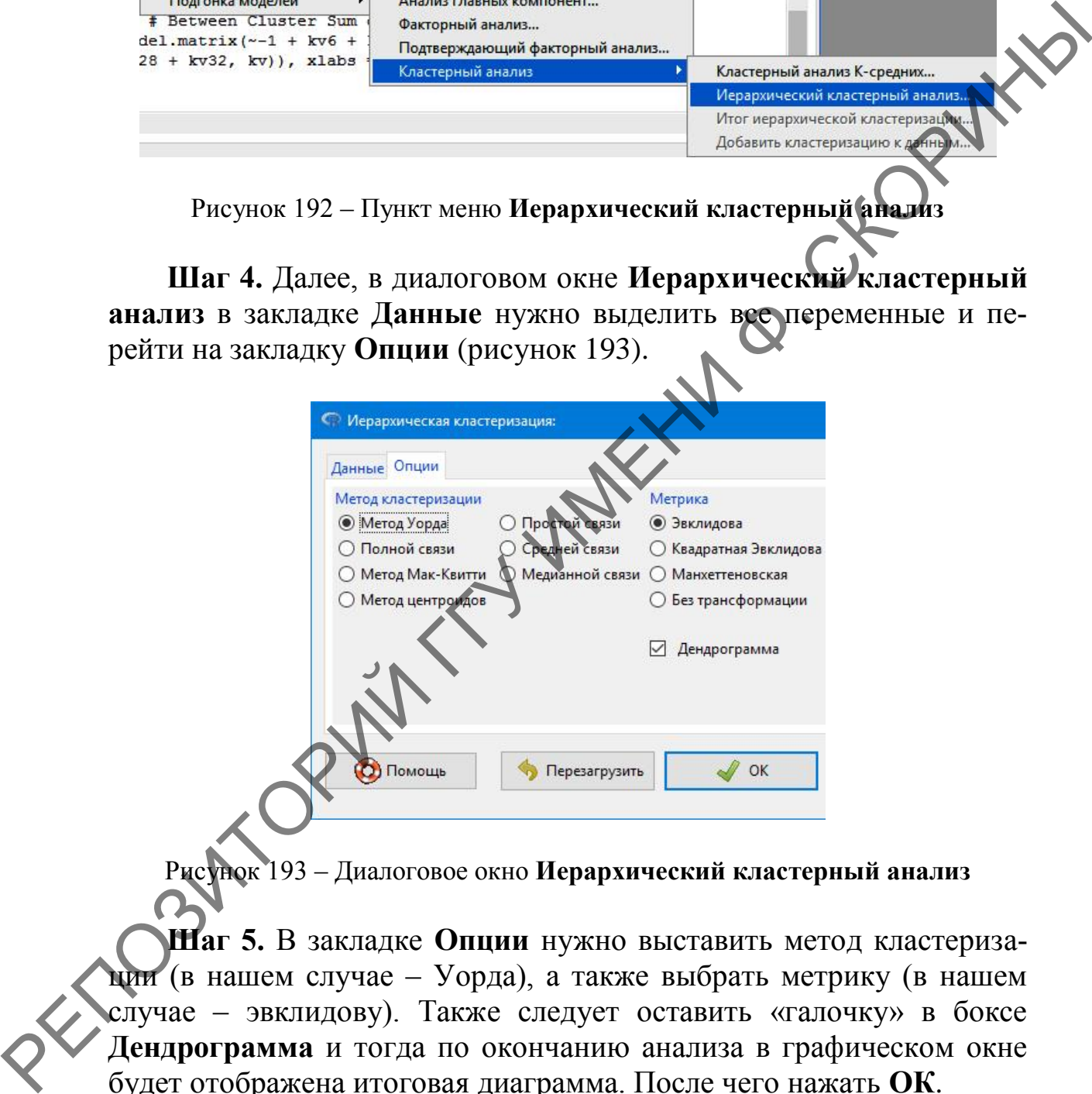

Рисунок 193 – Диалоговое окно **Иерархический кластерный анализ**

**Шаг 5.** В закладке **Опции** нужно выставить метод кластеризации (в нашем случае – Уорда), а также выбрать метрику (в нашем случае – эвклидову). Также следует оставить «галочку» в боксе **Дендрограмма** и тогда по окончанию анализа в графическом окне будет отображена итоговая диаграмма. После чего нажать **ОК**.

В результате в окне среды программирования (или в RStudio) будут отражены строка кода и результаты анализа, а также итоговая диаграмма (рисунок 194).

#### **Cluster Dendrogram for Solution HClust.2**

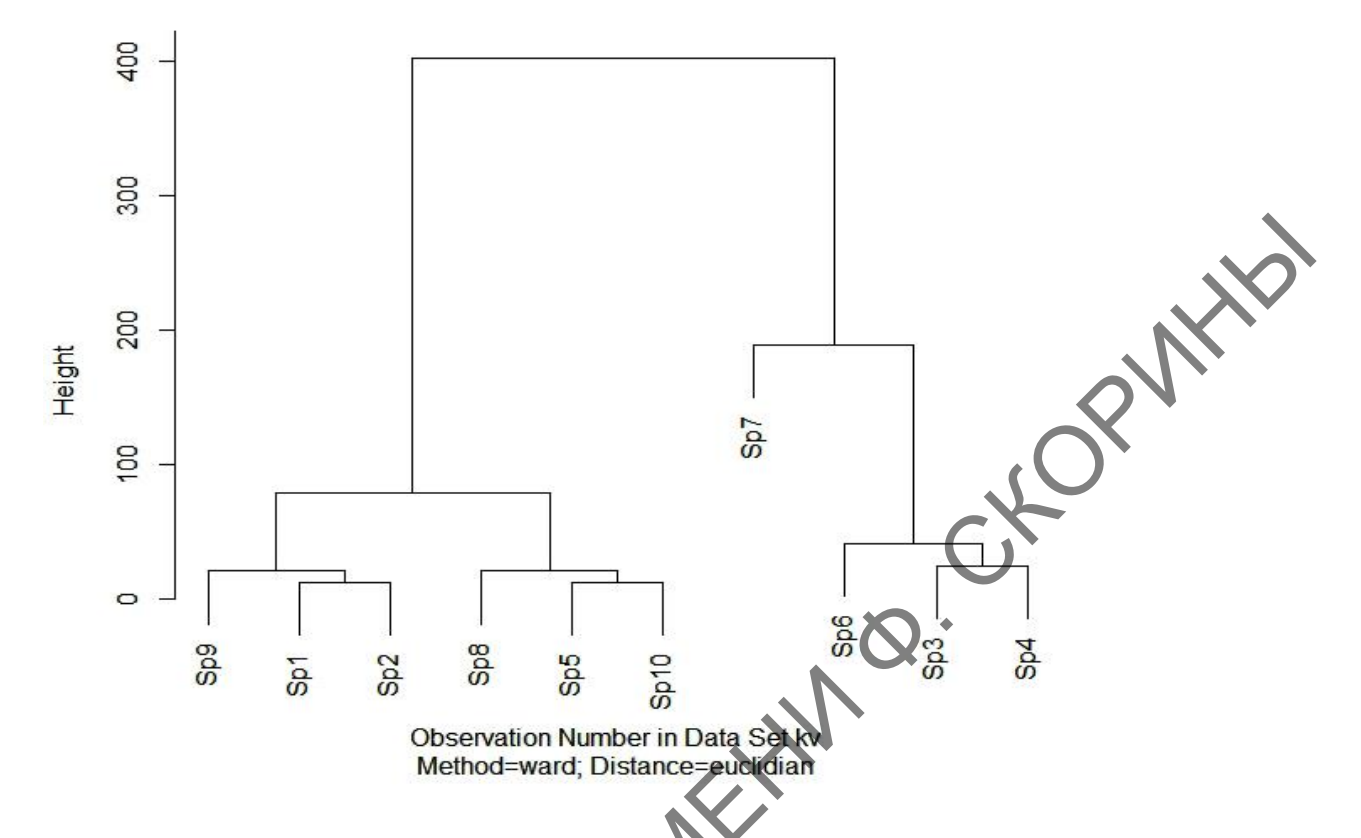

Рисунок 194 - Дендрограмма иерархического кластерного анализа

Попробуйте самостоятельно проверить каждое их правил агломерации и как они отображаются графически в итоге.

# Вопросы для самоконтроля

1 В чем суть кластерного анализа? Что представляют собой кластеры?

2 Какие методы используются для проведения кластерного анализа?

3 Охарактеризуйте метрики, которые используются для расчёта расстояний между центрами кластеров.

4 Какую предварительную работу нужно провести для подготовки данных к кластерному анализу в языке программирования R?

5 Как можно определить количество необходимых кластеров?

6 Опишите синтаксис функций, используемых для проведения кластерного анализа итеративным способом.

7 Опишите синтаксис функций, используемых для проведения кластерного анализа агломеративным способом.

8 Охарактеризуйте проведение кластерного анализа при помощи графического интерфейса пользователя.

# **Задание для самоконтроля**

Имеются данные социально-экономического развития и загрязнѐнности радионуклидами (средние значения суммарной годовой эффективной индивидуальной дозы и удельной активности молока) 36 населѐнных пунктов.

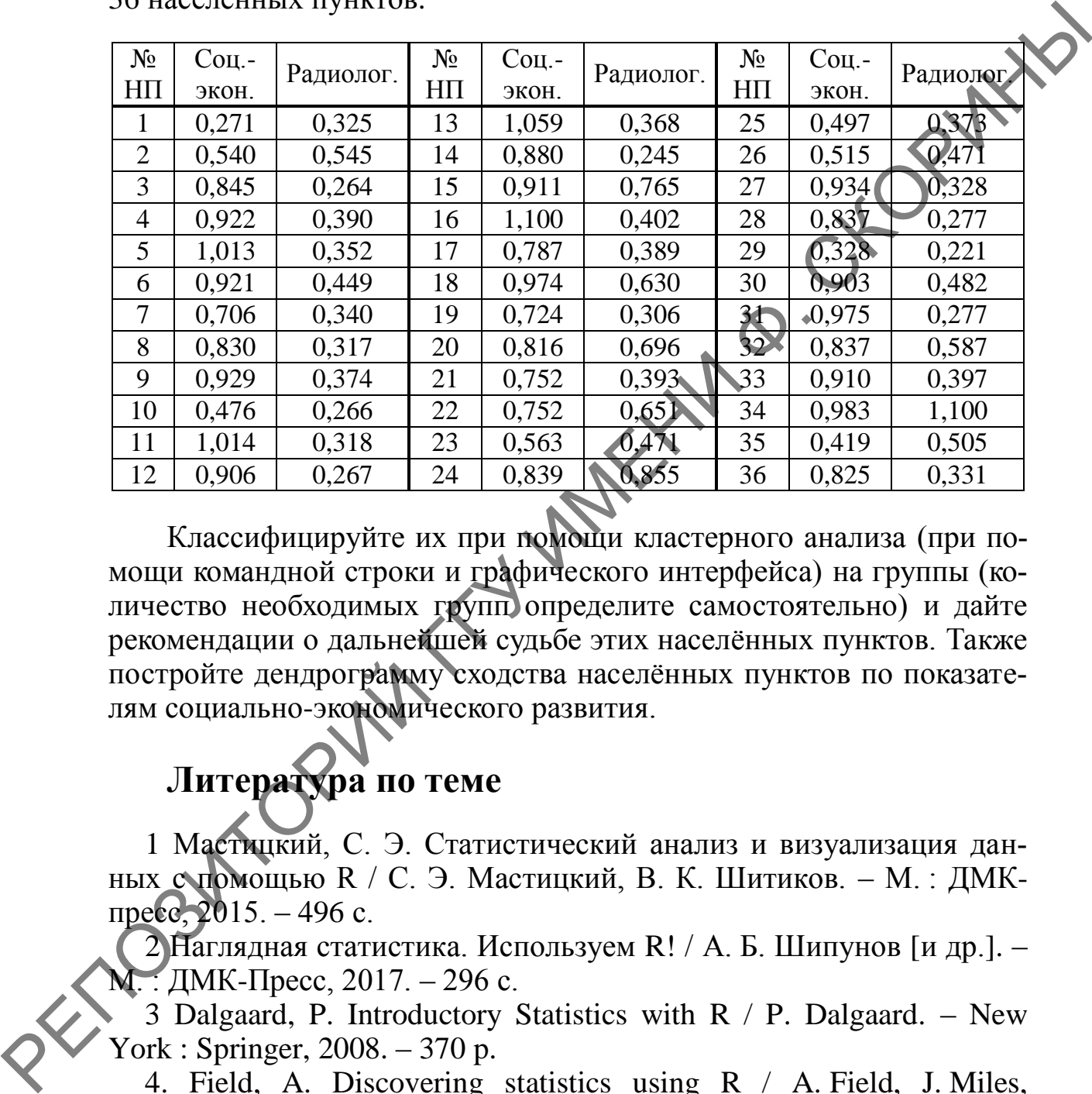

Классифицируйте их при помощи кластерного анализа (при помощи командной строки и графического интерфейса) на группы (количество необходимых групп определите самостоятельно) и дайте рекомендации о дальнейшей судьбе этих населѐнных пунктов. Также постройте дендрограмму сходства населѐнных пунктов по показателям социально-экономического развития.

## **Литература по теме**

1 Мастицкий, С. Э. Статистический анализ и визуализация данных с помощью R / С. Э. Мастицкий, В. К. Шитиков. – М. : ДМКпресс, 2015. – 496 с.

2 Наглядная статистика. Используем R! / А. Б. Шипунов [и др.]. – М. : ДМК-Пресс, 2017. – 296 с.

3 Dalgaard, P. Introductory Statistics with  $R / P$ . Dalgaard. – New York : Springer, 2008. – 370 p.

4. Field, A. Discovering statistics using R / A. Field, J. Miles, Z. Field. – London : SAGE Publications Ltd, 2012. – 1193 p.

5 Navarro, D. Learning statistics with R: A tutorial for psychology students and other beginners / D. Navarro. – Sydney : University of New South Wales, 2013. – 542 p.

# ПРЕДМЕТНЫЙ УКАЗАТЕЛЬ ФУНКЦИЙ R, УПОМЯНУТЫХ В ПОСОБИИ

? 100

abline() 60, 167 anova $()$  189 aov() 196  $arrows() 114$ as.integer $(23, 26)$ attach() 59, 97, 138, 189 barplot() 109–111, 113, 114 boxplot() 96–99, 109–111, 113, 114, 190 c()  $17, 23, 24, 26, 28-34, 36, 58,$ 69, 74, 80, 85, 86, 89, 90, 97–99, 102, 109, 112, 114, 127-130, 132, 146, 165, 177, 188, 190, 195, 196, 206, 211  $clusplot() 210$ cmdscale() 211 colMeans() 142 colSums() 142 coord polar() 131 cor() 165, 166 cor.test() 166, 169, 171 data() 96, 138 data.frame() 36, 58, 76, 80, 87, 90, 102, 109, 112, 165, 177, 188, 196, 207, 209 density()  $72-74$ , 141 detach() 59, 99, 141 dev.off 133, 134  $dist()$  211, 215 edit() 45  $\mathbf{exists}( ) 47$ facet  $grid()$  80 factor()  $31-34$ ,  $211$  $fix()$  45, 46 for $()$  208, 211  $geom_bar()$  130

geom boxplot $($ ) 100, 103 geom col() 115–118 geom density( $\frac{77-79}{ }$ geom histogram() 76, 77, 79, 80 geom line $($ ) 87-91 geom point() 62–64, 88, 89 171, 172 geom text() 118, 132  $ggplot() 62–64,$  $87 - 91$ . 76-80 100, 103, 115–118, 130, 171  $getwd()$  49  $grid()$  179  $hclust() 215$ hist() 69–71, 73, 74, 140, 141 install.packages() 56, 130, 167, 171.211 is character() 23, 31 is.factor() 31, 32 is.integer $()$  23  $is.$ logical $()$  26 is.numeric $($ ) 23 kmeans() 208, 209, 213 kruskal.test() 190  $\text{k}$ s.test $()$  148 lapply $()$  142  $legend() 129$ length() 33, 34, 127, 129, 132, 139 levels() 32, 33, 211 library() 8, 56, 100, 130, 132, 167, 171, 191, 210 lines() 73, 86, 141, 179 list() 29, 114, 209 lm() 60, 167, 178, 180, 188, 189  $load() 47$ make.names() 207 matrix( $\frac{27}{27}$ max() 139, 178

mean() 24, 139, 146 median() 139, 147 min() 139, 178 ordihull() 211 ordispider() 211 par() 74 pdf() 133, 134 pie() 126, 127, 129 plot() 58, 59, 72, 85, 86, 132–134, 166, 178, 208, 211, 215 png() 133, 134 points() 86, 211 qqline() 149, 158 qqnorm() 149, 158 quantile() 140 rainbow() 127, 129 read.csv() 12, 13 read.table() 12 rep() 31, 102, 188 rm() 13, 38 round() 129 rowMeans() 142 rowSums() 142 sapply() 142 part) 74<br>
pert) 133, 134<br>
pert) 133, 134<br>
pert) 126, 127, 129<br>
pluG, 88, 97, 28, 86, 132-134,<br>
temped 129, 208<br>
perts) 88, 211, 215<br>
166, 178, 208, 211, 215<br>
persisted in the summary () 32, 140, 180<br>
persisted in the state

save() 47 scatterplotMatrix() 167, 191 sd() 139 setwd() 49 shapiro.test() 148 sqrt() 139 stat\_smooth() 63, 170–172 str() 17, 27, 36 sum() 129, 208 summary() 32, 140, 180, 197 t() 28 t.test() 146, 151, 156, 157 table() 139 tapply()  $114$ . var() 139 view() 37 which.max() 139 wilcox.test() 147, 152, 156, 157, 158 with() 114, 151, 152, 169 write.csv() 47 write.csv2() 47 write.table() 47 xlim() 79

### **ЛИТЕРАТУРА**

1 Гланц, С. Медико-биологическая статистика / С. Гланц. – М. : Практика, 1999. – 459 с.

2 Зарядов, И. С. Введение в статистический пакет R: типы переменных, структуры данных, чтение и запись информации, графика И. С. Зарядов. – М. : Из-во Российского университета дружбы народов, 2010. – 207 с.

3 Мастицкий, С. Э. Статистический анализ и визуализация данных с помощью R / С. Э. Мастицкий, В. К. Шитиков. – М. : ДМК-пресс, 2015. – 496 с.

4 Численность населения на 1 января 2020 г. по областям и г. Минску с учетом итогов переписи населения 2019 года [Электронный ресурс]. – Режим доступа: https://www.belstat.gov.by/ofitsialnayastatistika/ssrd-mvf\_2/natsionalnaya-stranitsa-svodnyh-dannyh/naselenie\_6/ chislennost-naseleniya1\_yan\_poobl. – Дата доступа: 15.02.2021.

5 Наглядная статистика. Используем R! / А. Б. Шипунов [и др.]. – М. : ДМК-Пресс, 2017. – 296 с.

6 Chang, W. R Graphics Cookbook / W. Chang [Электронный ресурс]. – Режим доступа: https://r-graphics.org/index.html. – Дата доступа: 10.01.2021.

7 Dalgaard, P. Introductory Statistics with  $R / P$ . Dalgaard. – New York : Springer,  $2008. - 370$  p.

8 Field, A. Discovering statistics using R / A. Field, J. Miles, Z. Field. – London : SAGE Publications Ltd, 2012. – 1193 p.

9 Filzmoser, P. Linear and nonlinear methods for regression and classification and applications in  $R / P$ . Filzmoser. – Vienna University of Technology –  $\text{CS}$   $\text{N}_2$  3, 2008. – PP. 1–52.

10 Hervé, M. Aide-mémoire de statistique appliquée à la biologie. Construire son étude et analyser les résultats à l'aide du logiciel R / М. Hervé [Электронный ресурс]. – Режим доступа: cran.rproject.org/doc/contrib/Herve-Aide-memoire-statistique.pdf. – Дата доступа: 16.02.2021. ие или (10.01.2021).<br>
2. Tapazon, P. P. Determine the same and the symphony and the symphony and the symphony and the symphony and the symphony of  $N$ . S. Macrimized Mathems constructing S. S. Macrimized Mathems and the

11 Navarro, D. Learning statistics with R: A tutorial for psychology students and other beginners / D. Navarro. – Sydney : University of New South Wales, 2013. – 542 p.

12 Owen, J. Scientific Programming and Simulation Using R / J. Owen, R. Maillardet, A. Robinson. – London, New York : CRC-Press, 2009. – 455 p.

Учебное издание

### **Галиновский** Николай Геннадьевич

### **ВВЕДЕНИЕ В ПРОГРАММИРОВАНИЕ НА ЯЗЫКЕ R**

Пособие

Редактор А. А. Негодина Корректор В. В. Калугина

Подписано в печать 02.02.2022. Формат 60х84 1/16. Бумага офсетная. Цифровая печать. Усл. печ. л.13,02. Уч.-изд. л. 14,24. Тираж 50 экз. Заказ 61.  $\begin{array}{cccc}\n & \dots & 14,24.\n\end{array}$ Издатель и полиграфическое исполнение:<br>
«Гомельский государственный университет имени Франциска Скорины». **BBE/IETIME B ПРОГРАММИРОВАНИЕ НА ЯЗЫКЕДА (VACAL THEODOSITE)**<br>  $P_{\text{EURRQCD}}(X)$ <br>  $P_{\text{EURRQCD}}(X)$ <br>  $P_{\text{EPRQCD}}(X)$ <br>  $P_{\text{EPRQCD}}(X)$ <br>  $P_{\text{EPRQCD}}(X)$ <br>  $P_{\text{EPRQCD}}(X)$ <br>  $P_{\text{EPRQCD}}(X)$ <br>  $P_{\text{EPRQCD}}(X)$ <br>  $P_{\text{EPRQCD}}(X)$ <br>  $P_{$ 

Издатель и полиграфическое исполнение: учреждение образования

Свидетельство о государственной регистрации издателя, изготовителя, распространителя печатных изданий № 3/1452 от 17.04.2017. Специальное разрешение (лицензия) № 02330 / 450 от 18.12.2013. Ул. Советская, 104, 246028, Гомель

RETOSINTORING TY MAREHY B. CKORVANIS